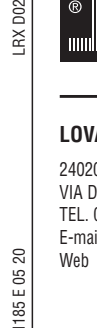

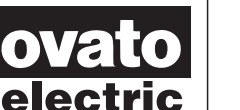

### **LOVATO ELECTRIC S.P.A.**

24020 GORLE (BERGAMO) ITALIA VIA DON E. MAZZA, 12 TEL. 035 4282111 E-mail info@LovatoElectric.com Web www.LovatoElectric.com

 $\overline{c}$  $= 05$ 185

#### **WARNING!**

- Carefully read the manual before the installation or use. This equipment is to be installed by qualified personnel, complying to current standards, to avoid
	- damages or safety hazards. – Before any maintenance operation on the device, remove all the voltages from measuring and supply inputs and short-

**LRX D02**

- circuit the CT input terminals. The manufacturer cannot be held responsible for electrical safety in case of improper use of the equipment. – Products illustrated herein are subject to alteration and changes without prior notice. Technical data and descriptions
- in the documentation are accurate, to the best of our knowledge, but no liabilities for errors, omissions or contingencies arising there from are accepted.
- A circuit breaker must be included in the electrical installation of the building. It must be installed close by the<br>equipment and within easy reach of the operator. It must be marked as the disconnecting device of the equ IEC /EN 61010-1 § 6.11.2. – Clean the device with a soft dry cloth; do not use abrasives, liquid detergents or solvents.
- 

#### **ATTENTION !**

– Lire attentivement le manuel avant toute utilisation et installation.

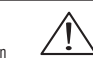

- Ces appareils doivent être installés par un personnel qualifié, conformément aux normes en vigueur en ∠ ^<br>— matière d'installations, afin d'éviter de causer des dommages à des personnes ou choses.<br>— Avant toute interv
- Le constructeur n'assume aucune responsabilité quant à la sécurité électrique en cas d'utilisation impropre du
- dispositif.
- Les produits décrits dans ce document sont susceptibles d'évoluer ou de subir des modifications à n'importe quel moment. Les descriptions et caractéristiques techniques du catalogue ne peuvent donc avoir aucune valeur contractuelle.
- Un interrupteur ou disjoncteur doit être inclus dans l'installation électrique du bâtiment. Celui-ci doit se trouver tout près de l'appareil et l'opérateur doit pouvoir y accéder facilement. Il doit être marqué comme le dispositif d'interruption de l'appareil : IEC/ EN 61010-1 § 6.11.2.
- Nettoyer l'appareil avec un chiffon doux, ne pas utiliser de produits abrasifs, détergents liquides ou solvants.

#### **ACHTUNG!**

- Dieses Handbuch vor Gebrauch und Installation aufmerksam lesen.
- Zur Vermeidung von Personen- und Sachschäden dürfen diese Geräte nur von qualifiziertem
- Fachpersonal und unter Befolgung der einschlägigen Vorschriften installiert werden.
- Vor jedem Eingriff am Instrument die Spannungszufuhr zu den Messeingängen trennen und die Stromwandler kurzschlieβen.
- Bei zweckwidrigem Gebrauch der Vorrichtung übernimmt der Hersteller keine Haftung für die elektrische Sicherheit.<br>– Die in dieser Broschüre beschriebenen Produkte können jederzeit weiterentwickelt und geändert werden. Di
- 
- unmittelbarer Nähe des Geräts befinden und vom Bediener leicht zugänglich sein. Er muss als Trennvorrichtung für das Gerät gekennzeichnet sein: IEC/ EN 61010-1 § 6.11.2. – Das Gerät mit einem weichen Tuch reinigen, keine Scheuermittel, Flüssigreiniger oder Lösungsmittel verwenden.
- 

#### **ADVERTENCIA**

- Leer atentamente el manual antes de instalar y utilizar el regulador. — Este dispositivo debe ser instalado por personal cualificado conforme a la normativa de instalación <br>— vigente a fin de evitar daños personales o materiales.<br>— Antes de realizar cualquier operación en el disposit
- medida, y cortocircuitar los transformadores de corriente.
- El fabricante no se responsabilizará de la seguridad eléctrica en caso de que el dispositivo no se utilice de forma
- adecuada. Los productos descritos en este documento se pueden actualizar o modificar en cualquier momento. Por consiguiente,
- las descripciones y los datos técnicos aquí contenidos no tienen valor contractual.<br>— La instalación eléctrica del edificio debe disponer de un interruptor o disyuntor. Éste debe encontrarse cerca del<br>dispositivo, en un l
- Limpiar el dispositivo con un trapo suave; no utilizar productos abrasivos, detergentes líquidos ni disolventes.

#### **UPOZORNĚNÍ**

- Návod se pozorně pročtěte, než začnete regulátor instalovat a používat.
- Tato zařízení smí instalovat kvalifikovaní pracovníci v souladu s platnými předpisy a normami pro předcházení
- úrazů osob či poškození věcí. Před jakýmkoli zásahem do přístroje odpojte měřicí a napájecí vstupy od napětí a zkratujte transformátory proudu.
- Výrobce nenese odpovědnost za elektrickou bezpečnost v případě nevhodného používání regulátoru.
- Výrobky popsané v tomto dokumentu mohou kdykoli projít úpravami či dalším vývojem. Popisy a údaje uvedené v katalogu nemají proto žádnou smluvní hodnotu. – Spínač či odpojovač je nutno zabudovat do elektrického rozvodu v budově. Musejí být nainstalované v těsné blízkosti přístroje a
- 
- snadno dostupné pracovníku obsluhy. Je nutno ho označit jako vypínací zařízení přístroje: IEC/ EN 61010-1 § 6.11.2. Přístroj čistěte měkkou utěrkou, nepoužívejte abrazivní produkty, tekutá čistidla či rozpouštědla.

#### **AVERTIZARE!**

- Citiţi cu atenţie manualul înainte de instalare sau utilizare.
- Acest echipament va fi instalat de personal calificat, în conformitate cu standardele actuale, pentru a evita
- deteriorări sau pericolele.<br>- Înainte de efectuarea oricărei operațiuni de întreținere asupra dispozitivului, îndepărtați toate tensiunile de la intrările de<br>- măsurare și de alimentare și scurtcircuitați bornele de intra
- Producătorul nu poate fi considerat responsabil pentru siguranţa electrică în caz de utilizare incorectă a echipamentului. Produsele ilustrate în prezentul sunt supuse modificărilor și schimbărilor fără notificare anterioară. Datele tehnice și descrierile<br>din documentație sunt precise, în măsura cunoștințelor noastre, dar nu se acceptă nicio r
- evenimentele neprevăzute care apar ca urmare a acestora. – Trebuie inclus un disjunctor în instalaţia electrică a clădirii. Acesta trebuie instalat aproape de echipament şi într-o zonă uşor
- accesibilă operatorului. Acesta trebuie marcat ca fiind dispozitivul de deconectare al echipamentului: IEC/EN 61010-1 § 6.11.2.<br>Curățați instrumentul cu un material textil moale și uscat; nu utilizați substanțe abrazive, d

#### **ATTENZIONE!**

 **E MANUAL DE APLICACIÓN PARA MICRO PLC LRD...**

- 
- Leggere attentamente il manuale prima dell'utilizzo e l'installazione. Questi apparecchi devono essere installati da personale qualificato, nel rispetto delle vigenti normative impiantistiche, allo scopo di evitare danni a persone o cose.
- Prima di qualsiasi intervento sullo strumento, togliere tensione dagli ingressi di misura e di alimentazione e cortocircuitare i trasformatori di corrente. – Il costruttore non si assume responsabilità in merito alla sicurezza elettrica in caso di utilizzo improprio del dispositivo.
- I prodotti descritti in questo documento sono suscettibili in qualsiasi momento di evoluzioni o di modifiche. Le
- descrizioni ed i dati a catalogo non possono pertanto avere alcun valore contrattuale. Un interruttore o disgiuntore va compreso nell'impianto elettrico dell'edificio. Esso deve trovarsi in stretta vicinanza dell'apparecchio ed essere facilmente raggiungibile da parte dell'operatore. Deve essere marchiato come il dispositivo di interruzione dell'apparecchio: IEC/ EN 61010-1 § 6.11.2.
- Pulire l'apparecchio con panno morbido, non usare prodotti abrasivi, detergenti liquidi o solventi.
- Przed użyciem i instalacją urządzenia należy uważnie przeczytać niniejszą instrukcję.
- 
- W celu uniknięcia obrażeń osób lub uszkodzenia mienia tego typu urządzenia muszą być instalowane przez **(CACC)**<br>– prykwalifikowany personel, zgodnie z obowiązującymi przepisami.<br>– Przed rozpoczęciem jakichkolwiek prac na – Producent nie przyjmuje na siebie odpowiedzialności za bezpieczeństwo elektryczne w przypadku niewłaściwego użytkowania
- urządzenia.
- Produkty opisane w niniejszym dokumencie mogą być w każdej chwili udoskonalone lub zmodyfikowane. Opisy oraz dane katalogowe nie mogą mieć w związku z tym żadnej wartości umownej.
- – W instalacji elektrycznej budynku należy uwzględnić przełącznik lub wyłącznik automatyczny. Powinien on znajdować się w<br>bliskim sąsiedztwie urządzenia i być łatwo osiągalny przez operatora. Musi być oznaczony jako urzą

#### 警告

- 安装或使用前,请仔细阅读本手册。  $\bullet$
- 本设备只能由合格人员根据现行标准进行安装,以避免造成损坏或安全危害。
- 对设备进行任何维护操作前,请移除测量输入端和电源输入端的所有电压,并短接 CT 输入端。
- 制造商不负责因设备使用不当导致的电气安全问题。
- 此处说明的产品可能会有变更,恕不提前通知。 我们竭力确保本文档中技术数据和说明的准确性,但 对于错误、遗漏或由此产生的意外事件概不负责,
- 建筑电气系统中必须装有断路器。断路器必须安装在靠近设备且方便操作员触及的地方。必须将断路器 标记为设备的断开装置: IEC/EN 61010-1 § 6.11.2
- 请使用柔软的干布清洁设备;切勿使用研磨剂、洗涤液或溶剂。

#### **ПРЕДУПРЕЖДЕНИЕ!**

- Прежде чем приступать к монтажу или эксплуатации устройства, внимательно ознакомьтесь с одержанием настоящего руководства.
- Во избежание травм или материального ущерба монтаж должен существляться только квалифицированным персоналом в соответствии с действующими нормативами.
- Перед проведением любых работ по техническому обслуживанию устройства необходимо обесточить все<br>измерительные и литающие входные контакты, а также замкнуть накоротко входные контакты траноформатора тока (TT)
- измерительные и питающие входные контакты, а также замкнуть на – Производитель не несет ответственность за обеспечение электробезопасности в случае ненадлежащего использования
- устройства. – Изделия, описанные в настоящем документе, в любой момент могут подвергнуться изменениям или усовершенствованиям. Поэтому каталожные данные и описания не могут рассматриваться как действительные с точки
- зрения контрактов Электрическая сеть здания должна быть оснащена автоматическим выключателем, который должен быть расположен
- вблизи оборудования в пределах доступа оператора. Автоматический выключатель должен быть промаркирован кан<br>отключающее устройство оборудования: IEC /EN 61010-1 § 6.11.2.<br>— Очистку устройства производить с помощью мягкой
- моющих средств или растворителей.

#### **DİKKAT!**

- 
- 
- Montaj ve kullanımdan önce bu el kitabını dikkatlice okuyunuz.<br>- Bu aparatlar kişilere veya nesnelere zarar verme ihtimaline karşı yürürlükte olan sistem kurma normlarına göre<br>- Aparata (cihaz) herhangi bir müdahalede b
- devre yaptırınız. Üretici aparatın hatalı kullanımından kaynaklanan elektriksel güvenliğe ait sorumluluk kabul etmez.
- Bu dokümanda tarif edilen ürünler her an evrimlere veya değişimlere açıktır. Bu sebeple katalogdaki tarif ve değerler herhangi bir bağlayıcı değeri haiz değildir.
- inanın elektrik sisteminde bir anahtar veya şalter bulunmalıdır. Bu anahtar veya şalter operatörün kolaylıkla ulaşabileceği yakın –<br>16. bir yerde olmalıdır. Aparatı (cihaz) devreden çıkartma görevi yapan bu anahtar veya şa

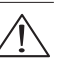

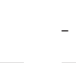

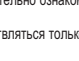

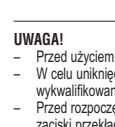

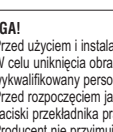

## $\stackrel{\mathbb{L}}{\Phi} \stackrel{\mathbb{N}}{\Psi}$  $\frac{1}{100.2404}$

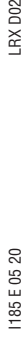

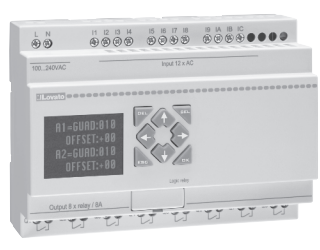

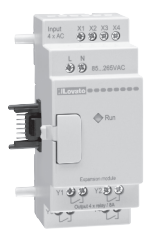

#### **Índice**

Lista de modificaciones 4

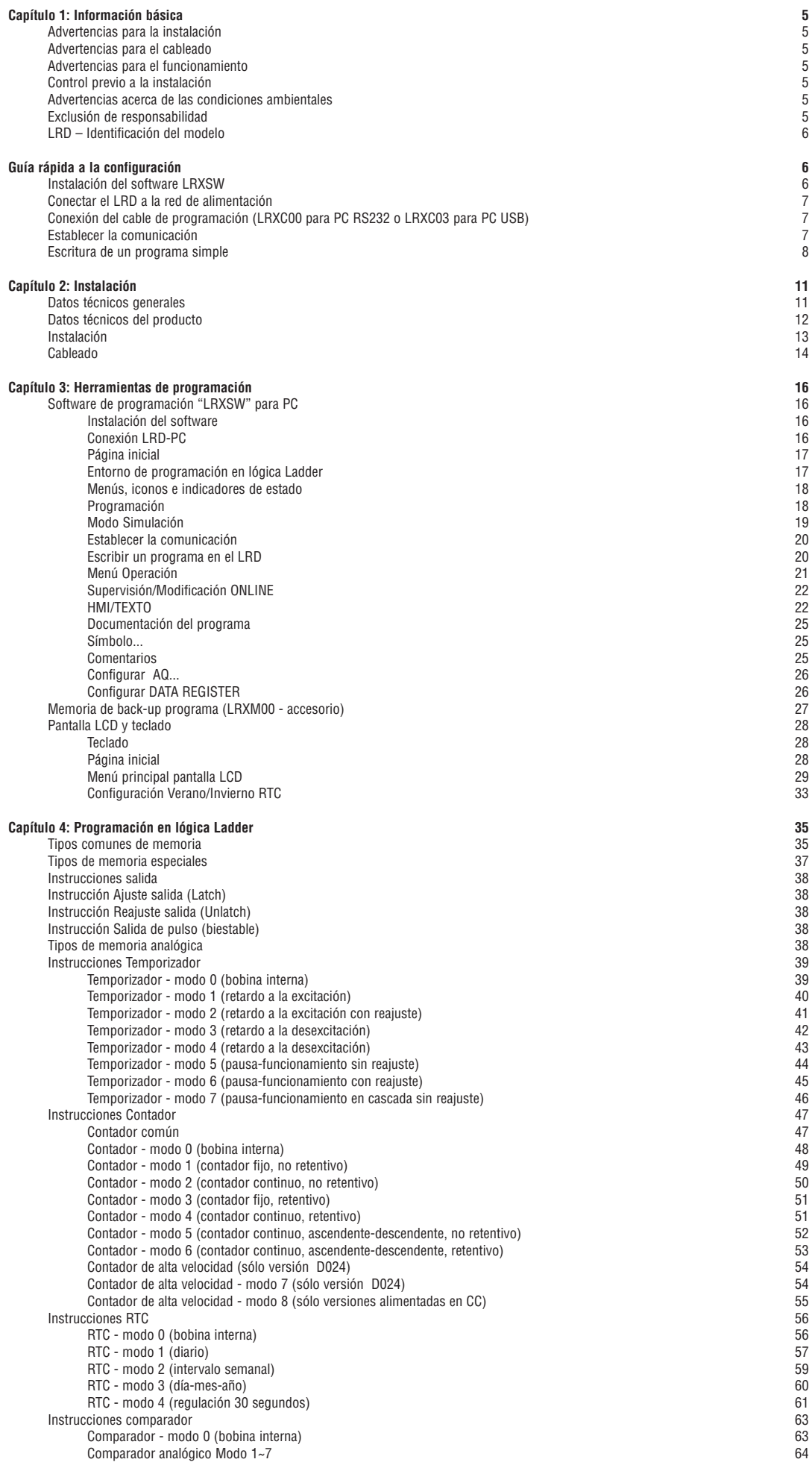

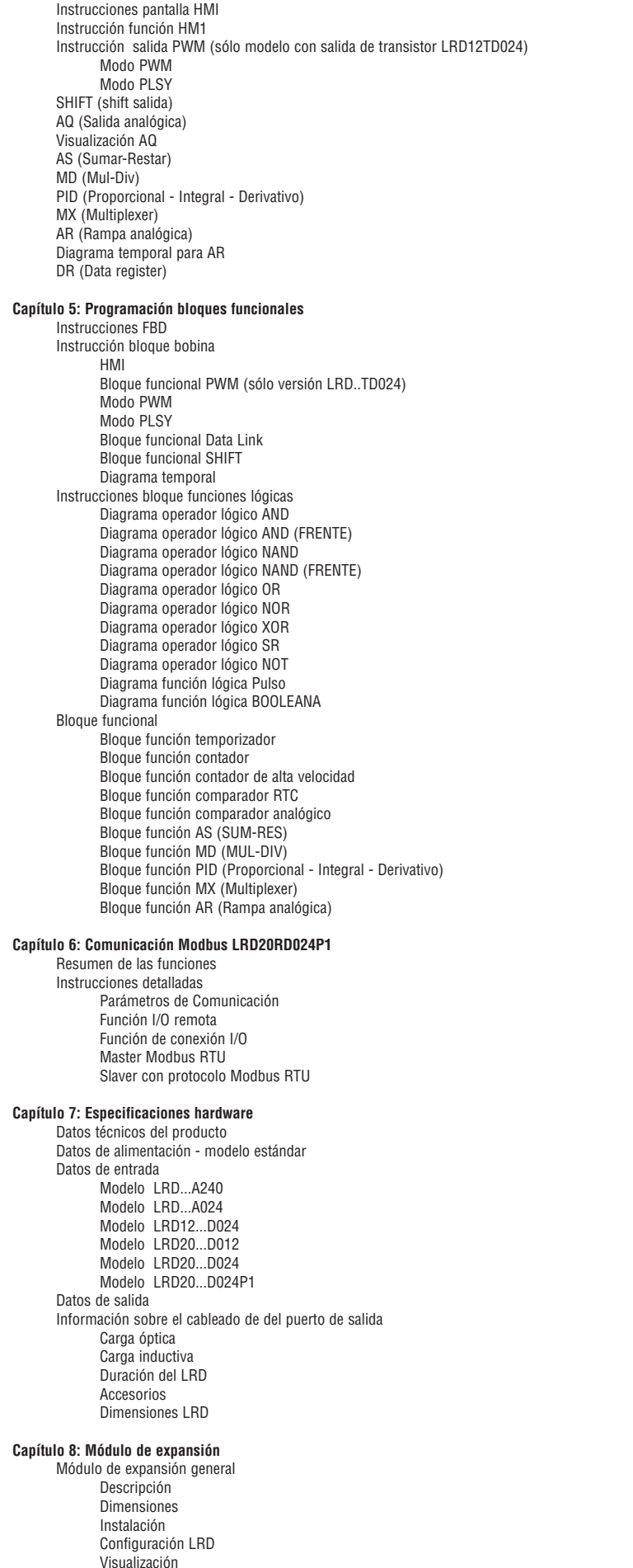

Módulos de expansión I/O digitales

Módulo de expansión analógico

Módulo de comunicación

6 5

6 6

6 8

6 8

6 9

7 0

7 1

7 1

7 2

7 3

7 3

7 4

7 5

7 5

7 7

**7 8**

7 8

7 8

7 9

7 9

7 9

7 9

8 0

8 0

8 0

8 0

8 1

8 1

8 1

8 1

8 2

8 2

8 2

8 2

8 2

8 3

8 3

8 4

8 5

8 7

9 0

9 0

9 2

9 5

9 5

9 5

9 6

9 6

**9 7**

9 7

9 7

9 7

9 8

9 9

9 9

1 0 1

**1 0 2**

1 0 2

1 0 3

1 0 3

1 0 3

1 0 3

1 0 4

1 0 4

1 0 4

1 0 4

1 0 5

1 0 5

1 0 5

1 0 5

1 0 6

1 0 6

1 0 6

**1 0 7**

1 0 7

1 0 7

1 0 7

1 0 8

1 0 9

1 0 9

1 1 0

1 1 1

1 1 4

Anexo A: Programación teclado en Ladder 115 anos en 115 anos en 115 anos en 115 anos en 115 anos en 115 anos e Anexo B: Programación teclado bloque funcional Ladder de la componente de la componente de la componente de la

Este manual de instrucciones contiene la descripción, los datos técnicos y los procedimientos de cableado y programación de los módulos de básico LRD20RD012 y cable de programación LRXC03 para conexión LRD - PC US. LRE02AD024, LRE04AD024 y LRE04PD024.

Estos módulos se utilizan exclusivamente con los micro PLC LRD… de firmware ≥V3,0 y con el software de programación LRXSW revisión ≥n° 3.

#### **CAPÍTULO 1: INFORMACIÓN BÁSICA**

El micro PLC LRD es un dispositivo electrónico. Por razones de seguridad, recomendamos leer atentamente y observar las indicaciones marcadas con los símbolos "AVISO" o "ATENCIÓN". Las mismas contienen importantes advertencias de seguridad que hay que respetar durante el transporte, la instalación, el funcionamiento o la prueba del controlador LRD.

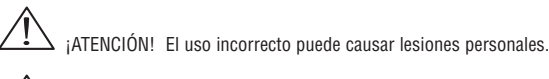

¡ATENCIÓN! El micro PLC LRD puede dañarse como consecuencia de un uso erróneo.

#### ADVERTENCIAS PARA LA INSTALACIÓN

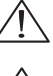

Es necesario atenerse a las instrucciones de instalación y al manual para el usuario. La inobservancia de estas instrucciones puede provocar desperfectos, daños al dispositivo y, en casos extremos, graves lesiones personales (incluso la muerte) o daños materiales importantes.

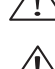

Antes de efectuar el cableado, la conexión, la instalación o la extracción del módulo desconectar siempre la alimentación eléctrica.

Nunca instalar el producto en un ambiente que no respete los límites de temperatura, humedad, polvo, gases corrosivos, vibraciones, etc. indicados en este manual de uso.

#### ADVERTENCIAS PARA EL CABLEADO

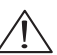

Un cableado y una instalación inadecuados pueden comportar graves lesiones personales (incluso la muerte) o daños materiales importantes.

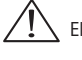

El micro PLC LRD debe ser instalado y cableado exclusivamente por personal con adecuada experiencia y certificación.

Cerciorarse de que el cableado del micro PLC LRD respete todas las normativas y leyes vigentes, incluso a nivel nacional.

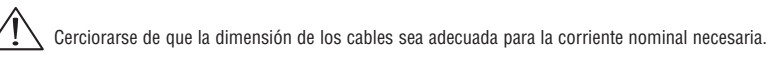

Separar siempre los cables AC, los cables DC con ciclos de conmutación de alta frecuencia y los cables de señal de baja tensión.

#### ADVERTENCIAS PARA EL FUNCIONAMIENTO

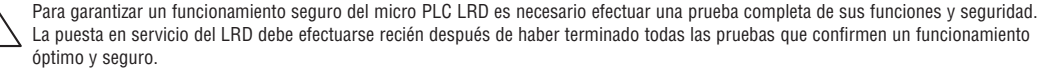

La prueba debe considerar cualquier avería potencial de la aplicación. La inobservancia de estas instrucciones puede comportar desperfectos, daños al dispositivo y, en casos extremos, graves lesiones personales (incluso la muerte) o daños materiales **importantes** 

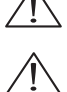

Cuando el modulo está conectado a la alimentación eléctrica, no tocar los bornes, conductores u otros componentes eléctricos expuestos. La inobservancia de estas instrucciones puede comportar desperfectos, daños al dispositivo y, en casos extremos, graves lesiones personales (incluso la muerte) o daños materiales importantes.

Se aconseja añadir protecciones de seguridad como la parada de emergencia y el circuito de interbloqueo externo para lograr que el micro PLC LRD pueda desactivarse de inmediato.

#### CONTROL PREVIO A LA INSTALACIÓN

Cada micro PLC LRD ha sido ensayado y controlado completamente antes de salir de fábrica. Efectuar las siguientes operaciones de prueba tras haber extraído el micro PLC LRD de su embalaje.

– Controlar que el código del modelo LRD recibido corresponda al número del modelo pedido.

– Controlar si el LRD presenta daños causados durante el transporte. No conectar el micro PLC LRD a la red de alimentación eléctrica en caso de que presente daños.

En caso de anomalías, contactar con el Servicio de Atención al Cliente LOVATO Electric (Tel. +39 035 4282422 - E-mail: service@LovatoElectric.com).

#### ADVERTENCIAS ACERCA DE LAS CONDICIONES AMBIENTALES

Es muy importante elegir bien el lugar de instalación del micro PLC LRD, porque ejerce una influencia directa en el funcionamiento y la duración del mismo.

Elegir atentamente un sitio de instalación que responda a los siguientes requisitos:

- Montar el módulo en posición vertical
- Temperatura ambiente: de -20°C a +55°C (-4°F a +131°F)
- No instalar el LRD cerca de fuentes de calor
- Evitar ambientes con pérdidas de agua, condensación o humedad
- Evitar la exposición a la luz directa del sol
- Evitar el contacto con aceites y grasa
- Evitar el contacto con gases corrosivos y líquidos
- Evitar el contacto con polvo, residuos y virutas metálicas
- Evitar la interferencia electromagnética (p. ej. soldadoras)
- Evitar las vibraciones excesivas; si no fuera posible evitarlas, se aconseja instalar un dispositivo específico para atenuarlas.

#### EXCLUSIÓN DE RESPONSABILIDAD

La presente publicación ha sido revisada para que las descripciones del hardware y el software sean coherentes. De todos modos no es posible excluir por completo la existencia de eventuales variaciones, por ello el contenido de la publicación se revisa con regularidad y las correcciones necesarias se aportan en las ediciones posteriores.

RX<sub>D02</sub>

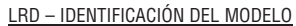

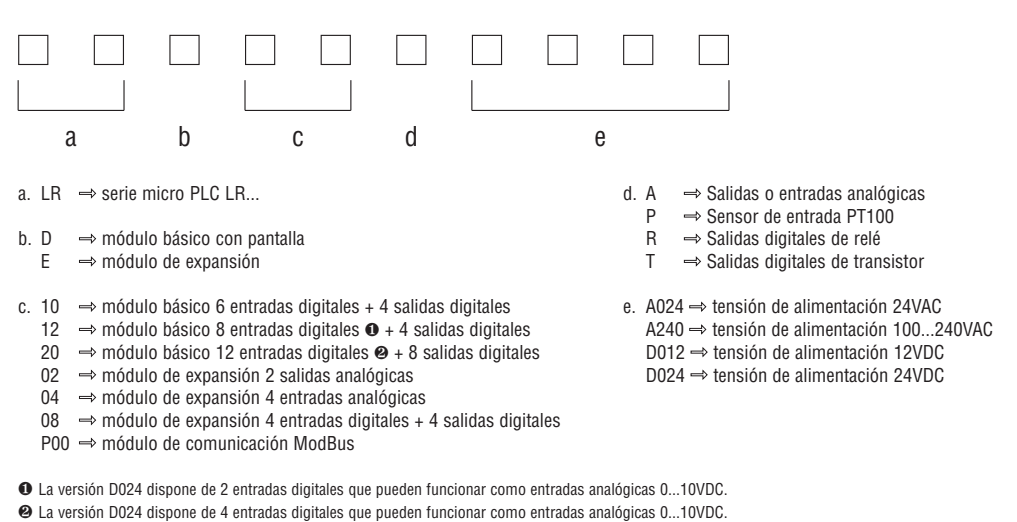

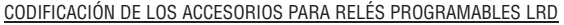

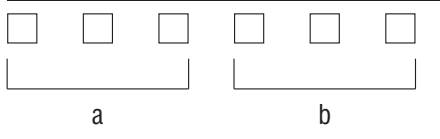

- a.  $LRX \Rightarrow$  accesorio para micro PLC LR...
- b. C00  $\Rightarrow$  cable de conexión PC  $\leftrightarrow$  módulo básico LRD...
	- $DOO \Rightarrow$  manual operativo de programación en italiano (impreso)
	- $D01 \Rightarrow$  manual operativo de programación en inglés (impreso)
	- $D02 \Rightarrow$  manual operativo de programación en español (impreso)  $D03 \Rightarrow$  manual operativo de programación en francés (impreso)
	- $M00 \Rightarrow$  memoria de backup del programa
	-
	- $SW \Rightarrow$  software de programación y supervisión (CD-Rom)

#### **GUÍA RÁPIDA A LA CONFIGURACIÓN**

Esta sección consiste en una guía simple de 5 pasos para la conexión, la programación y la puesta en servicio de su nuevo LRD. Su objetivo no es el de presentar toda la información concerniente a la programación y la instalación del sistema. Para más detalles se remite a las otras secciones del manual.

#### INSTALACIÓN DEL SOFTWARE LRXSW

Instalar el software LRXSW mediante CD. Para las eventuales actualizaciones, contacte con nuestro Servicio de Atención al Cliente (Tel. +39 035 4282422, E-mail: service@LovatoElectric.com)

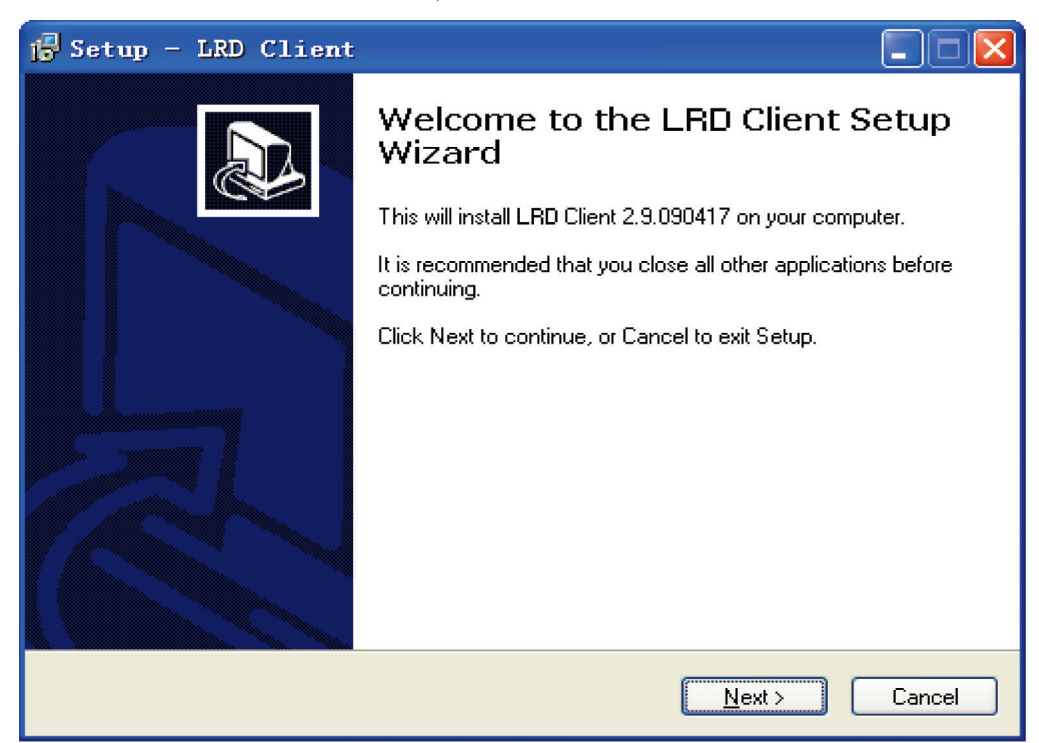

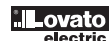

#### CONECTAR EL LRD A LA RED DE ALIMENTACIÓN

Conectar el LRD a la red de alimentación ateniéndose a los esquemas de cableado ilustrados a continuación para la alimentación VAC (LRD..A024 y LRD..A240) y VDC (LRD...D012 y LRD..D024) de los módulos compatibles. Véase el "Capítulo 2: Instalación" para leer las instrucciones completas en cuanto al cableado y la instalación.

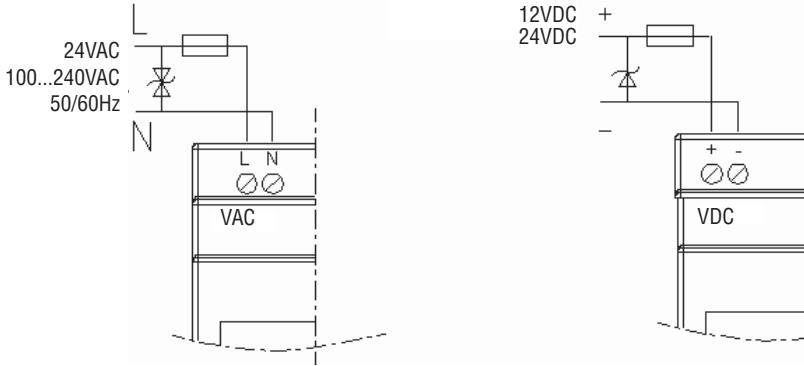

CONEXIÓN DEL CABLE DE PROGRAMACIÓN LRXC00

Extraer del LRD la cubierta plástica del conector sirviéndose de un destornillador plano, como se muestra en la siguiente figura. Introducir el extremo del conector plástico del cable de programación en el LRD como se muestra en la siguiente figura. Conectar el otro extremo del cable en un puerto serial RS232 del ordenador.

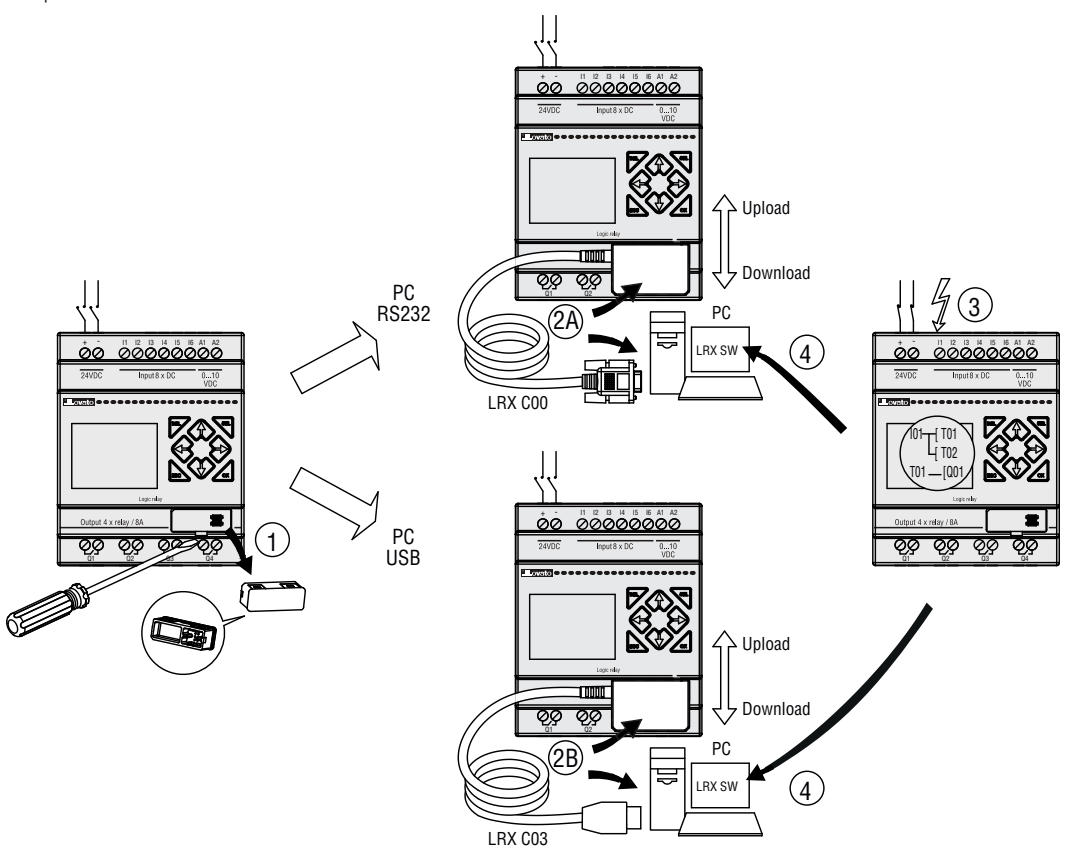

ESTABLECER LA COMUNICACIÓN a. Abrir el software LRXSW y seleccionar "Nuevo documento Ladder" como se muestra abajo a la izquierda.

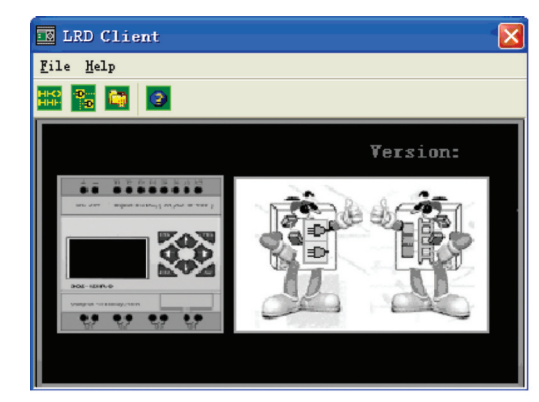

LRX D02

**IL**ovato

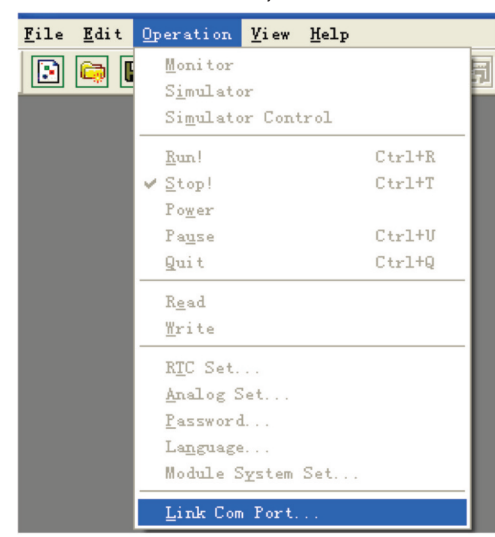

c. Seleccionar el número correcto del puerto COM al que se haya conectado el cable de programación y luego pulsar la tecla "Conectar".

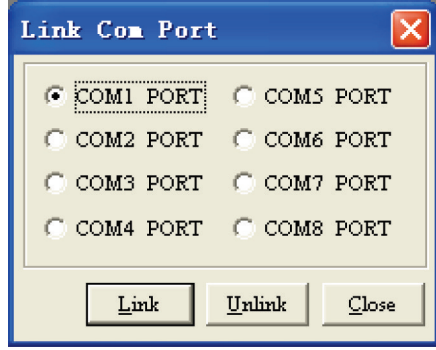

d. LRXSW comenzará a detectar el LRD conectado para completar su propia conexión.

ESCRITURA DE UN PROGRAMA SIMPLE

a. Escribir un programa simple, de una línea, haciendo click sobre el campo de la izquierda, en correspondencia con la línea 001 del recuadro de programación; luego hacer click sobre el icono del contacto "M" en la barra de herramientas Ladder, como se ilustra a continuación. Seleccionar M01 y luego pulsar la tecla OK. Véase el Capítulo 4: Instrucciones para la programación Ladder, para conocer las definiciones de todas las instrucciones.

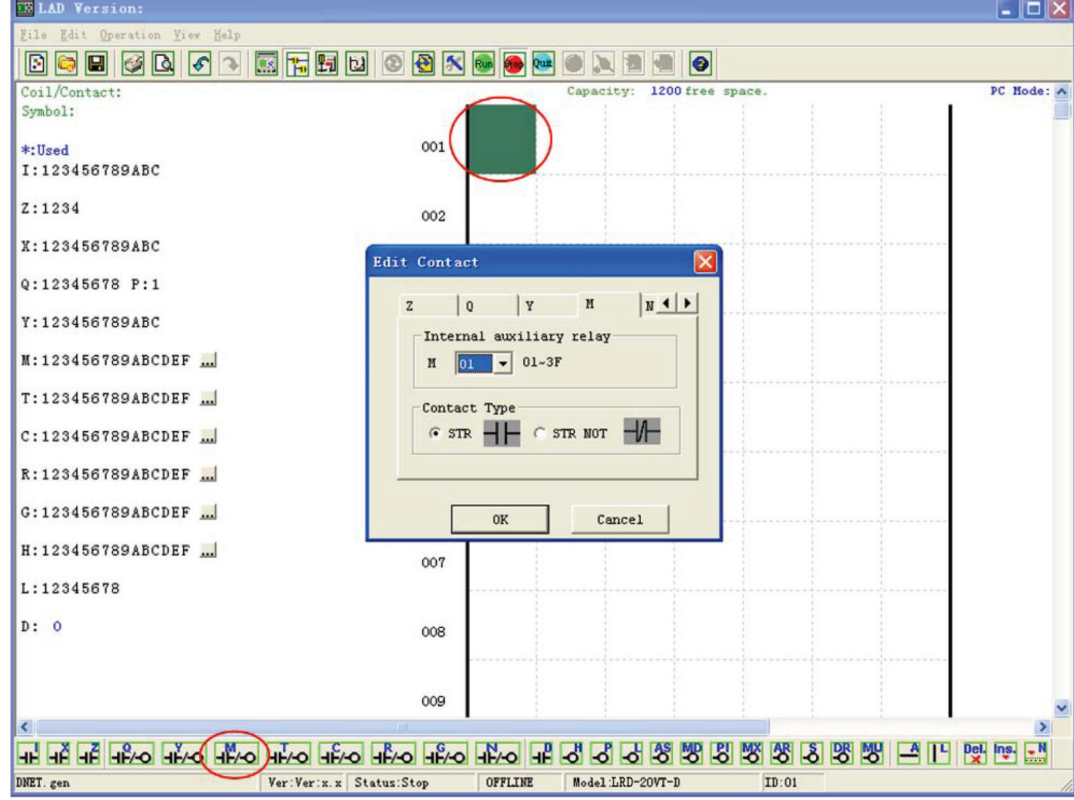

Nota: Si la barra de herramientas Ladder no se visualiza en la parte inferior de la pantalla, seleccionar la opción **Visualizar>>Barra de herramientas Ladder** en el menú.

b. Usar la tecla "A" del teclado (o el icono "A" de la barra de herramientas Ladder) para dibujar la línea horizontal del circuito desde el contacto M hasta el campo de la derecha, como se ilustra a continuación.

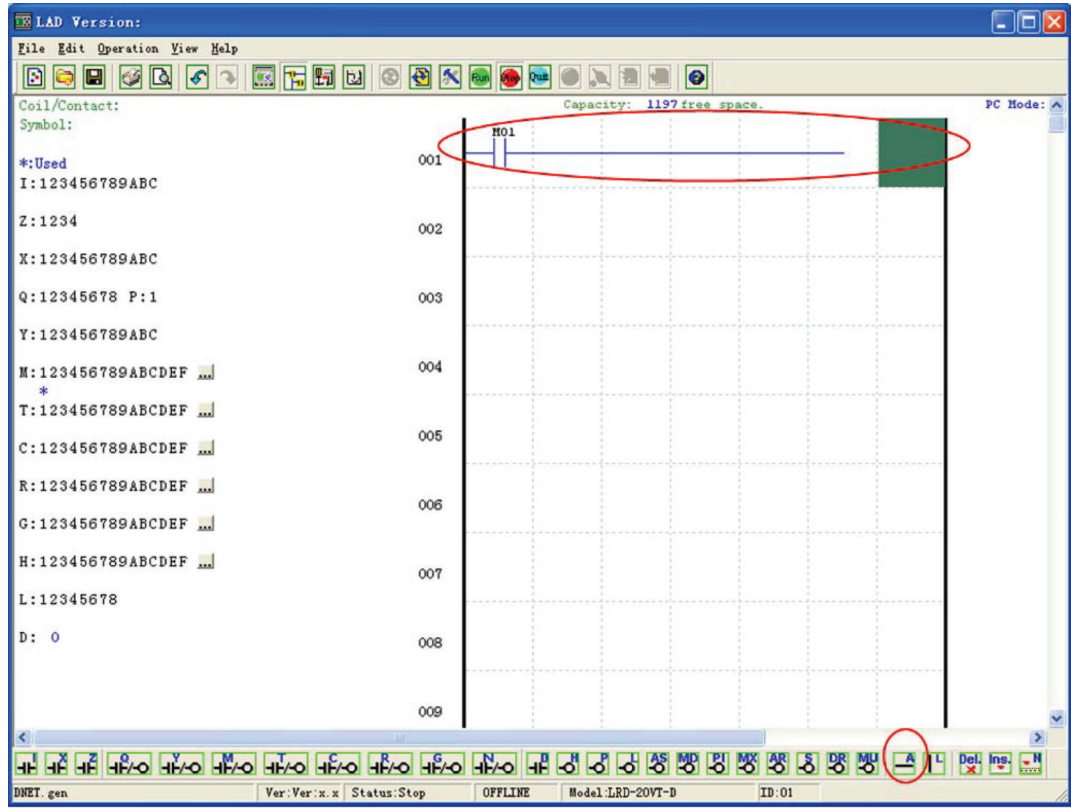

c. Seleccionar el icono de la bobina "Q" en la barra de herramientas Ladder y arrastrarlo hasta el campo situado al extremo derecho de la cuadrícula. Seleccionar Q01 en la ventana de diálogo y pulsar OK como se muestra a continuación. Véase el Capítulo 4: Instrucciones para la programación Ladder, para conocer las definiciones de todas las instrucciones.

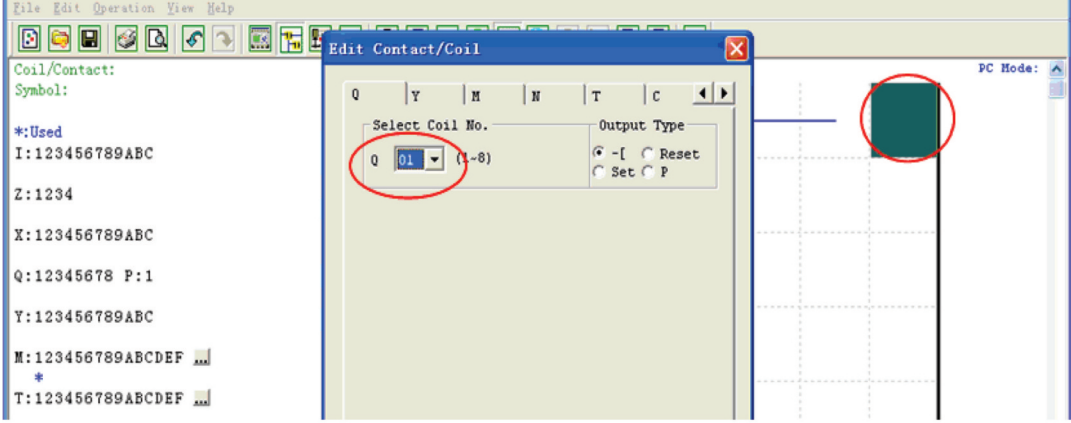

d. Efectuar la prueba de un programa simple. Desde el menú Operación, seleccionar la función Escribir y escribir el programa en el LRD conectado como se muestra a continuación.

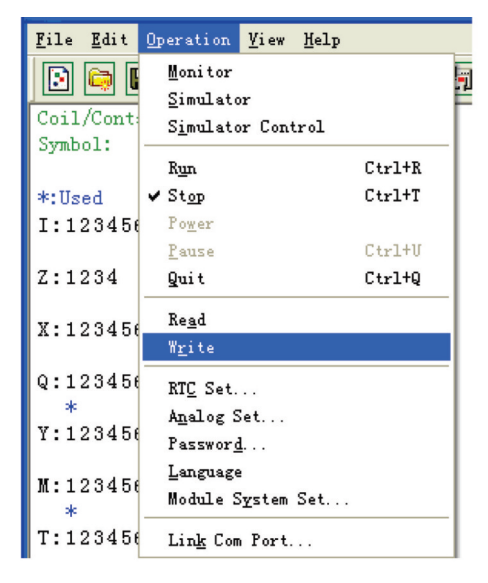

LRX D<sub>02</sub>

e. Seleccionar el icono Run en la barra de herramientas y responder "No" al mensaje "¿Leer el programa desde el módulo?", como se muestra a continuación.

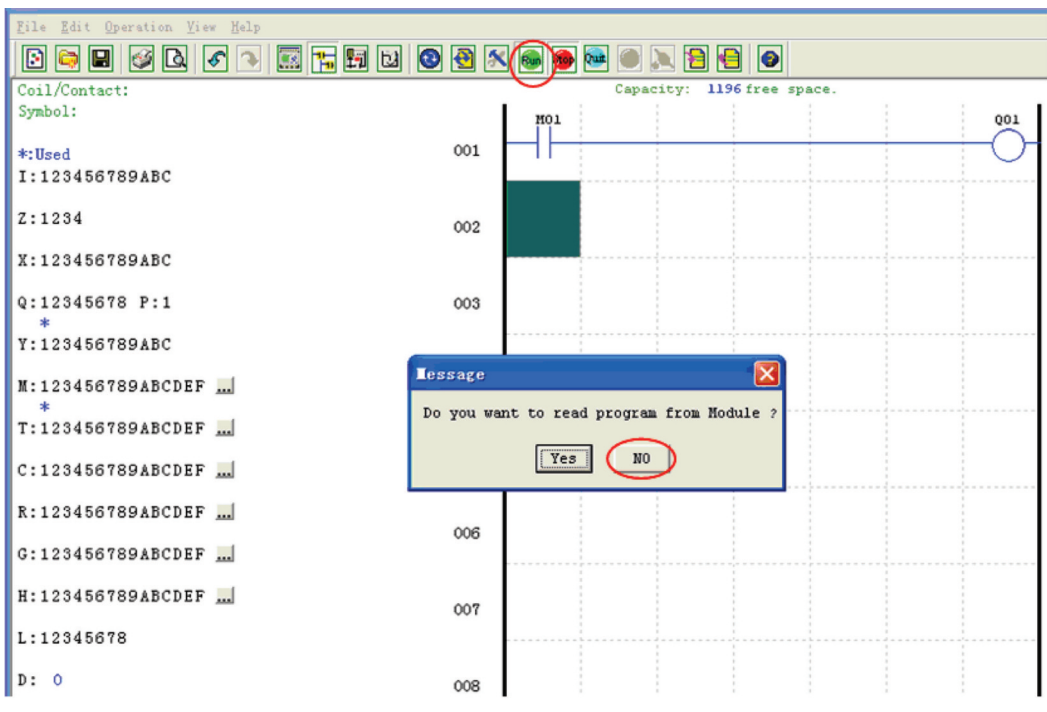

f. En la ventana de diálogo "Estado entrada", hacer click en M01 para activar el contacto M01, que a su vez activará la salida Q01 como se muestra a continuación. Entonces se activará el circuito en cuestión y la primera salida (Q01) del LRD se pondrá en ON. Véase el Capítulo 3: Herramientas de programación, para obtener informaciones más detalladas acerca del software.

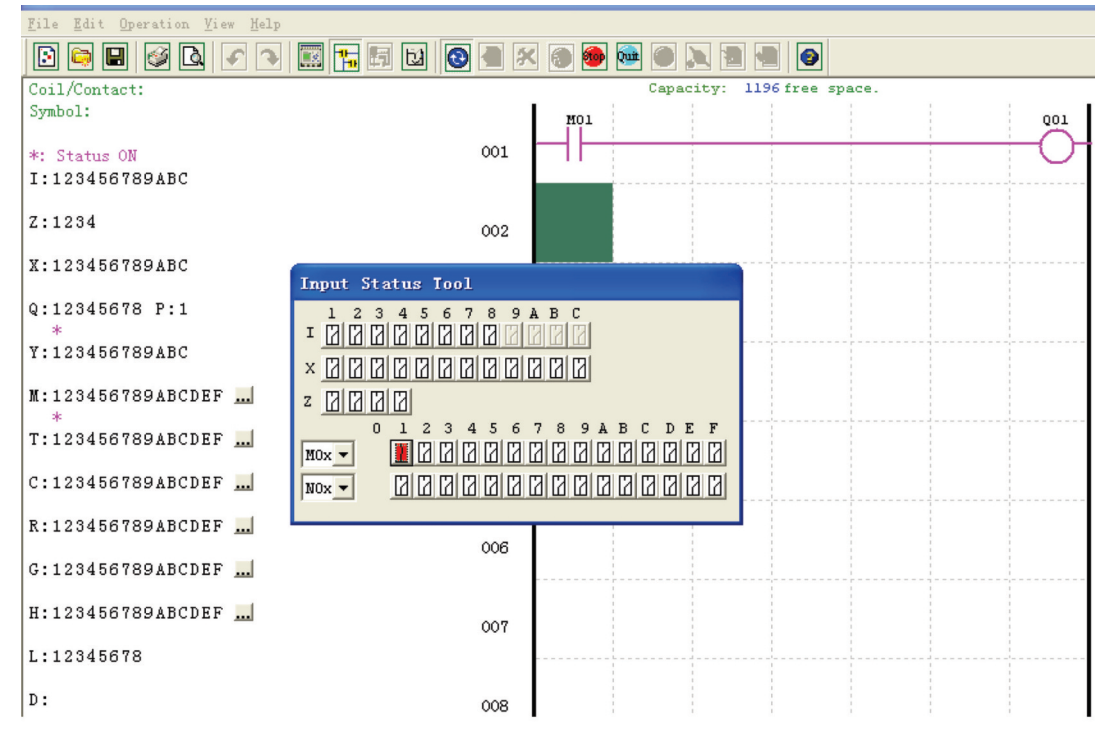

**<u>Lovato</u>** 

LRX D<sub>02</sub>

#### **CAPÍTULO 2: INSTALACIÓN**

DATOS TÉCNICOS GENERALES

LRD es un micro PLC con un máximo de 44 puntos I/O, programable en lógica Ladder o mediante FBD (bloques funcionales).

LRD puede expandirse con un máximo de: 3 módulos LRE08... + 2 módulos LRE02A D024 + 1 módulo LRE04P D024 + 1 módulo LRE04 D024 + 1 módulo LREP00.

ATENCIÓN: Cuando se instala más de un módulo analógico (LRE02 - 04A - 04P...), LRE04A D024 debe ser el último.

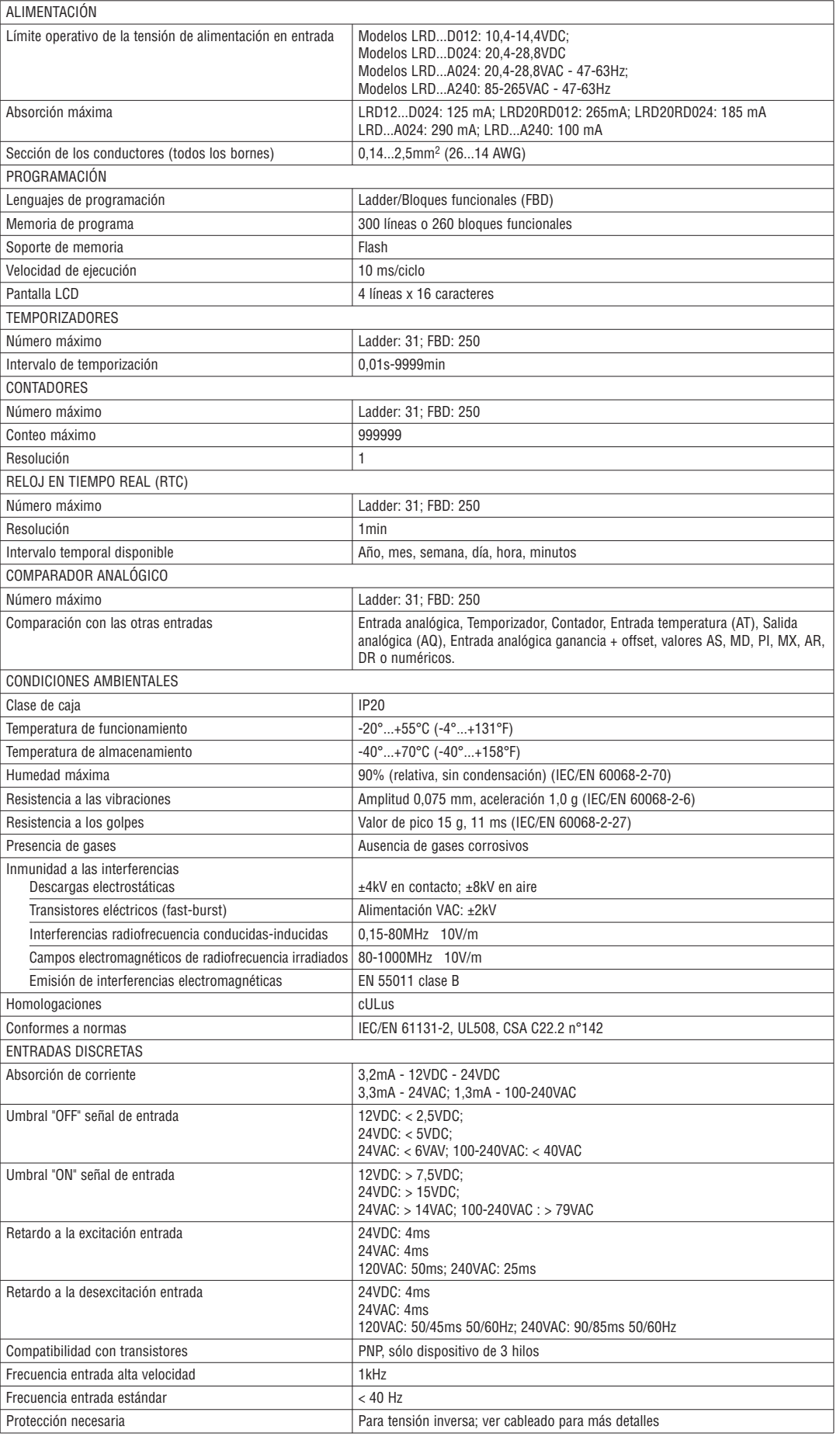

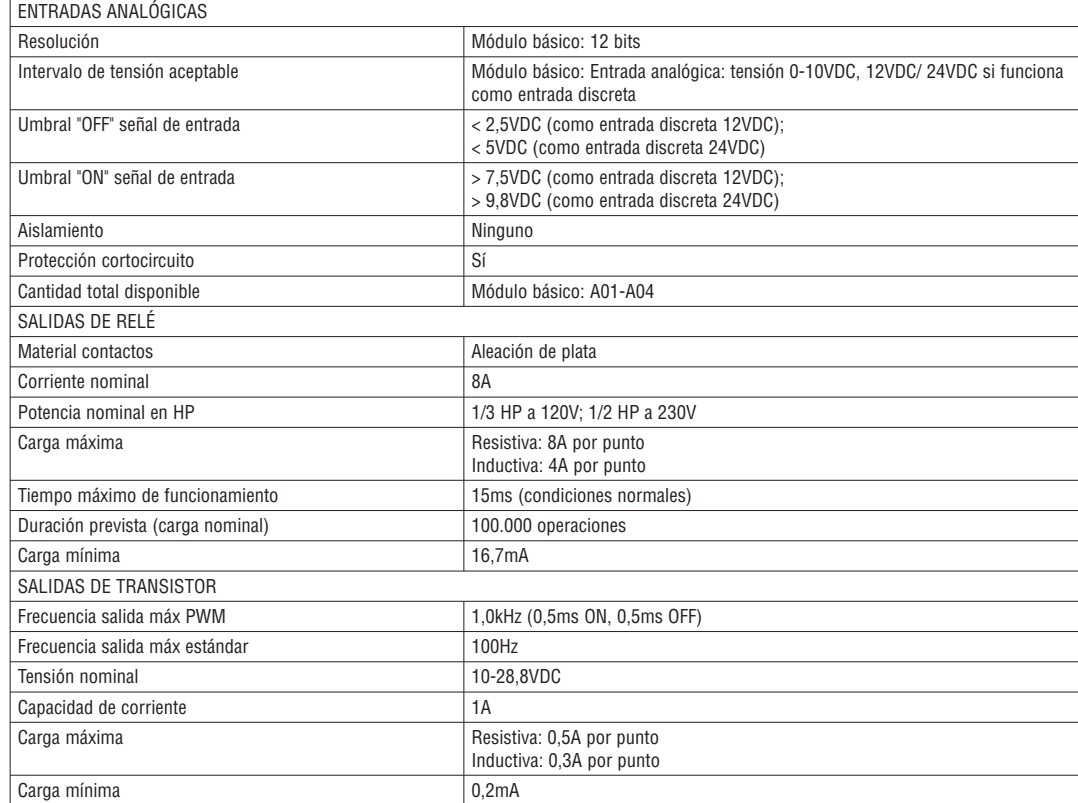

NOTA: Para obtener información sobre los módulos de expansión ver "Datos técnicos del producto" en el capítulo 8.

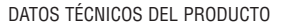

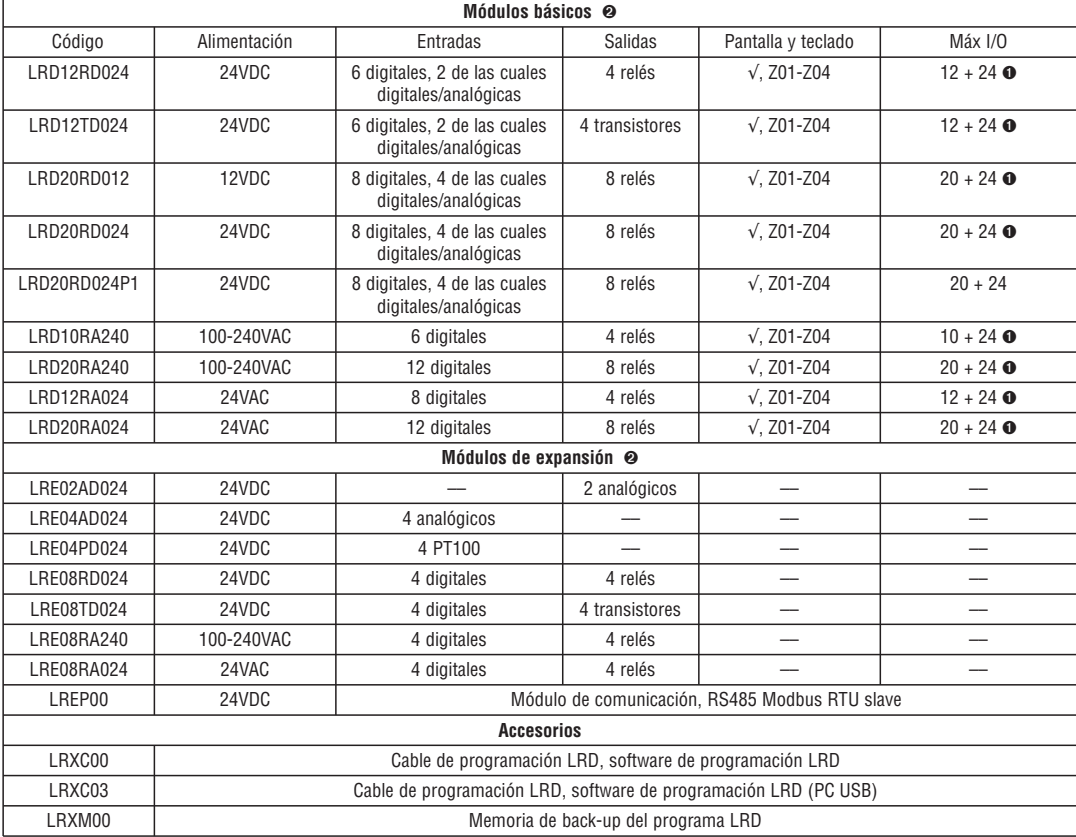

Los valores de la tabla corresponden a la máxima cantidad de entradas/salidas del módulo básico con las expansiones.

➊ En los módulos LRD con pantalla y teclado, es posible añadir las entradas digitales Z01-Z04 (teclas flecha).

➋ Para más detalles sobre los datos técnicos del producto, véase el "Capítulo 7: Datos técnicos del producto".

#### INSTALACIÓN

Instalación con raíl DIN 35 mm

El LRD se coloca verticalmente: véase la siguiente figura.

Apoyar el extremo superior del LRD introduciéndolo en el raíl DIN. Presionar apenas hacia abajo y enganchar el extremo inferior. Comprobar que el LRD quede bien firme.

Poner el conector en el módulo de expansión y enganchar este último en el raíl DIN como indicado anteriormente. Hacer deslizar la expansión en el raíl hacia el LRD y engancharlo mediante el pulsador de acoplamiento.

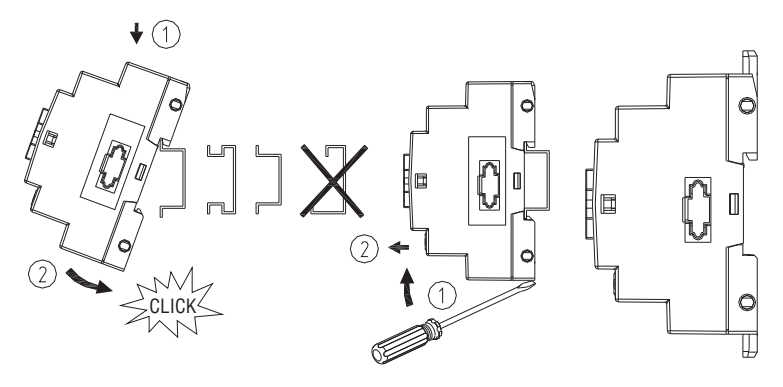

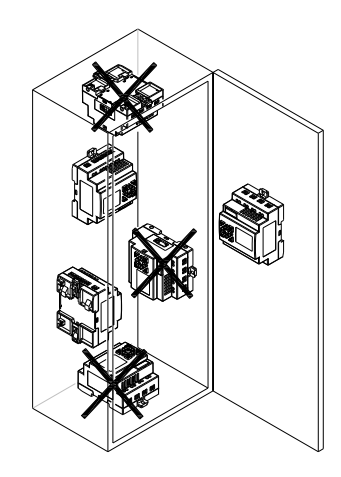

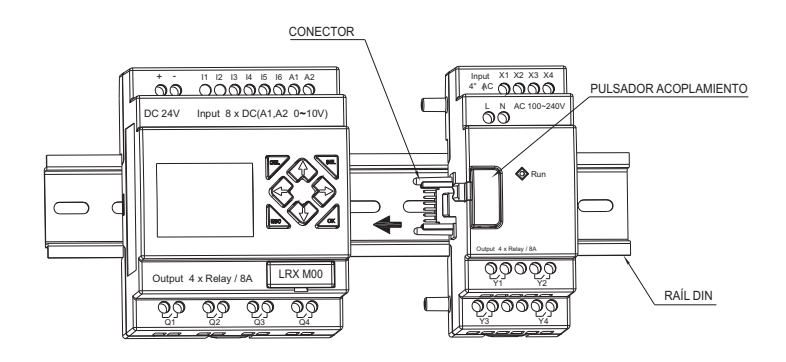

#### Fijación con tornillo

Utilizar tornillos M4x20 para instalar el LRD directamente, como se muestra en la figura. Para instalar el módulo de expansión, hacerlo deslizar y conectarlo al módulo básico tras haber fijado este último..

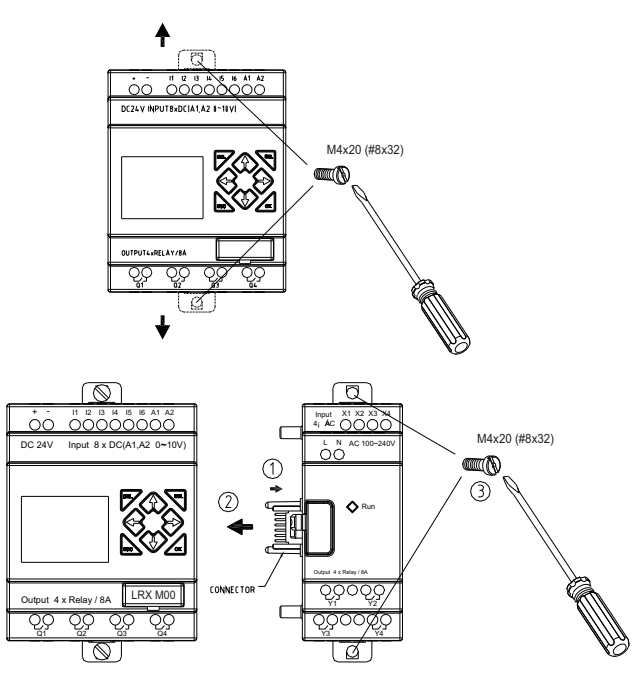

#### CABLEADO

ATENCIÓN: Los cables de señal I/O nunca deben instalarse paralelos al cable de alimentación ni en los mismos tubos, a fin de evitar interferencias.

Para evitar el cortocircuito en el lado de carga, aconsejamos conectar un fusible entre cada terminal de salida y las cargas.

SECCIÓN DE LOS CABLES Y PAR DE APRIETE

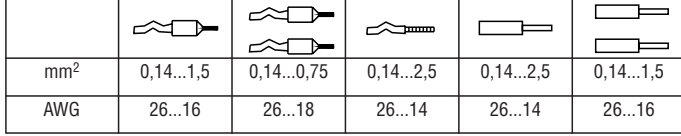

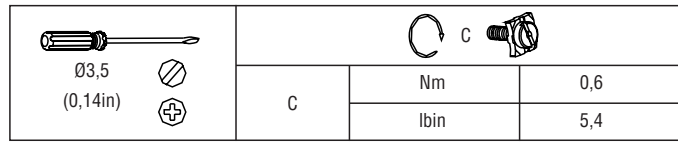

#### Entradas 12VDC-24VDC

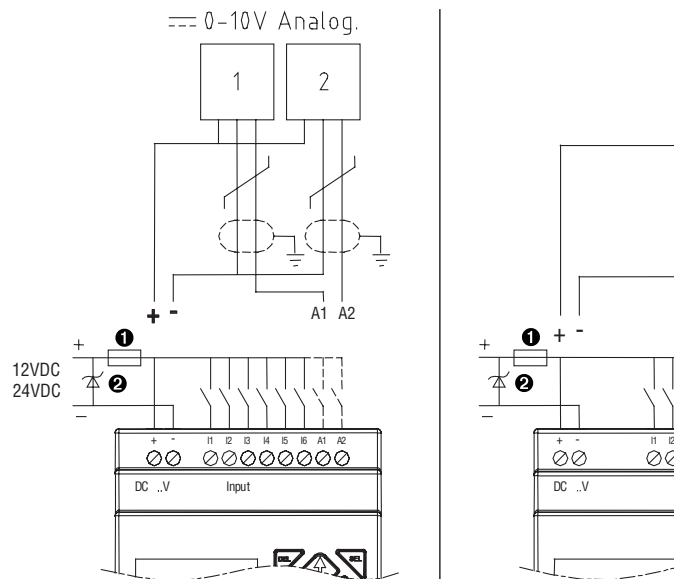

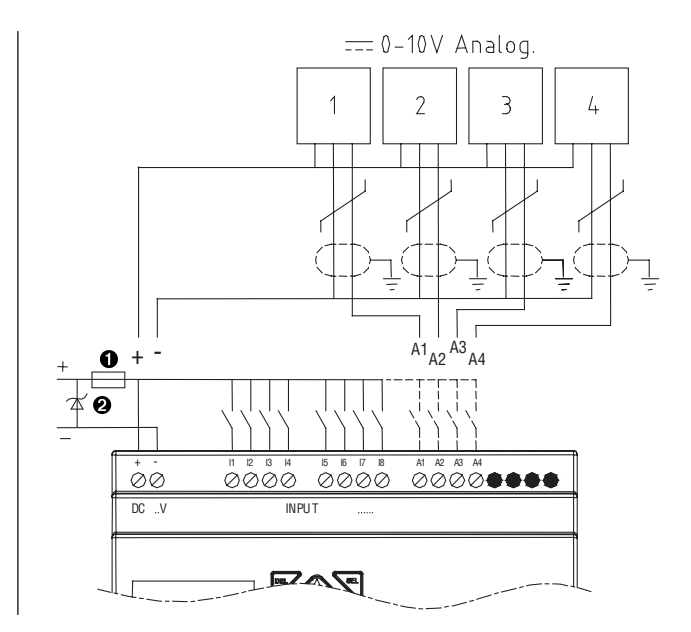

➊ Fusible rápido de 1A, interruptor automático y protecciones circuito.

➋ Supresor sobrecorriente transitoria (tensión de corte 43VDC).

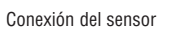

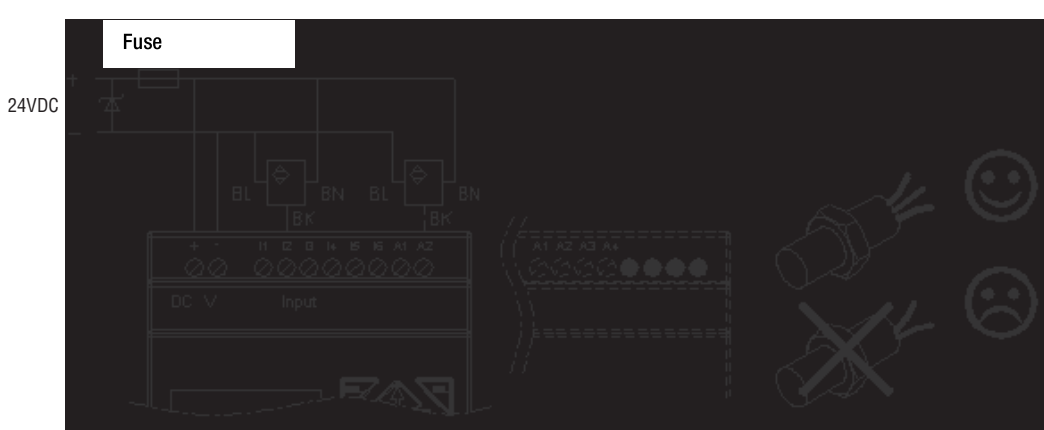

Entrada 100~240VAC/24VAC 2

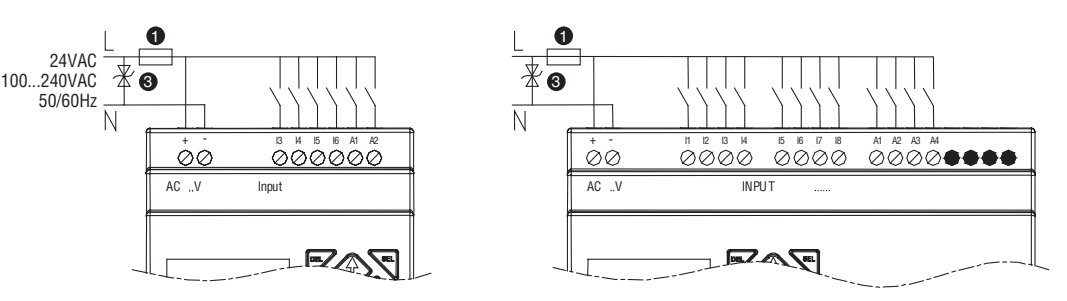

Salida relé

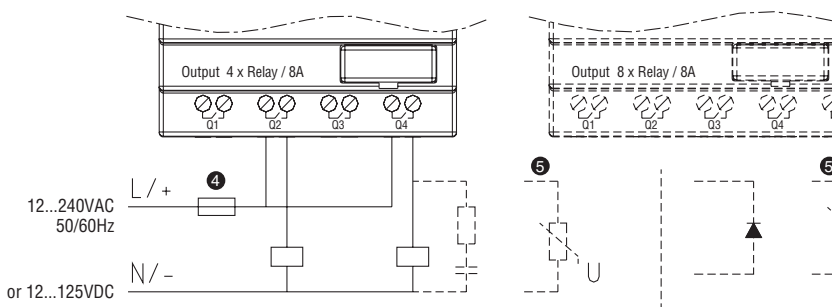

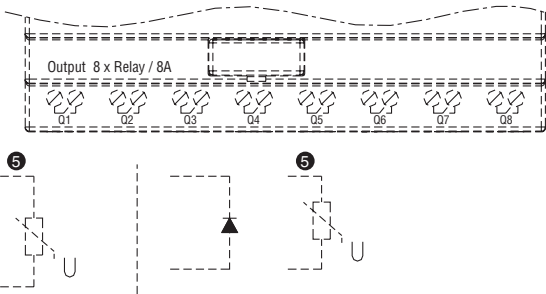

Salida transistor

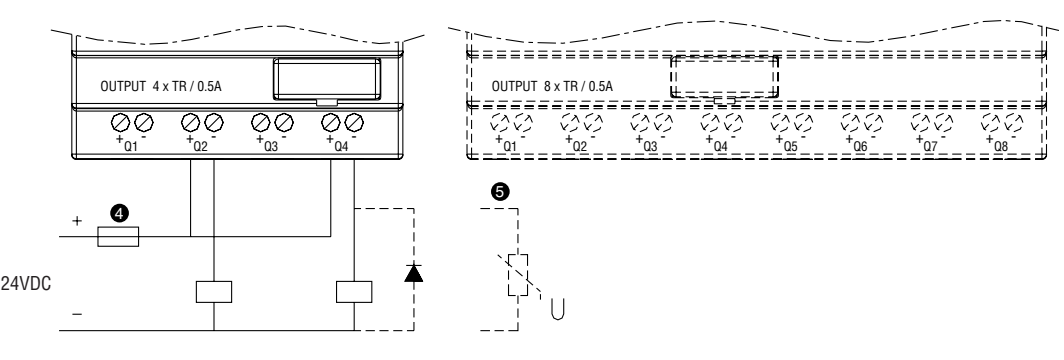

12...240VAC 50/60Hz 12...125VDC

➊ Fusible rápido 1A, interruptor y protecciones circuito.

∑ Supresor sobrecorriente transitoria (tensión de corte 43VDC).

∏ Supresor sobrecorriente transitoria (tensión de corte 430VAC para LRD...A240; 43VAC para LRD...A024).

 $\bullet$  Fusible, interruptor y protecciones circuito.

**<sup>⊙</sup>** Carga inductiva.

#### **CAPÍTULO 3: HERRAMIENTAS DE PROGRAMACIÓN**

SOFTWARE DE PROGRAMACIÓN "LRXSW" PARA PC

El software de programación LRXSW permite aportar modificaciones mediante dos procedimientos: lógica Ladder y bloques funcionales (FBD). El software permite:

- 1. la creación o modificación simple e inmediata del programa;
- 2. la memorización de los programas en el ordenador para su archivo y uso sucesivo. Los programas también pueden ser cargados directamente del LRD para guardarlos o modificarlos;
- 3. la impresión de los programas para revisarlos y consultarlos;
- 4. la modalidad de simulación, que permite ejecutar y probar el programa antes de cargarlo en el LRD;
- 5. la comunicación en tiempo real, que permite monitorizar y forzar las I/O desde el LRD en el modo RUN.

INSTALACIÓN DEL SOFTWARE

Instalar el software LRXSW mediante CD. Para las eventuales actualizaciones del software, contactar con nuestro Servicio de Atención al Cliente LOVATO Electric (Tel. +39 035 4282422, E-mail: service@LovatoElectric.com).

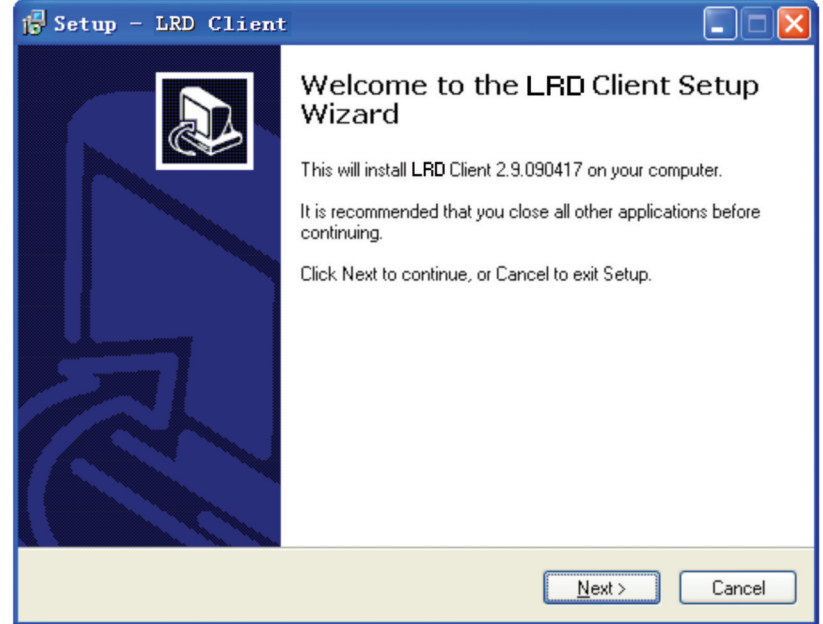

#### CONEXIÓN LRD-PC

Extraer del LRD la cubierta plástica del conector sirviéndose de un destornillador plano, como se muestra en la siguiente figura.

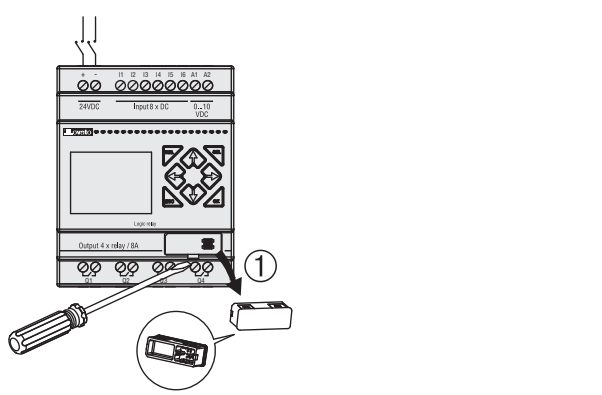

Introducir el extremo del conector plástico del cable de programación (LRXC00 para PC RS232 o LRXC03 para PC USB) en el LRD como se muestra en la siguiente figura.

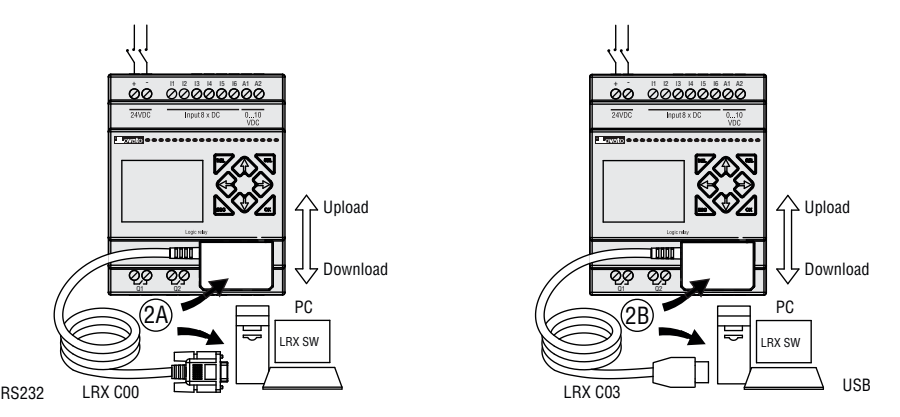

Conectar el otro extremo del cable en un puerto serial RS232 del PC o USB del PC.

PÁGINA INICIAL Al inicio del software LRXSW se visualiza la página inicial. En dicha página se pueden seleccionar las siguientes funciones:

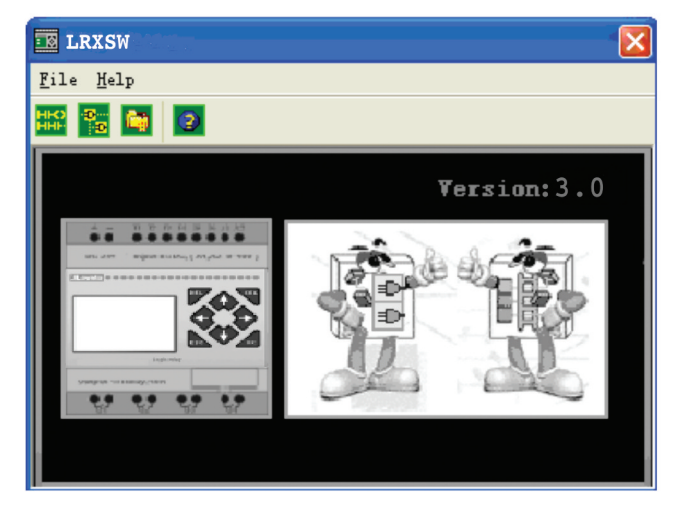

### NUEVO PROGRAMA LADDER

Seleccionar **Archivo —>Nuevo—>Nuevo LAD** para acceder al entorno de desarrollo de un nuevo programa Ladder.

#### NUEVO PROGRAMA FBD

Seleccionar **Archivo —>Nuevo —>Nuevo FBD** para acceder al entorno de desarrollo de un nuevo programa FBD.

#### ABRIR EL ARCHIVO EXISTENTE

Seleccionar **Archivo —>Abrir** para seleccionar el tipo de archivo que se desea abrir (Ladder o FBD), seleccionar el archivo del programa en cuestión y luego hacer click en Abrir.

#### ENTORNO DE PROGRAMACIÓN EN LÓGICA LADDER

El entorno de programación en lógica Ladder comprende todas las funciones necesarias para la programación y la prueba del LRD utilizando el lenguaje de programación en lógica Ladder. Para crear un nuevo programa, seleccionar **Archivo—>Nuevo**, luego seleccionar el modelo de LRD y la cantidad de módulos de expansión conectados, como se muestra a continuación.

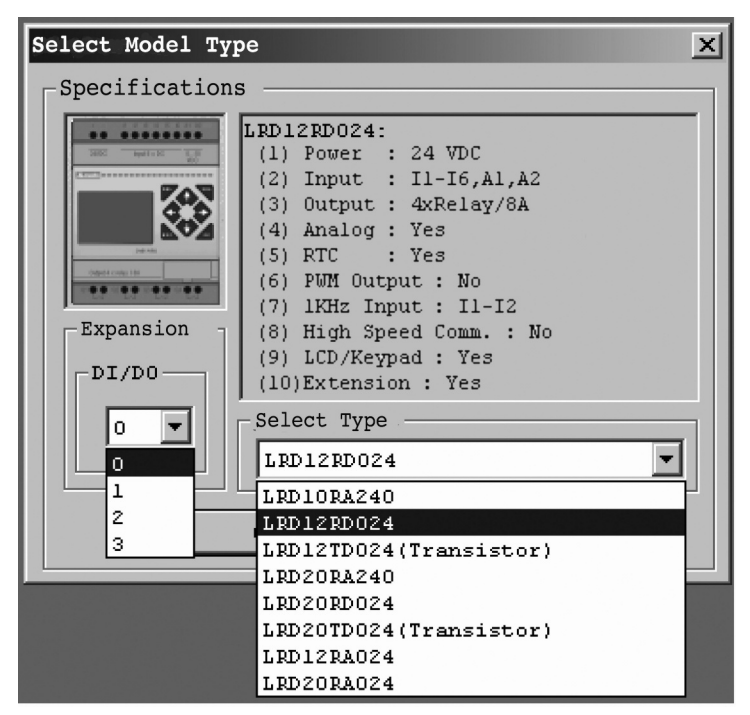

RX<sub>D02</sub>

MENÚS, ICONOS E INDICADORES DE ESTADO

- El entorno de programación Ladder comprende los siguientes menús, iconos e indicadores de estado:
- 1. BARRA DE MENÚS Cinco opciones para el desarrollo, la recuperación, la modificación de programas, la comunicación con los controladores conectados, la configuración de funciones especiales y las selecciones para las preferencias de visualización.
	- 2. BARRA DE HERRAMIENTAS PRINCIPAL (de izquierda a derecha) Iconos que permiten crear, abrir, guardar e imprimir un programa.
		- Iconos para visualizar el teclado LRD y el programa Ladder, así como para modificar HMI/Texto y símbolos.
		- Iconos para modificar/habilitar el modo Supervisor, Simulador, Controlador del simulador, Run, Stop, Salir y para Leer/Escribir programas en el LRD.
	- 3. LISTA DE UTILIZACIÓN Lista de todos los tipos de memoria y direcciones utilizadas con el programa abierto en ese momento. Las direcciones utilizadas están señaladas con el signo "\*".
	- 4. CAPACIDAD Cantidad de memoria libre para la programación.
	- 5. MODO ACTUAL Modo de funcionamiento del LRD conectado o del simulador PC. 6. BARRA DE HERRAMIENTAS LADDER – Iconos para seleccionar e ingresar todas las instrucciones disponibles en la lógica Ladder.
	- 7. BARRA DE ESTADO Estado del proyecto abierto y condición de la conexión con el LRD.

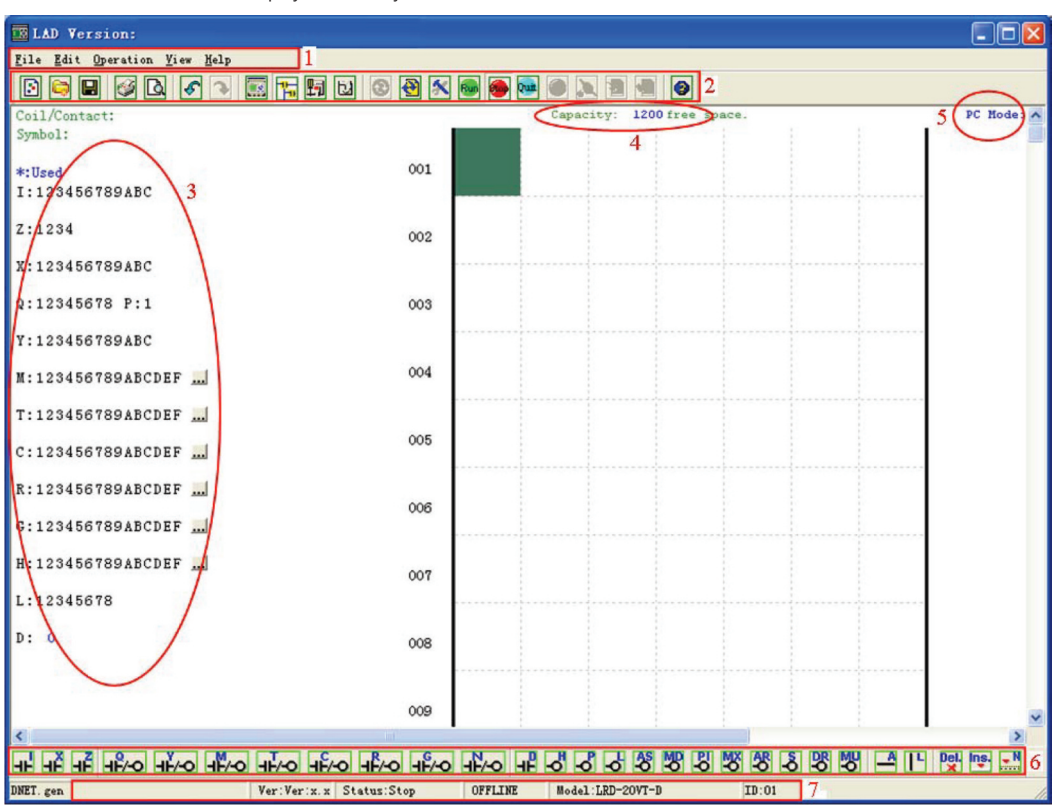

#### PROGRAMACIÓN

El software LRXSW puede ser programado mediante el arrastre de las instrucciones hacia la cuadrícula de programación o utilizando los mandos de ingreso del teclado. A continuación presentamos un ejemplo de cómo pueden ingresarse las instrucciones de programación.

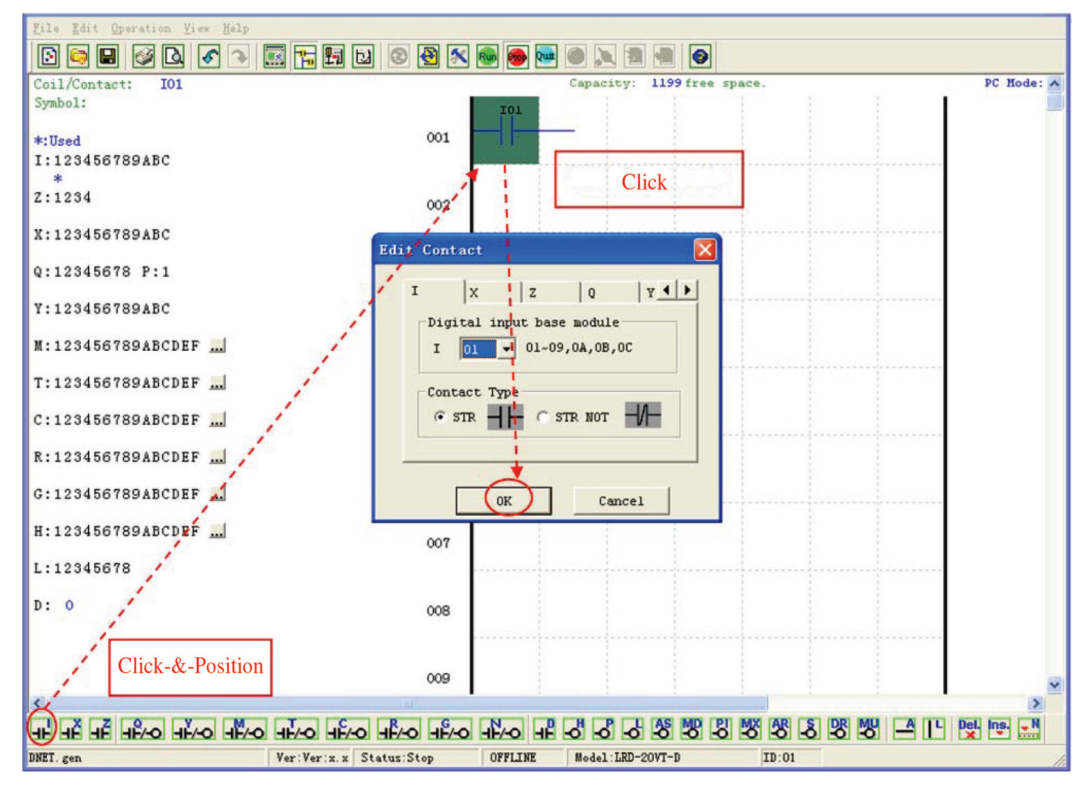

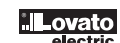

Las teclas o los iconos "A" y "L" se utilizan para completar circuitos seriales y paralelos. La columna a la derecha de la cuadrícula de programación se refiere a las bobinas de salida.

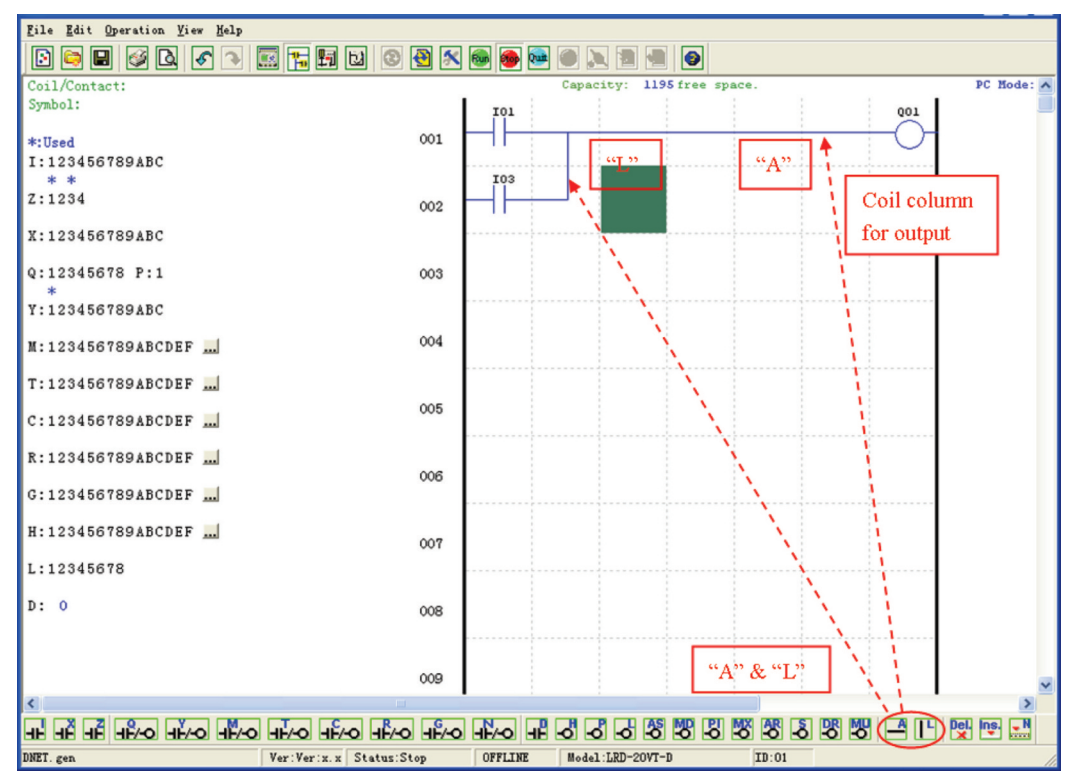

#### MODO SIMULACIÓN

El software LRXSW incluye un simulador que simplifica la prueba y el debug de los programas evitando descargarlos en un LRD. Para activar el modo de simulación es suficiente pulsar el icono verde RUN. El programa que sigue se muestra en el modo simulación; la imagen permite identificar las funciones más importantes que se presentan en este modo.

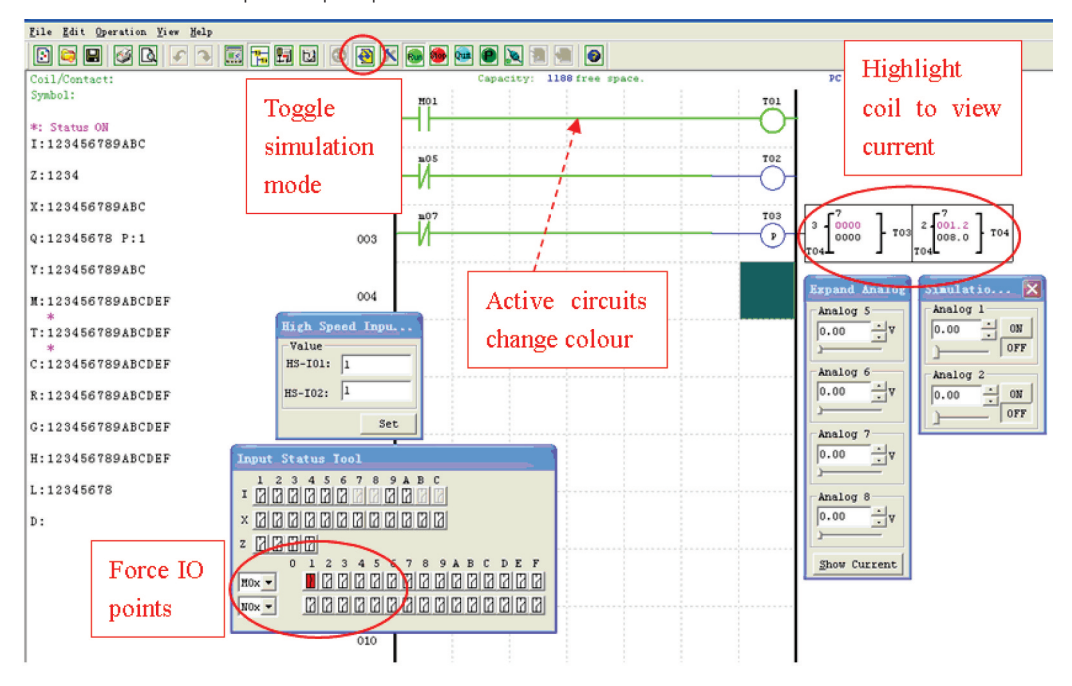

LRX D<sub>02</sub>

LRX D02 I185 E 05 20 LRX D02

ESTABLECER LA COMUNICACIÓN

A continuación explicamos el procedimiento que permite habilitar la comunicación entre el PC y el LRD.

a. Seleccionar "Operación/Conectar puerto com…" como se muestra a continuación.

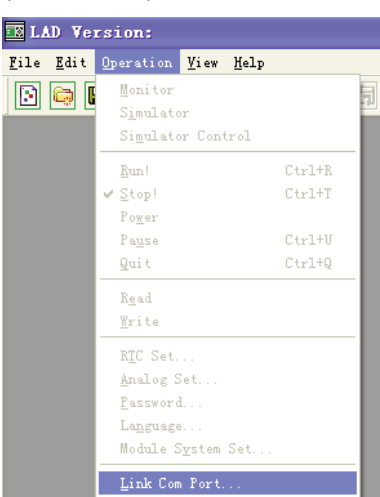

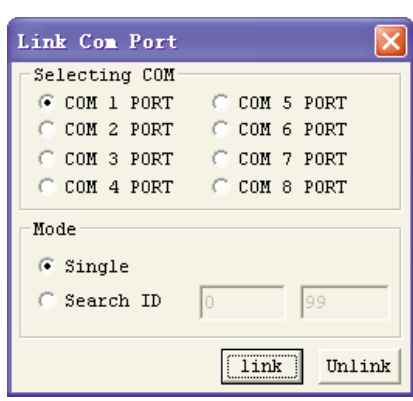

- b. Seleccionar el número correcto del puerto COM al que se haya conectado el cable de programación LRXC00 (para PC RS232) o LRXC03 (para PC USB) y luego pulsar la tecla "Conectar".
- c. El software LRXSW comenzará a detectar el LRD conectado para completar su propia conexión.

#### ESCRIBIR UN PROGRAMA EN EL LRD

Para escribir un programa en el LRD conectado, seleccionar la función Escribir en el menú Operación o hacer click sobre el icono Escribir. A continuación describiremos ambas operaciones.

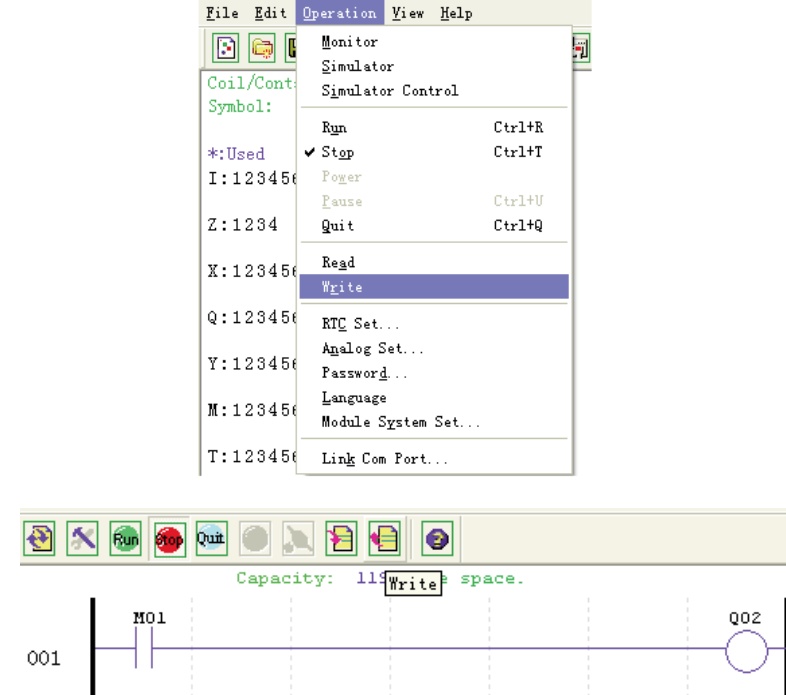

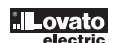

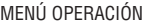

El menú Operación contiene varias funciones de configuración del sistema tanto en el modo ONLINE como OFFLINE. Presentamos los detalles de cada función.

**Supervisor** – Función ONLINE para la modificación y la supervisión en runtime del programa cuando el software está conectado a un LRD. **Simulador** – Función OFFLINE para la prueba y el debug de un programa.

**Control del simulador** – Función de control automático del simulador.

**Run-Stop-Salir** – Permite la modificación del modo de trabajo tanto en runtime como en el modo simulación. **Leer-Escribir** – Lectura y escritura de programas en un LRD conectado.

**Configurar RTC** – Función ONLINE para ajustar el reloj calendario en tiempo real (véase la ventana de diálogo abajo a la izquierda).

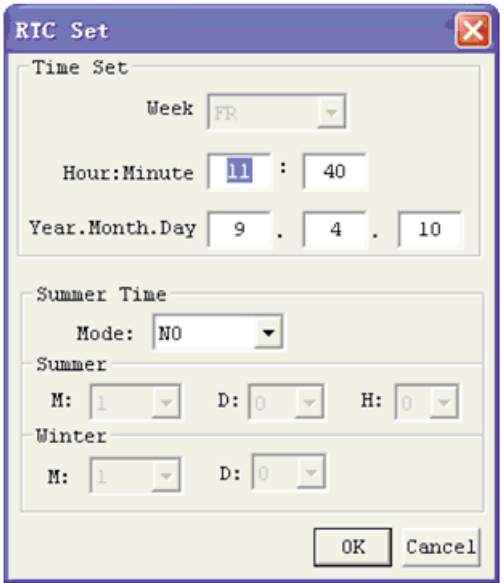

**Programar comparador analógico** – Permite configurar la ganancia y el offset de la entrada analógica A01-A08 (véase la ventana de diálogo abajo a la derecha).

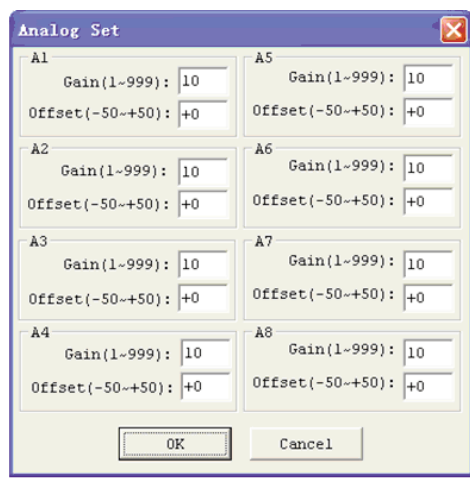

**Contraseña** – Permite establecer una contraseña para acceder al programa actual tras haberlo cargado del LRD.

**Idioma** - Cambia el idioma de los menús pertenecientes al LRD.

**Configurar módulo** – Ventana de diálogo para modificar las funciones de configuración del sistema, como el ID del módulo, la cantidad de expansiones, la habilitación de memorias retentivas para contadores (C) y bobinas auxiliares (M), así como la de teclas LRD como entradas digitales (Z) y la de retroiluminación de la pantalla LCD.

**Conectar puerto com** – Selecciona el puerto de comunicación PC-LRD.

LRX D02

LRX D02

# I185 E 05 20 LRX D02 1185 E 05 20

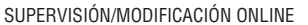

El software LRXSW permite monitorizar el programa ONLINE durante la ejecución en runtime. Entre las funciones ONLINE mencionamos el forzado de las I/O y el cambio del modo (Run/Stop/Salir).

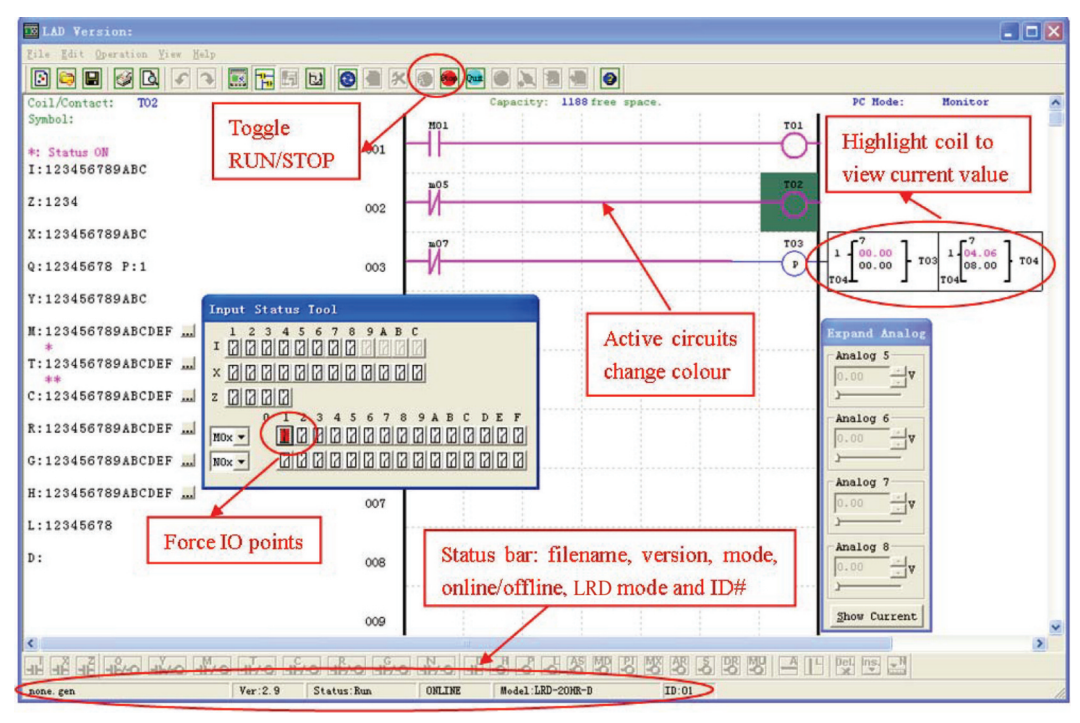

– El software LRXSW no acepta modificaciones a la lógica en el modo Run. Todas las modificaciones a la lógica de contactos, bobinas, temporizadores/contadores y líneas de conexión de los circuitos deben escribirse en el LRD conectado, exclusivamente en el modo Stop.

#### HMI/TEXTO

Este bloque funcional permite visualizar datos en una pantalla LCD de 16\_4. Los datos visualizados comprenden el valor actual o valor target de contadores, temporizadores, RTC, comparadores analógicos, etc. En el modo RUN es posible modificar el valor target de los temporizadores, contadores y comparadores mediante HMI. HMI también permite visualizar el estado de las entradas (I, Z, X) y auxiliares M, N (sólo FBD).

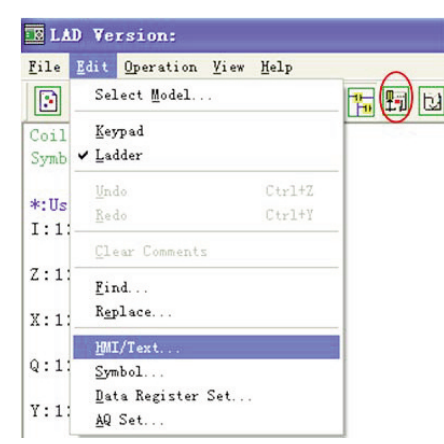

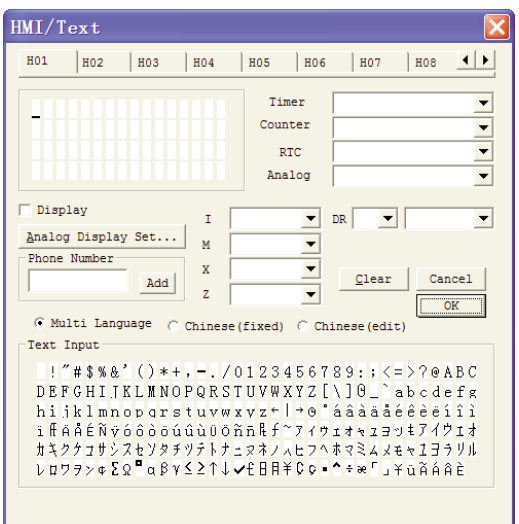

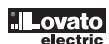

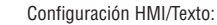

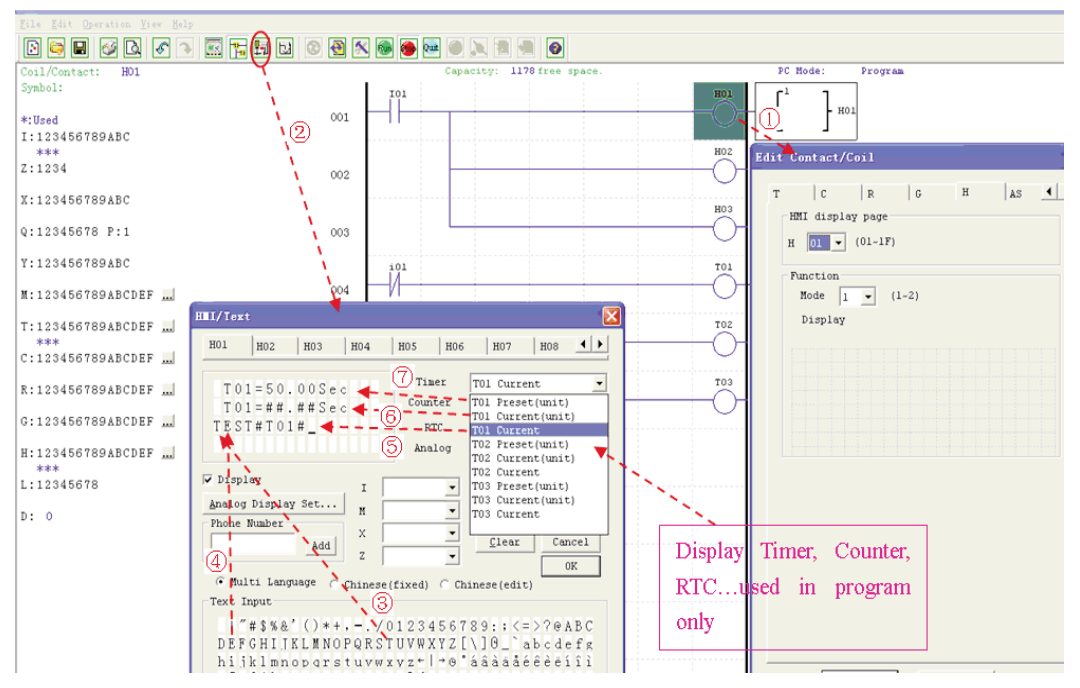

- 1. Introducir la bobina H01 en el programa Ladder.
- 2. Seleccionar el icono o la opción HMI/TEXTO en la ventana Modificar.
- 3-4. Seleccionar las letras "T E S T" en la tabla de caracteres.
- 5. Seleccionar "T01 configurado" en el menú desplegable 'Timer'.
- 6. Seleccionar "T01 actual (unidad)" en el menú desplegable 'Timer'.
- 7. Seleccionar "T01 actual" en el menú desplegable 'Timer'.

La página HMI creada permitirá modificar el valor T01 configurado cuando la bobina H esté habilitada y la página H01 esté visualizada en pantalla. Descargar en el LRD y habilitar el modo RUN; con I01 activado, o pulsando "SEL" si la bobina H está configurada en el modo 1, LRD visualizará el texto ingresado en H01, como se muestra a continuación.

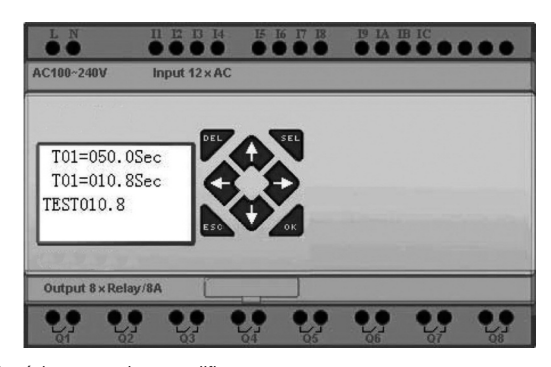

- Pulsar "↑" o "↓" para elegir la página que se desea modificar.
- Pulsar "SEL"+"↑" o "↓" y "OK" para actualizar el valor T01 configurado (en este ejemplo, se puede actualizar 050.0 seg).

I185 E 05 20 LRX D02 1185 E 05 20

LRX D02

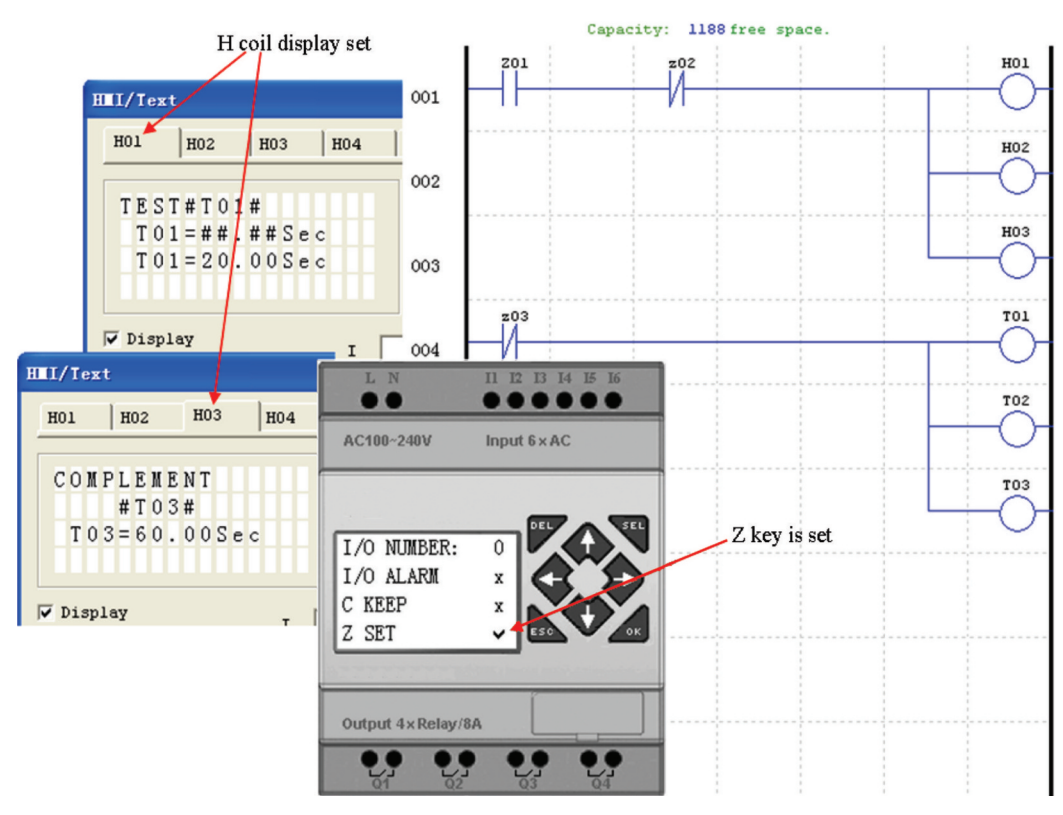

Encender la máquina y ejecutar el mando RUN (página inicial). Pulsar " $\uparrow$ " (Z01) y visualizar la página H03.

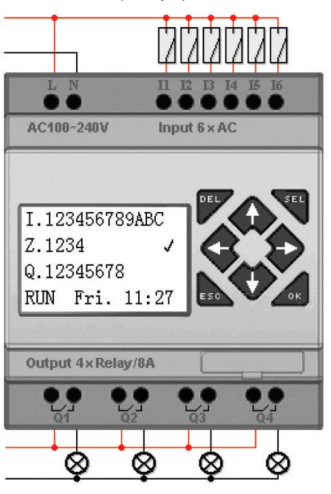

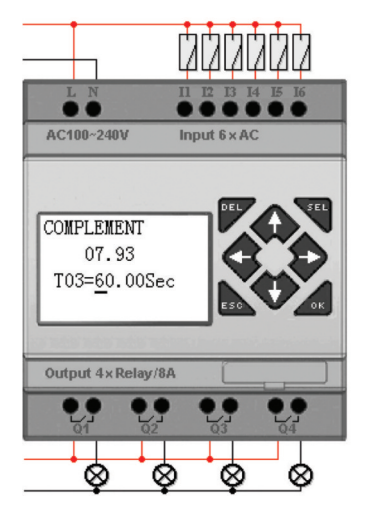

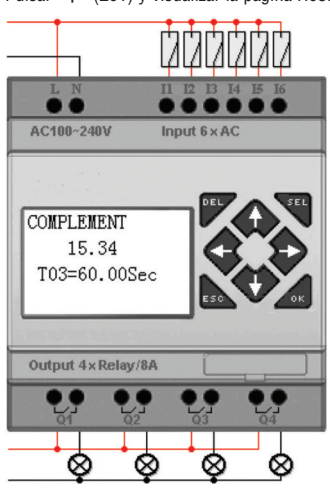

- Pulsar "SEL" para visualizar el cursor.
- Pulsar " $\uparrow$ ", " $\downarrow$ ", " $\leftarrow$ ", " $\rightarrow$ " para desplazar el cursor.
- Pulsar nuevamente "SEL" para seleccionar la posición a modificar.
- Pulsar "↑", " $\vee$ "para modificar el número y luego "←", " $\rightarrow$ " para desplazar el cursor.
- Pulsar "OK" para confirmar el valor de la modificación.

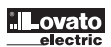

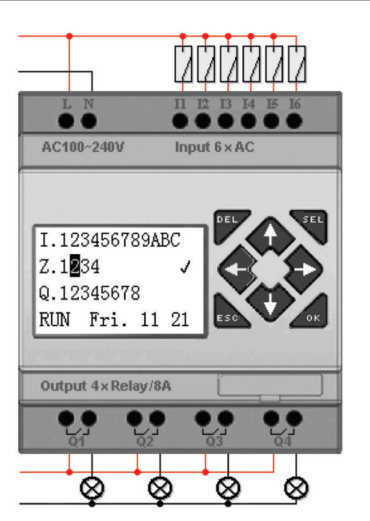

Pulsar " $\leftarrow$ " (Z02) para inhabilitar la bobina H03. La pantalla LCD pasa a la página inicial. Pulsar " $\vee$ " para poner a cero el temporizador (T01\_T02\_T03) como en el programa.

#### DOCUMENTACIÓN DEL PROGRAMA

El software LRXSW prevé la posibilidad de documentar un programa utilizando símbolos y comentarios. Los símbolos se utilizan para etiquetar cada dirección I/O con un máximo de 12 caracteres. Los comentarios se utilizan para documentar partes del programa. Cada nota puede contener hasta 4 líneas. Cada línea tiene una longitud máxima de 50 caracteres. Presentamos unos ejemplos de ingreso de símbolos y líneas.

#### SÍMBOLO...

Es posible acceder al entorno de modificación de los símbolos seleccionando la opción del menú **Modificar>>Símbolo…** o mediante el icono de los símbolos en la barra de herramientas principal que se ilustra a continuación.

El entorno de modificación de los símbolos permite documentar todos los tipos de memoria de los contactos y de las bobinas, así como seleccionar el modo de visualización como se muestra a continuación.

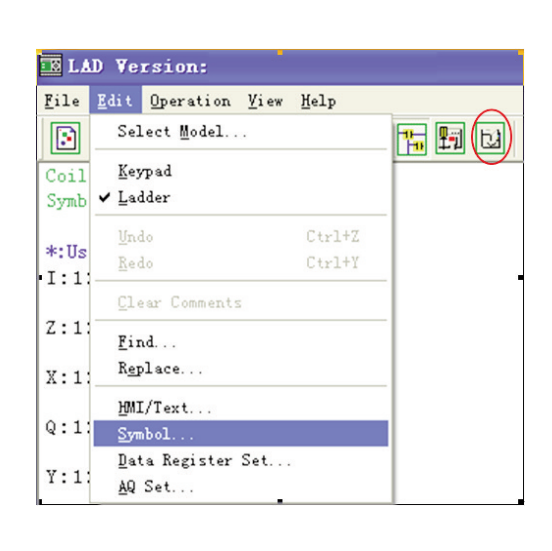

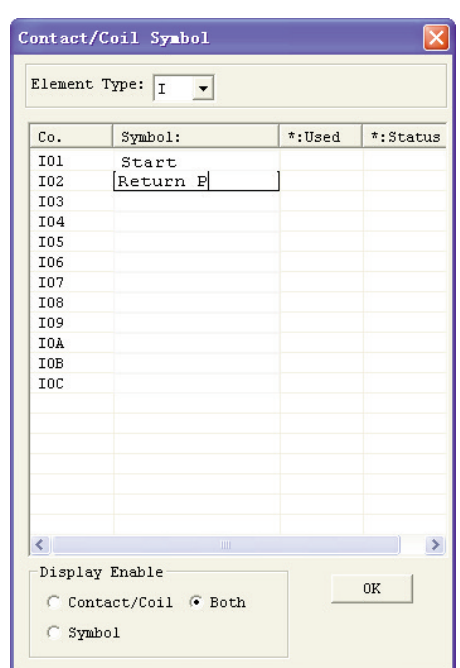

#### COMENTARIOS

El editor de los comentarios se abre haciendo click en el icono "N" de la barra de herramientas Ladder. Tras haber hecho click sobre el icono "N", arrastrarlo hasta soltarlo en el número de línea que se desea comentar, luego ingresar los comentarios deseados y pulsar OK.

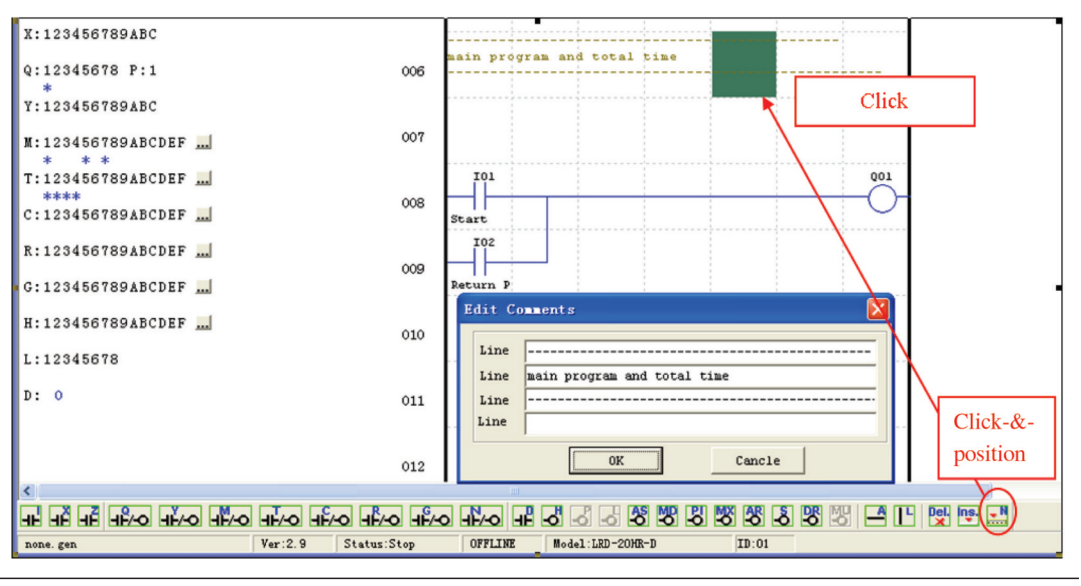

#### CONFIGURAR AQ...

El entorno de modificación AQ se abre seleccionando la opción Modificar>> Programar AQ…. La gama de AQ es 0~1000 si la salida de AQ está en el modo tensión. En cambio, la gama es 0~500 si la salida está en el modo corriente. El valor configurado de AQ puede ser una constante o un código formado por otros datos. A continuación mostramos el modo de salida de AQ y el valor configurado. Para más detalles sobre el modo de salida y la visualización, véase el Capítulo 4: Programación en lógica Ladder.

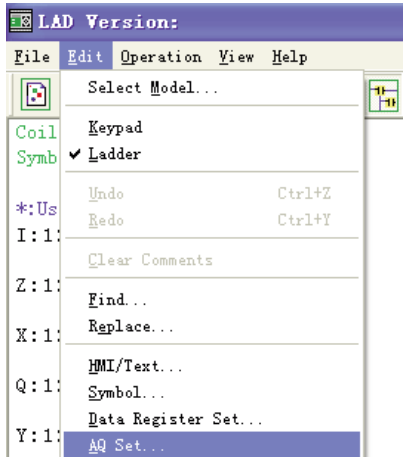

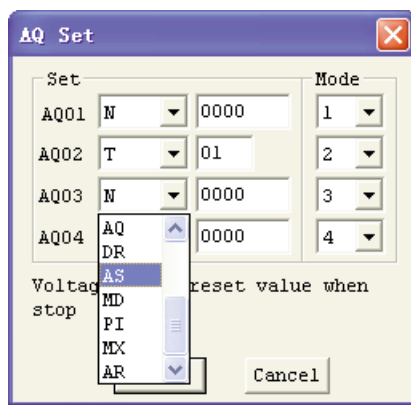

CONFIGURAR DATA REGISTER...

El contenido del registro de datos puede ser con o sin signo y se configura como se muestra a continuación. Seleccionando Sin signo, la gama de DR es 0~65535; seleccionando Con signo, la gama de DR es -32768~32767.

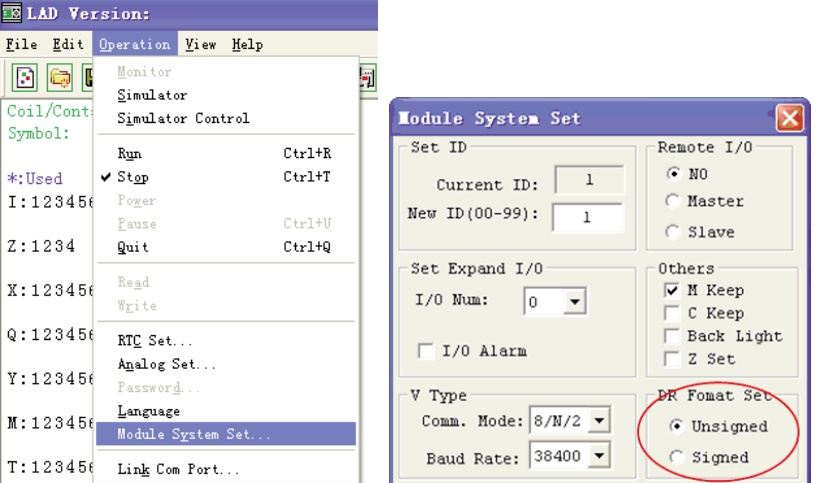

A continuación de las operaciones mencionadas, el entorno de modificación Data Register se abre seleccionando la opción del menú **Modificar>> Configurar Data Register...** ilustrada abajo. El valor configurado de DR puede ser una constante o un código formado por otros datos.

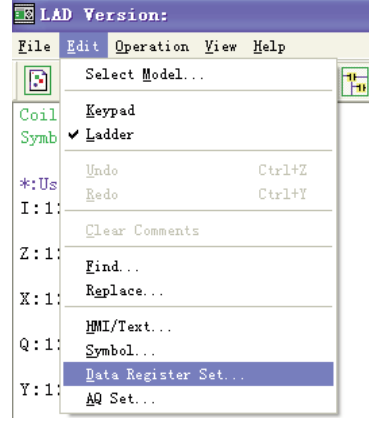

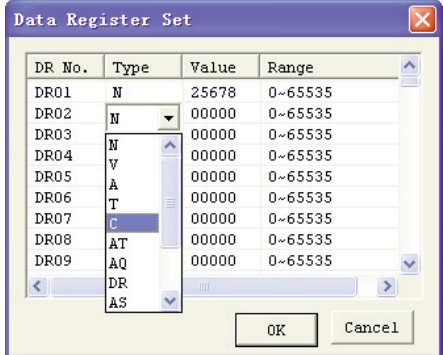

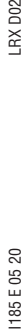

DR está configurado con signo, como se muestra a continuación.

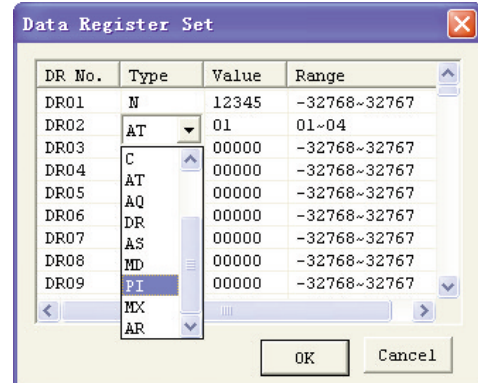

MEMORIA DE BACK-UP PROGRAMA (LRXM00) LRXM00 puede utilizarse con todas las versiones de LRD. Hay un icono en el LRD versión  $\sqrt{3}$ rd v en la LRXM00 versión 3.

Para el uso de LRXM00 en la versión 3 y anteriores con LRD en las versiones 2.0 y 3.0, véase la figura a continuación: El módulo de memoria opcional LRXM00 Vers. 3 sirve para facilitar la transmisión de programas de un LRD a otro.

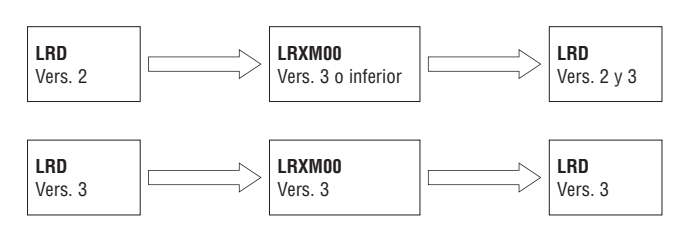

La memoria de backup LRXM00 Vers. 3 se conecta en la misma entrada del cable de programación (véase el procedimiento siguiente).

1. Extraer del LRD la cubierta plástica del conector sirviéndose de un destornillador plano, como se muestra en la siguiente figura.

2. Colocar la memoria LRXM00 Vers. 3 en el conector como se muestra a continuación.

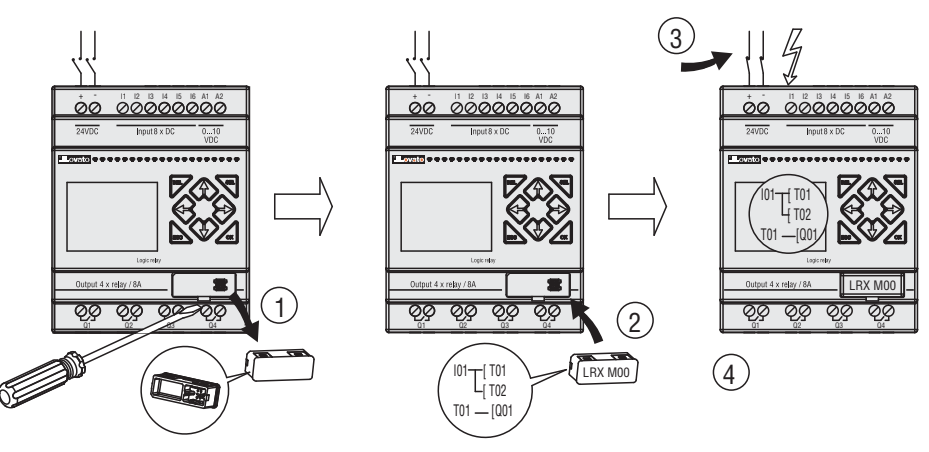

3. Mediante el teclado del lado frontal del LRD, seleccionar ESCRIBIR o LEER para transmitir el programa a la memoria LRXM00 o del módulo de memoria LRXM00 al LRD.

4. Los programas de diferentes tipos no son compatibles; véase la tabla que sigue:

A-1: programa tipo de 10/12 puntos —— compatible con el tipo de 20 puntos

A-2: programa tipo de 20 puntos —— compatible con el tipo de 10/12 puntos

B-1: programa tipo A024/A240 —— compatible con el tipo D024/D012

B-2: programa tipo D024 —— no compatible con el tipo A024/A240<br>C-1: programa tipo salidas relé LRD..R.. —— compatible con el tipo

— compatible con el tipo salidas transistor LRD..T..

C-2: programa tipo salidas transistor LRD..T.. —— no compatible con el tipo salidas relé LRD..R..

- D-1: programa LRD vers. 2.n —— no compatible con el tipo LRD vers. 3.0
- D-2: programa LRD vers. 3.0 —— no compatible con el tipo LRD vers. 2.0

#### PANTALLA LCD Y TECLADO

#### TECLADO

Casi todas las unidades CPU LRD incluyen una pantalla LCD y un teclado integrados. Generalmente, el teclado y la pantalla se utilizan para modificar los valores de ajuste de los temporizadores/contadores, así como para cargar y descargar datos en el módulo de memoria LRXM00 y actualizar el RTC (hora real y calendario). Si bien es posible efectuar la programación lógica desde el teclado y la pantalla, se aconseja aportar las modificaciones mediante el software LRXSW. A continuación presentamos una descripción general de las funciones básicas del teclado y la pantalla.

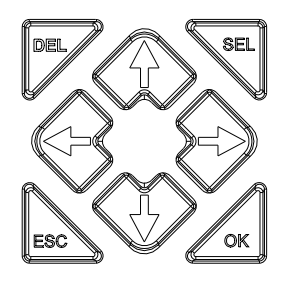

**SEL** - Se utiliza para seleccionar la instrucción durante la programación o modificación del programa. Manteniéndolo pulsado se visualizan todas las páginas "H" (HMI/Texto) en las que está habilitado el modo 1.

**OK** - Se utiliza para confirmar la selección de una instrucción o función. También sirve para seleccionar las opciones del menú principal en el LCD. Nota: Durante la programación, pulsar simultáneamente "SEL" y "OK" para ingresar una línea sobre la posición actual del cursor. **ESC** - Se utiliza para salir de una pantalla de visualización y volver a la anterior. En la pantalla de visualización Ladder, pulsar ESC para visualizar el menú principal.

**DEL** - Durante la programación, se utiliza para borrar una instrucción o peldaño del programa Ladder.

Las 4 teclas de navegación ( $\uparrow \leftarrow \downarrow \rightarrow$ ) permiten desplazar el cursor por las páginas de la pantalla LRD y moverse durante la programación o activar instrucciones. Estas 4 teclas también permiten configurar las bobinas de entrada programables Z01-Z04 (' $\uparrow$ '=Z01, ' $\leftarrow$ '=Z02, ' $\downarrow$ '=Z03, ' $\rightarrow$ '=Z04).

#### PÁGINA INICIAL

La pantalla LCD visualiza el estado en 4 líneas

– Pantalla inicial al encendido

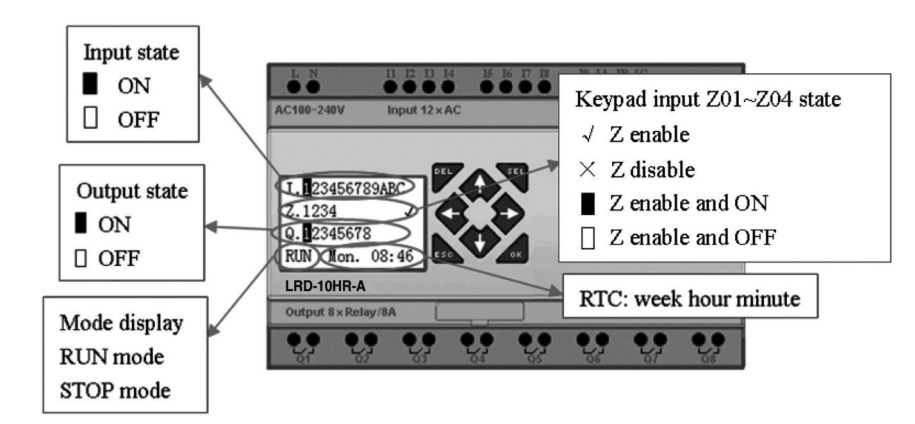

#### Pulsar la tecla:

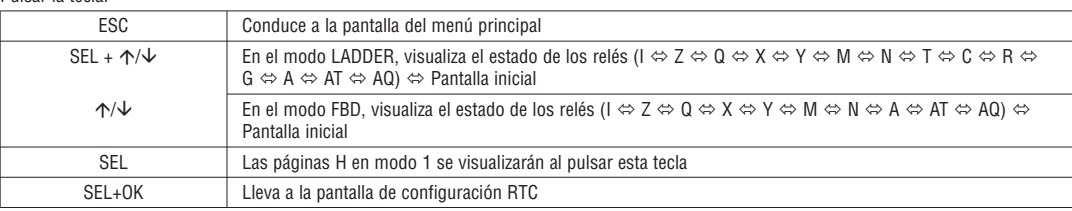

– Visualización estado módulos de expansión LRE

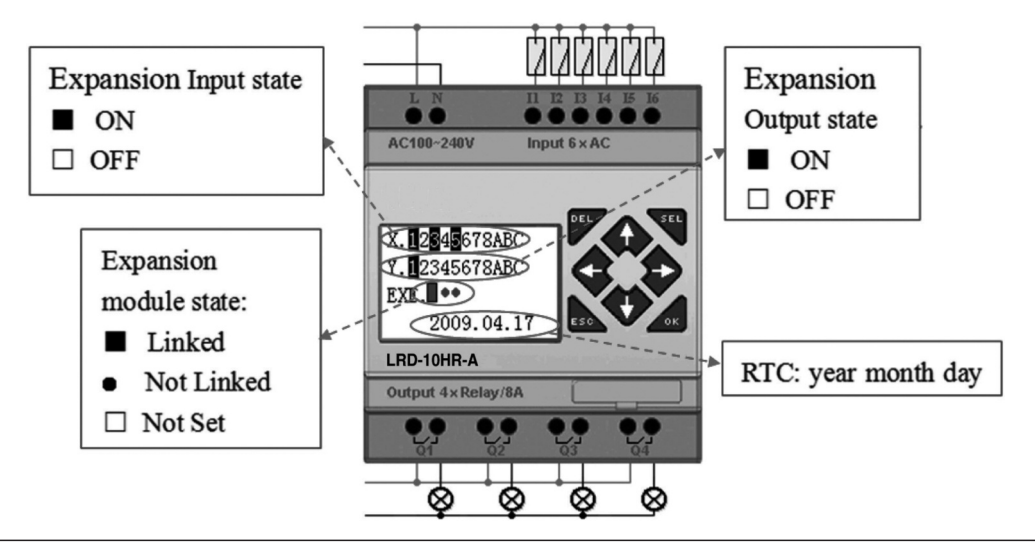

RXD<sub>02</sub>

– Configuración del módulo de expansión: véase el menú principal "PROGRAMAR LRD"

– Otros estados de visualización

Modo modificación Ladder: Bobinas I, Z, X, Q, Y, M, N, T, C, R, G, D, entradas analógicas A01~A04, entradas analógicas de expansión A05~A08, entradas analógicas temperatura AT01~AT04, salidas analógicas AQ01~AQ04;

Modo modificación FBD: Bobinas I, Z, X, Q, Y, M, N, entradas analógicas A01~A04, entradas analógicas expansión A05~A08, entradas analógicas temperatura AT01~AT04, salidas analógicas AQ01~AQ04.

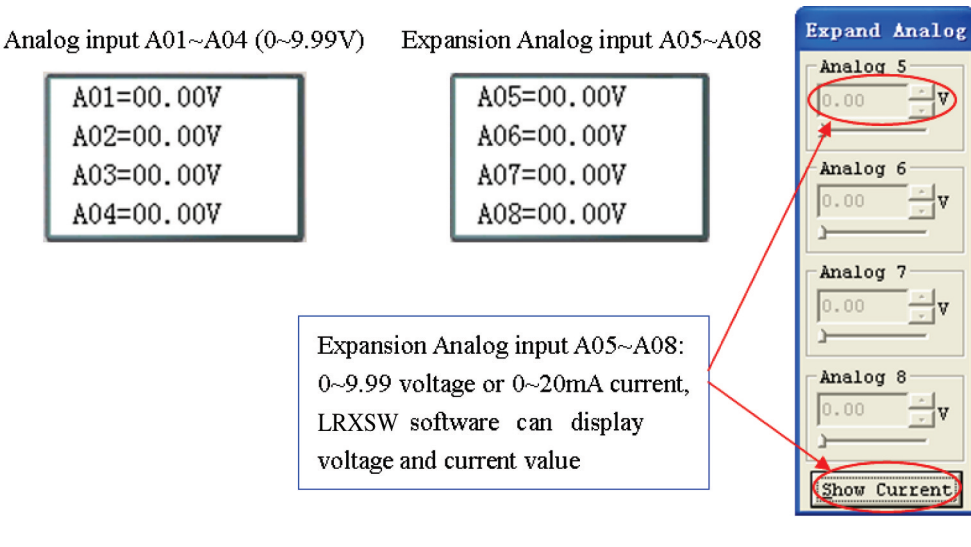

#### MENÚ PRINCIPAL PANTALLA LCD

( 1 ) Menú principal LRD en el modo 'STOP'. Pulsar ESC tras el encendido cuando el programa usuario es del tipo Ladder o está vacío. En la función principal FBD, pulsar ESC tras el encendido cuando el programa usuario es del tipo FBD o está vacío.

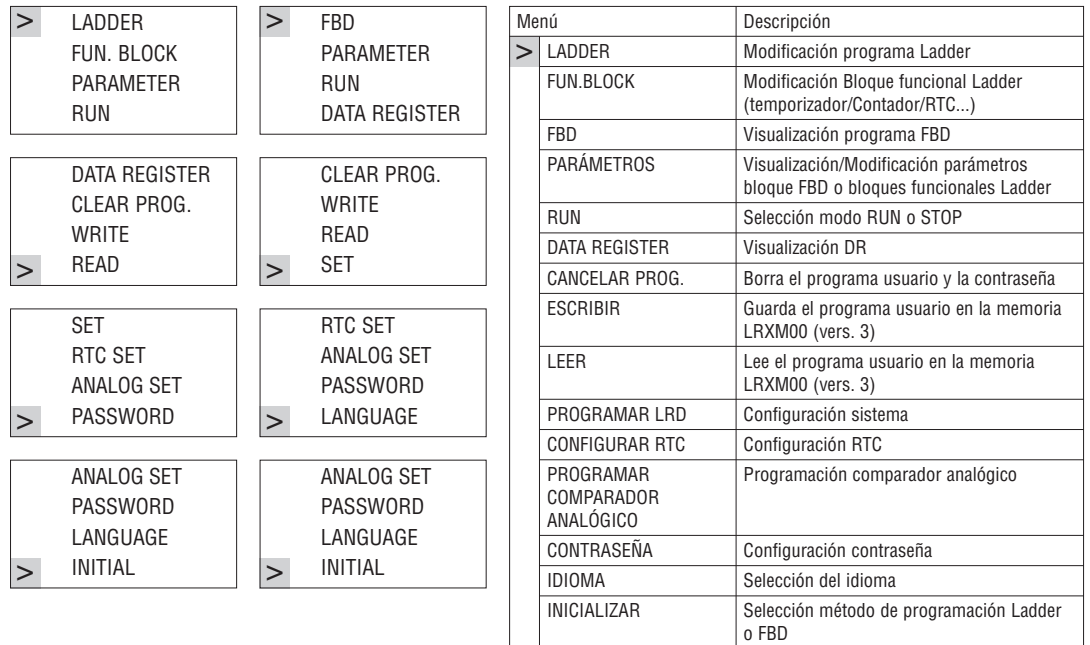

#### (2) Menú principal LRD en el modo 'RUN'.

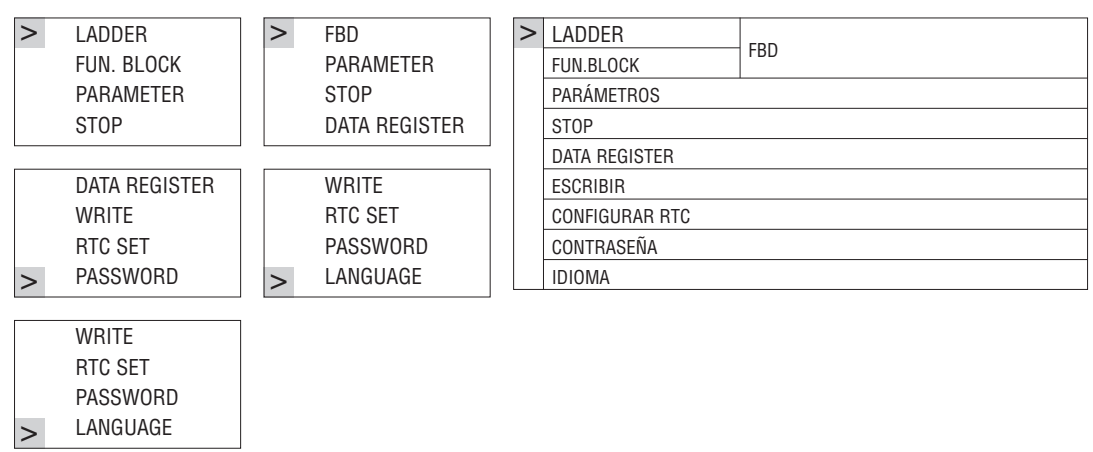

LRX D<sub>02</sub>

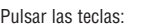

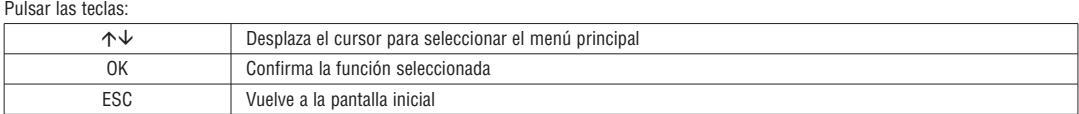

– Sólo es posible modificar, borrar y leer el programa usuario con el LRD en el modo STOP.

– Tras haber modificado el programa, el LRD creará automáticamente una copia en la memoria FLASH.

– Menú principal LADDER

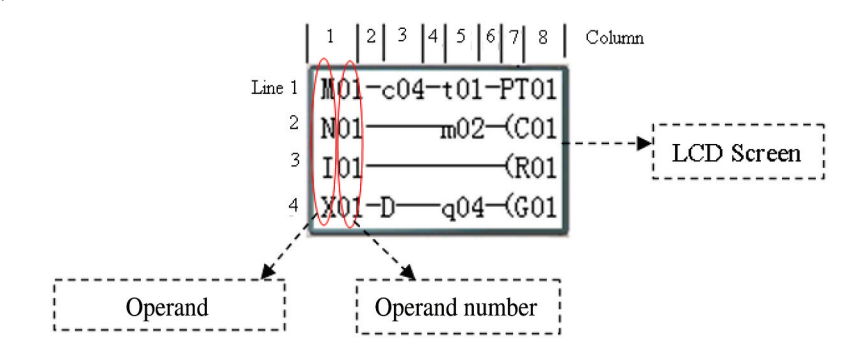

#### Pulsar las teclas:

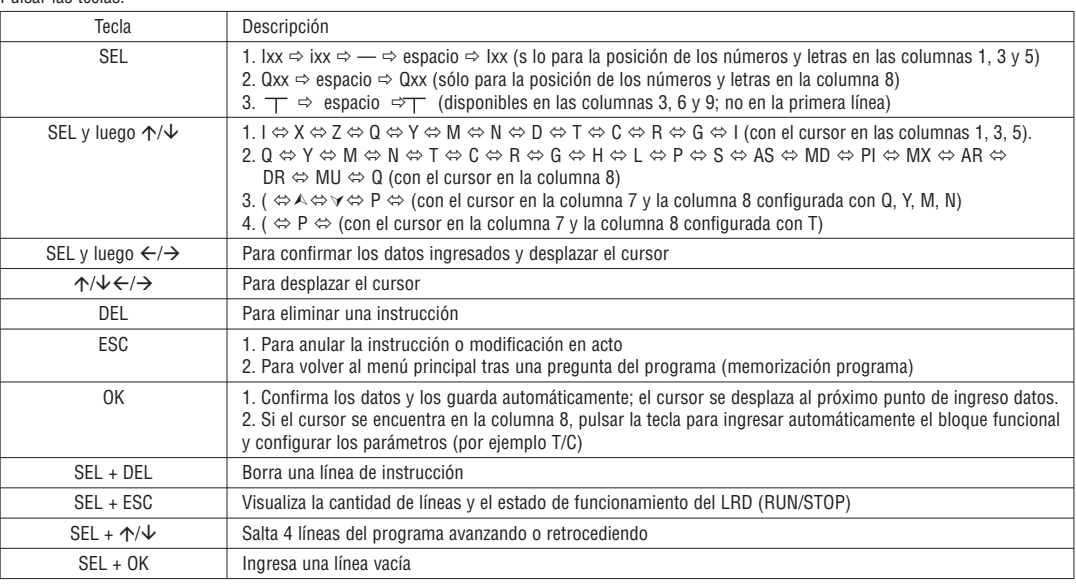

Ejemplo de funcionamiento: para más detalles véase el anexo A.

– Introducción programa BLOQUE FUNCIONAL

En el BLOQUE FUNCIONAL el cursor parpadea en "T": pulsar la tecla "SEL" y el bloque funcional Ladder visualizará sucesivamente: T>C→R→G→H→L→P→S→AS→MD→PI→MX→AR→MU→T...

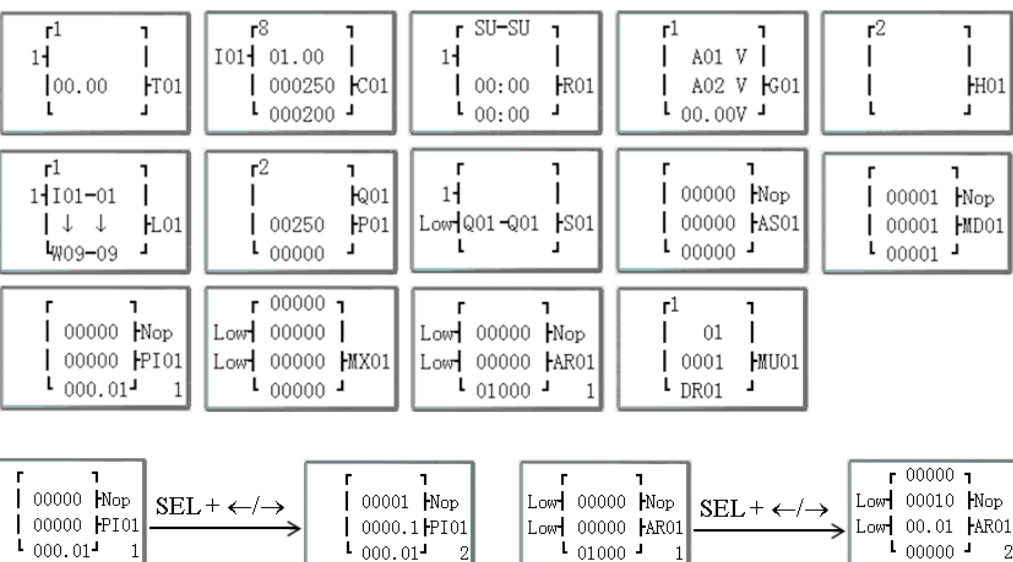

 $\frac{1}{101000}$ 

 $\lceil 1 \rceil$ 

 $\frac{1}{1}$  000.01

 $\overline{2}$ 

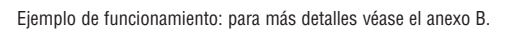

 $\,1\,$ 

2

 $100000 - 1$ 

– PARÁMETROS

En el modo Ladder, pulsar la tecla "SEL" y el bloque funcional visualizará sucesivamente:  $T \rightarrow C \rightarrow R \rightarrow G \rightarrow AS \rightarrow MD \rightarrow Pl \rightarrow MX \rightarrow AR \rightarrow MU \rightarrow T...$ 

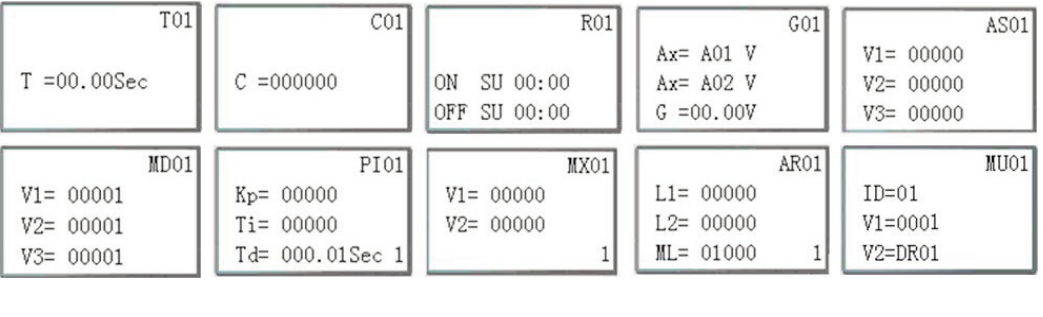

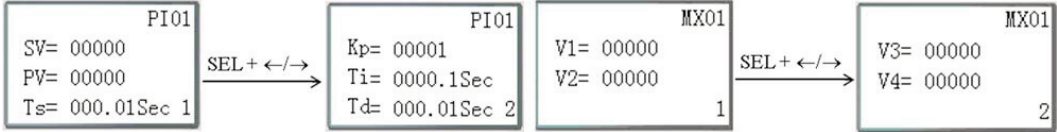

En el modo FBD, pulsar la tecla "SEL" y el bloque funcional visualizará sucesivamente:

– RUN o STOP

(1) Modo RUN (2) Modo STOP

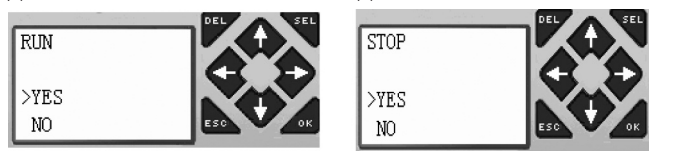

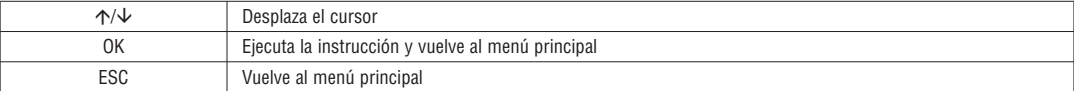

– DATA REGISTER

Visualiza el valor configurado cuando LRD está en estado de STOP y el valor actual cuando está en estado RUN.

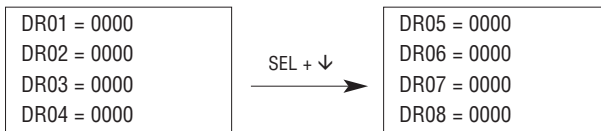

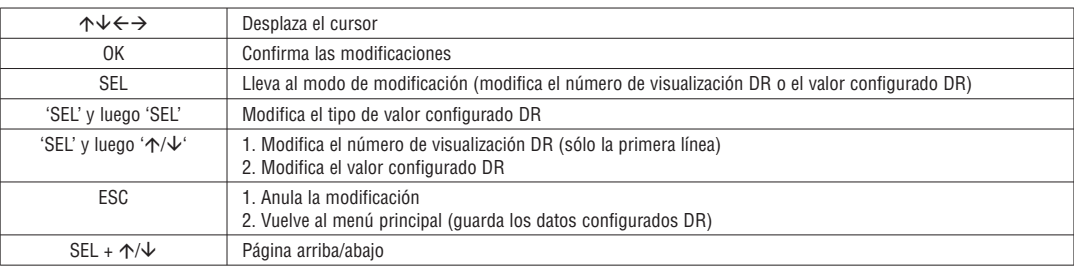

– Otras opciones del menú

(1) BORRAR PROGRAMA (Vacía simultáneamente la RAM, EEPROM y contraseña))

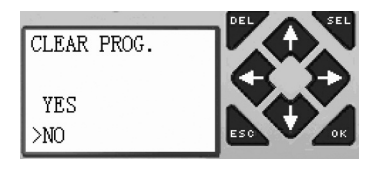

(2) ESCRIBIR: Guarda el programa (RAM) en el módulo de memoria LRXM00 (vers. 3)

(3) LEER: Lee el programa en LRXM00 o LRXM00 (vers. 3) a LRD (RAM)

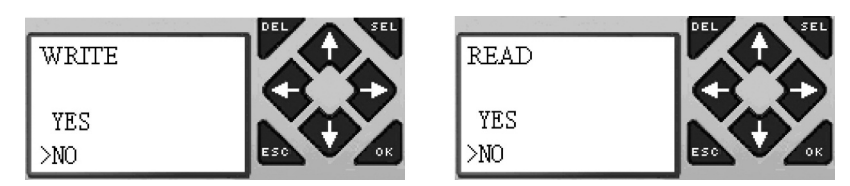

# I185 E 05 20 LRX D02 1185 E 05 20

 $(1)$   $(2)$  Entonces pulsar

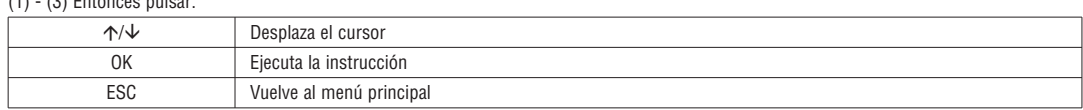

(4) PROGRAMAR LRD (configuración sistema)

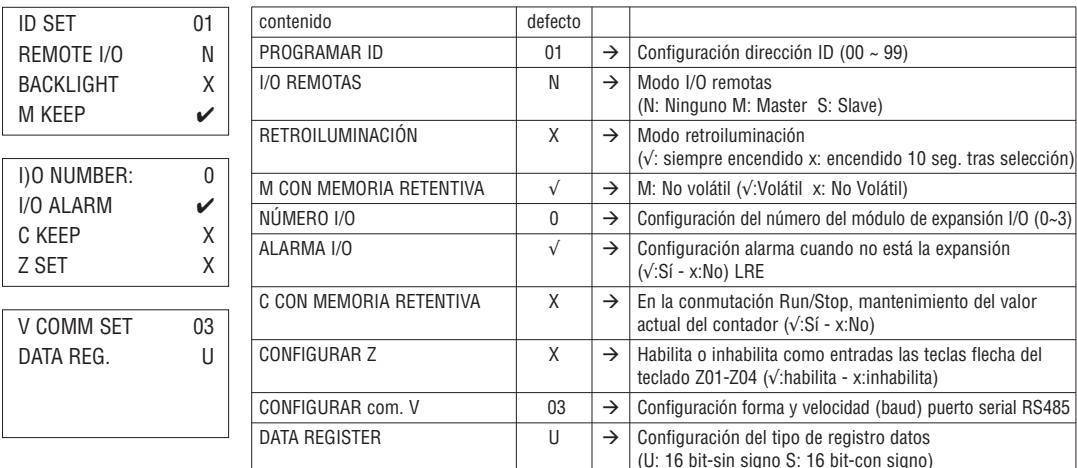

– La función M CON MEMORIA RETENTIVA sirve para memorizar el estado de M y el valor actual de T0E/T0F tras haber desconectado y conectado la alimentación del LRD como consecuencia de un fallo de alimentación.

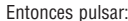

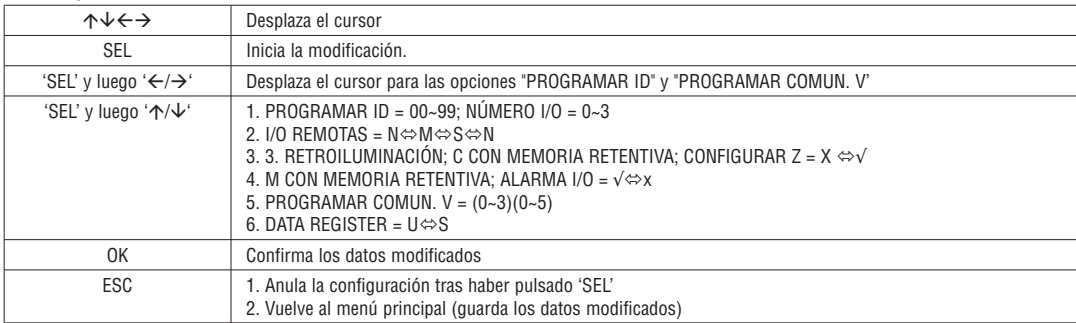

– Si está seleccionado DATALINK, el alcance de configuración ID es 0~7, continua. ID=0 por defecto Master, ID=1~7 por defecto Slave.

– Si está seleccionado I/O REMOTAS, la distribución de las mismas es la siguiente:

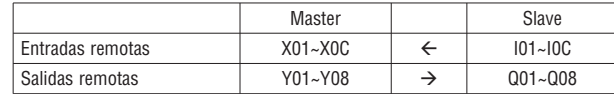

Para más detalles véase el capítulo 4: Programación en lógica Ladder. Instrucción Data Link/IO remotas

#### (5) CONFIGURAR RTC

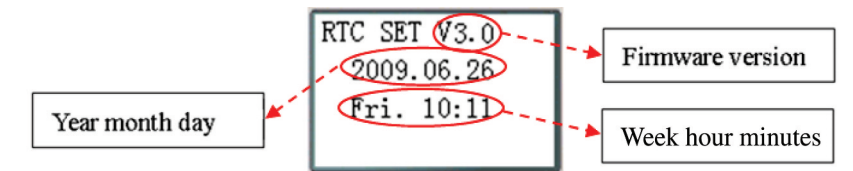

#### Entonces pulsar

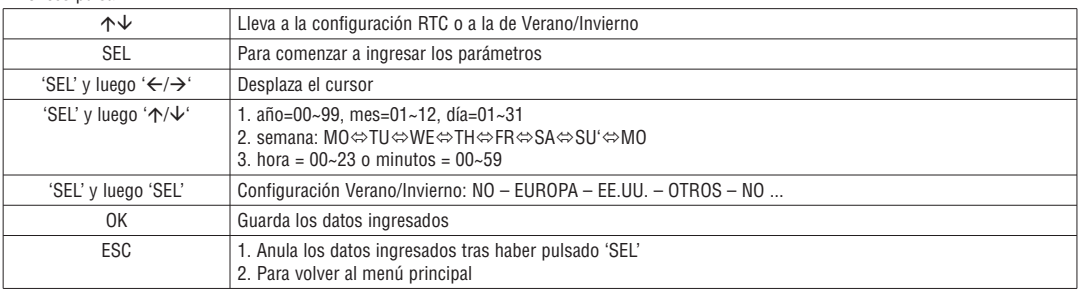

#### – Precisión RTC

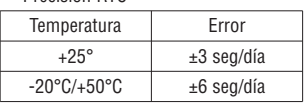

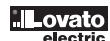

LRX D<sub>02</sub>

CONFIGURACIÓN VERANO/INVIERNO RTC

Hay 2 configuraciones fijas Verano/Invierno, EUROPA y EE.UU., y un modo modificable para Verano/Invierno en el LRD.

Para la modificación tener en cuenta que:

- 1. El último domingo es definido 0;
- 2. Intervalo para las horas: 1~22;
- 3. El horario de verano e invierno es el mismo.

El horario de verano e invierno puede configurarse de dos maneras:

1) Client para PC

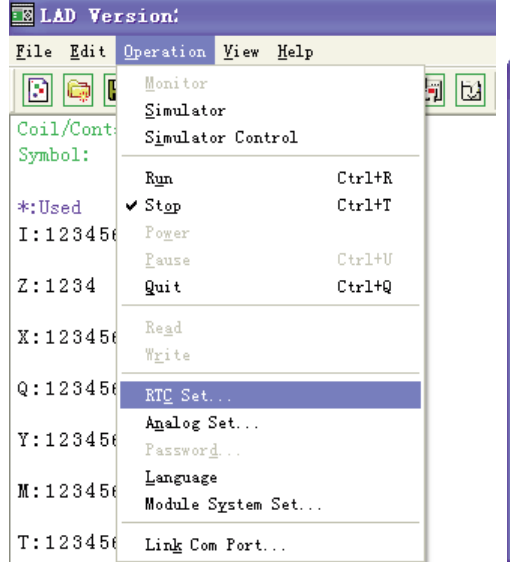

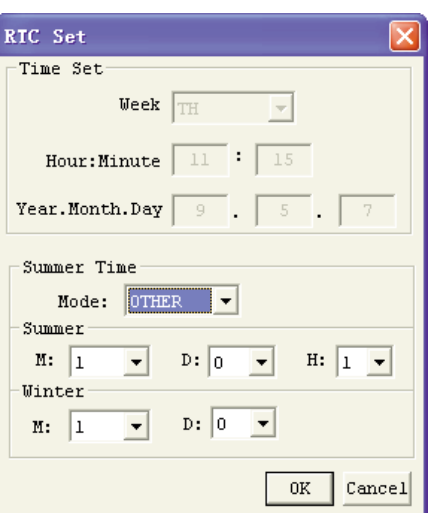

#### 2) Teclado

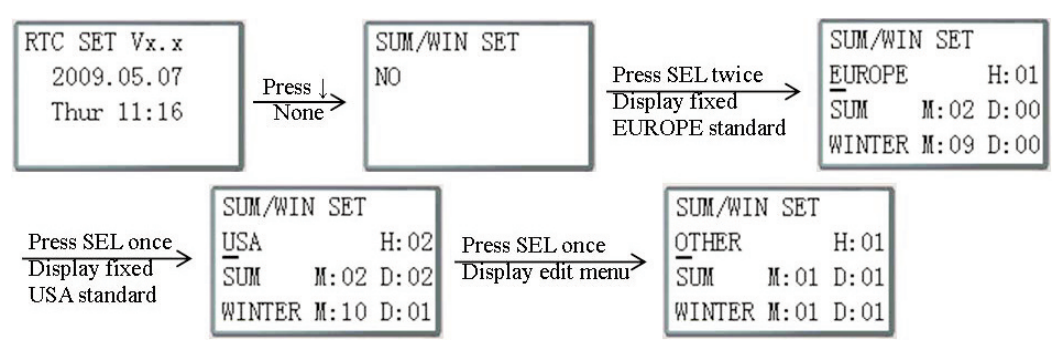

Pulsando " $\rightarrow$ " se selecciona el dato a modificar y pulsando " $\uparrow$ ", " $\downarrow$ " se modifica el contenido.

#### Ejemplo:

AÑO 2009, VERANO M: 05 (MES MAYO) G: 01 (1º DOMINGO) à 3-5-2009; M: 10 (MES OCTUBRE) G: 00 (ULTIMO DOMINGO) à 25-10-2009.

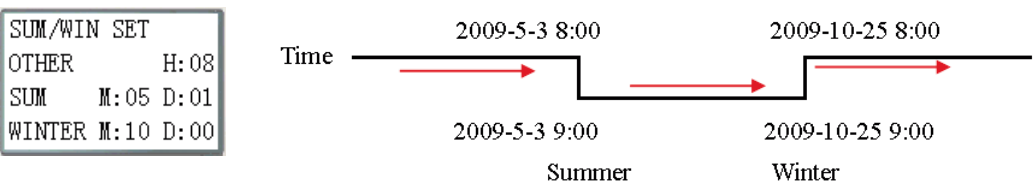

#### 6. PROGRAMAR COMPARADOR ANALÓGICO

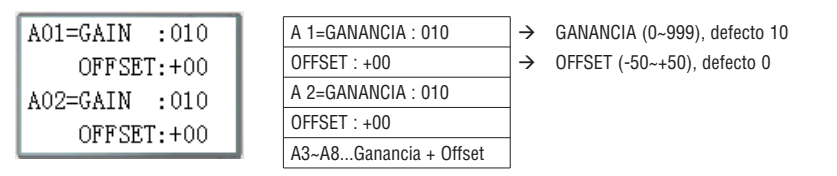

#### Entonces pulsar

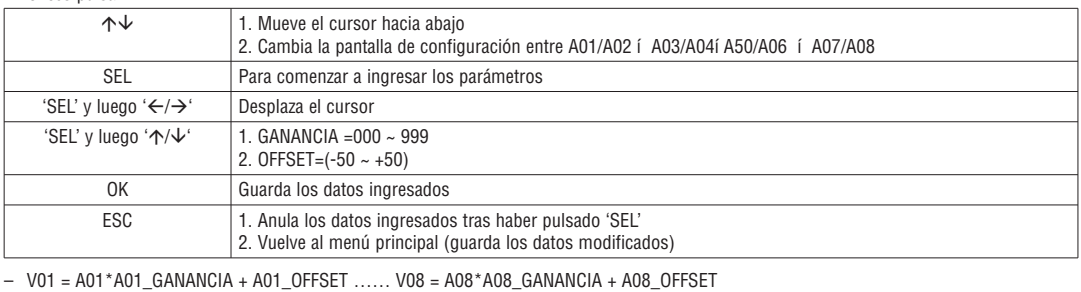

<u>ovato</u>

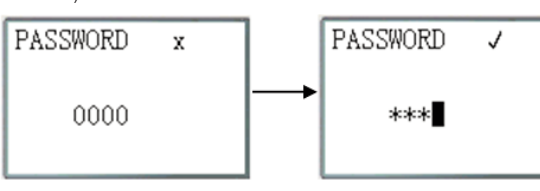

Entonces pulsar

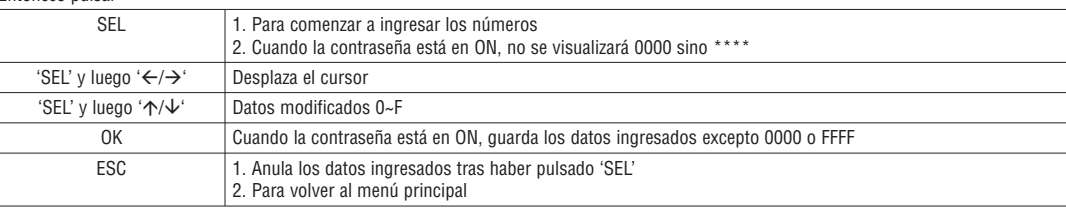

– Clase A: El código de la contraseña se configura dentro del rango 0001~9FFF.

Clase B: El código de la contraseña se configura dentro del rango A000~FFFE.

Código contraseña = 0000 o FFFF para la contraseña inhabilitada, configuración predefinida: 0000.

Descripción contraseña Clase A/B (√: no se utiliza durante la activación de la contraseña)

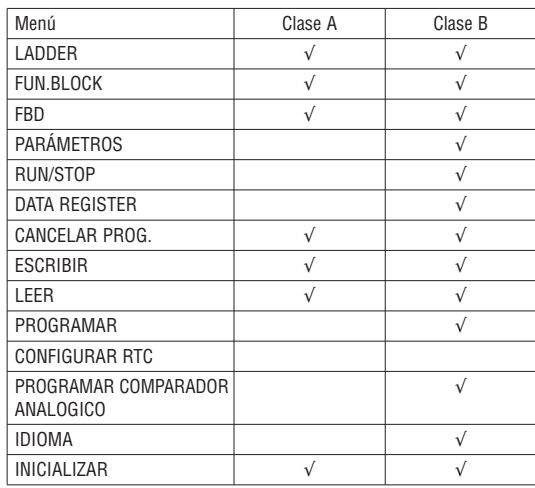

8. IDIOMA (selecciona el idioma del menú)

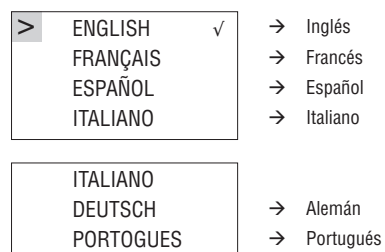

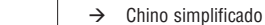

Entonces pulsar

简体中文

>

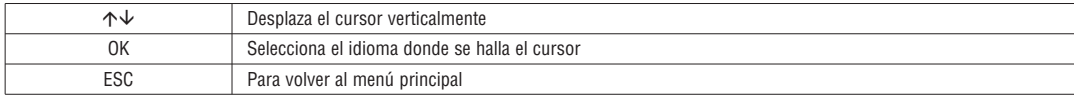

9. INICIALIZAR - selecciona Ladder y bloques funcionales (FBD)

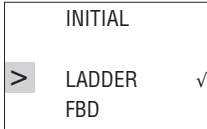

Entonces pulsar

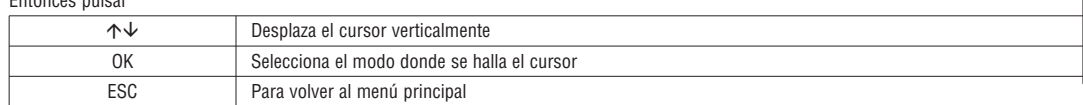

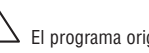

El programa originario se cancelará al cambiar el método de modificación.

#### **CAPÍTULO 4: PROGRAMACIÓN EN LÓGICA LADDER**

TIPOS COMUNES DE MEMORIA

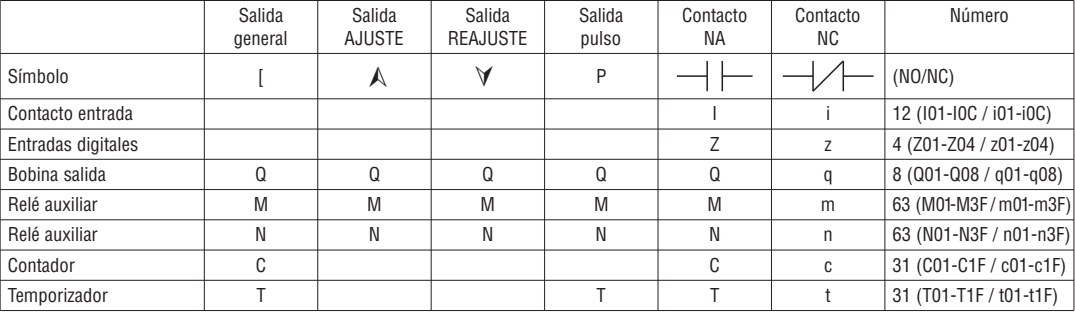

ENTRADAS DIGITALES (I)

Las entradas digitales LRD se denominan tipos de memoria I. La cantidad de puntos de las entradas digitales I es 6, 8 ó 12 según el modelo LRD utilizado.

ENTRADAS DIGITALES (Z)

Los pulsadores flecha del LRD se denominan tipos de memoria Z. La cantidad de puntos de las entradas digitales Z es 4.

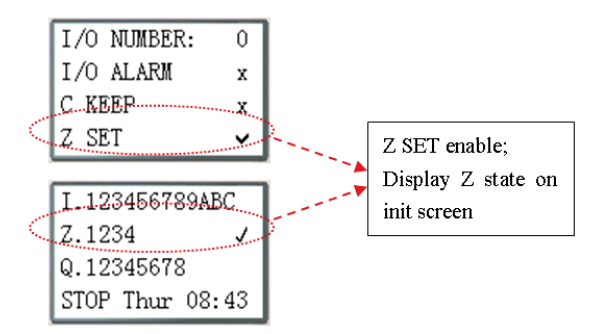

SALIDAS (TIPO DE MEMORIA Q)

Las salidas digitales LRD se denominan tipos de memoria Q. La cantidad de puntos de las salidas digitales Q es 4 u 8 según el modelo LRD utilizado. En este ejemplo, el punto de salida Q01 se activará junto con el punto de entrada I01.

#### RELÉS AUXILIARES (TIPO DE MEMORIA M)

Los relés auxiliares son bits de memoria interna digitales que se utilizan para controlar un programa en lógica Ladder. Los relés auxiliares no son entradas o salidas físicas a las que se pueden conectar dispositivos externos, sensores, relés, lámparas, etc. La cantidad de relés auxiliares M es 63. Como los relés auxiliares son bits localizados en la CPU, los mismos pueden programarse como contactos o bobinas. En el primer peldaño de este ejemplo, el relé auxiliar M01 se utiliza como bobina de salida y se activa junto con la entrada I02. En el segundo peldaño, el relé auxiliar M01 se utiliza como entrada y, al excitarse, activa las salidas Q02 y Q03.

RX<sub>DO2</sub>

– El estado de los relés auxiliares "M01~M3F" se mantiene incluso en caso de apagado de LRD cuando está activada la opción "M con memoria retentiva". "M con memoria retentiva" puede configurarse de las dos maneras siguientes:

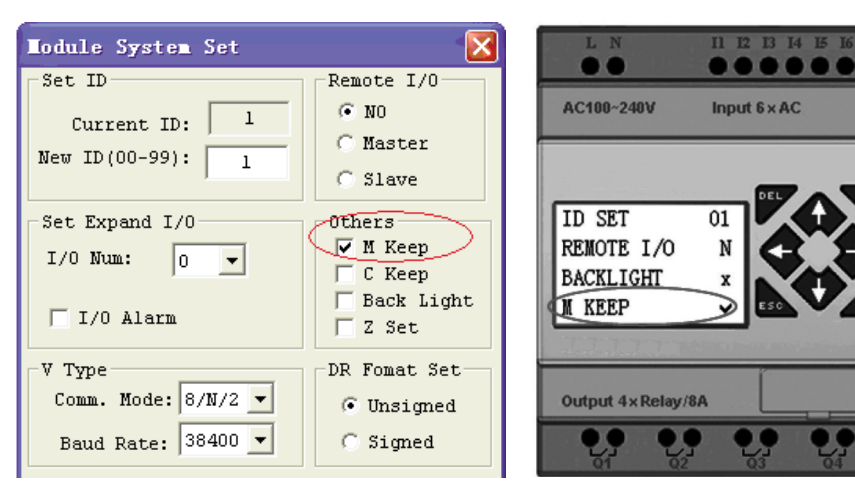

RELÉS AUXILIARES ESPECIALES: M31~M3F

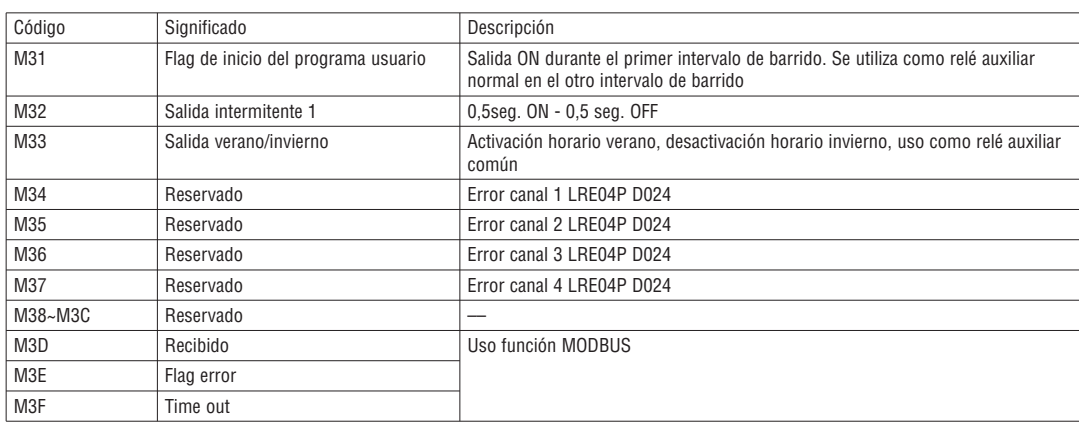

RELÉS AUXILIARES (TIPO DE MEMORIA N)

El relé auxiliar N es igual que el relé auxiliar M, pero no permite la memorización al apagarse el LRD.

En el primer peldaño de este ejemplo, el relé auxiliar N01 se utiliza como bobina de salida y se activa junto con la entrada I03. En el segundo peldaño, el relé auxiliar N01 se utiliza como entrada y, al excitarse, activa las salidas Q04 y Q05.

TEMPORIZADORES Y BITS DE ESTADO TEMPORIZADORES (TIPO DE MEMORIA T)

Los bits de estado de los temporizadores ofrecen una relación entre el valor actual y el valor configurado de un determinado temporizador seleccionado. El bit de estado del temporizador estará en ON cuando el valor actual sea mayor o igual al valor configurado de un determinado temporizador seleccionado. En este ejemplo, cuando está activada la entrada I03 inicia la acción del temporizador T01. Cuando el temporizador llega al valor configurado de 5 segundos, se activa el contacto de estado del temporizador T01. Junto con la activación de T01 se activa también la salida Q04. La desactivación de I03 pone a cero el temporizador.
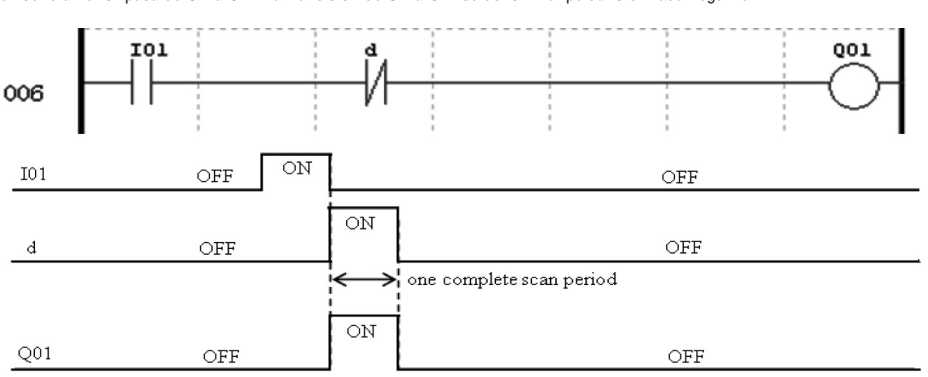

INSTRUCCIÓN PELDAÑO ENTRADA NEGATIVA (MONOESTABLE) Una instrucción peldaño entrada negativa, también llamada one-shot o monoestable, mantiene su estado de ON durante un ciclo CPU cuando el contacto en serie anterior pasa de ON a OFF. La transición de ON a OFF se denomina "peldaño entrada negativa".

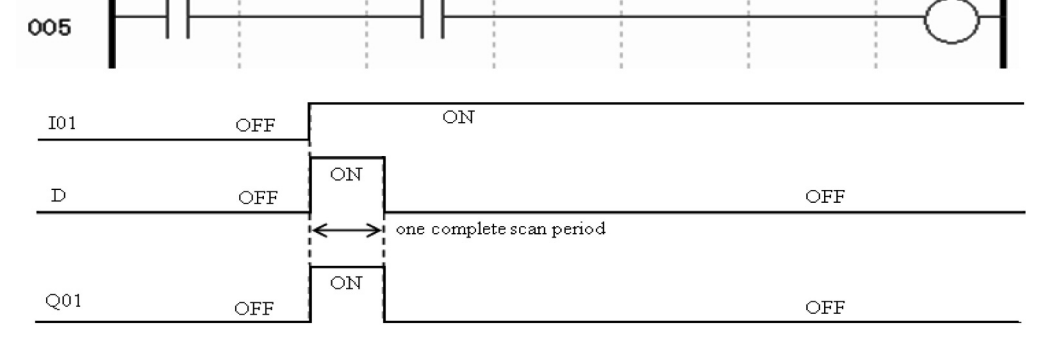

INSTRUCCIÓN PELDAÑO ENTRADA POSITIVA (MONOESTABLE) Una instrucción peldaño entrada positiva, también llamada one-shot o monoestable, mantiene su estado de ON durante un ciclo CPU cuando el contacto en serie anterior pasa de OFF a ON. La transición de OFF a ON se denomina "peldaño entrada positiva".

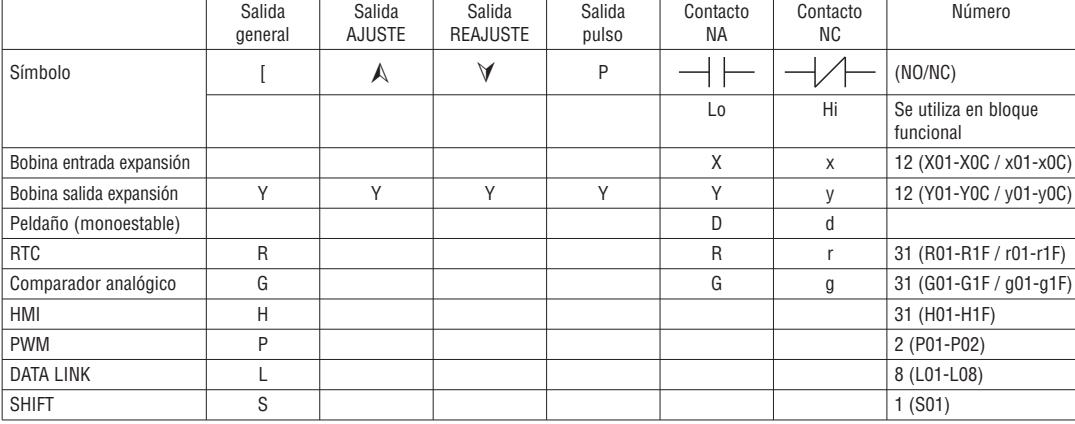

TIPOS DE MEMORIA ESPECIALES

TO1

I185 E 05 20 LRX D02

LRX D02

CONTADORES Y BITS DE ESTADO CONTADORES (TIPO DE MEMORIA C) Los bits de estado de los contadores ofrecen una relación entre el valor actual y el valor configurado de un determinado contador seleccionado. El bit de estado del contador estará en ON cuando el valor actual sea mayor o igual al valor configurado de un determinado contador seleccionado. En este ejemplo, cada vez que el contacto de entrada I04 cambia de OFF a ON, el contador (C01) incrementa su valor de a uno. Cuando el contador llega al valor configurado de 2, se activa el contacto de estado del contador C01. Junto con la activación de C01 se activa también la salida Q05. Al activarse M02 se pone a cero el contador C01. Si se activa M09, el contador cambia su forma de conteo de ascendente a descendente.

nn 1

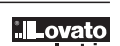

TIPOS DE MEMORIA ANALÓGICA

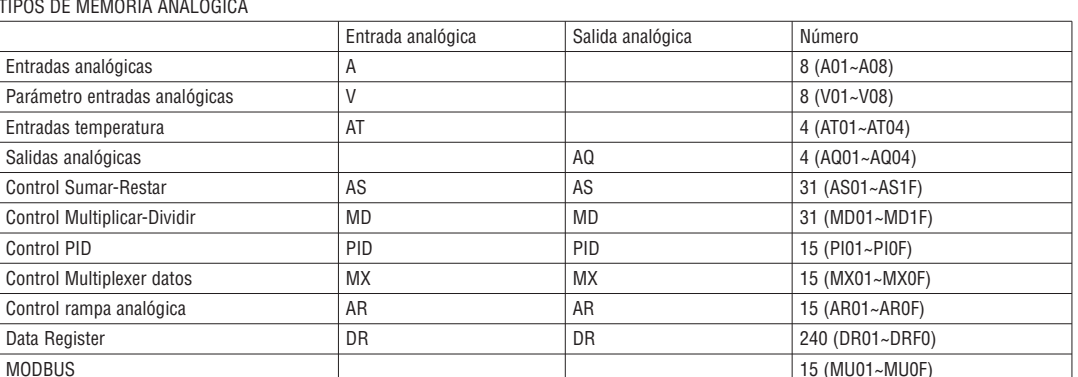

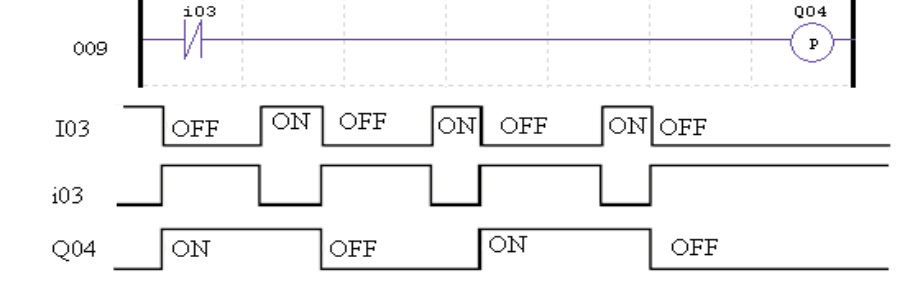

de pulso (P) cambia su estado de ON a OFF cada vez que se acciona el pulsador I03.

anterior pase otra vez de OFF a ON. En el ejemplo que sigue, cuando se pulsa y se suelta el pulsador I03, el motor Q04 arranca y se mantiene en marcha. Cuando vuelve a accionarse el pulsador I03, el motor Q04 se para y se mantiene apagado. Al igual que una instrucción de salida biestable, la instrucción Salida

INSTRUCCIÓN SALIDA DE PULSO (BIESTABLE) (P) Una instrucción Salida de pulso, también llamada "flip-flop" o biestable, activa (ON) una bobina de salida (Q) o un contacto auxiliar (M) cuando el contacto de entrada anterior pasa de OFF a ON. Cuando la salida está en ON permanecerá en ese estado hasta que el contacto de entrada

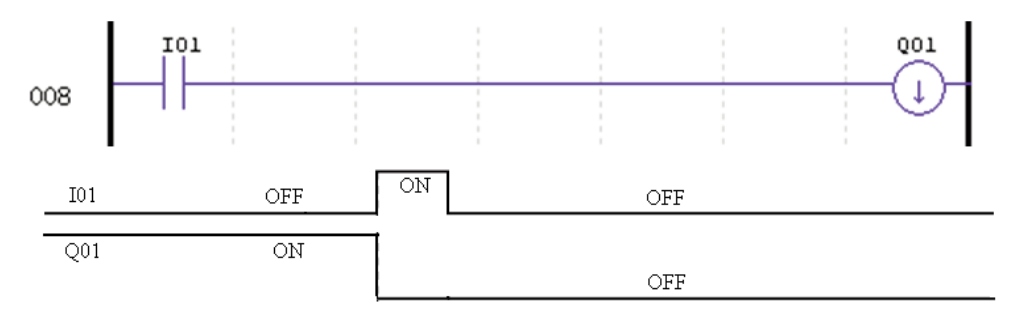

INSTRUCCIÓN REAJUSTE SALIDA (UNLATCH)  $(\forall)$ Una instrucción Reajuste salida, también llamada "unlatch", desactiva una bobina de salida (Q) o un contacto auxiliar (M) cuando el contacto de entrada anterior pasa de OFF a ON. Cuando la salida está en OFF, permanecerá en ese estado hasta que sea restablecida por otra instrucción de Ajuste salida. Cuando la salida está en OFF no es necesario que el contacto de entrada anterior, que controla la instrucción Reajuste, permanezca

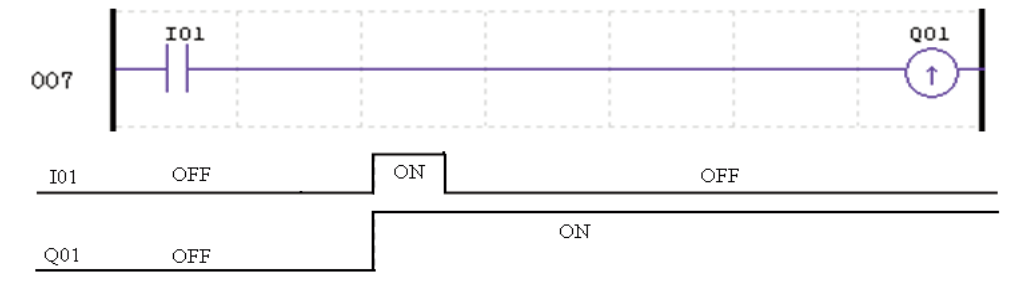

INSTRUCCIÓN AJUSTE SALIDA (LATCH)  $(A)$ Una instrucción Ajuste salida, también llamada "latch", activa una bobina de salida (Q) o un contacto auxiliar (M) cuando el contacto de entrada anterior pasa de OFF a ON. Cuando la salida está en ON, permanecerá en ese estado hasta que sea reajustada por la instrucción de Reajuste salida. Cuando la salida está en ON no es necesario que el contacto de entrada anterior, que controla la instrucción Ajuste, permanezca en ON.

INSTRUCCIONES SALIDA

### INSTRUCCIÓN TEMPORIZADOR

LRD incluye un total de 31 temporizadores independientes que pueden utilizarse en el programa. Tras un fallo de alimentación de LRD, T0E y T0F mantienen su valor actual cuando está activada la opción "M con memoria retentiva"; el valor actual de los otros temporizadores, en cambio, no es retentivo. Cada temporizador consta de 8 modos de funcionamiento, 1 como temporizador de pulso y 7 como temporizador general. Asimismo, cada temporizador presenta 6 parámetros para una correcta configuración. La tabla siguiente describe cada parámetro de configuración e indica los tipos de memoria compatibles para la configuración de los temporizadores.

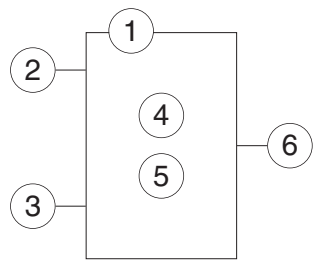

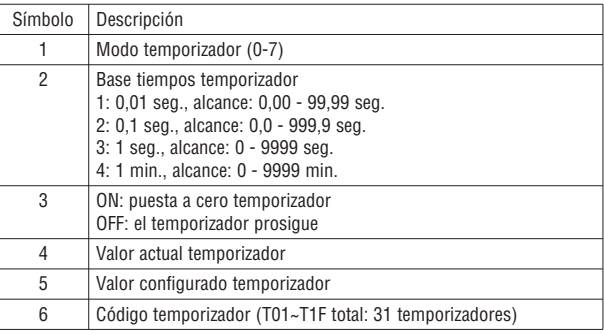

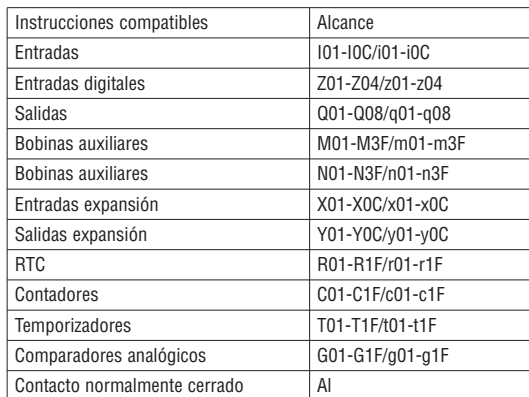

– El valor configurado del temporizador puede ser una constante o el valor actual de otra instrucción.

– En caso de fallo de voltaje al LRD, el valor actual de T0E y T0F queda memorizado cuando está activada la opción "M con memoria retentiva".

### TEMPORIZADOR - MODO 0 (BOBINA INTERNA)

El temporizador en modo 0 (bobina interna) se utiliza como bobina auxiliar interna. El valor configurado no está habilitado. El estado de la bobina T cambia en base a la condición que la precede, como se muestra a continuación.

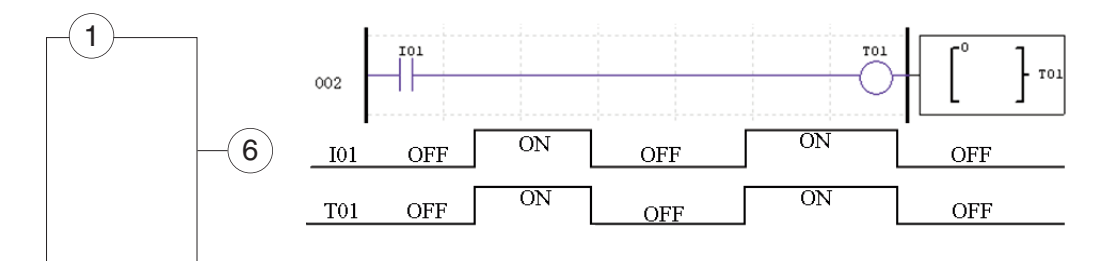

– I01 es la condición de habilitación.

TEMPORIZADOR - MODO 1 (RETARDO A LA EXCITACIÓN)

El temporizador en el modo 1 (retardo a la excitación) prosigue la temporización hasta un valor preestablecido y la interrumpe cuando el tiempo actual llega al valor configurado. Además, el valor actual del temporizador se pone a cero cuando se inhabilita la condición habilitada por el temporizador. En el ejemplo que sigue, el temporizador interrumpe la temporización cuando llega al valor configurado de 5 segundos. El bit de estado del temporizador T01 se pondrá en ON cuando el valor actual sea 5.

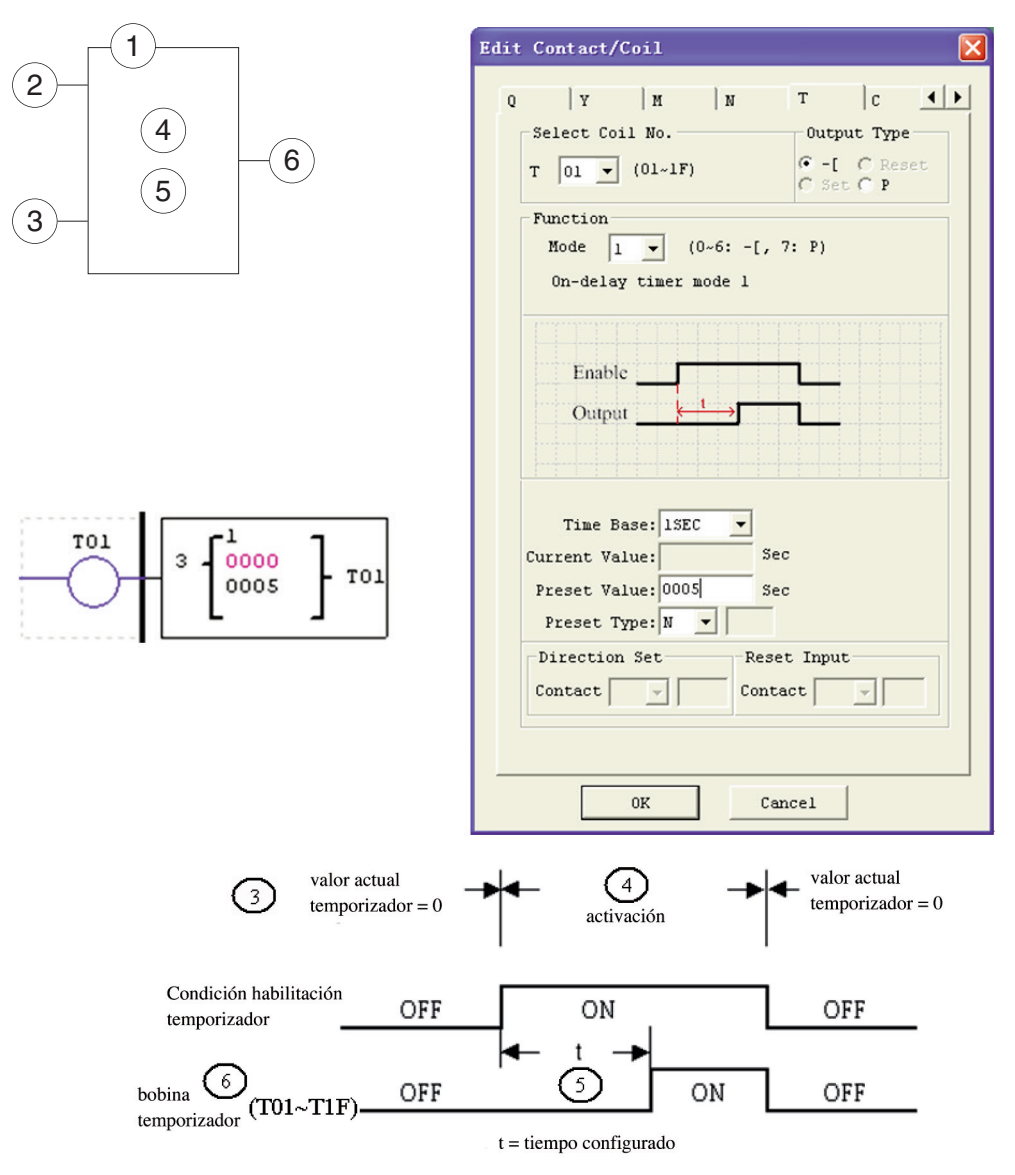

– Tras un fallo de alimentación al LRD, T0E y T0F mantienen su valor actual sólo cuando está activada la opción "M con memoria retentiva".

TEMPORIZADOR - MODO 2 (RETARDO A LA EXCITACIÓN CON REAJUSTE)

El temporizador en el modo 2 (retardo a la excitación con reajuste) prosigue la temporización hasta un valor preestablecido y la interrumpe cuando el tiempo actual llega al valor configurado. Además, el valor actual del temporizador se memoriza cuando se inhabilita la condición habilitada por el temporizador. En el ejemplo que sigue, el temporizador interrumpe la temporización cuando llega al valor configurado de 5 segundos.

El bit de estado del temporizador T01 se pondrá en ON cuando el valor actual sea 5. La entrada de reajuste del temporizador es la I01. Cuando I01 está en ON, el valor actual del temporizador se pone a cero y el bit de estado del temporizador T01 se desactiva.

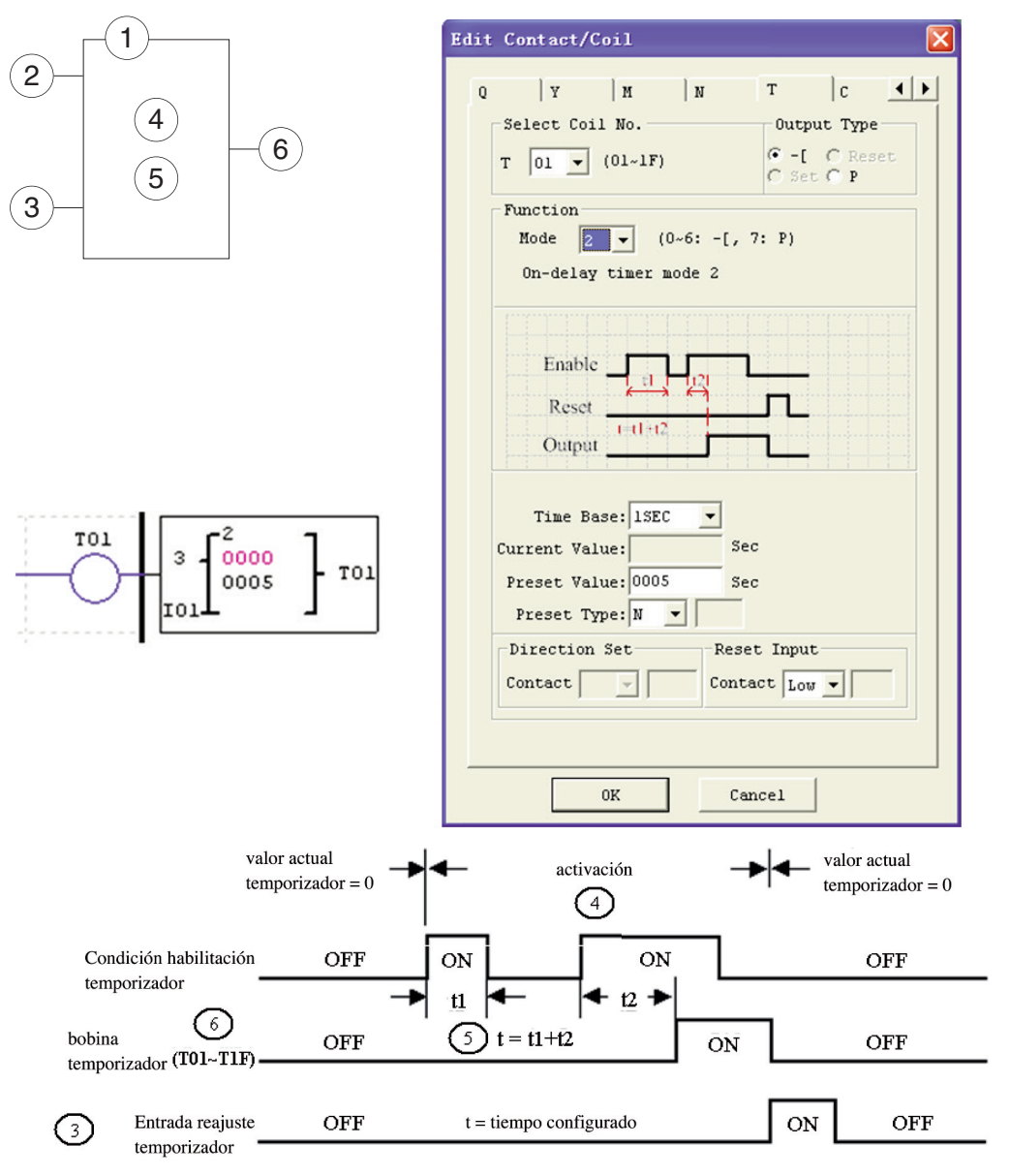

– En caso de fallo de voltaje al LRD, T0E y T0F mantienen su valor actual sólo cuando está activada la opción "M con memoria retentiva".

TEMPORIZADOR - MODO 3 (RETARDO A LA DESEXCITACIÓN)

El temporizador en el modo 3 (retardo a la desexcitación con reajuste) prosigue la temporización hasta un valor preestablecido y la interrumpe cuando el tiempo actual llega al valor configurado. Además, el valor actual del temporizador se pone a cero cuando se inhabilita la condición habilitada por el temporizador. En el ejemplo siguiente, la entrada de reajuste del temporizador es la I01. El bit de estado del temporizador T01 se pondrá en ON ni bien se presente efectivamente la condición que lo habilita. El temporizador comenzará la temporización recién cuando la condición pase a ser falsa. El bit de estado del temporizador T01 se desactiva cuando el valor de tiempo actual alcanza su valor configurado de 10 segundos.

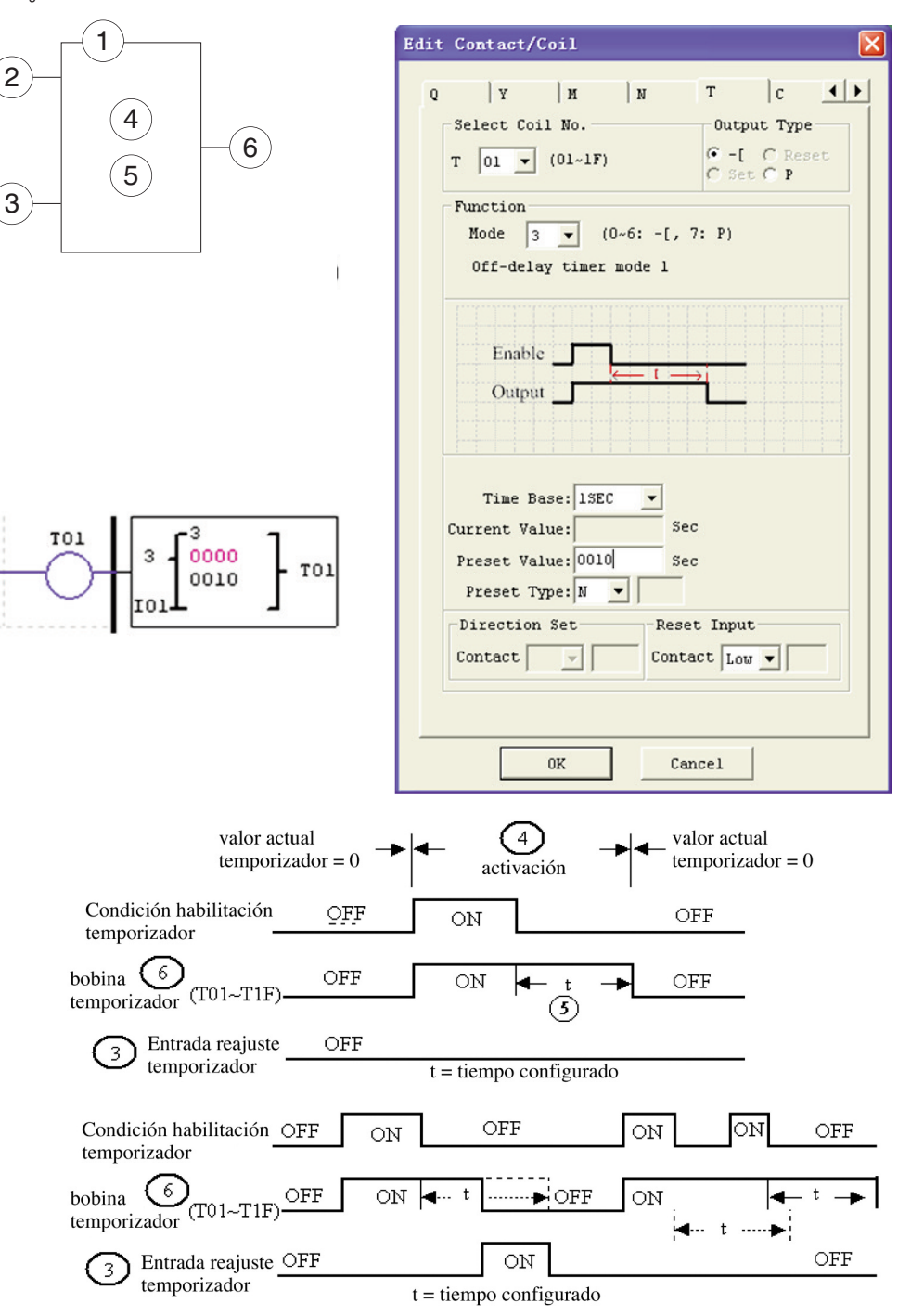

– En caso de fallo de voltaje al LRD, T0E y T0F mantienen su valor actual sólo cuando está activada la opción "M con memoria retentiva".

LRX D<sub>02</sub>

# TEMPORIZADOR - MODO 4 (RETARDO A LA DESEXCITACIÓN)

El temporizador en el modo 4 (retardo a la desexcitación con reajuste) prosigue la temporización hasta un valor preestablecido y la interrumpe cuando el tiempo actual llega al valor configurado. Además, el valor actual del temporizador se pone a cero cuando se inhabilita la condición habilitada por el temporizador. En el ejemplo siguiente, la entrada de reajuste del temporizador es la I01. El bit de estado del temporizador T01 se pondrá en ON recién después de que la condición que lo habilita pase a ser falsa. El bit de estado del temporizador T01 se desactiva cuando el valor de tiempo actual alcanza su valor configurado de 10 segundos.

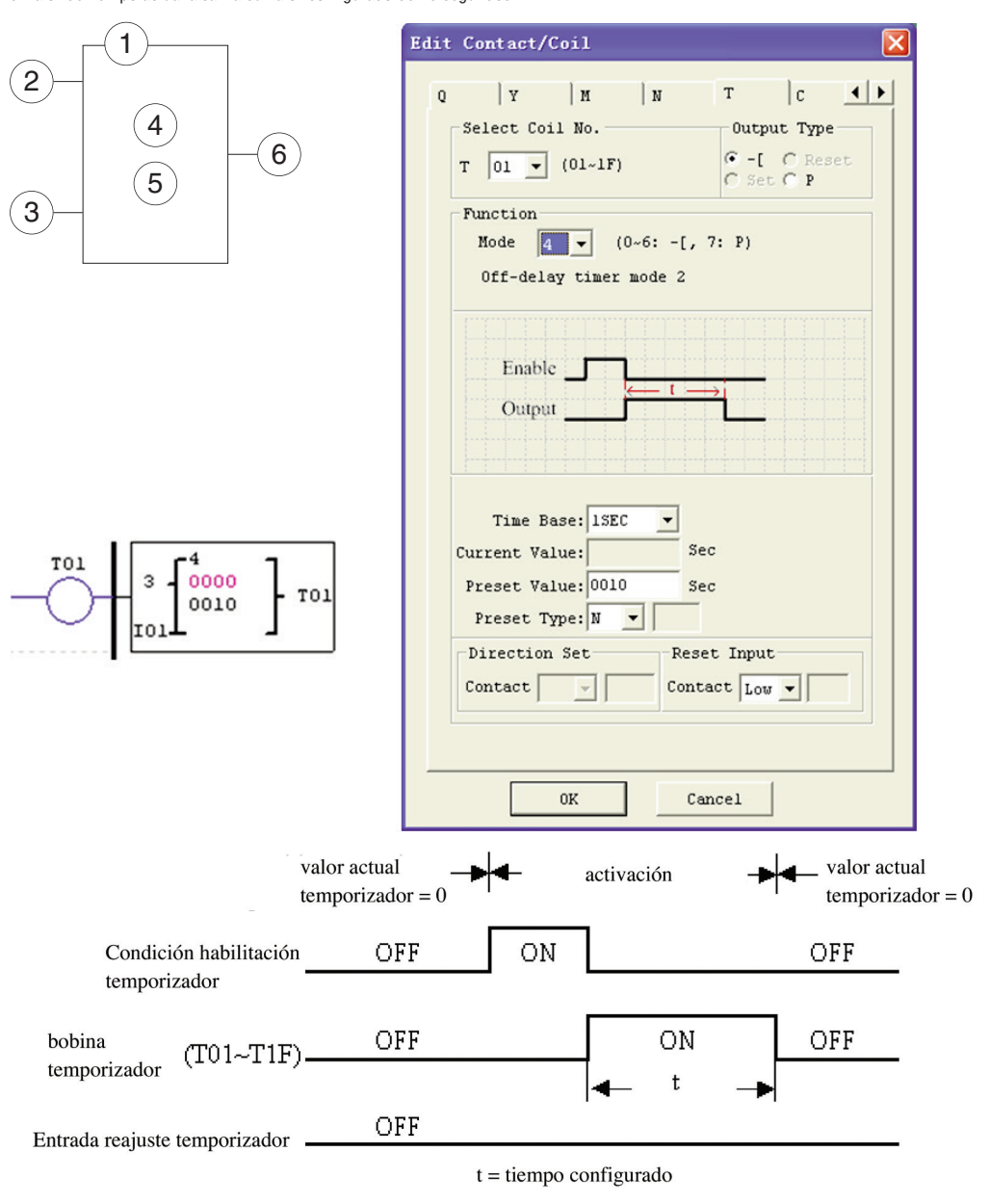

– En caso de fallo de voltaje al LRD, T0E y T0F mantienen su valor actual sólo cuando está activada la opción "M con memoria retentiva".

TEMPORIZADOR - MODO 5 (PAUSA-FUNCIONAMIENTO SIN REAJUSTE)

El temporizador en modo 5 gobierna la pausa-funcionamiento sin reajuste. El valor actual del temporizador se pone a cero cuando se inhabilita la condición habilitada por el temporizador. En el ejemplo siguiente, el bit de estado del temporizador T01 se pondrá en ON e iniciará su secuencia ni bien se presente efectivamente la condición que lo habilita. El bit de estado del temporizador T01 se desactiva cuando el valor de tiempo actual alcanza su valor configurado de 10 segundos. Esta secuencia pausa-funcionamiento del bit de estado del temporizador T01 proseguirá mientras la condición que lo habilita se mantenga efectiva.

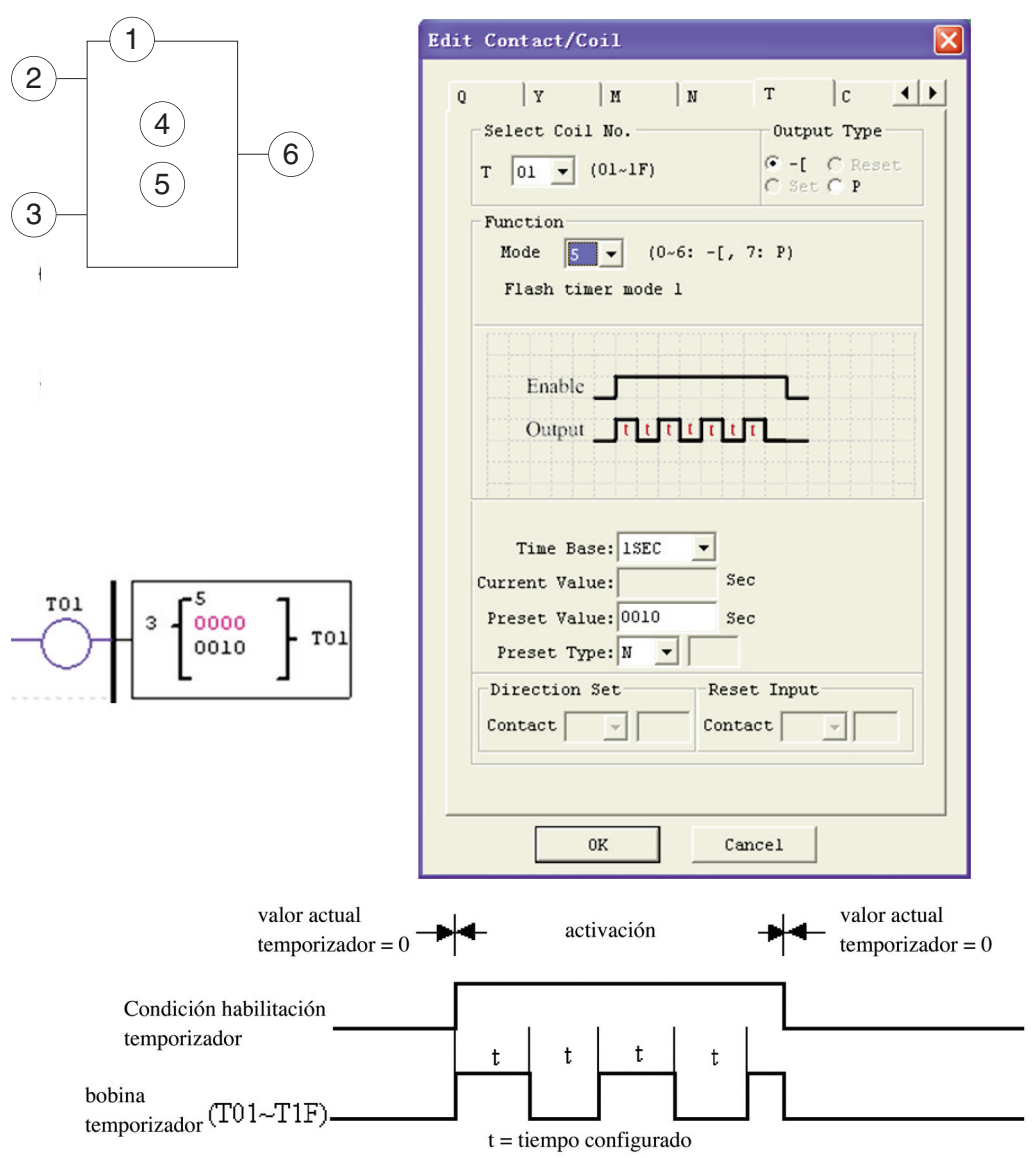

– El valor actual del temporizador no puede quedar memorizado en caso de interrupción de voltaje al LRD.

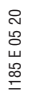

LRX D<sub>02</sub>

TEMPORIZADOR - MODO 6 (PAUSA-FUNCIONAMIENTO CON REAJUSTE) El temporizador en modo 6 gobierna la pausa-funcionamiento con reajuste. El valor actual del temporizador se pone a cero cuando se habilita la entrada de reajuste. En el ejemplo siguiente, la entrada de reajuste del temporizador es la I01. El bit de estado del temporizador T01 se pondrá en ON e iniciará su secuencia ni bien se presente efectivamente la condición que lo habilita. El bit de estado del temporizador T01 se desactiva cuando el valor de tiempo actual alcanza su valor configurado de 10 segundos.

Esta secuencia pausa-funcionamiento del bit de estado del temporizador T01 proseguirá mientras esté habilitada la entrada de reajuste.

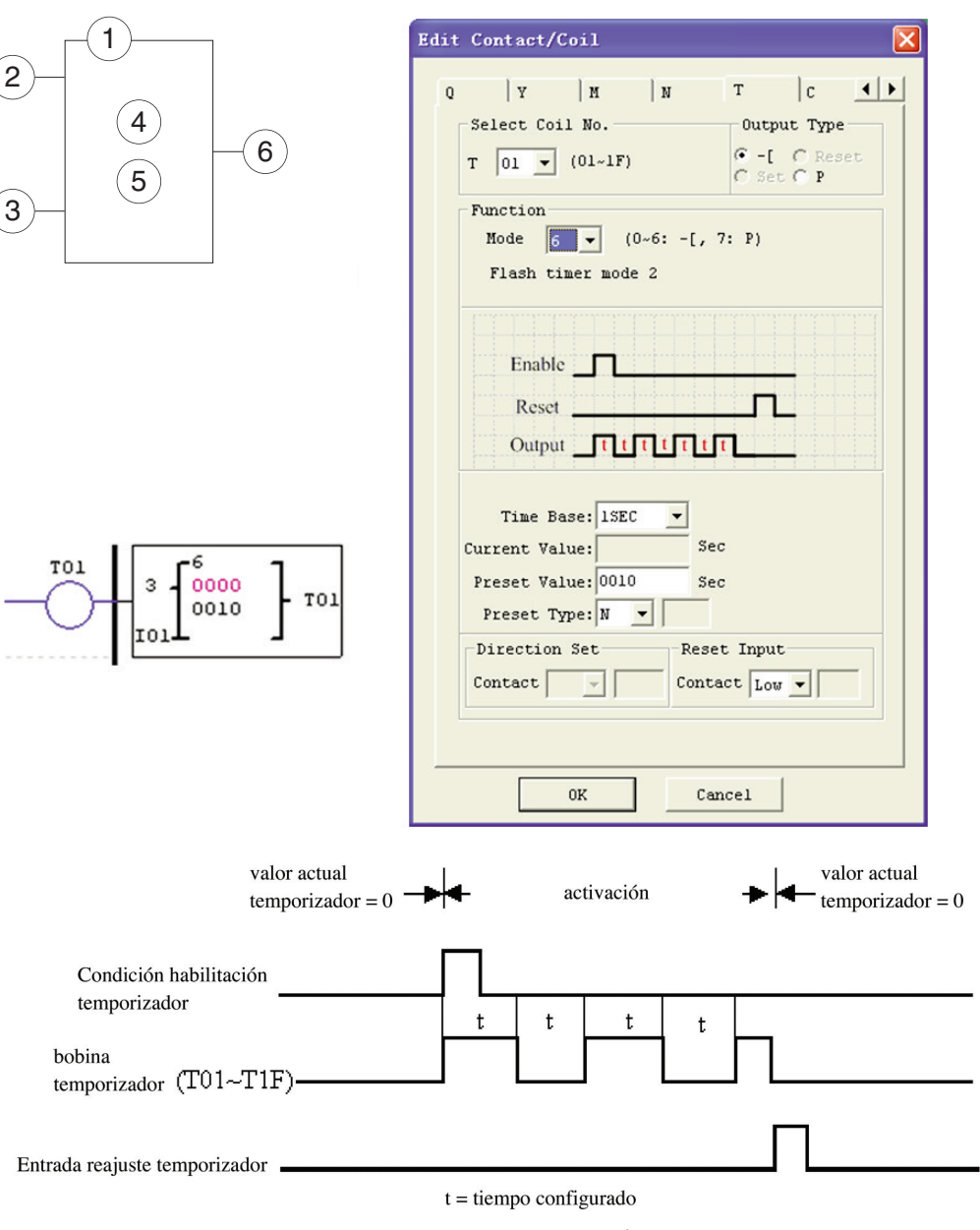

– El valor actual del temporizador no puede quedar memorizado en caso de interrupción de voltaje al LRD.

# TEMPORIZADOR - MODO 7 (PAUSA-FUNCIONAMIENTO EN CASCADA SIN REAJUSTE)

El temporizador en modo 7 gobierna la pausa-funcionamiento sirviéndose de dos temporizadores en cascada sin reajuste. El segundo temporizador (Pausa) sigue tras el primero (Funcionamiento). La configuración en cascada asocia el bit de estado del primer temporizador para habilitar el segundo. El segundo temporizador prosigue la temporización hasta llegar a su valor configurado y su bit de estado habilita el primer temporizador. El valor actual del temporizador se pone a cero cuando se inhabilita la condición habilitada por el temporizador. En el ejemplo que sigue, el estado del temporizador T01 se pondrá en ON tras haber terminado su secuencia de temporización de 2,5 segundos. El temporizador 2 iniciará su secuencia de temporización de 1 segundo. Cuando el valor de tiempo actual del temporizador 2 llega al valor configurado de 1 segundo, el bit de estado T02 se pone en ON y el temporizador 1 comienza nuevamente la temporización. Este tipo de temporizador en cascada se usa generalmente con un contador cuando se requiere el conteo de la cantidad de ciclos terminados. Los dos temporizadores utilizados en el modo 7 de temporización no pueden reutilizarse con los otros modos en el mismo programa.

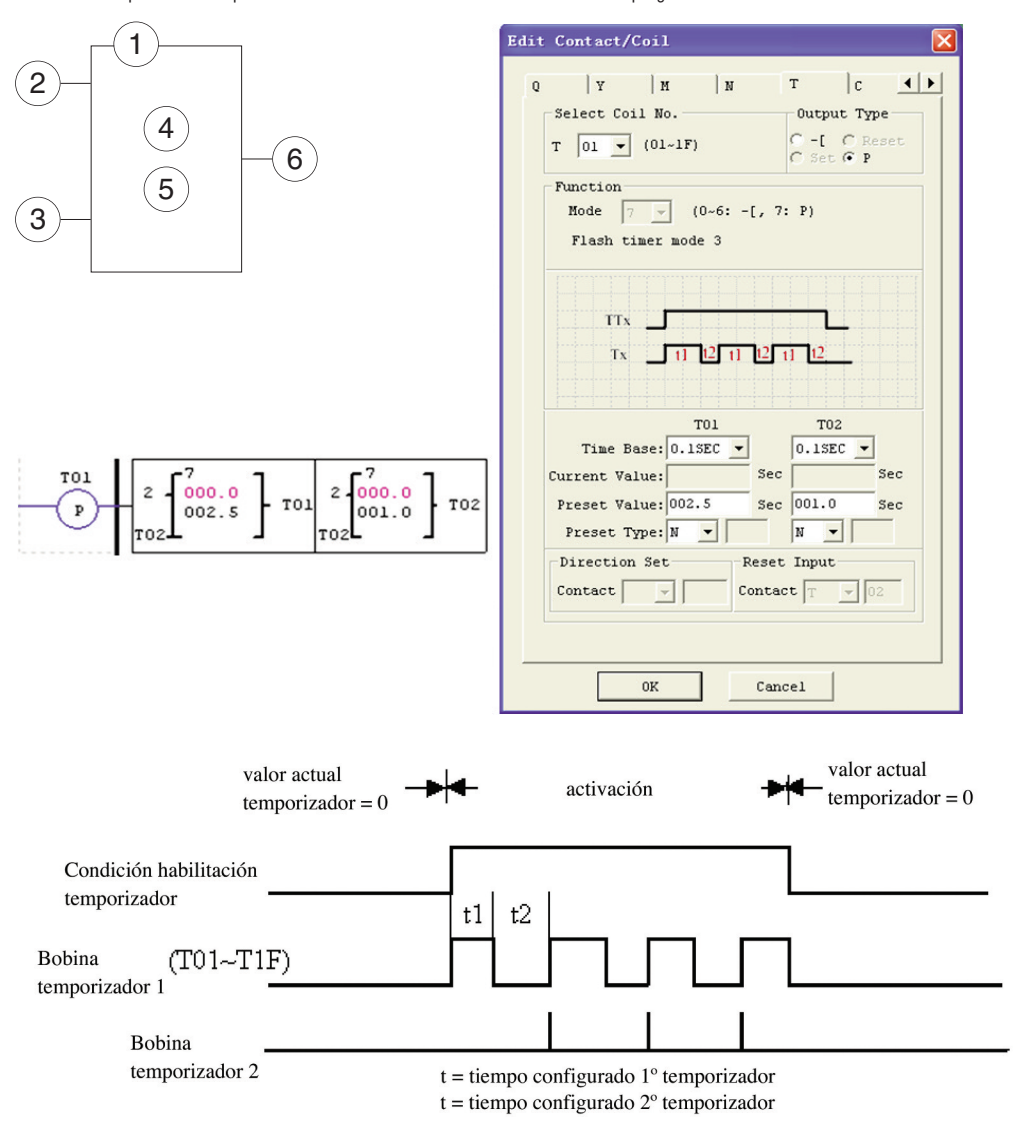

– El valor actual del temporizador no puede quedar memorizado en caso de interrupción de voltaje al LRD.

### INSTRUCCIÓN CONTADOR

LRD incluye un total de 31 contadores independientes que pueden utilizarse en el programa. Cada contador presenta 9 modos operativos, 1 para el contador de pulsos, 6 para el conteo general y 2 para el conteo de alta velocidad. Asimismo, cada contador presenta 6 parámetros para una correcta configuración. Las tablas siguientes describen cada parámetro de configuración e indican los tipos de memoria compatibles para la configuración de los contadores.

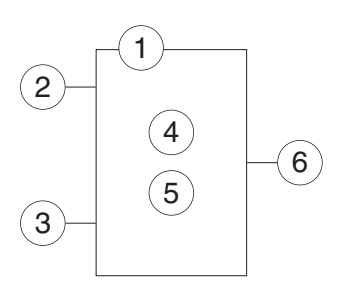

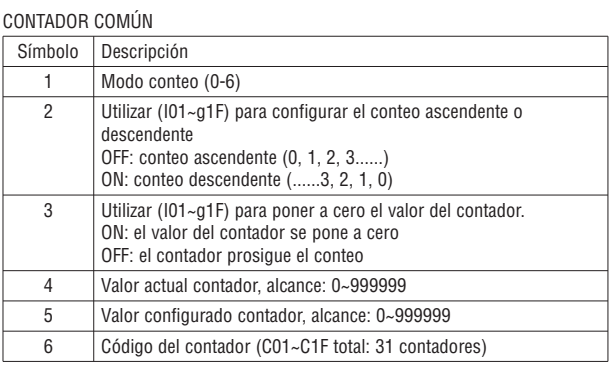

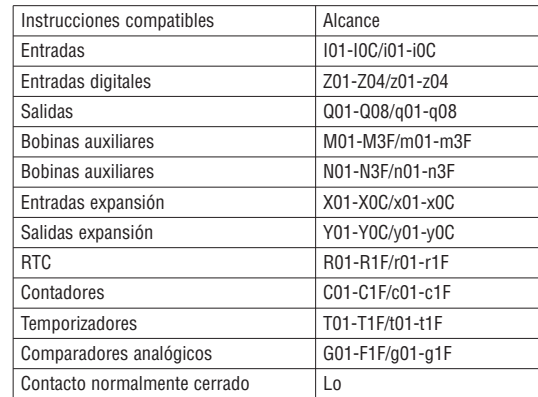

– El valor configurado del contador puede ser una constante o el valor actual de otra función. La figura siguiente muestra la relación entre el esquema de bloques numerados para un contador, la visualización en Ladder y la ventana de diálogo del software para Modificar Contacto/Bobina.

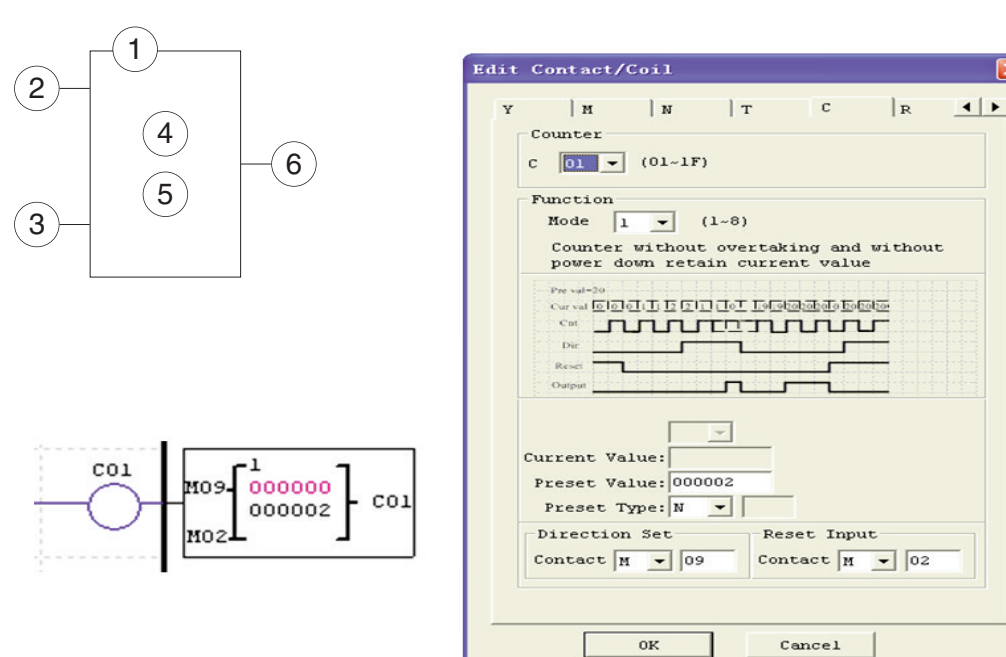

CONTADOR - MODO 0 (BOBINA INTERNA)

El contador en modo 0 (bobina interna) se utiliza como bobina auxiliar interna. El valor configurado no está habilitado. El estado de la bobina C cambia en base a la condición que la precede, como se muestra a continuación.

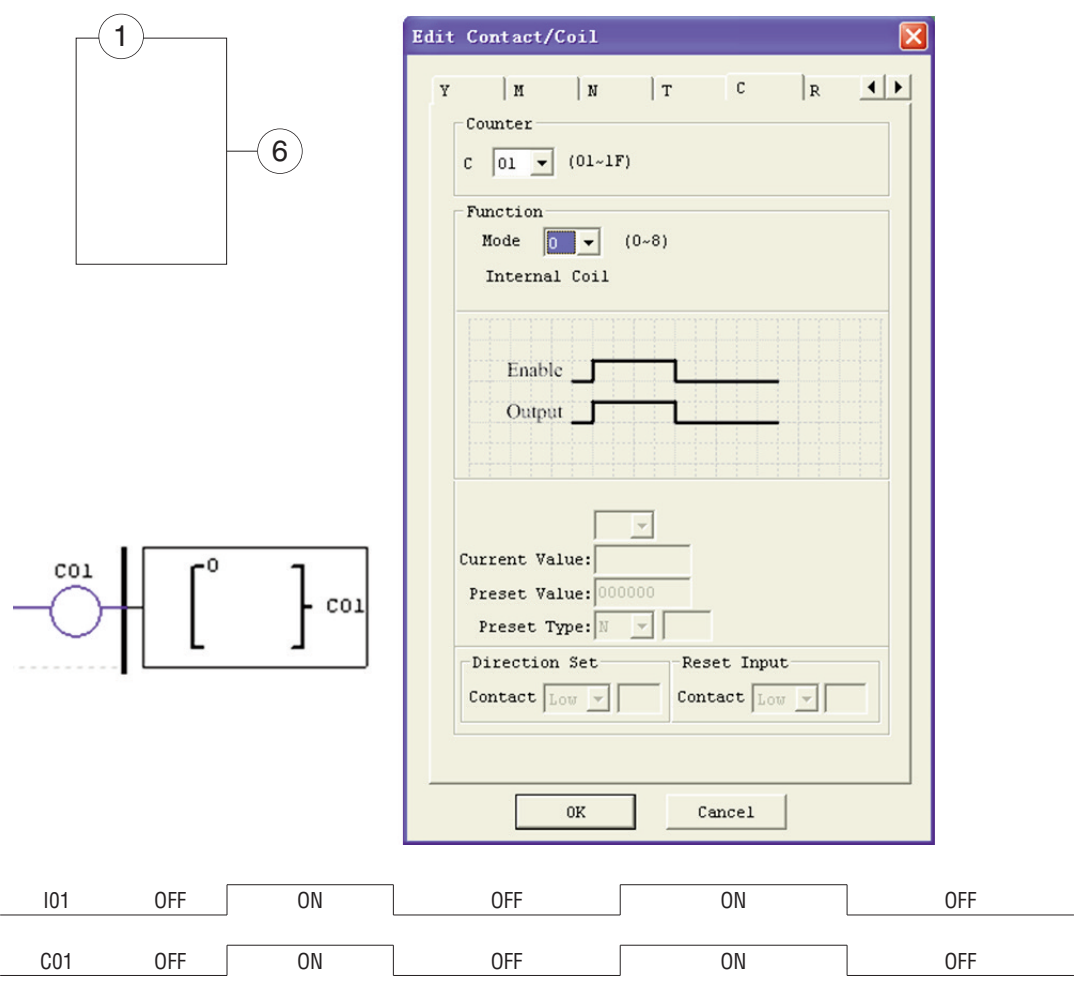

CONTADOR - MODO 1 (CONTADOR FIJO, NO RETENTIVO)

El contador en el modo 1 inicia el conteo hasta un valor preestablecido y se detiene cuando su valor actual llega al valor configurado, o realiza el conteo descendente y se detiene cuando su valor actual llega a 0. El valor actual del contador no es retentivo y se restablece con el valor inicial al encendido del LRD. En el ejemplo que sigue, el contador interrumpe el conteo cuando llega al valor configurado de 20. El bit de estado del contador C01 se pondrá en ON cuando el valor actual sea 20.

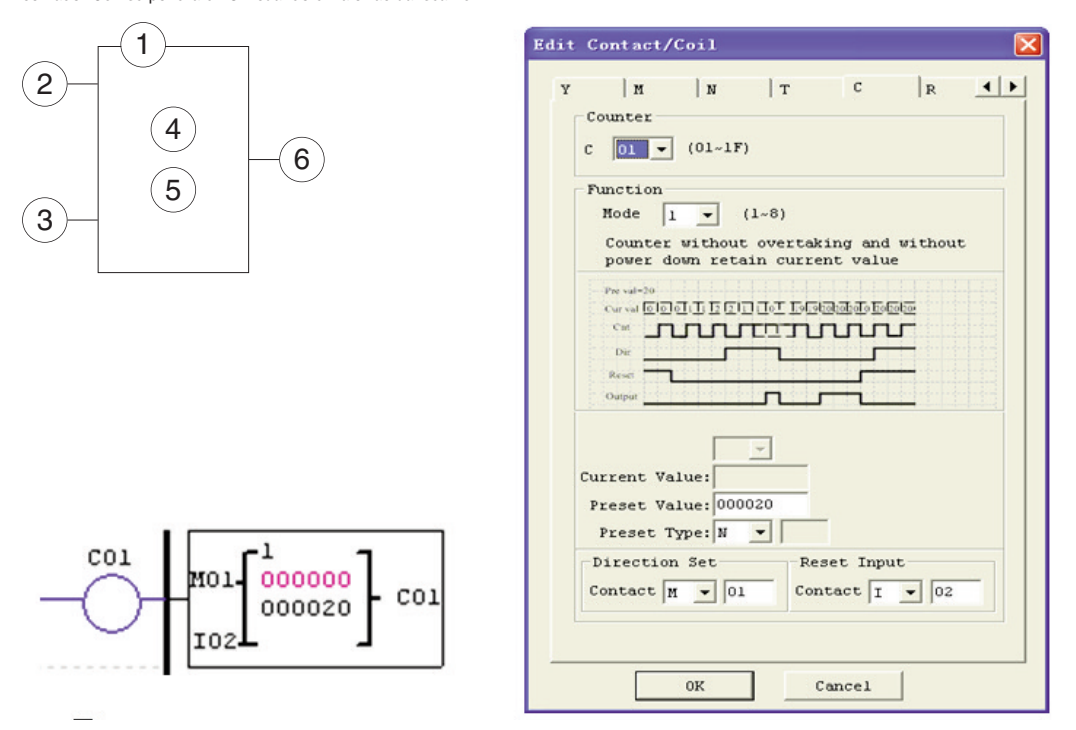

# $Modo = 1$

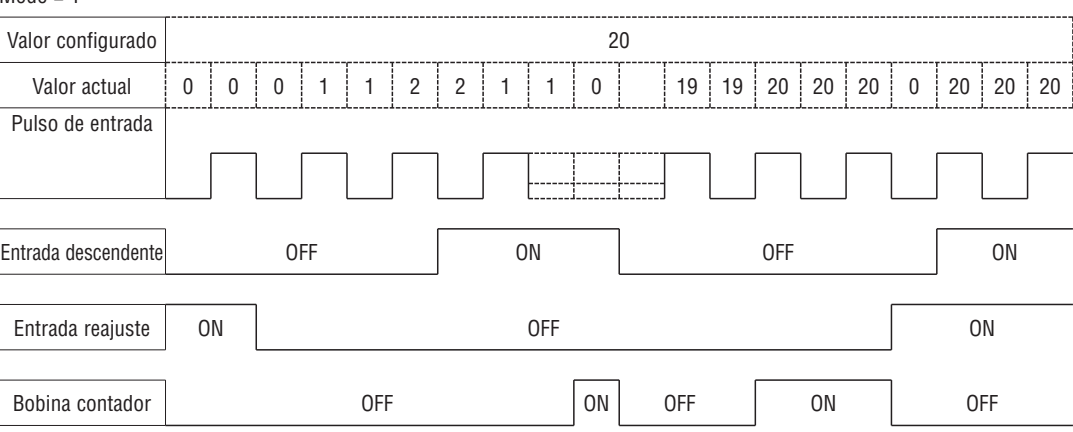

– En este modo, el valor actual del contador será el inicial al encenderse el LRD o al conmutarse entre RUN y STOP. El valor inicial es 0 si el contador está configurado para el conteo ascendente, de lo contrario este valor inicial será el que se haya configurado.

CONTADOR - MODO 2 (CONTADOR CONTINUO, NO RETENTIVO)

El contador en el modo 2 inicia el conteo hasta un valor preestablecido y sigue más allá del valor configurado, pero si está programado para el conteo descendente se detiene cuando el valor actual llega a 0. El valor actual del conteo no es retentivo y se restablece con el valor inicial al encendido del LRD o a la conmutación entre RUN y STOP. En el ejemplo que sigue, el contador prosigue el conteo superando el valor configurado de 20. El bit de estado del contador C01 se pondrá en ON cuando el valor actual sea 20.

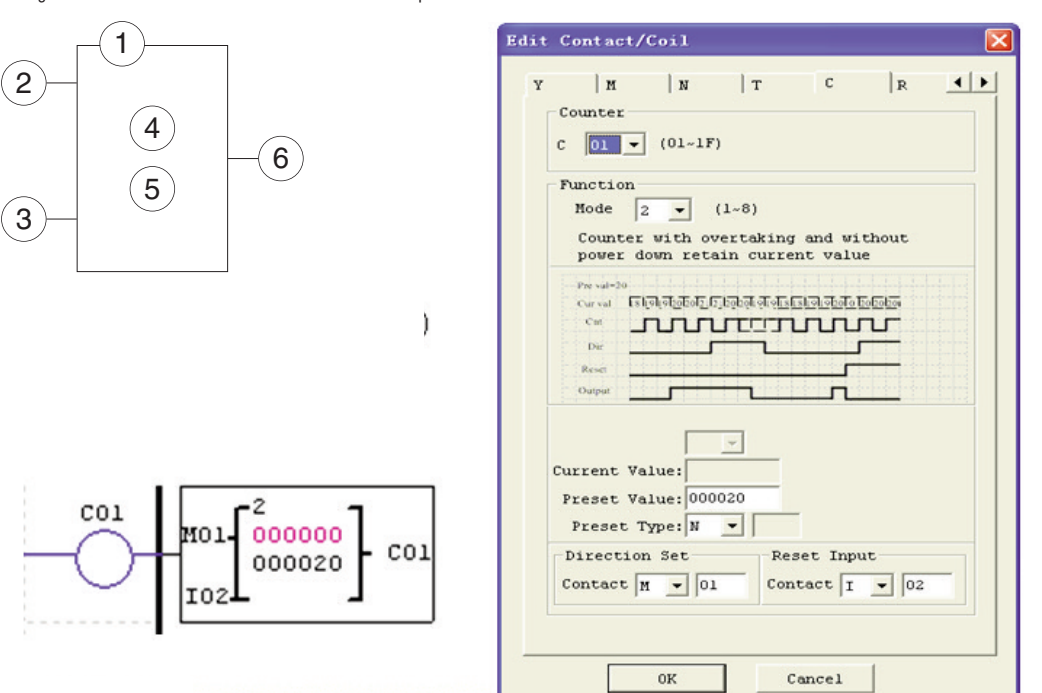

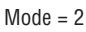

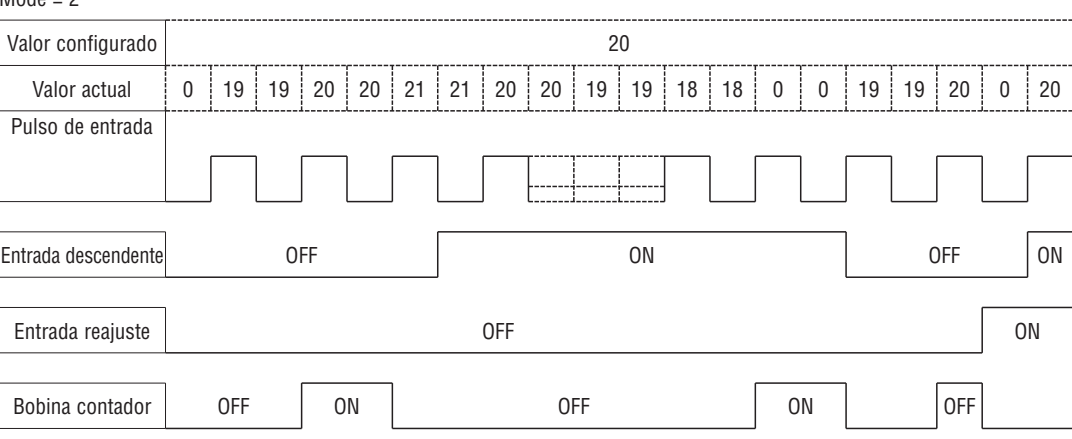

– En este modo, el contador prosigue el conteo tras haber alcanzado el valor configurado si está programado como contador ascendente. Mientras que interrumpe el conteo al llegar a 0 si está programado como contador descendente.

– En este modo, el valor actual del contador será el inicial al encenderse el LRD o al conmutarse entre RUN y STOP. El valor inicial es 0 si el contador está configurado para el conteo ascendente, de lo contrario este valor inicial será el que se haya configurado.

ا∝ا  $\overline{1}$ 

 $\vert$ <sub>R</sub>

 $\mathbf{c}$ 

401

כת ז

– El valor actual del contador se mantiene en caso de fallo de alimentación si el LRD está en estado de RUN;

– El valor actual del contador es retentivo cuando LRD conmuta entre RUN y STOP si está activada la opción 'C con memoria retentiva'.

 $CO<sub>1</sub>$ 

Este modo es similar al modo 2, excepto por lo siguiente:

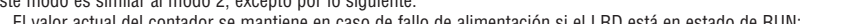

CONTADOR - MODO 4 (CONTADOR CONTINUO, RETENTIVO) El funcionamiento del contador en el modo 4 es similar al del modo 2, excepto por el hecho de que el valor actual del contador se mantiene tras el apagado. El contador en el modo 4 inicia el conteo hasta un valor preestablecido y sigue más allá del valor configurado si está programado para el conteo ascendente; mientras que si está programado para el conteo descendente se detiene cuando el valor actual llega a 0. Además, el valor actual del contador es retentivo cuando LRD conmuta entre RUN y STOP si está activada la opción 'C con memoria retentiva'. En el ejemplo que sigue, el contador prosigue el conteo superando el valor configurado de 20. El bit de estado del contador C01 se pondrá en ON cuando el valor actual no sea inferior a 20.

– El valor actual del contador se mantiene en caso de fallo de alimentación si el LRD está en estado de RUN; – El valor actual del contador es retentivo cuando LRD conmuta entre RUN y STOP si está activada la opción 'C con memoria retentiva'.

Edit Contact/Coil

 $\vert$  M

 $C$   $\boxed{01}$   $\rightarrow$   $(01~\text{-}1)$ 

Counter

Eunetion

 $<sub>cm</sub>$ </sub>

Dir

Reici

Current Value:

Direction Set

Contact  $\boxed{M}$   $\boxed{01}$ 

0K

Preset Value: 000020 Preset Type: N

 $\mathbf{u}$ 

Mode  $\boxed{4}$   $\boxed{ }$   $(1-8)$ 

down retain current value

 $|T$ 

Counter with overtaking and with power

**JUULTETUULU** 

٦

Reset Input

Cancel

Contact  $\boxed{I}$   $\rightarrow$  02

Curval **Elish shore of Class of other State of the College** 

6  $C$  01  $\rightarrow$  (01~1F) 5 Function Mode  $3 \times 0.8$  $Pov = 1 - 2$  $\overrightarrow{\text{Cat}}$  $\overline{Di}$ Rese Current Value:  $\cdot$ 3  $CO<sub>1</sub>$ 000000 401 Preset Value: 000020  $CO<sub>1</sub>$ 000020 Preset Type: N  $\overline{\phantom{a}}$ Direction Set Contact  $\boxed{M}$  $\frac{1}{2}$  01  $0K$ Este modo es similar al modo 1, excepto por lo siguiente:

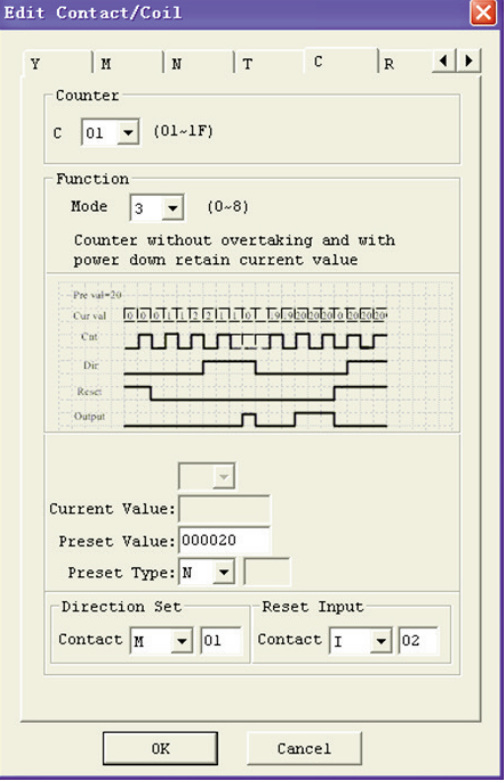

El funcionamiento del contador en el modo 3 es similar al del modo 1, excepto por el hecho de que el valor actual del contador se mantiene tras el apagado. De esa manera, el valor actual al encendido no será el valor inicial del contador, sino el valor alcanzado al apagado. El contador en el modo 3 prosigue el conteo hasta un valor preestablecido y se detiene una vez alcanzado, pero si está programado para el conteo descendente se detiene cuando el valor actual llega a 0. El valor actual del contador es retentivo cuando LRD conmuta entre RUN y STOP si está activada la opción 'C con memoria retentiva'. En el ejemplo que sigue, el contador interrumpe el conteo cuando llega al valor configurado de 20. El bit de estado del contador C01 se pondrá en ON cuando el valor actual sea 20.

I185 E 05 20 LRX D02 185 E 05 20

RX<sub>D02</sub>

1

4

2

3

2

3

1

CO1

4

5

6

000000

000020

CONTADOR - MODO 3 (CONTADOR FIJO, RETENTIVO)

LRX D02

El funcionamiento del contador en el modo 5 es similar al del modo 2, excepto por el hecho de que el valor actual del contador es continuo y no retentivo. El bit de estado se pone en ON al alcanzar el valor configurado independientemente del estado del bit de dirección. El contador en el modo 5 prosigue el conteo hasta un valor preestablecido y sigue más allá del valor configurado. Además, el valor actual del contador no es retentivo y se pone a cero en caso de fallo de alimentación del LRD. El valor actual del contador en el modo 5 se pone a cero cada vez que el LRD conmuta entre RUN y STOP, independientemente del estado de su bit de dirección. En el ejemplo que sigue, el contador prosigue el conteo superando el valor configurado de 20. El bit de estado del contador C01 se pondrá en ON cuando el valor actual sea 20.

CONTADOR - MODO 5 (CONTADOR CONTINUO, ASCENDENTE-DESCENDENTE, NO RETENTIVO)

Edit Contact/Coil  $\left| \cdot \right|$  $\mathbf{H}$  $\mathbf{c}$  $|R$  $\overline{\mathbf{v}}$  $\mathbf{u}$  $\mathbf{r}$ Counter  $c \sqrt{01}$  $\sqrt{1 - (01 - 1F)}$ Function Mode  $\boxed{5}$   $\boxed{\bullet}$  $(1 - 8)$ With overtaking and without power down Compare Counter Estratobolo Estrato de Astrologo de la fala-Cur val  $cm$ **JUNITERINAT** Dir **Resid**  $\overline{\phantom{a}}$ Current Value Preset Value: 000020 Preset Type: N  $\overline{ }$ Direction Set Reset Input Contact  $\boxed{1 - 0.2}$ Contact  $\boxed{\text{M}}$   $\boxed{\text{01}}$  $_{0K}$ Cancel

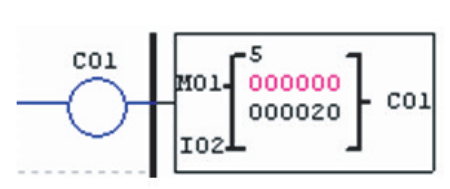

6

2

3

1

4

5

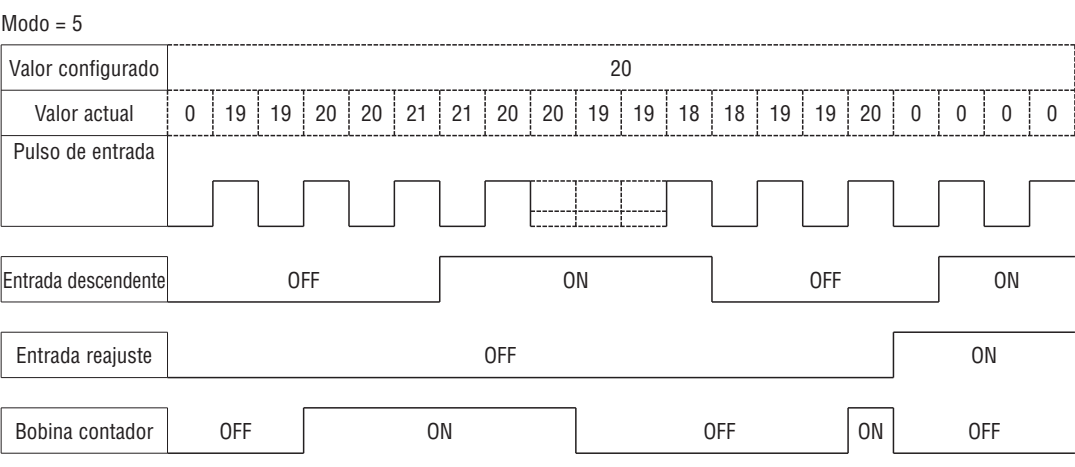

– En este modo, el contador prosigue el conteo superando el valor configurado;

– El valor actual es 0 cada vez que se activa el reajuste, independientemente del estado de su bit de dirección;

– El valor actual del contador es 0 cada vez que el LRD conmuta entre RUN y STOP, independientemente del estado de su bit de dirección.

CONTADOR - MODO 6 (CONTADOR CONTINUO, ASCENDENTE-DESCENDENTE, RETENTIVO) El funcionamiento del contador en el modo 6 es similar al del modo 4, excepto por el hecho de que el valor actual del contador es continuo y retentivo. El bit de estado se pone en ON al alcanzar el valor configurado independientemente del estado del bit de dirección. El contador en el modo 6 prosigue el conteo hasta un valor preestablecido y sigue más allá del valor configurado. El valor actual del contador es retentivo y mantiene el valor actual tras un fallo de alimentación del LRD. El contador mantiene el valor actual si está activada la opción "C con memoria retentiva". En el ejemplo que sigue, el contador prosigue el conteo superando el valor configurado de 20. El bit de estado del contador C01 se pondrá en ON cuando el valor actual no sea inferior a 20.

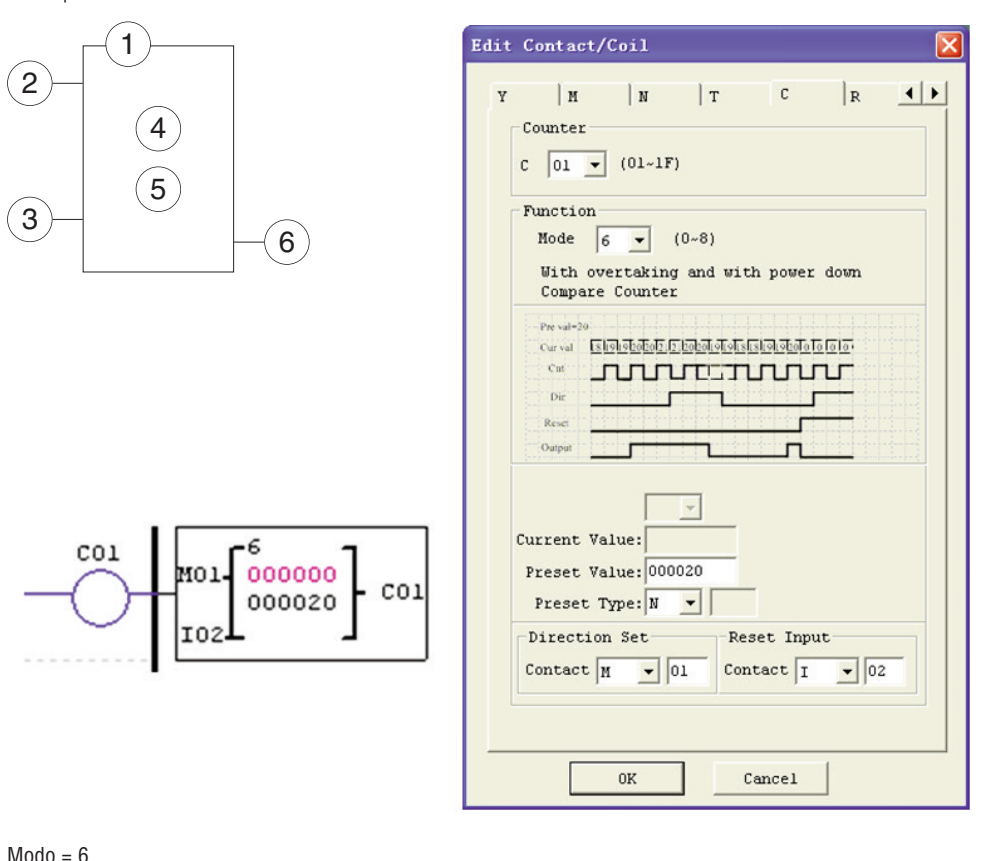

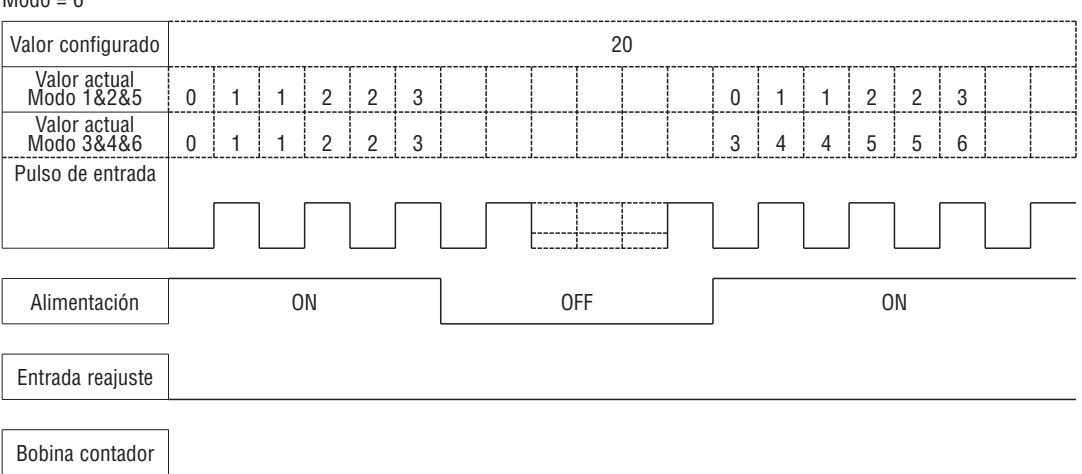

Este modo es similar al modo 5, excepto por lo siguiente:

– el valor actual del contador se mantiene en caso de fallo de alimentación si el LRD está en estado de RUN;

– el valor actual es retentivo cuando LRD conmuta entre RUN y STOP si está activada la opción 'C con memoria retentiva'.

## CONTADORES DE ALTA VELOCIDAD (SÓLO VERSIÓN 12VDC o D024)

Los LRD con alimentación CC (versiones D024) incluyen dos entradas de 1 KHz de alta velocidad en los bornes I01 y I02. Las mismas pueden utilizarse como entradas digitales comunes o conectarse a un dispositivo con salidas de alta velocidad (encoder, etc.) cuando están configuradas para el conteo de alta velocidad. A menudo se utilizan para el conteo de alta velocidad (>40 Hz) o como referencia de velocidad en una máquina. Los contadores de alta velocidad se configuran en la misma ventana de diálogo del software Modificar Contacto/Bobina, excepto por lo que concierne la selección de los contadores en el modo 7 u 8.

## CONTADOR DE ALTA VELOCIDAD – MODO 7 (SÓLO VERSIÓN 12VDC o D024)

En el modo 7, el contador de alta velocidad puede utilizar el borne I01 o I02 para el conteo ascendente hasta un máximo de 1 KHz para una señal de entrada de alta velocidad 24 VCC. La bobina del contador seleccionado (C01-C1F) se activa cuando el contador de pulso llega al valor configurado y permanece ON. El contador se pone a cero cuando desaparece la condición que lo habilita o cuando se activa la entrada Reajuste. El ejemplo siguiente muestra la relación entre el esquema de bloques numerados para un contador en modo 7, la visualización en Ladder y la ventana de diálogo del software para Modificar Contacto/Bobina.

Símbolo **Descripción** 

1 Modo conteo (7) - Conteo de alta velocidad 2 Borne entrada conteo alta velocidad: sólo I01 o I02 3 Utilizar (I01~g1F) para poner a cero el valor del contador.

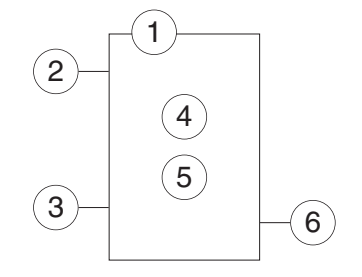

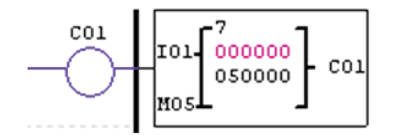

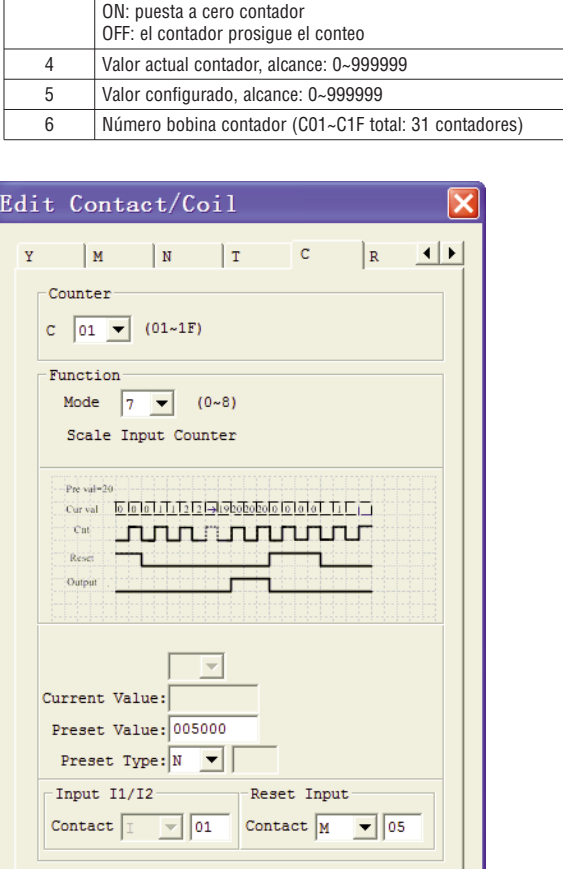

Cancel

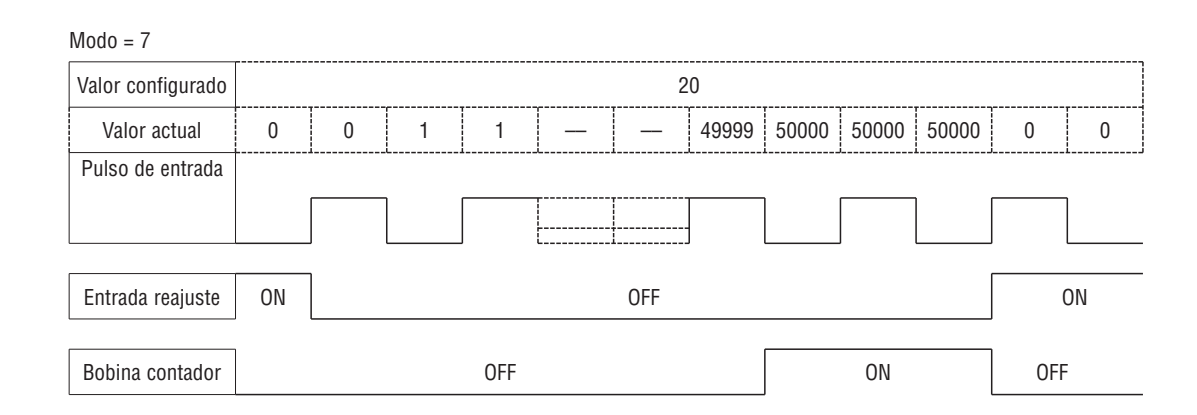

**OK** 

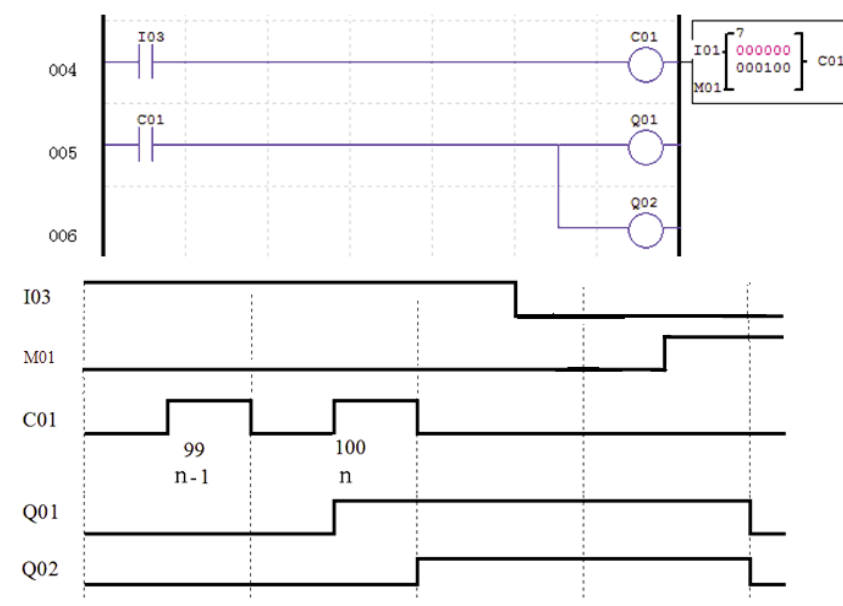

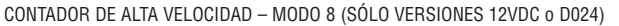

En el modo 8, el contador de alta velocidad puede utilizar el borne I01 o I02 para el conteo ascendente hasta un máximo de 1 KHz para una señal de entrada de alta velocidad 12VDC o 24VDC. La bobina del contador seleccionado (C01-C1F) se activa cuando el contador de pulso llega al valor final "configurado ON" y permanece en ese estado hasta que el contador de pulso llega al valor final "configurado OFF". El contador se pone a cero cuando desaparece la condición que lo habilita. La siguiente tabla describe los parámetros de configuración para el contador de alta velocidad en el modo 8.

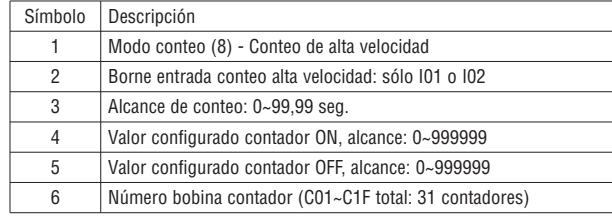

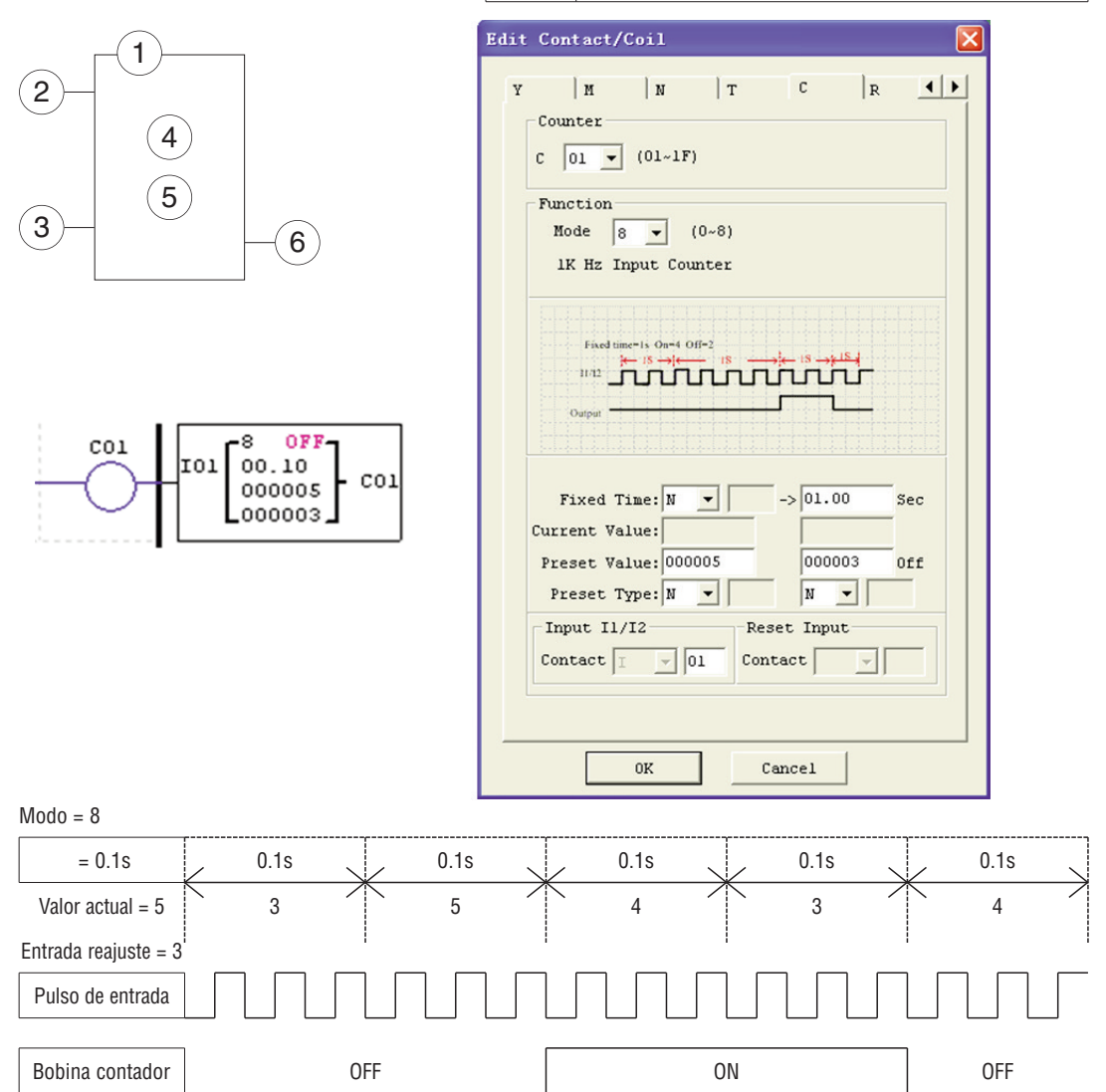

LRX D02

INSTRUCCIONES RTC LRD incluye un total de 31 Instrucciones RTC independientes que pueden utilizarse en el programa. Cada instrucción RTC presenta 5 modos operativos y 10 parámetros para una correcta configuración. La configuración inicial de reloj/calendario para cada LRD conectado se realiza mediante la opción del menú **Operación»Configurar RTC** del software LRXSW.

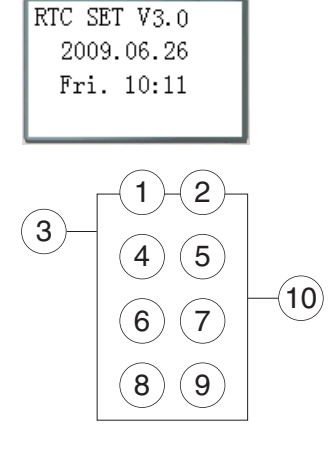

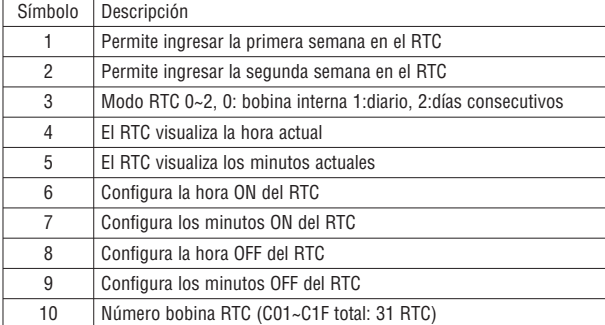

### RTC - MODO 0 (BOBINA INTERNA)

El RTC en modo 0 (bobina interna) se utiliza como bobina auxiliar interna. El valor configurado no está habilitado. El ejemplo siguiente muestra la relación entre el esquema de bloques numerados para un RTC en modo 0, la visualización en Ladder y la ventana de diálogo del software para Modificar Contacto/Bobina.

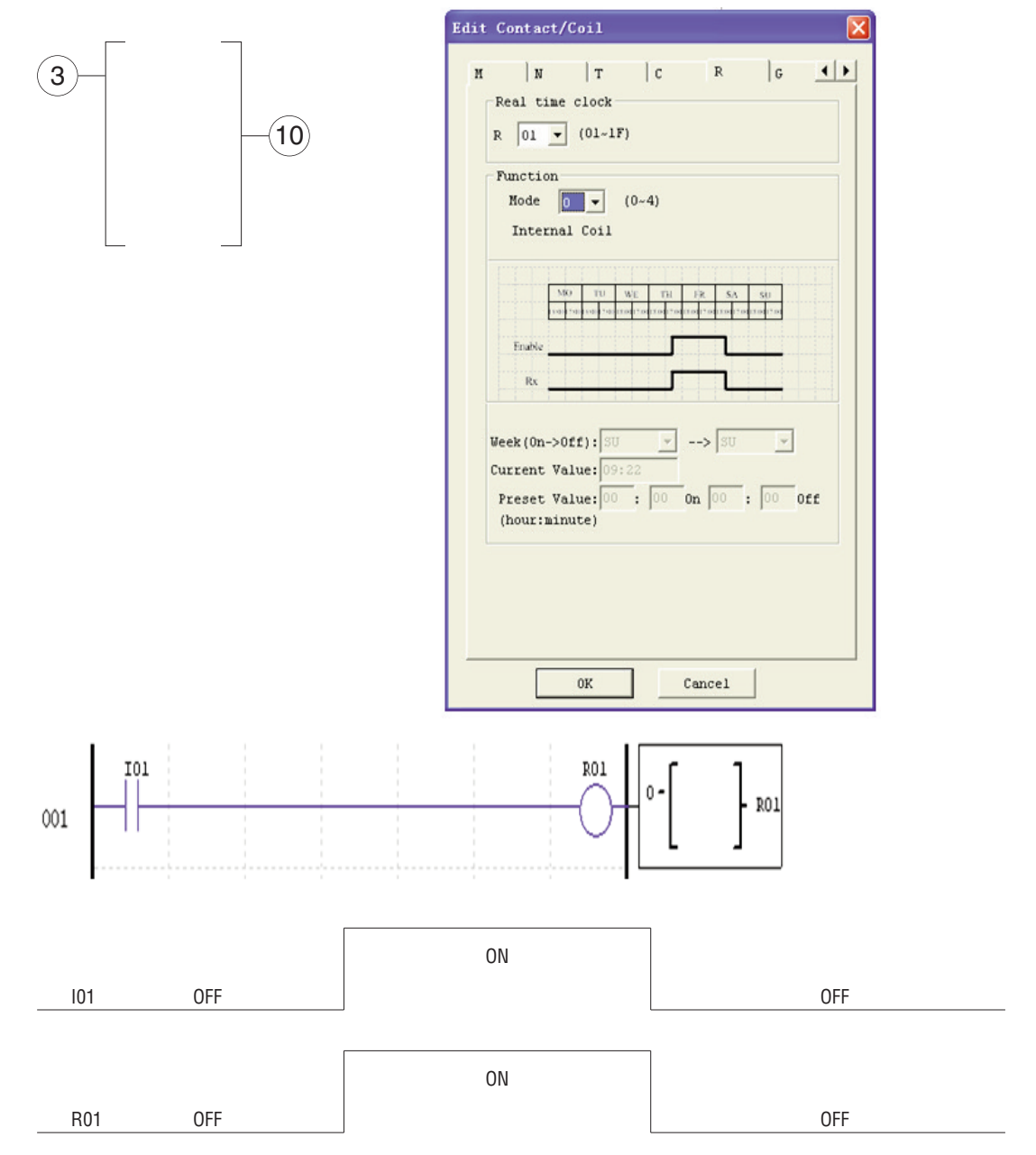

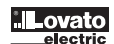

### RTC - MODO 1 (DIARIO)

El modo diario 1 permite la activación de la bobina Rxx en base a un intervalo temporal preestablecido para una serie determinada de días de la semana. La ventana de configuración a continuación (ejemplo 1) permite seleccionar la cantidad de días por semana (por ejemplo LU-VI), así como el día y la hora de activación y de desactivación de la bobina Rxx. Ejemplo 1:

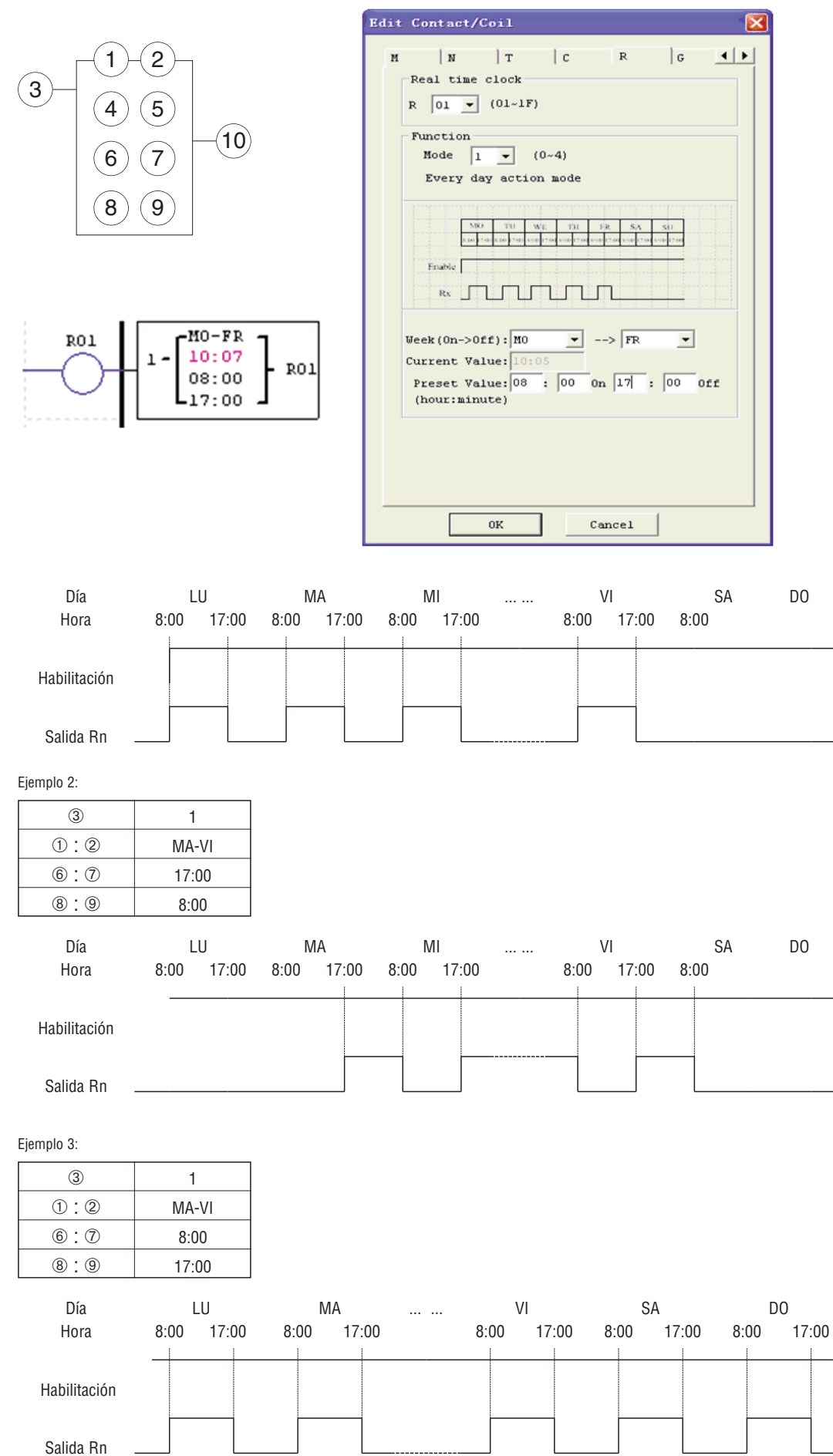

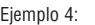

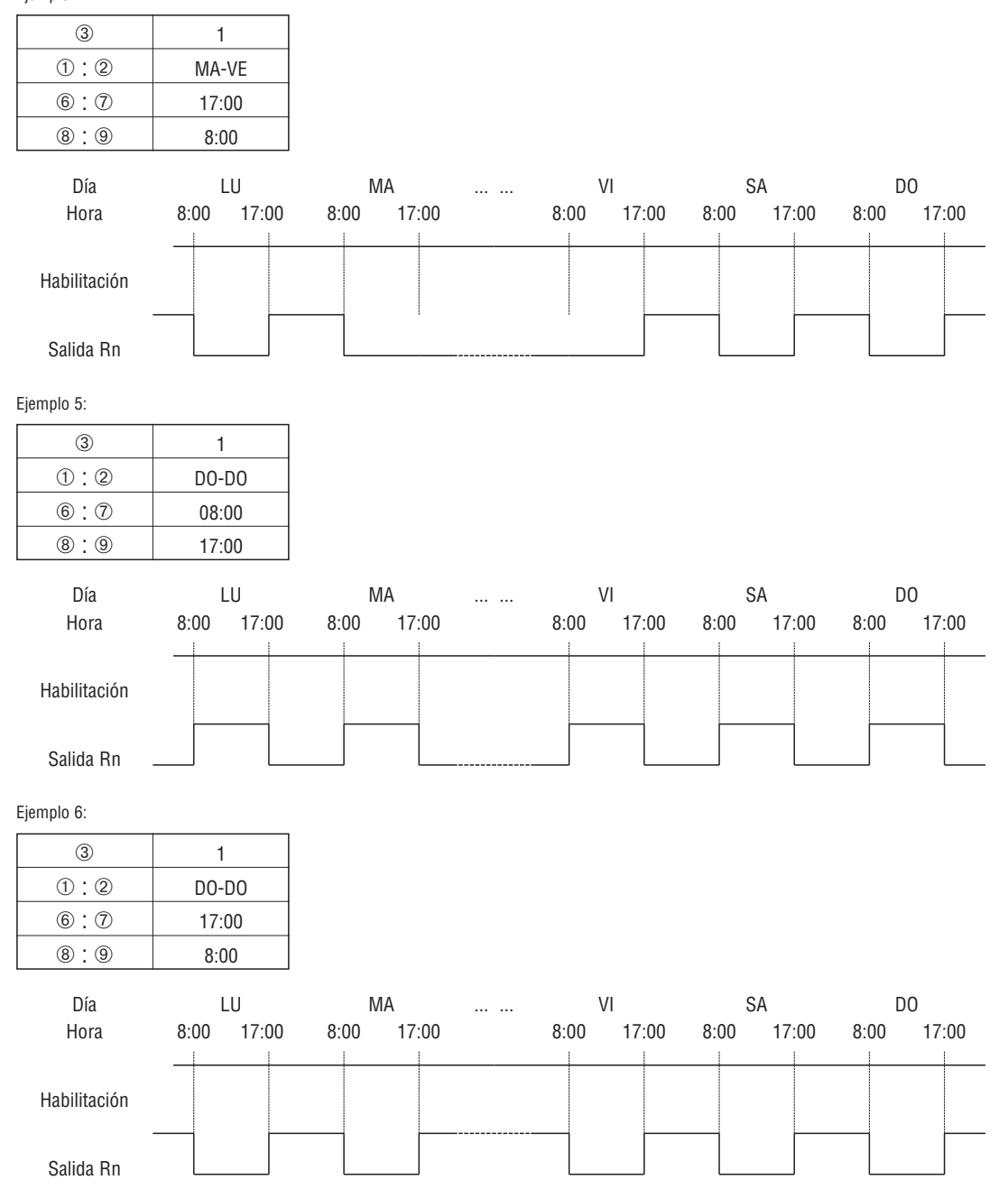

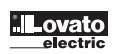

RTC - MODO 2 (INTERVALO SEMANAL)

El modo 2 de intervalo semanal permite la activación de la bobina Rxx en base a la hora y el día de la semana. La ventana de configuración a continuación (ejemplo 1) permite seleccionar el día y la hora de activación y de desactivación de la bobina Rxx. Ejemplo 1:

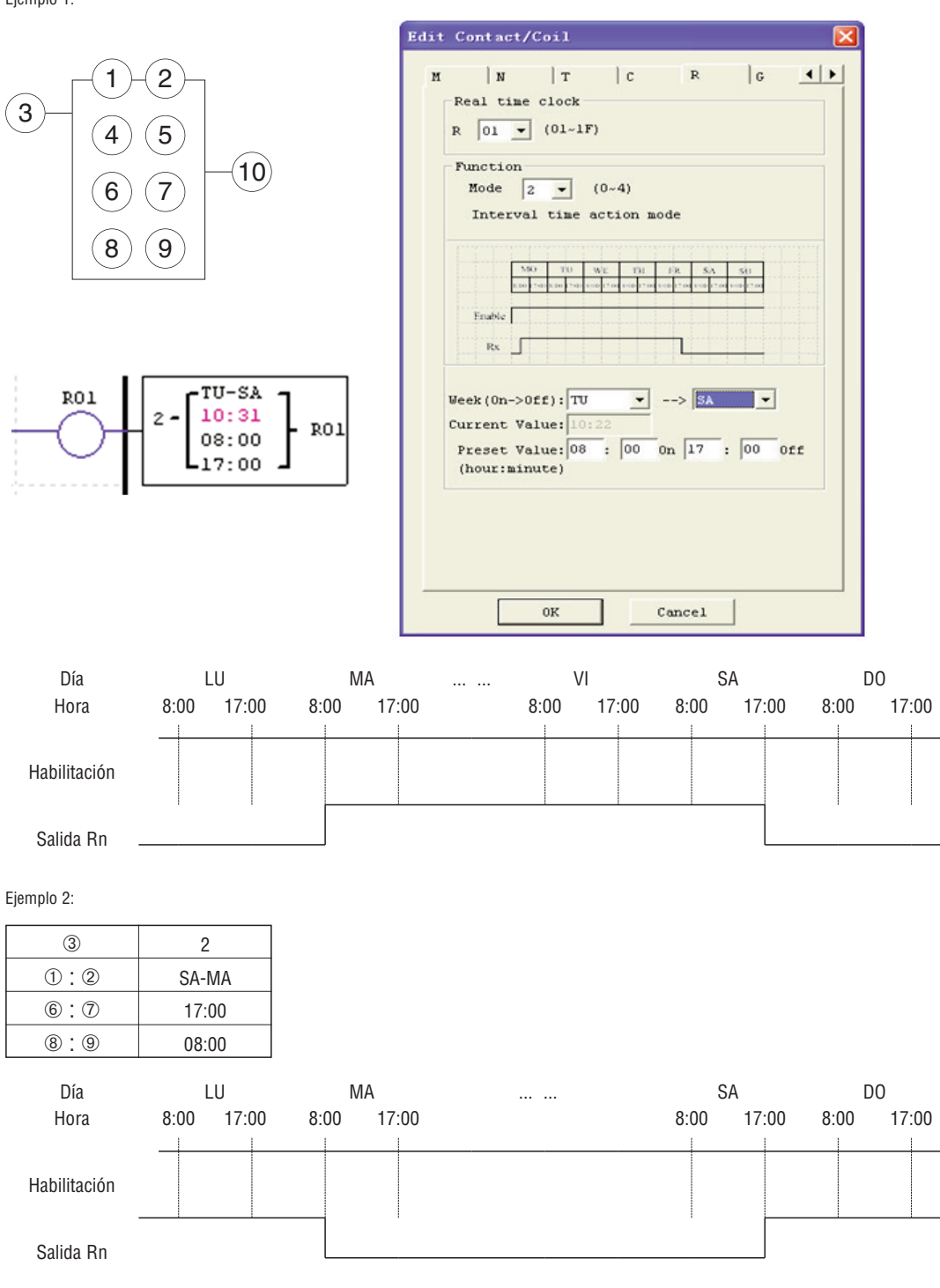

# Ejemplo 3:

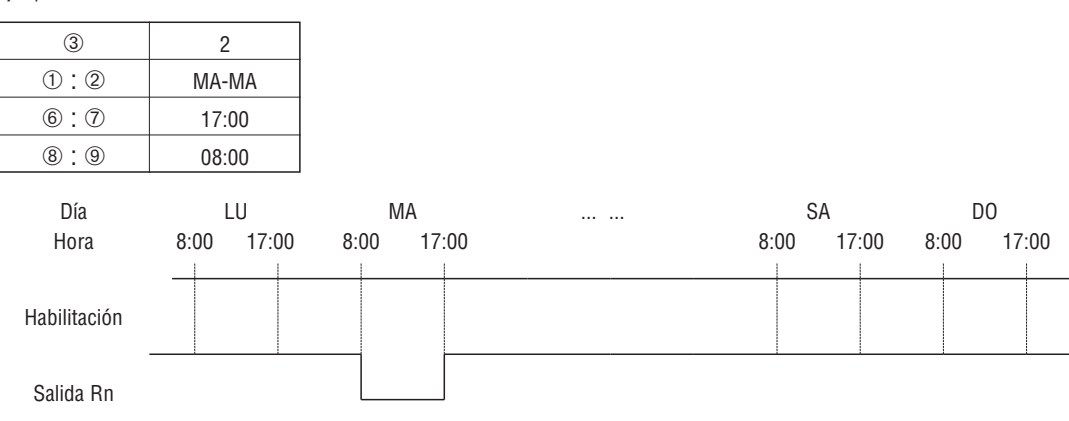

Ejemplo 4:

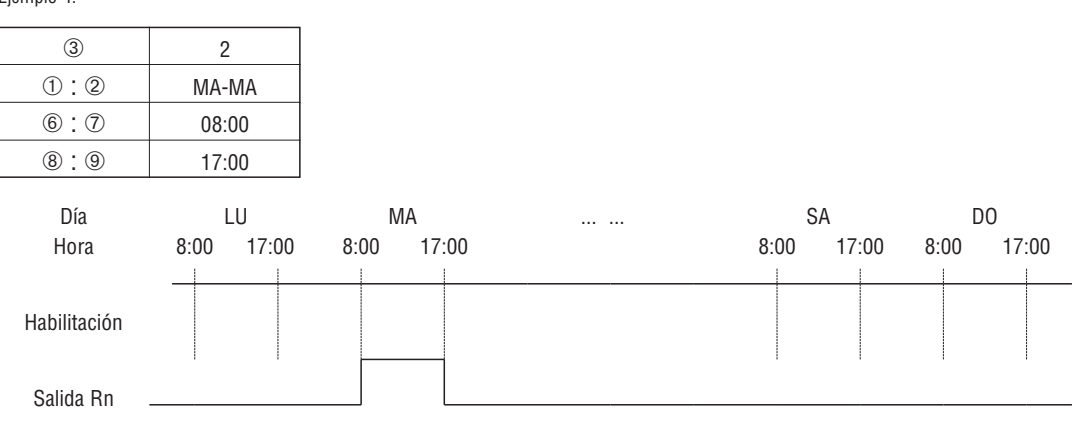

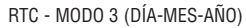

El modo 3 día-mes-año permite la activación de la bobina Rxx en base al día, al mes y al año. La ventana de configuración a continuación (ejemplo 1) permite seleccionar la fecha del año para la activación y desactivación de la bobina Rxx.

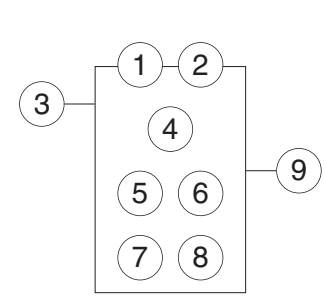

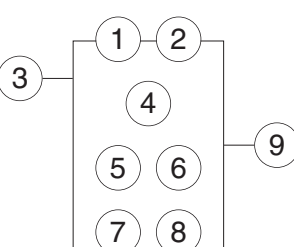

RO1

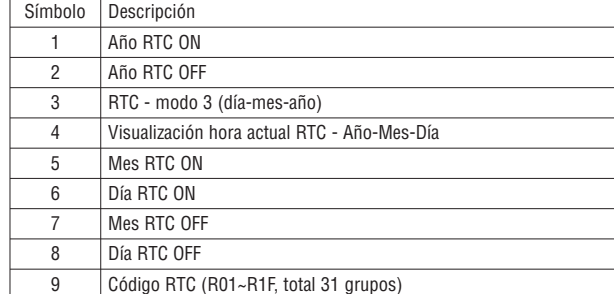

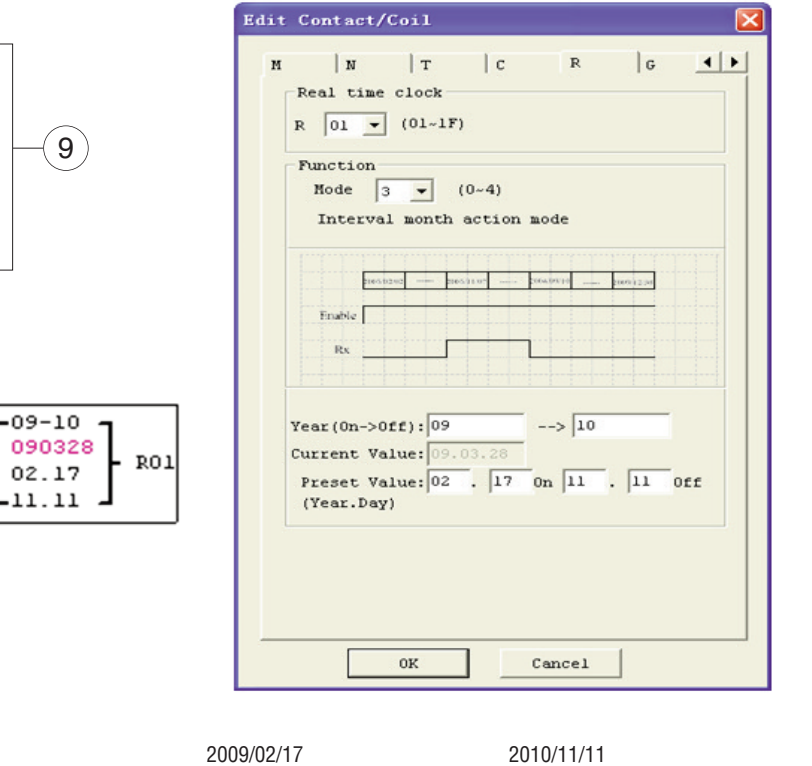

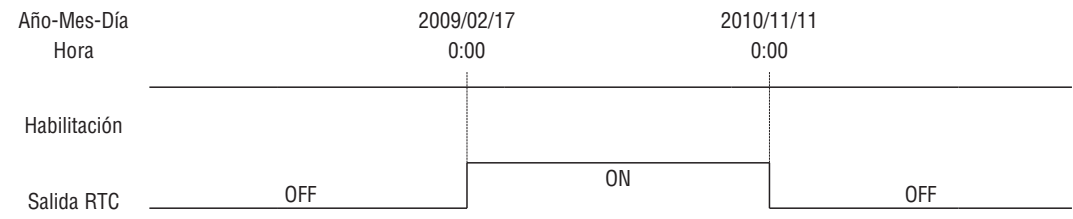

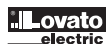

Ejemplo 2:

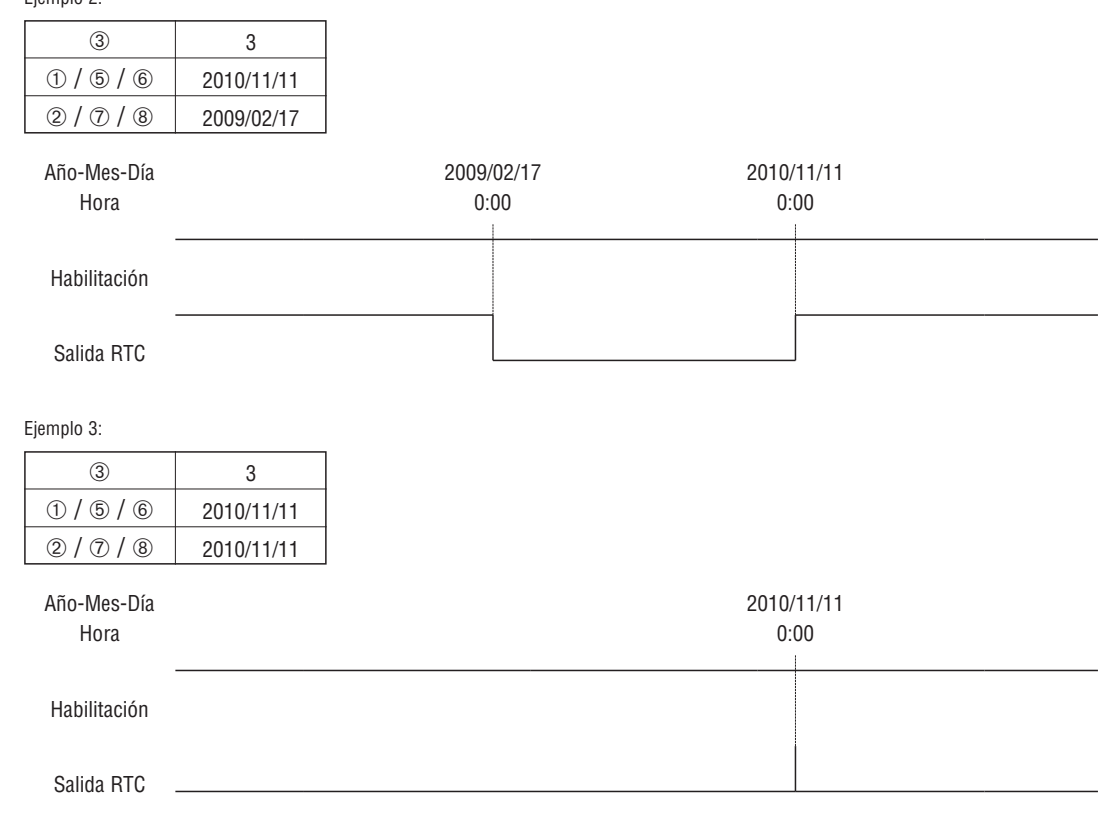

RTC - MODO 4 (REGULACIÓN 30 SEGUNDOS)

El modo 4 de regulación 30 segundos permite la activación de la bobina Rxx en base a la semana, hora, minutos y segundos. La ventana de configuración ilustrada a continuación permite seleccionar la semana, hora, minutos y segundos para la activación de la bobina Rxx y la regulación de 30 segundos, así como para la desactivación.

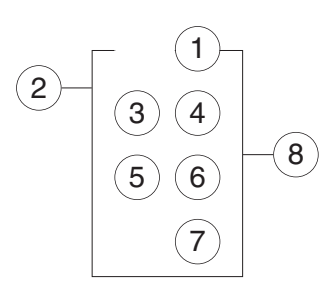

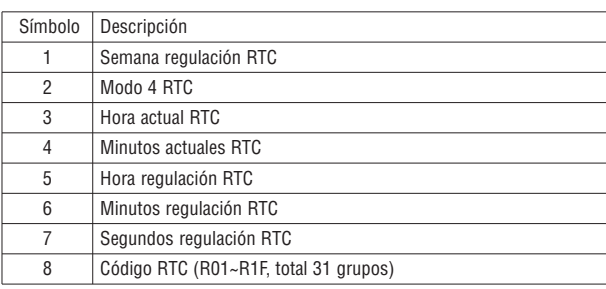

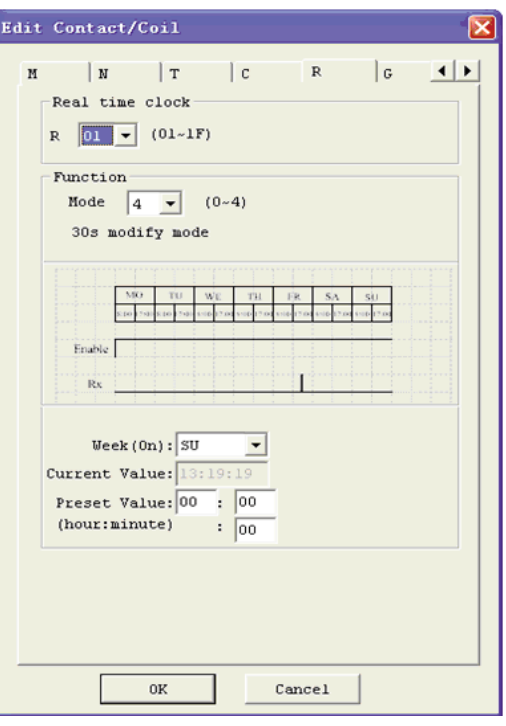

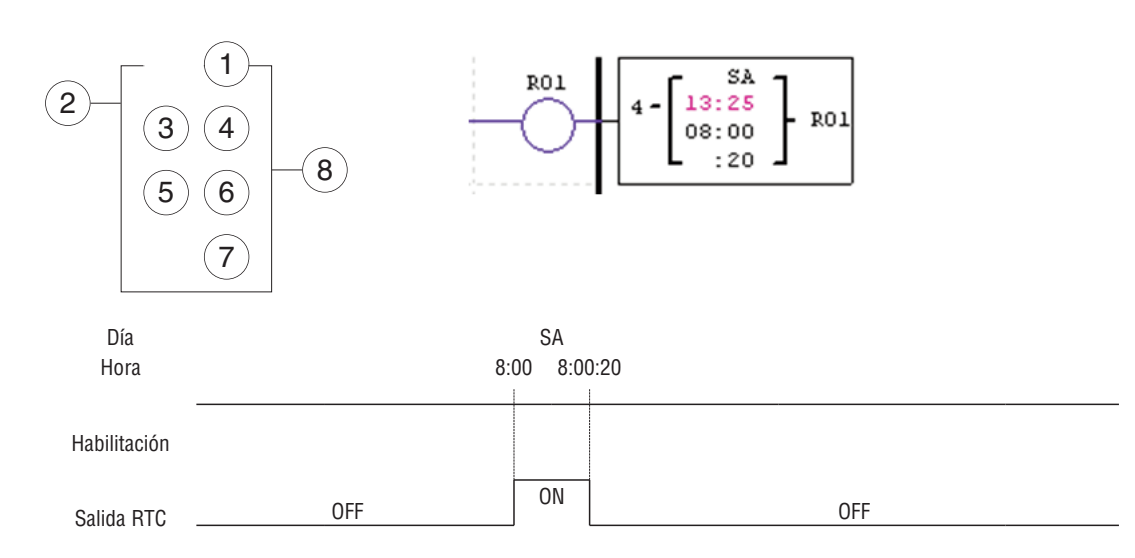

El tiempo actual será 8:00:00 cuando llegue por primera vez a 8:00:20; el bit de estado RTC R01 se podrá en ON. El bit de estado RTC R01 se pondrá en OFF cuando el tiempo actual llegue por segunda vez a 8:00:20. La temporización proseguirá, por tanto el bit de estado RTC se mantendrá en ON durante 21 segundos.

Ejemplo 2: segundos configurados > 30 s

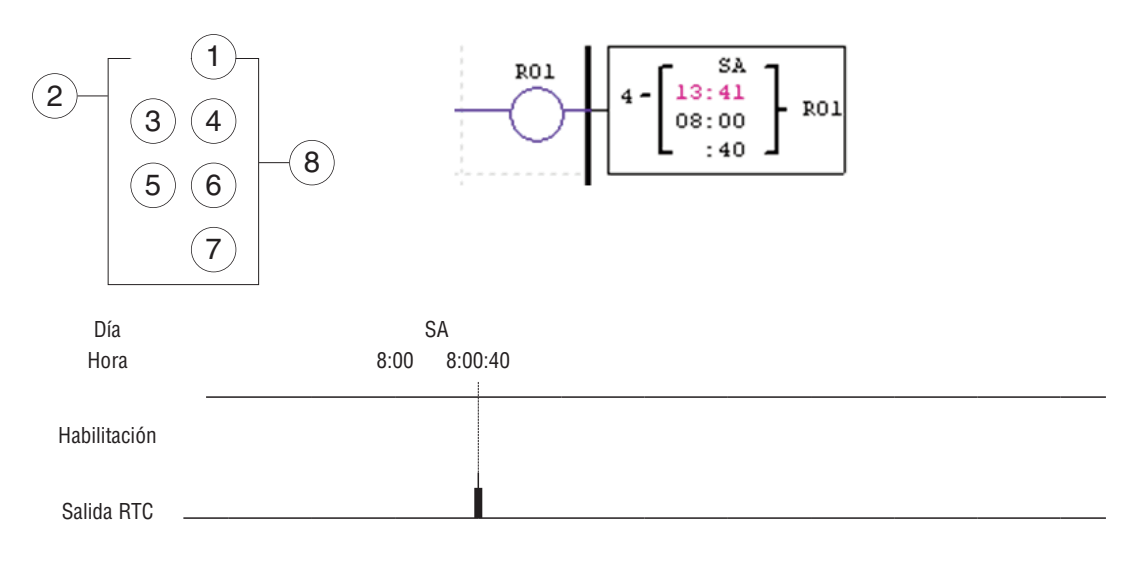

El tiempo actual pasará a 8:01:00 cuando llegue a 8:00:40; el bit de estado RTC R01 se podrá en ON. La temporización proseguirá y R01 pasará a OFF, por tanto el bit de estado RTC se mantendrá en ON por un pulso.

LRX D02

INSTRUCCIONES COMPARADOR LRD incluye un total de 31 instrucciones comparador independientes que pueden utilizarse en el programa. Cada comparador presenta 8 modos de funcionamiento. Asimismo, cada comparador presenta 5 parámetros para una correcta configuración. La tabla siguiente describe cada parámetro de configuración e indica los tipos de memoria compatibles para la configuración de los comparadores.

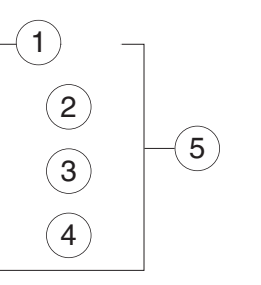

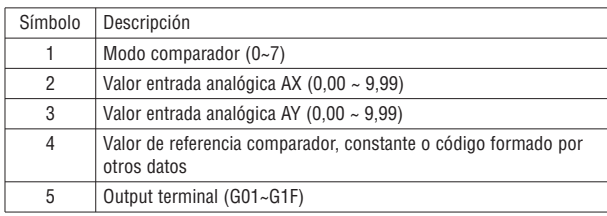

El valor configurado para  $\mathcal{D}, \mathcal{D}$  y  $\mathcal{D}$  puede ser una constante o el valor actual de otra función.

COMPARADOR - MODO 0 (BOBINA INTERNA)

El comparador en modo 0 (bobina interna) se utiliza como bobina auxiliar interna. El valor configurado no está habilitado. El ejemplo siguiente muestra la relación entre el esquema de bloques numerados para un comparador en modo 0, la visualización en Ladder y la ventana de diálogo del software para Modificar Contacto/Bobina.

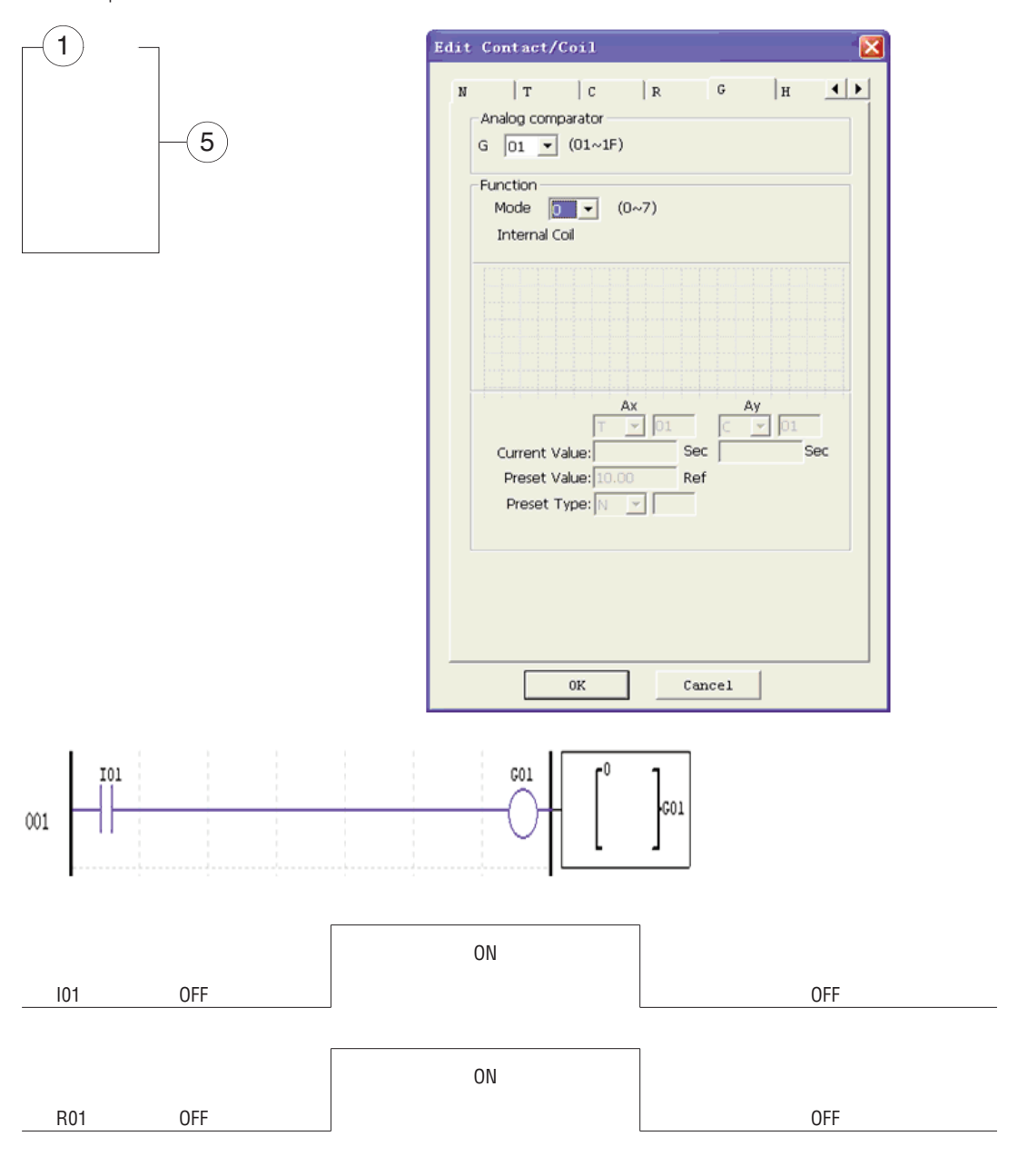

COMPARADOR ANALÓGICO MODO 1~7 (1) Comparador analógico modo 1:  $Ay - ④ \le Ax \le Ay \le + ④$ , *O ON* (2) Comparador analógico modo 2: *Ax* ≤ *Ay,* ƒ *ON* (3) Comparador analógico modo 3: *Ax* ≤ *Ay,* ƒ *ON* (4) Comparador analógico modo 4:  $\circled{4} \geq Ax \circled{5}$  *ON* (5) Comparador analógico modo 5:  $\circled{4} \geq Ax \circled{5}$  *ON* (6) Comparador analógico modo 6: √ ≥ *Ax* ƒ *ON* (7) Comparador analógico modo 7:  $\circled{4} \geq Ax \circled{5}$  *ON* 

Ejemplo 1: Comparador señal analógica

En el ejemplo que sigue, el modo 4 es la función seleccionada que compara el valor de la entrada analógica A01 con un valor constante (N) de 2,50. La bobina de estado G01 se pondrá en ON mientras A01 no sea inferior a la constante 2,50.

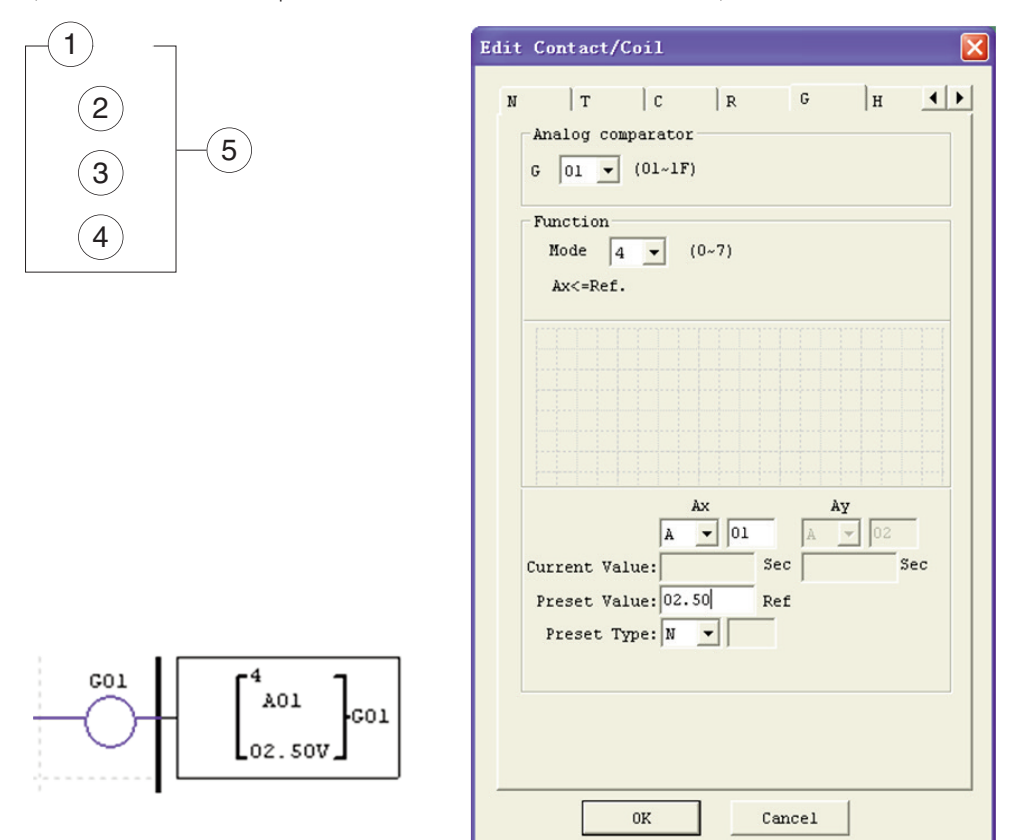

Ejemplo 2: Comparación valor actual temporizador/contador

La instrucción Comparador puede utilizarse para confrontar los valores del temporizador, contador u otras funciones con un valor constante o entre los mismos. En el ejemplo que sigue, el modo 5 es la función seleccionada que compara el valor del contador C01 con el valor del temporizador (T01). La bobina de estado G01 se pone en ON cuando el valor actual de C01 no es inferior al valor actual de T01.

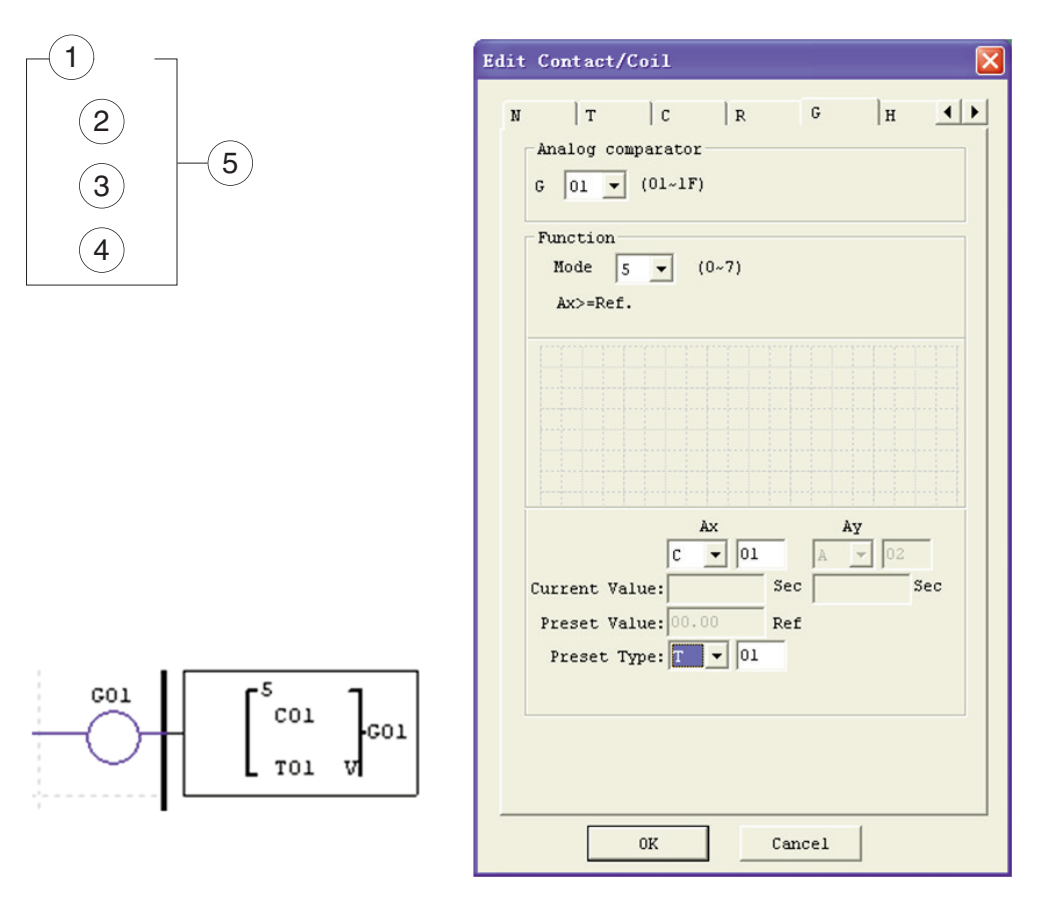

### INSTRUCCIONES PANTALLA HMI

LRD incluye un total de 31 instrucciones HMI que pueden utilizarse en el programa. Cada instrucción HMI puede configurarse para que la información en la pantalla LCD del LRD de 16×4 caracteres se visualice en formato texto, numérico o de bits (valor actual y valor configurado para las funciones, estado bit entrada o salida, texto). El HMI presenta tres tipos de texto: Multilingüe, Chino (fijo) y Chino (modificaciones). El tipo multilingüe es el que se muestra en el ejemplo de aquí al lado. Cada instrucción HMI puede configurarse individualmente mediante la opción del menú **Modificar>>HMI/Texto** del software LRXSW.

En este ejemplo, la instrucción HMI H01 está configurada para visualizar el valor de T01 y un texto descriptivo.

Permite activar el mensaje seleccionado en la pantalla mediante la tecla SEL del teclado LRD aunque Hxx no esté activado en el programa usuario.

En pantalla puede visualizarse un número de teléfono para los avisos al operador. Sin embargo, el campo del número de teléfono no permite conectarse a un módem.

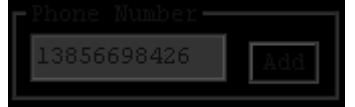

Cada instrucción HMI presenta 2 modos de funcionamiento. La siguiente tabla describe todos los parámetros de configuración.

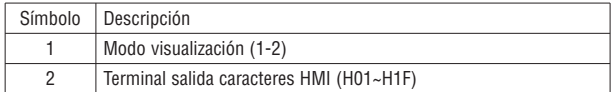

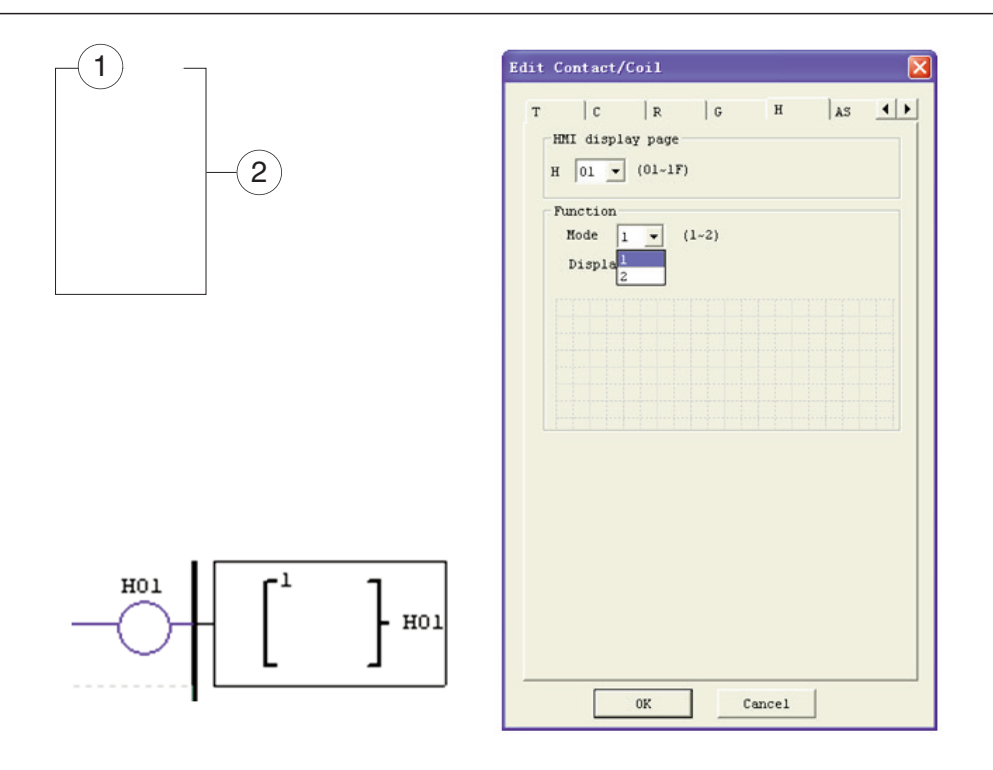

A continuación se muestran las versiones en Chino (fijo) y Chino (modificaciones). La longitud total del Chino (modificaciones) es de 60.

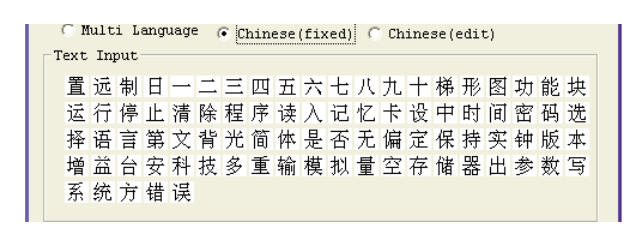

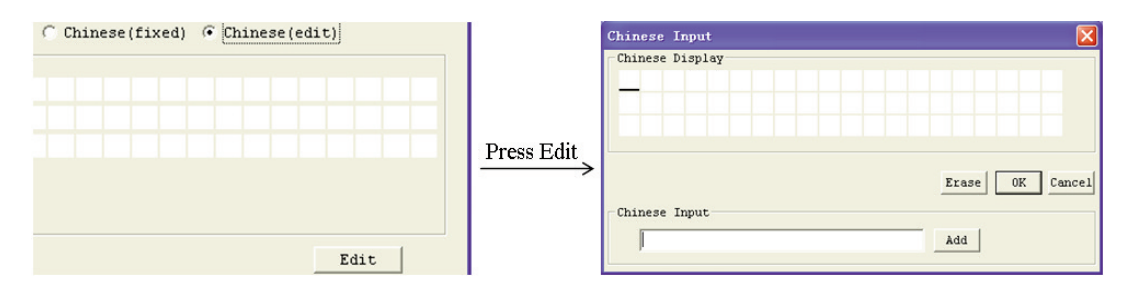

INSTRUCCIÓN FUNCIÓN HMI

- 1. El HMI puede visualizar caracteres del chino incorporado y del chino definido por el usuario, así como números de teléfono GSM; toda esta información puede editarse mediante el teclado.
- 2. El HMI puede visualizar el valor actual de las funciones T, C, R, G y DR, con unidad de clasificación o sin unidad. Toda esta información puede editarse mediante el teclado.
- 3. La HMI puede visualizar el valor configurado de las funciones T, C, R, G y DR. Toda esta información puede editarse mediante el teclado.
- 4. El HMI puede visualizar el estado de las bobinas I, X, Z, M y N (sólo FBD); el estado de M y N puede editarse mediante el teclado.

LRX D02

ESTADO HMI 1a. Estado barrido HMI: pulsar SEL en la interfaz IO.

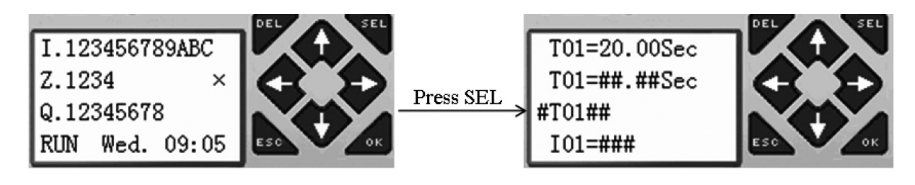

1b. Estado funcionamiento HMI: La HMI se habilita en base a la condición del programa usuario (memoria M02).

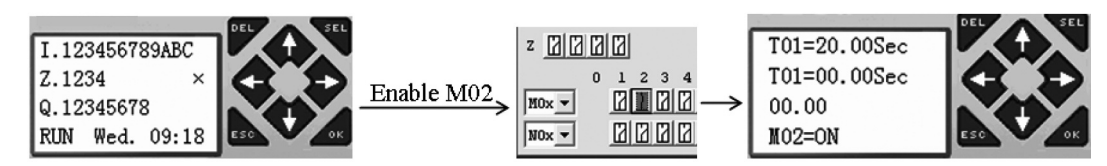

2. Estado preparación modificación HMI: Pulsar SEL cuando la HMI esté en estado de barrido o ejecución; el cursor parpadeante indica los valores modificables.

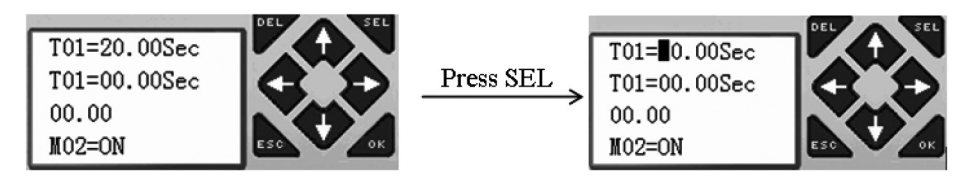

3. Estado Modificación HMI: pulsar nuevamente SEL en el estado 2

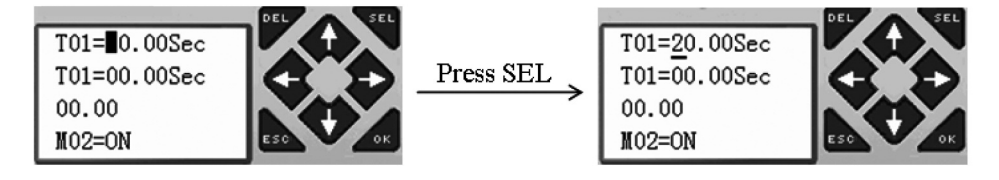

INSTRUCCIÓN TECLADO

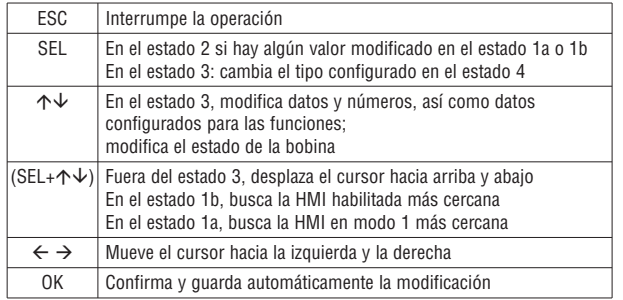

LRX D02

INSTRUCCIÓN SALIDA PWM (SÓLO MODELOS CON SALIDA DE TRANSISTOR LRD12TD024) EL LRD con salida de transistor presenta una salida PWM (Pulse Width Modulation) en los bornes Q01 y Q02. La instrucción PWM puede generar a la salida una forma de onda PWM de 8 etapas. Además existe una salida PLSY (salida de pulso) en el borne Q01, cuyo número y frecuencia del pulso es posible modificar. La siguiente tabla describe el número y el modo PWM.

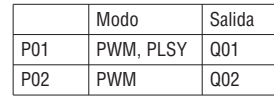

### MODO PWM

En este modo pueden utilizarse P01 y P02. Cada PWM presenta 8 etapas de amplitud y período configurables. El valor configurado de las 8 etapas puede ser una constante o el valor actual de otra función. Cada PWM presenta 10 parámetros para una correcta configuración. La tabla siguiente describe cada parámetro de configuración e indica los tipos de memoria compatibles para la configuración PWM.

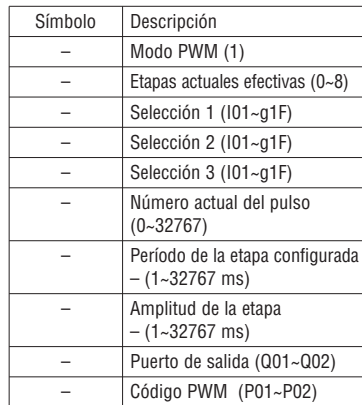

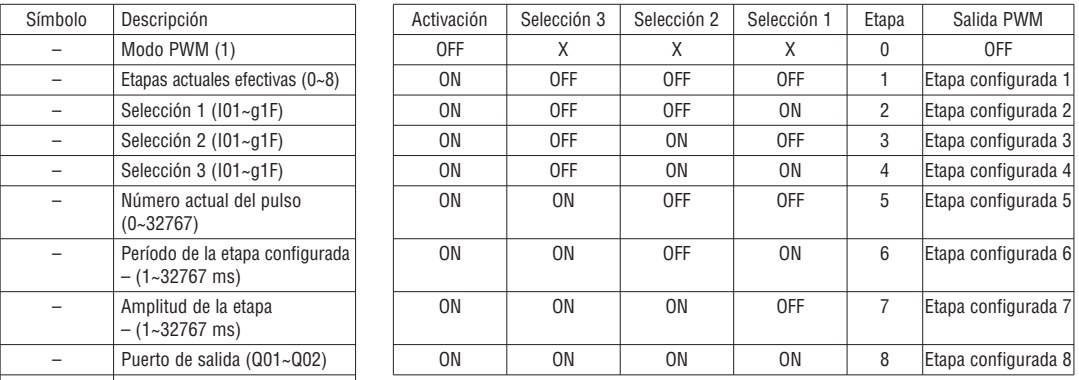

Ejemplo:

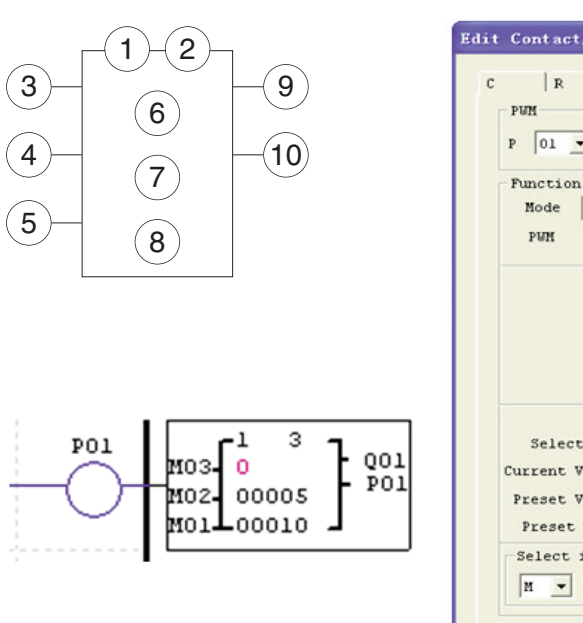

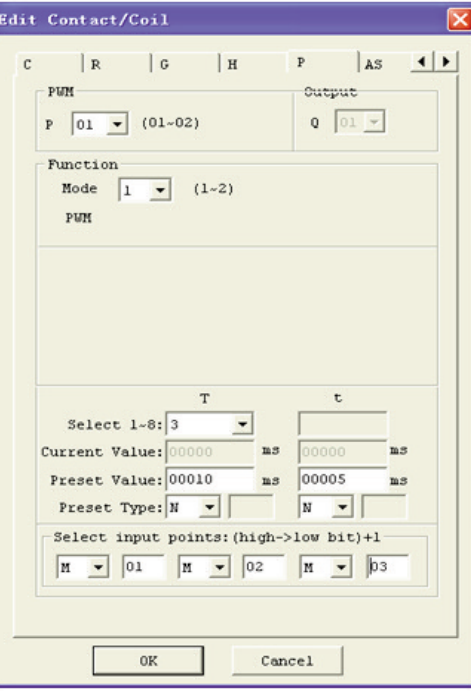

El estado de M01, M02 y M03 es 010, por tanto el pulso de salida PWM se presenta de la siguiente manera:

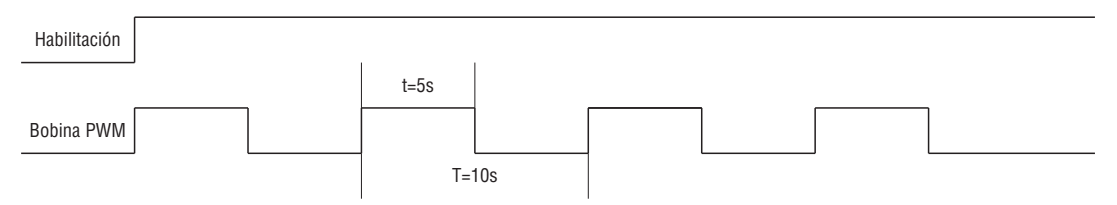

El estado de M01, M02 y M03 determina la salida PWM. Las etapas PWM pueden modificarse mediante el estado de M01, M02 y M03 con P01 activo.

≈ visualiza el número del pulso cuando está activado P01, pero equivale a 0 cuando P01 está inhabilitado.

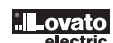

### MODO PLSY

Sólo P01 puede funcionar en este modo, asociado a la salida Q01. PLSY presenta 6 parámetros para una correcta configuración. La siguiente tabla describe todos los parámetros de PLSY.

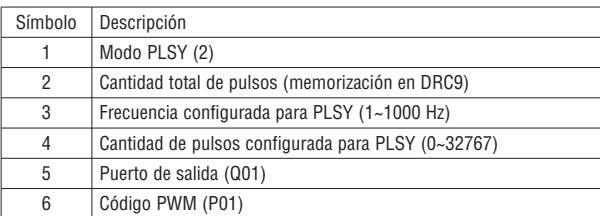

La frecuencia y la cantidad de pulsos configurados pueden ser una constante o el valor actual de otra función. Son variables cuando los valores configurados son otros códigos de datos. PLSY se para cuando genera el número del pulso ⊕. PLSY se reactiva cuando se habilita por segunda vez.

### Ejemplo:

Configuración de los parámetros:  $\circledast$  = 500Hz  $\circledast$  = 5, la salida es:

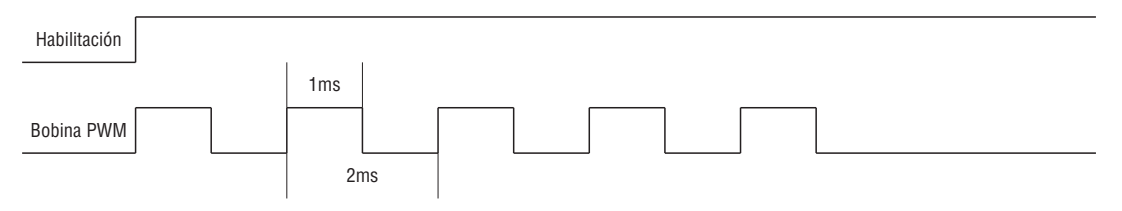

PLSY se para cuando termina la cantidad de pulsos de salida.

En el siguiente ejemplo, la frecuencia es otro código de datos (C01). De esta manera, la frecuencia varía siguiendo el valor actual de C01.

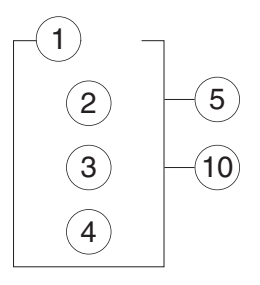

PO1

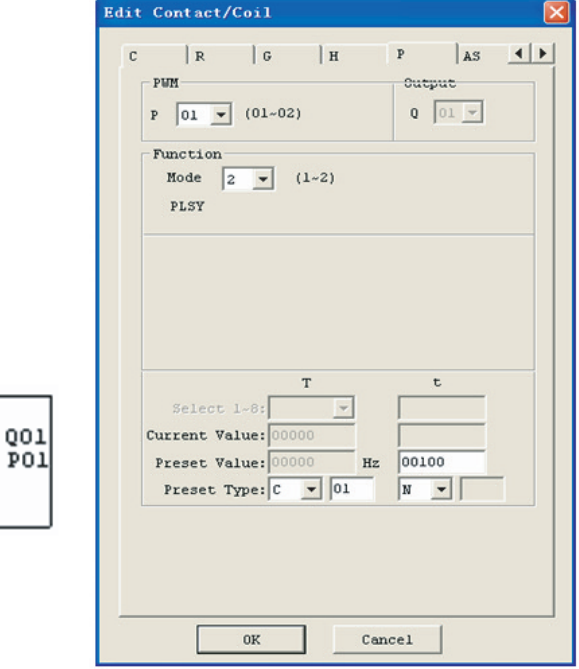

– En este ejemplo, la frecuencia es 1000 cuando el valor actual de C01 supera el valor 1000.

Q01

– PLSY interrumpe el pulso de salida una vez alcanzados los 100 pulsos.

– PLSY prosigue mientras esté habilitado si √ equivale a 0.

 $\dot{2}$ 

00000

 $_{\text{col}}$ 00100 LRX D02

## SHIFT (SHIFT SALIDA)

El micro PLC LRD incluye una sola instrucción SHIFT para utilizar en el programa. Esta función genera a la salida una secuencia de pulsos en los puntos seleccionados en base al pulso de entrada SHIFT. También presenta 4 parámetros para una correcta configuración. La tabla siguiente describe cada parámetro de configuración e indica los tipos de memoria compatibles para la configuración SHIFT.

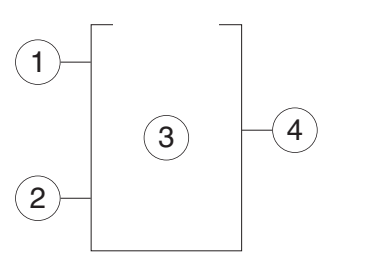

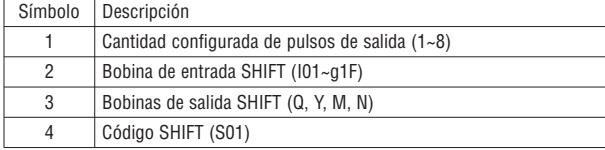

En el siguiente ejemplo,  $\circledcirc = 5$ ,  $\circledcirc = 101$ ,  $\circledcirc$ : Q03~Q07.

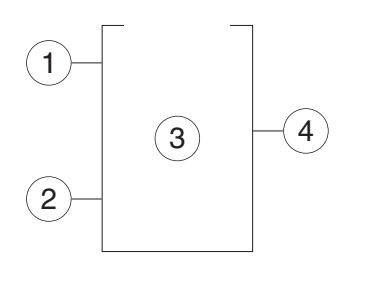

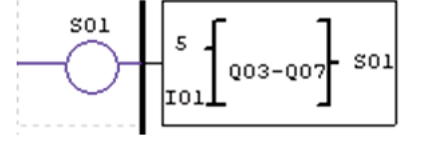

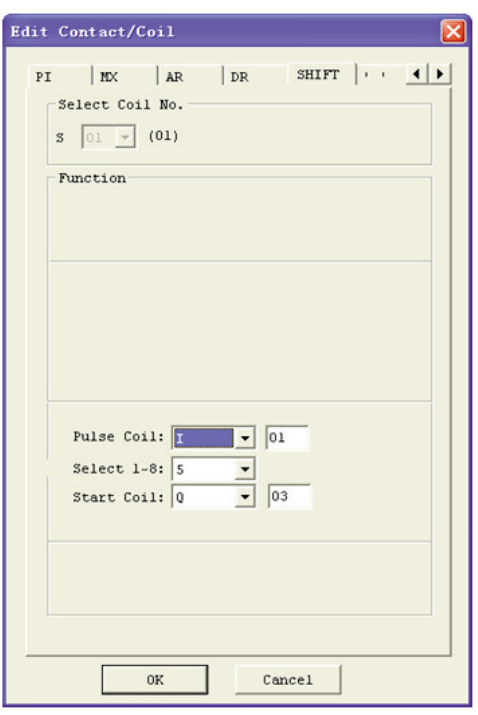

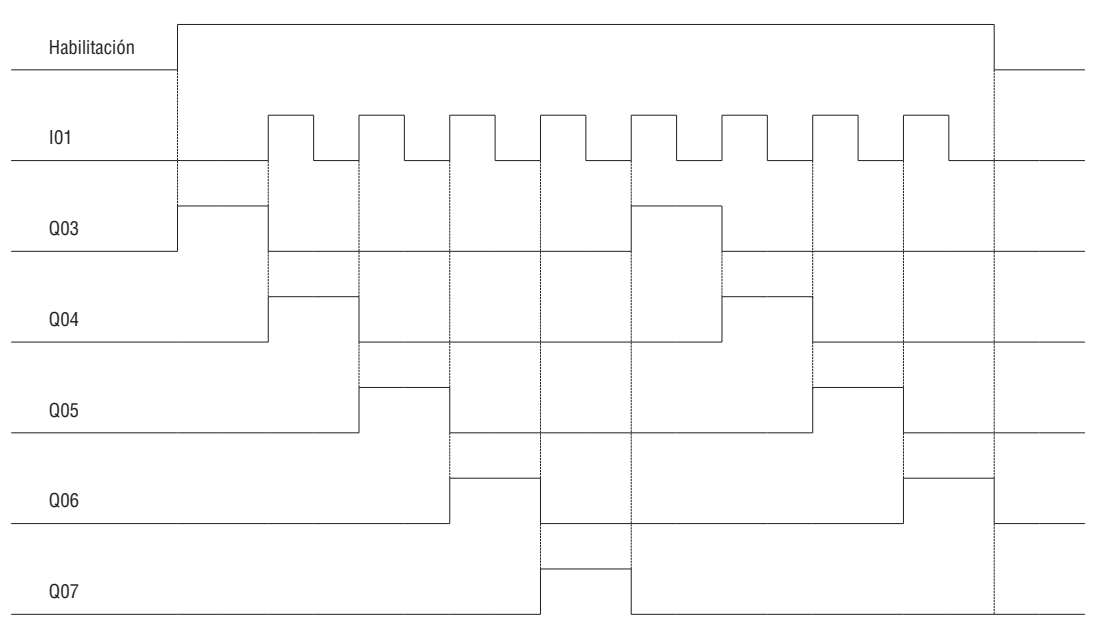

Q03 es ON, y de Q04 a Q07 son OFF cuando está activada la opción ENABLE. Q04 se activa en el frente anterior de I01, mientras se desactivan los otros puntos. La bobina siguiente se activa en cada frente anterior de la entrada Shift mientras se desactivan las otras.

#### AQ (SALIDA ANALÓGICA)

El modo de salida predefinido de AQ está bajo tensión 0-10 V, y el valor correspondiente de AQ es 0~4095. También se puede configurar con corriente 0-20 mA, y el valor correspondiente de AQ es 0~2047. El modo de salida de AQ es configurado por el valor actual DRD0~DRD3, como se muestra a continuación:

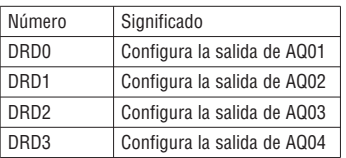

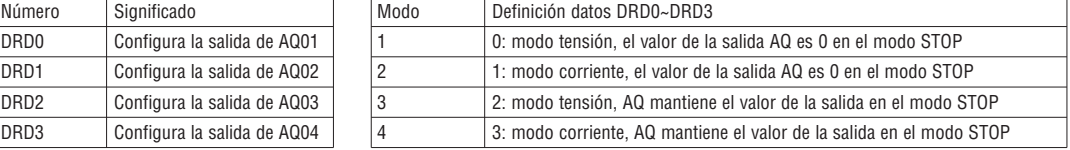

Se interpreta 0 si el valor de DR no se encuentra dentro del alcance 0~3. Esto significa que el modo de salida de AQ es el modo 1. En el modo STOP, AQ visualiza el valor configurado (constante del código de otros datos), mientras que en el modo RUN visualiza el valor actual. El valor configurado de AQ puede ser una constante o el valor actual de otra función.

#### VISUALIZACIÓN AQ

En el modo STOP, AQ visualiza el valor configurado, mientras que en el modo RUN visualiza el valor actual.

2 salidas analógicas en la expansión 2AO, AQ01? AQ04

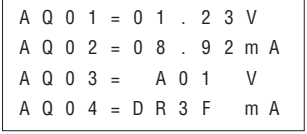

0 ~ 10 VDC modo tensión (valor AQ: 0 ~ 4095), en base a DRD0 0 ~ 20mA modo corriente (valor AQ: 0 ~ 2047), en base a DRD1

Se evaluará si el valor está en exceso durante la escritura del valor configurado o actual de AQ mediante la comunicación PC. Por tanto, la información sobre el modo de salida tendría que escribirse antes del valor configurado. AQ representa el modo corriente:

### AQ–current\_value: 2'47 = AQ\_display\_value: 20.00mA

El valor actual de AQ difiere del valor visualizado y se utiliza en el funcionamiento y almacenamiento. La visualización de AQ se muestra a continuación.

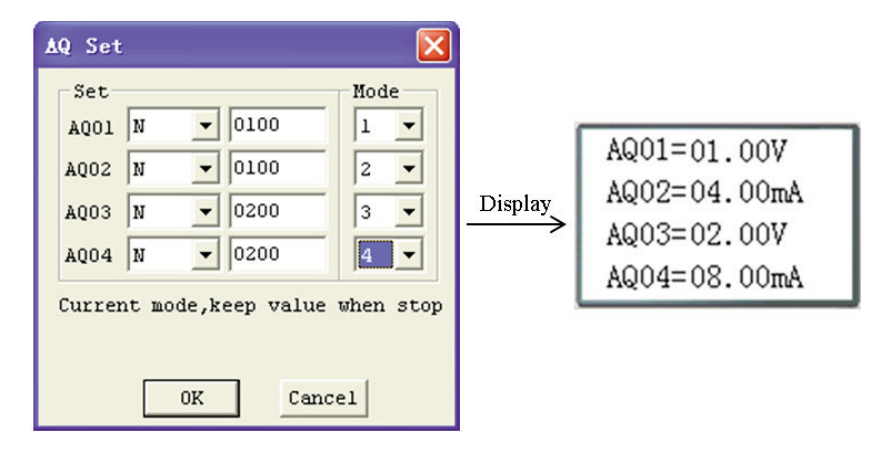

### AS (SUMAR-RESTAR)

El micro PLC LRD incluye un total de 31 instrucciones AS que pueden utilizarse en el programa. Las funciones de suma y resta SUM-REST permiten ejecutar operaciones simples con números enteros. Hay 6 parámetros para una correcta configuración. La tabla siguiente describe cada parámetro de configuración e indica los tipos de memoria compatibles para la configuración AS.

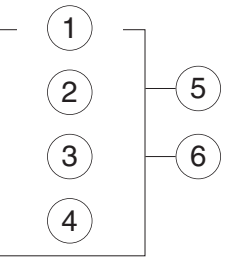

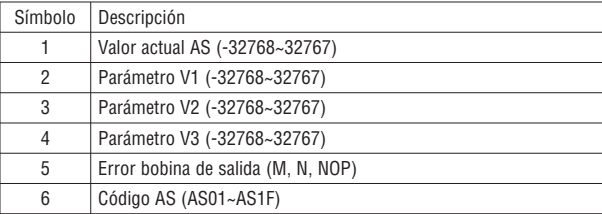

Fórmula: AS = V1 + V2 – V3

El valor actual AS es el resultado de la fórmula. Los parámetros V1, V2 y V3 pueden ser una constante o el valor actual de otra función. La bobina de salida se configura en 1 cuando el resultado es excesivo y el valor actual no influye en este caso. Permanece inactivo si la bobina de salida es NOP. La bobina de salida se desactiva cuando el resultado es correcto o la función está inhabilitada.

El siguiente ejemplo muestra cómo se configura la función AS.

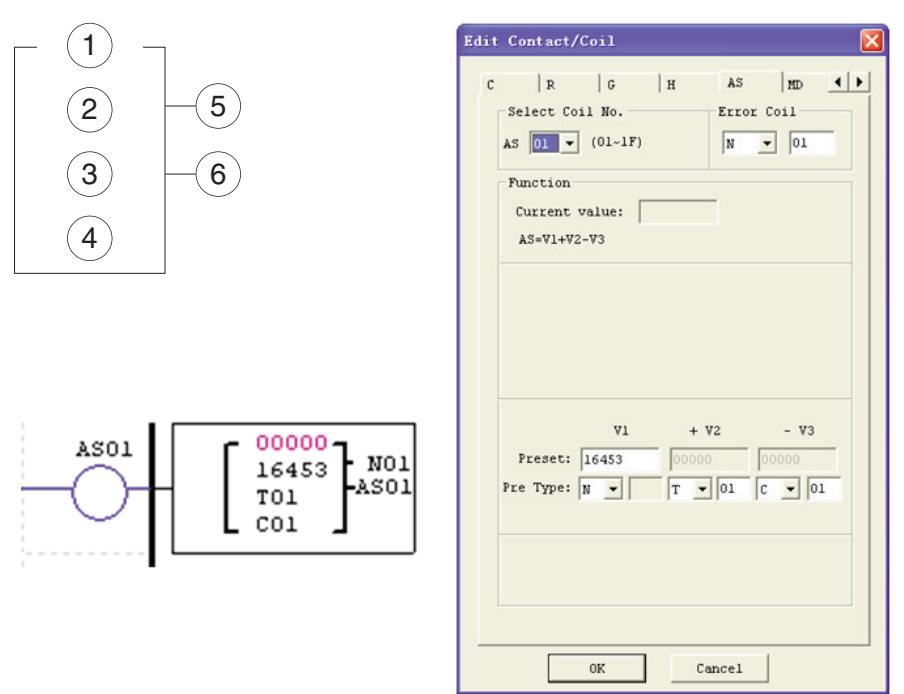

La bobina de salida de error N01 se activa cuando el resultado del cálculo es excesivo.

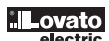
#### MD (MUL-DIV)

El micro PLC LRD incluye un total de 31 instrucciones MD que pueden utilizarse en el programa. Las funciones de multiplicación y división MUL-DIV permiten ejecutar operaciones simples con números enteros. Hay 6 parámetros para una correcta configuración. La tabla siguiente describe cada parámetro de configuración e indica los tipos de memoria compatibles para la configuración MD.

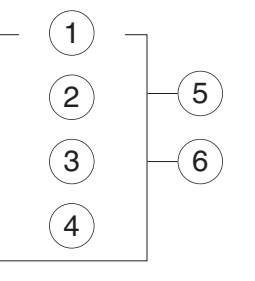

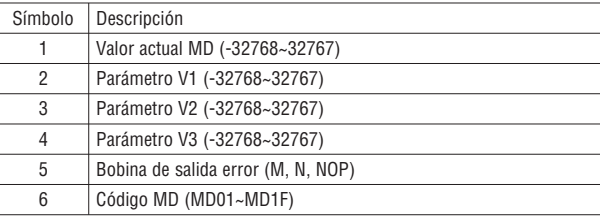

Fórmula: MD = V1 \* V2 / V3

El valor actual MD es el resultado de la fórmula. Los parámetros V1, V2 y V3 pueden ser una constante o el valor actual de otra función. La bobina de salida se configura en 1 cuando el resultado es excesivo y el valor actual no influye en este caso. Permanece inactivo si la bobina de salida es NOP. La bobina de salida se desactiva cuando el resultado es correcto o la función está inhabilitada.

El siguiente ejemplo muestra cómo se configura la función MD.

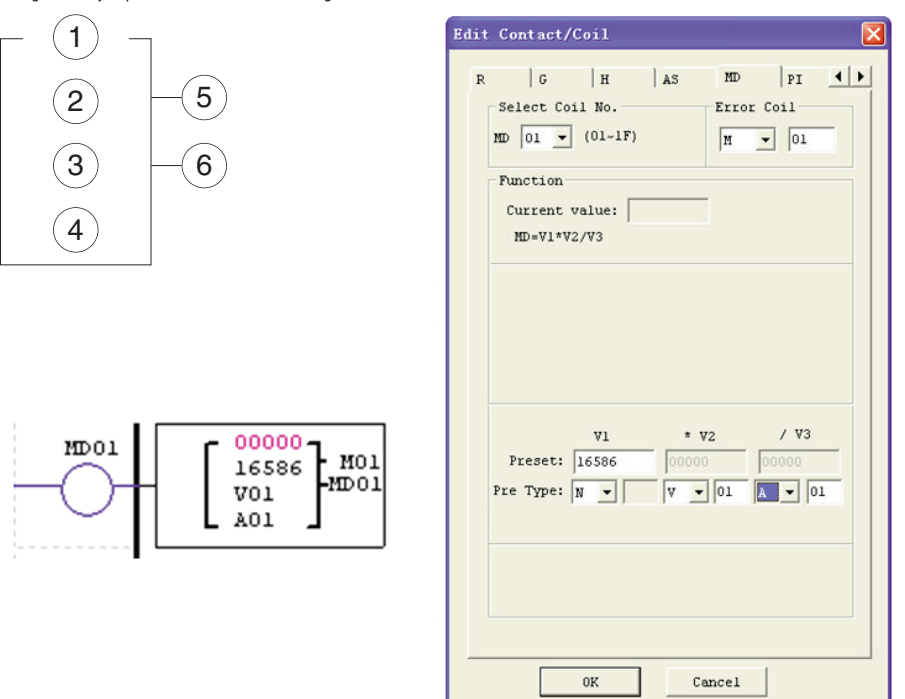

La bobina de salida de error M01 se activa cuando el resultado del cálculo es excesivo.

#### PID (PROPORCIONAL - INTEGRAL - DERIVATIVO)

El micro PLC LRD incluye un total de 15 instrucciones PID que pueden utilizarse en el programa. La función PID permite ejecutar operaciones simples con números enteros. Hay 9 parámetros para una correcta configuración. La tabla siguiente describe cada parámetro de configuración e indica los tipos de memoria compatibles para la configuración PID.

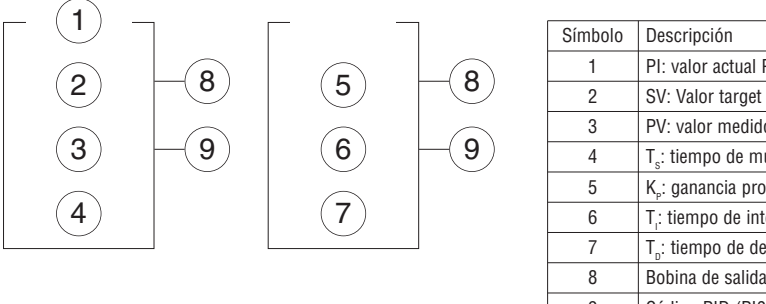

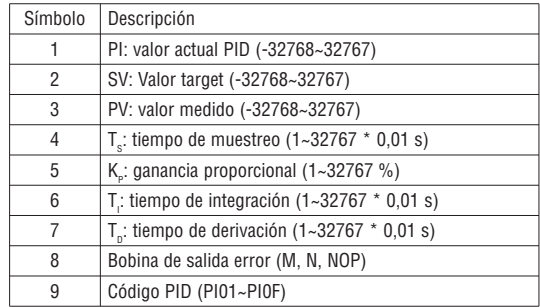

Los parámetros  $\circledcirc$  y  $\circledcirc$  pueden ser una constante o el valor de otra función. La bobina de error se activa cuando T<sub>s</sub> o K<sub>P</sub> está en 0, pero permanece inactiva si la bobina de salida es NOP. La bobina de salida se desactiva cuando el resultado es correcto o la función está inhabilitada. El PID calcula la siguiente fórmula:

$$
EV_{n} = SV - PV_{n}
$$
  
\n
$$
PI = K_{P} (EV_{n} - EV_{n-1}) + \frac{T_{s}}{T_{I}} EV_{n} + D_{n}
$$
  
\n
$$
D_{n} = \frac{T_{D}}{T_{S}} (2PV_{n-1} - PV_{n} - PV_{n-2})
$$
  
\n
$$
PI = \Sigma PI
$$

1

 $\overline{2}$ 

3

4

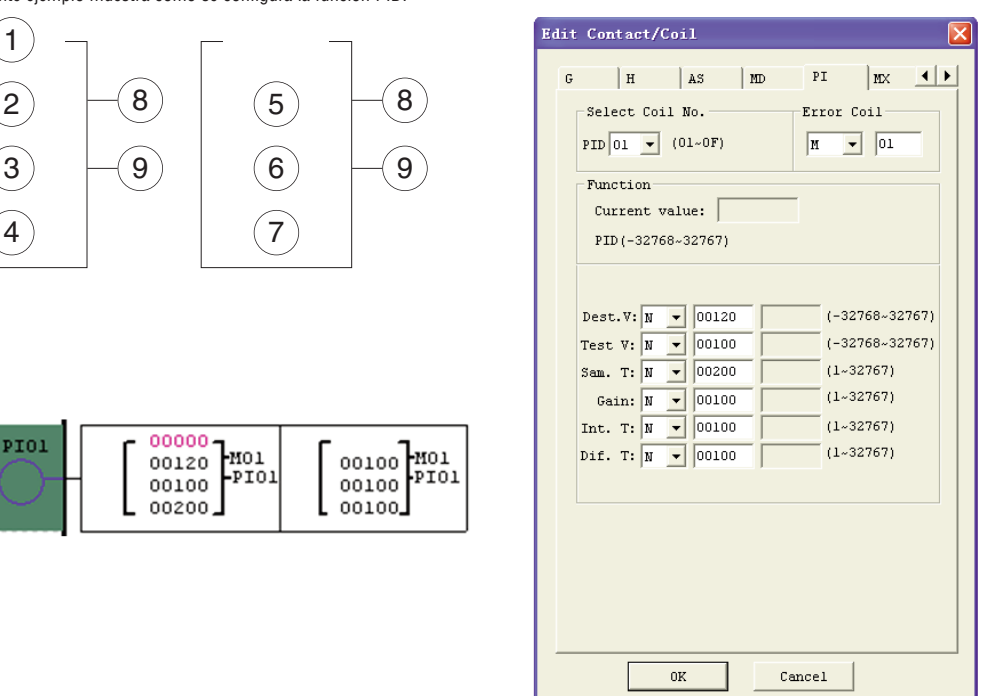

### MX (MULTIPLEXER)

El micro PLC LRD incluye un total de 15 instrucciones MX que pueden utilizarse en el programa. Esta función especial transmite uno o ninguno de los 4 valores configurados a la locación de memoria del valor actual MX. La función MX permite ejecutar operaciones simples con números enteros. Hay 7 parámetros para una correcta configuración. La tabla siguiente describe cada parámetro de configuración e indica los tipos de memoria compatibles para la configuración MX.

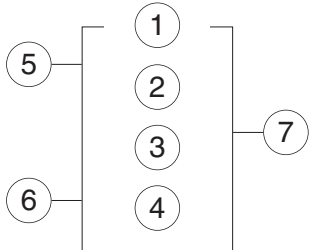

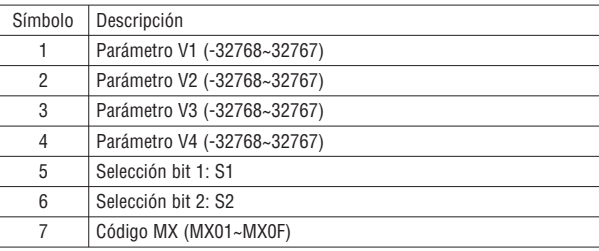

Los parámetros de ⊙ a ⊕ pueden ser una constante o el valor actual de otra función. La tabla a continuación muestra la relación entre el parámetro y el valor actual MX.

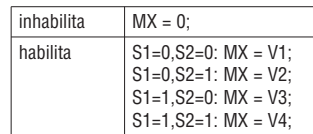

El siguiente ejemplo muestra cómo se configura la función MX.

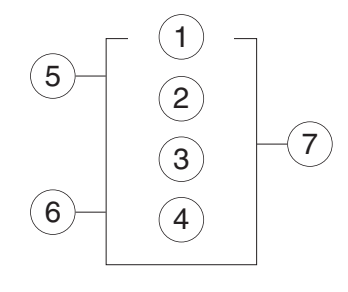

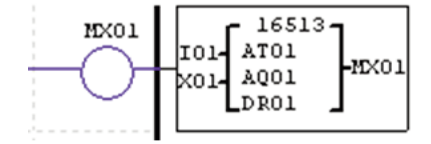

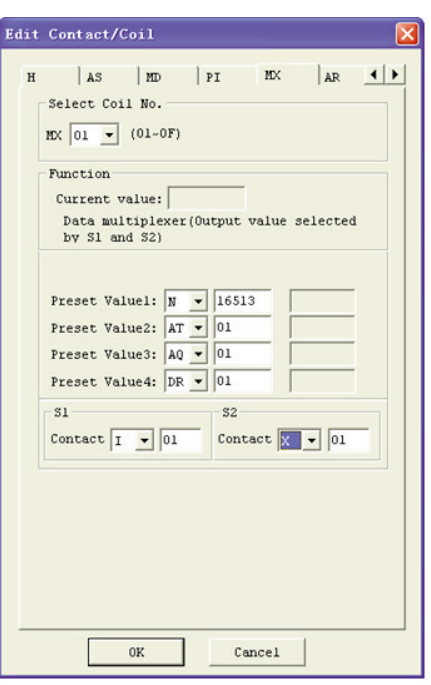

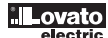

AR (RAMPA ANALÓGICA)

El LRD incluye un total de 15 instrucciones AR que pueden utilizarse en el programa. La función AR permite ejecutar operaciones simples con números enteros.

La instrucción Rampa Analógica permite modificar gradualmente el nivel actual de AR desde un punto inicial hasta uno final a la velocidad establecida. Hay 12 parámetros para una correcta configuración. La tabla siguiente describe cada parámetro de configuración e indica los tipos de memoria compatibles para la configuración AR.

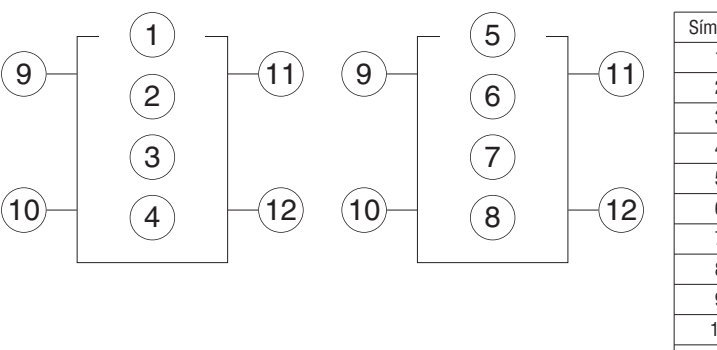

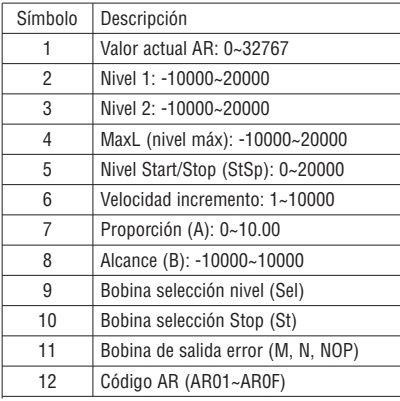

AR\_current\_value = (AR\_curret\_level – B) / A

Los parámetros de @ a ® pueden ser una constante o el valor de otra función. La siguiente tabla describe detalladamente todos los parámetros de AR.

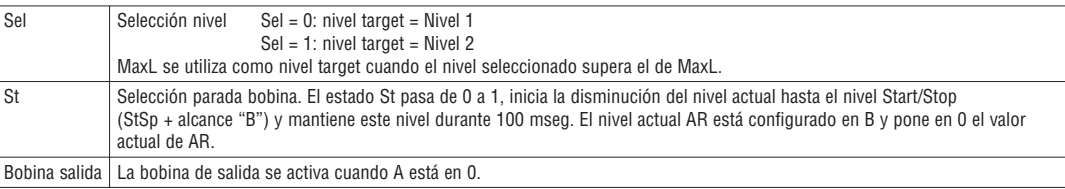

La bobina de salida puede ser M, N o NOP. La bobina de salida está configurada en presencia de errores, pero permanece inactiva si es NOP y el valor actual no influye en este caso.

AR mantiene el nivel actual en "StSp + Offset B" durante 100ms cuando está habilitado. Luego el nivel actual pasa de StSp + Offset "B" al nivel target. Si St está configurado, el nivel actual disminuye hasta el nivel StSp + B. Luego AR mantiene el nivel StSp + Offset "B" durante 100ms. Una vez transcurridos los 100 ms, el nivel actual AR se configura en offset B y pone en 0 el valor actual de AR.

#### DIAGRAMA TEMPORAL PARA AR

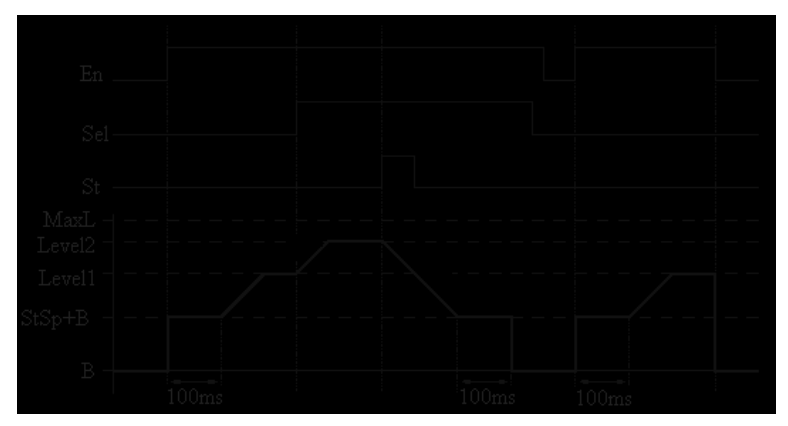

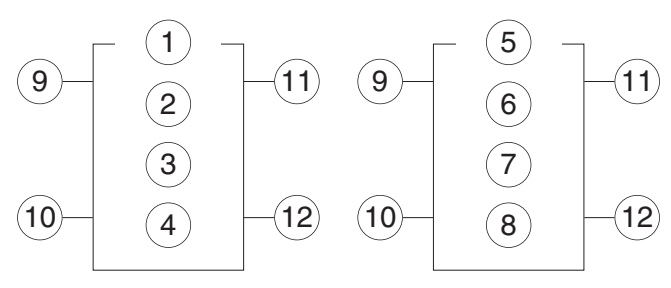

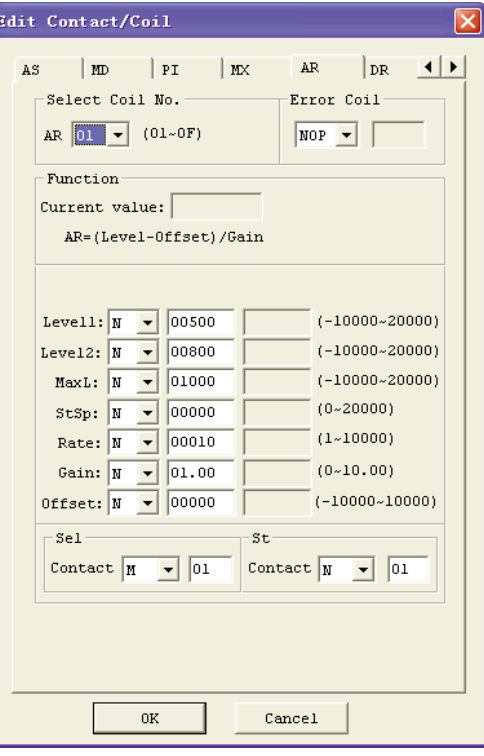

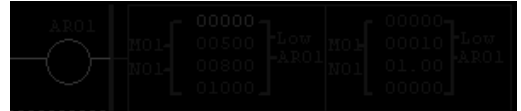

## DR (Data register)

El micro PLC LRD incluye un total de 240 instrucciones DR que pueden utilizarse en el programa. La función DR permite la transmisión de datos. DR es un registro provisorio. DR transmite los datos al registro actual cuando está habilitado. Los datos pueden tener el signo o no configurando el bit DR\_SET mediante la opción del menú Operación»Configurar módulo en LRXSW. Hay 2 parámetros para una correcta configuración. La tabla siguiente describe cada parámetro de configuración e indica los tipos de memoria compatibles para la configuración DR.

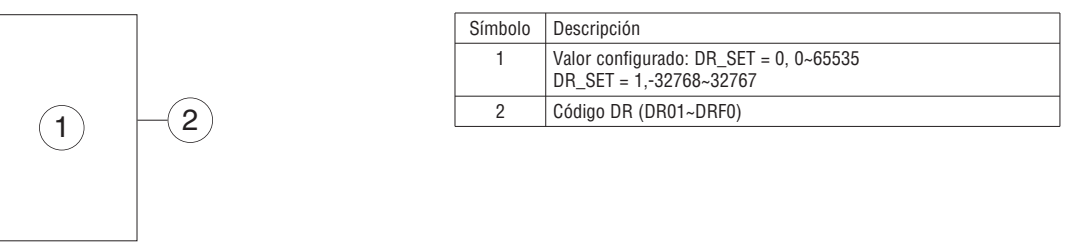

El parámetro  $\Phi$  puede ser una constante o el valor actual de otra función.

El siguiente ejemplo muestra cómo se configura la función DR.

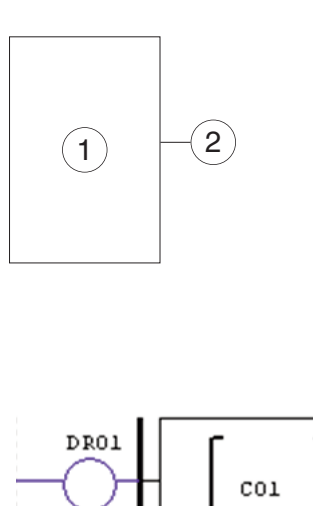

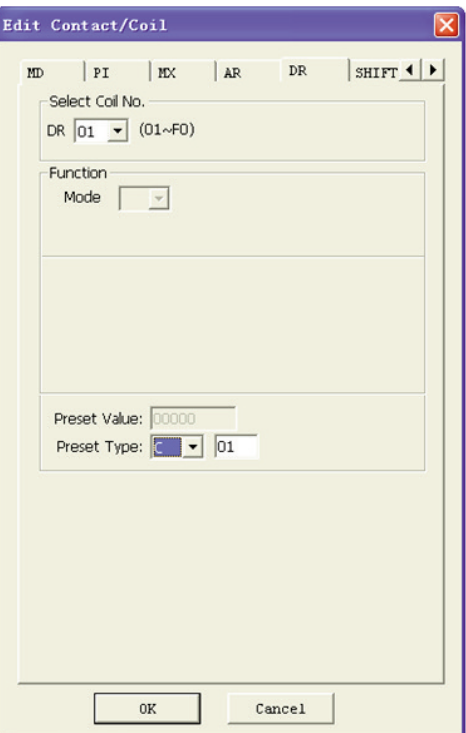

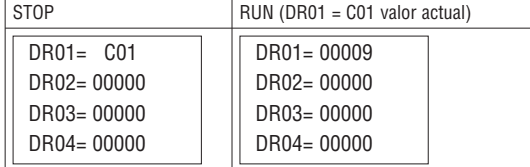

-DRO1

Los data register de DR65 a DRF0 se memorizan al apagarse el LRD. Los últimos 40 DR de DRC9 a DRF0 son registradores especiales, como se muestra a continuación. El contenido de DRC9 es la cantidad total de pulsos PLSY, DRD0~DRD3 son los registros del modo de salida de AQ01~AQ04, y DRCA~ DRCF, DRD4~ DRF0 son reservados.

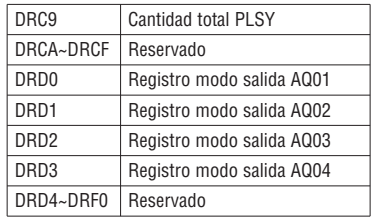

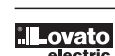

# **CAPÍTULO 5: PROGRAMACIÓN BLOQUES FUNCIONALES**

INSTRUCCIONES FBD

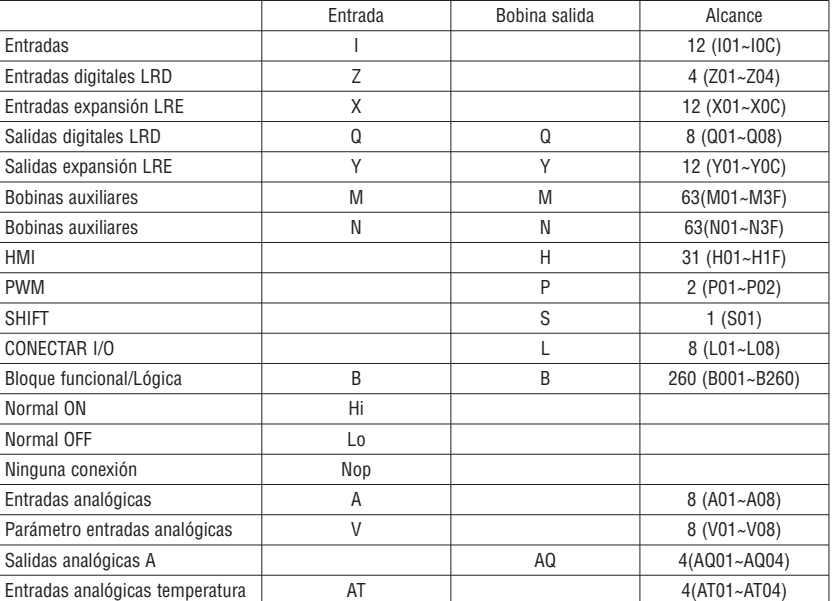

Es posible modificar el programa FBD sólo con el programa LRXSW y transmitirlo al LRD mediante el cable de comunicación LRXC00 (para PC RS232) o LRXC03 (para PC USB).

Mediante el LRD es posible comunicar con el programa FBD para interrogarlo u obtener el parámetro del bloque funcional.

El valor configurado del bloque puede ser una constante o el código de otro bloque, que puede modificarse incluso mediante el LRD.

INSTRUCCIÓN BLOQUE BOBINA

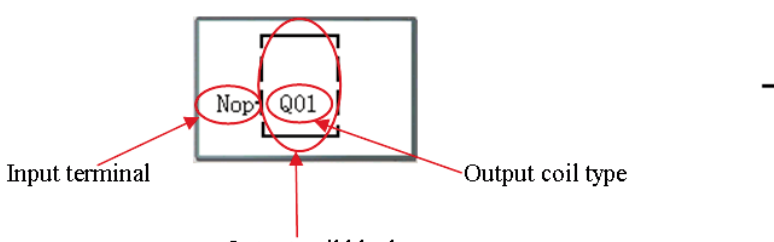

Output coil block

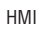

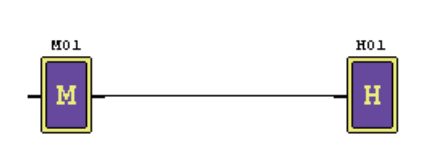

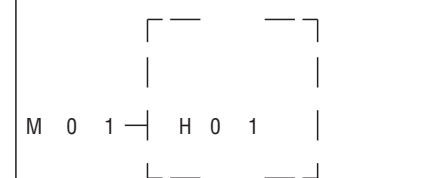

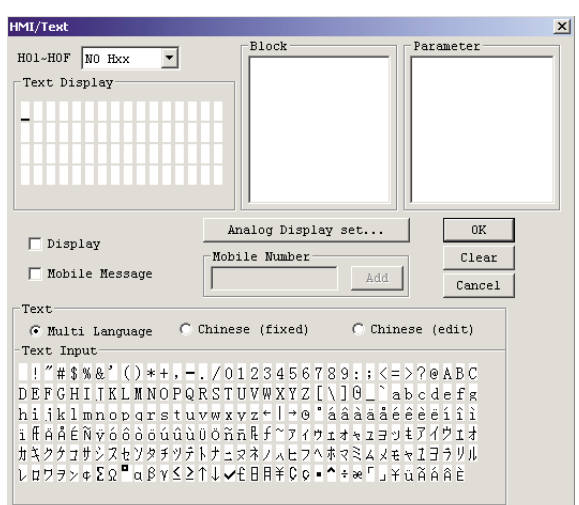

 $001$ 

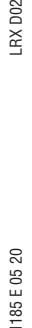

Bloque funcional PWM (sólo versión LRD..TD024)

# MODO PWM

El borne de salida PWM Q01 o Q02 puede generar 8 formas de onda PWM.

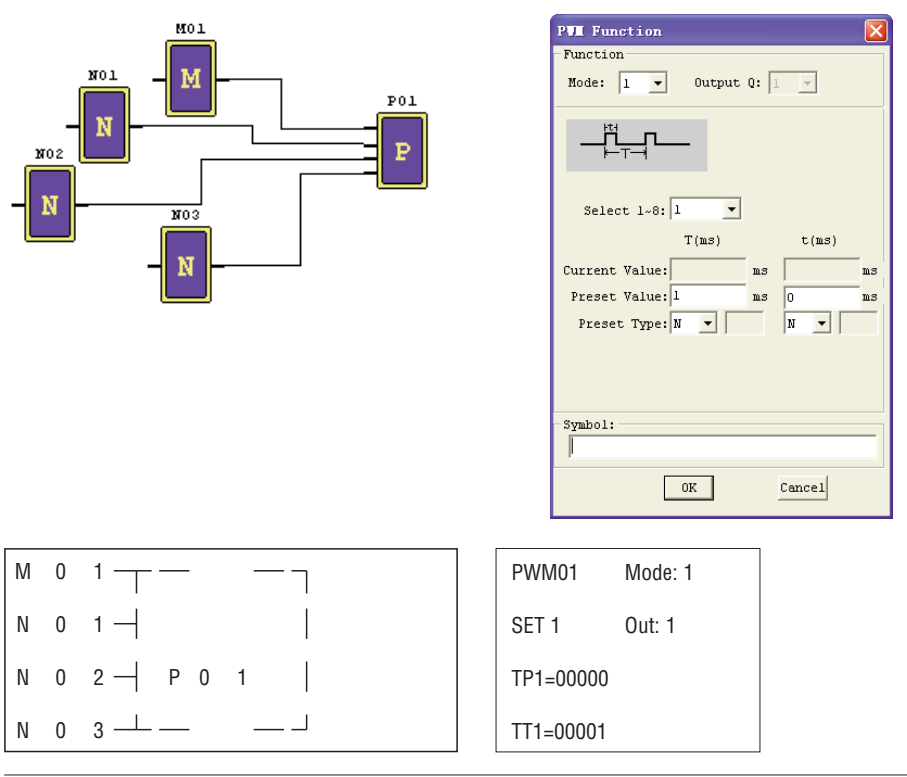

## MODO PLSY

El borne de salida PLSY Q01 puede generar una cantidad prestablecida de pulsos, cuya frecuencia varía de 1 a 1.000 Hz.

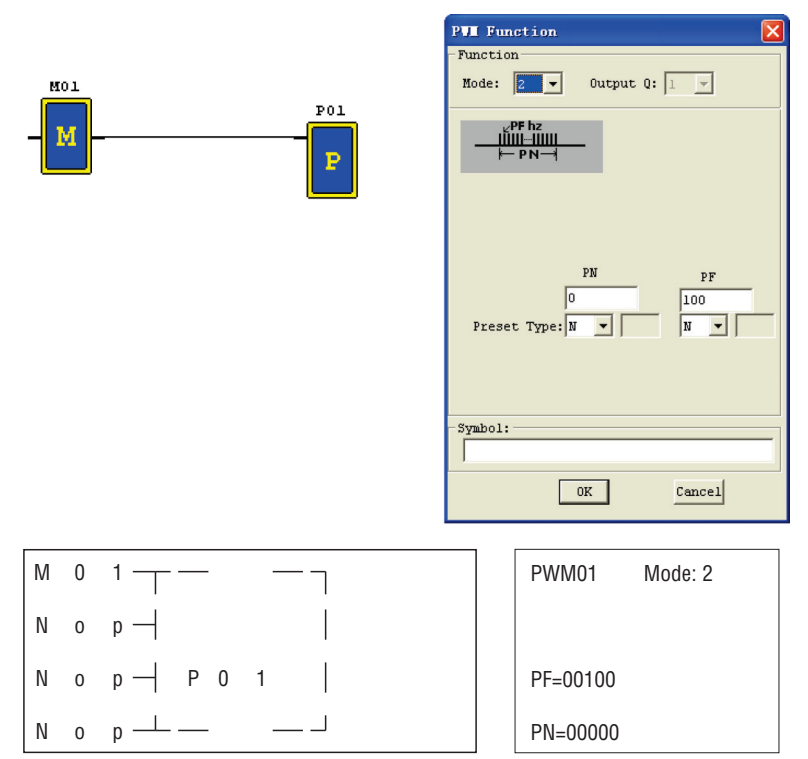

LRX D<sub>02</sub>

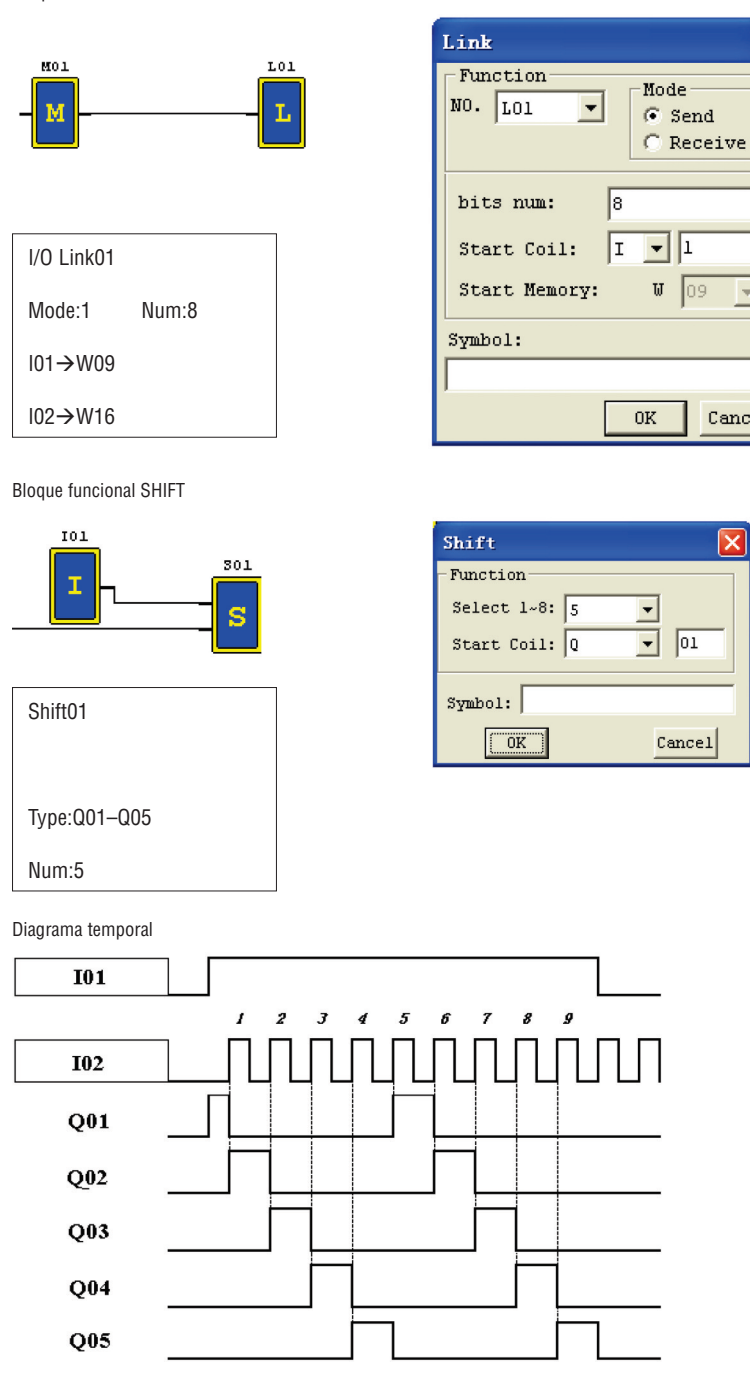

x

 $\overline{\phantom{a}}$ 

 $Cancel$ 

INSTRUCCIONES BLOQUE FUNCIONES LÓGICAS

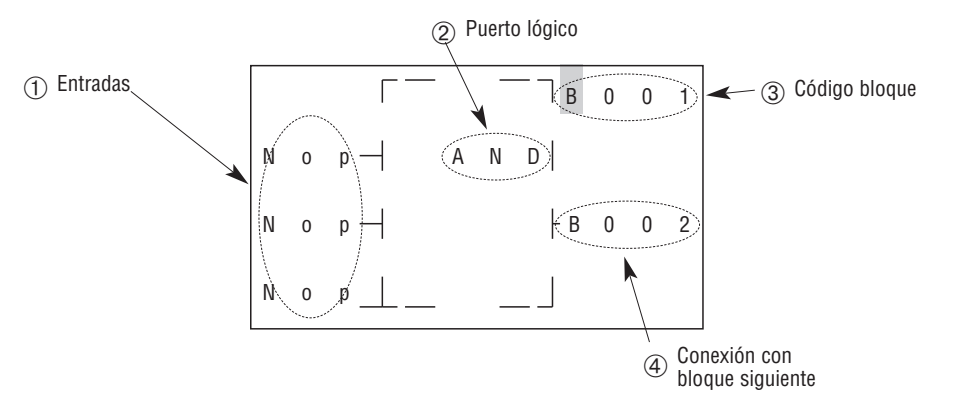

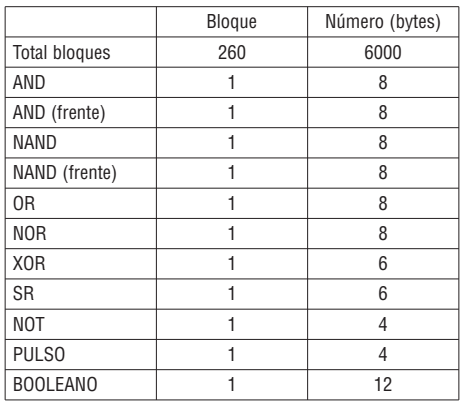

DIAGRAMA OPERADOR LÓGICO AND

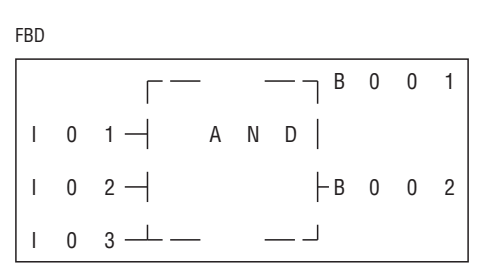

101 AND 102 AND 103

Nota: El borne de entrada es NOP y equivale a 'Alto'.

DIAGRAMA OPERADOR LÓGICO AND (FRENTE)

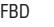

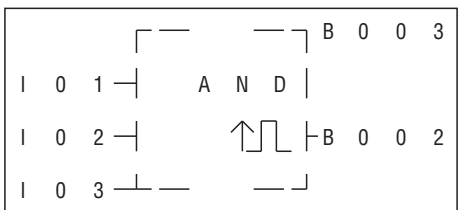

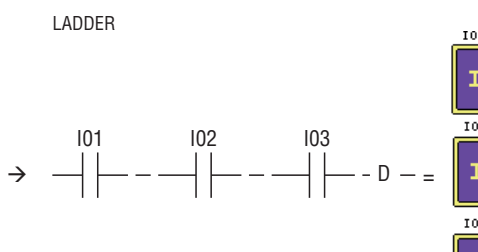

I 0 2

I 0 3

**LADDER** 

 $101$ 

 $\rightarrow$ 

101 AND 102 AND 103 AND D

Nota: El borne de entrada es NOP y equivale a 'Alto'.

rador Iógico NAND

F B D

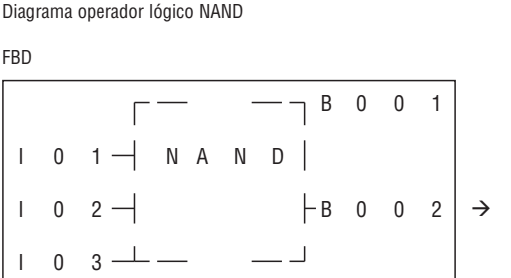

NOT (101 AND 102 AND 103)

Nota: El borne de entrada es NOP y equivale a 'Alto'.

#### rador Iógico NAND (FRENTE)

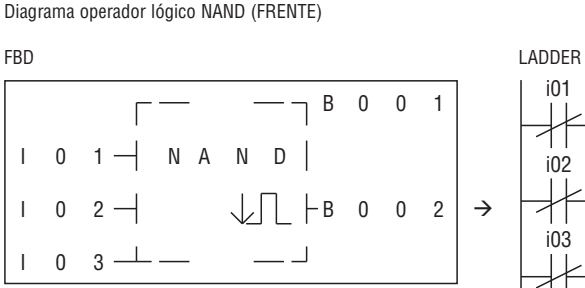

NOT (101 AND 102 AND 103) AND D Nota: El borne de entrada es NOP y equivale a 'Alto'.

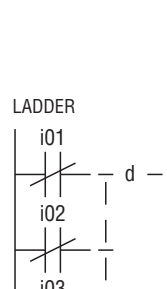

**LADDER** 

i<sub>01</sub>

i 0 2

i 0 3

101 I  $102$ **B001**  $\mathbf{I}$ = 103 I

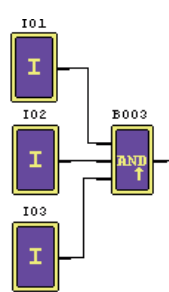

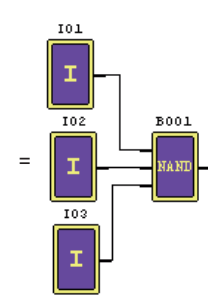

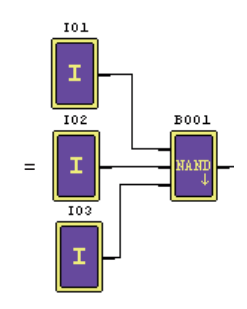

Diagrama operador lógico OR

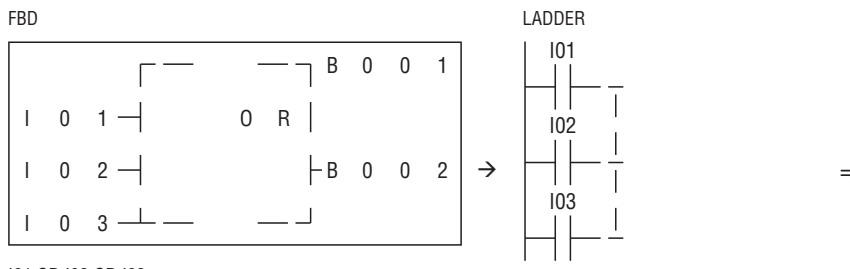

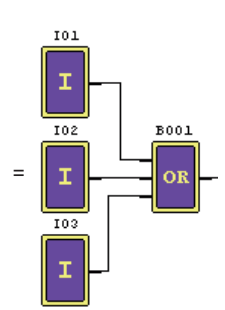

I01 OR I02 OR I03

Nota: El borne de entrada es NOP y equivale a 'Bajo'.

Diagrama operador lógico NOR

# FBD LADDER

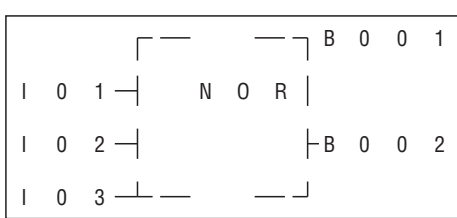

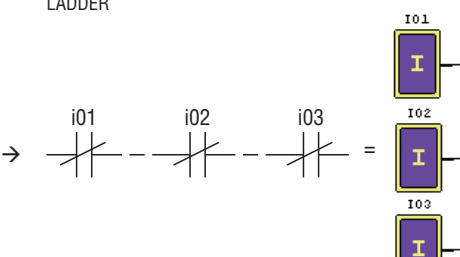

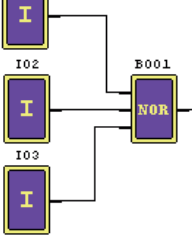

NOT (I01 OR I02 OR I03)

Nota: El borne de entrada es NOP y equivale a 'Bajo'.

Diagrama operador lógico XOR

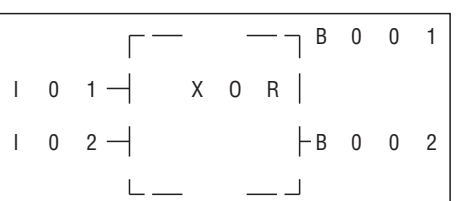

FBD LADDER

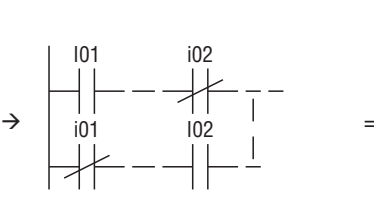

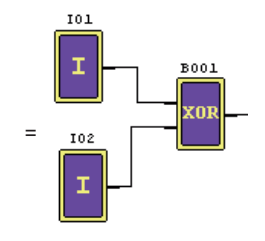

I01 XOR I02

Nota: El borne de entrada es NOP y equivale a 'Bajo'.

 $\begin{array}{ccc} \n\begin{array}{ccc}\n\end{array} & \begin{array}{ccc}\n\end{array} & \$ 

 $\begin{array}{ccc} \text{I} & 0 & 2 \end{array}$  R  $\begin{array}{ccc} \text{B} & 0 & 0 & 2 \end{array}$ 

Diagrama operador lógico SR

 $\begin{array}{ccc} \cdot & 0 & 1 \end{array}$  S

 $\mathbf{L}$ 

FBD LADDER

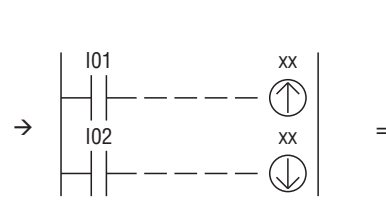

‡ =

i01 xx

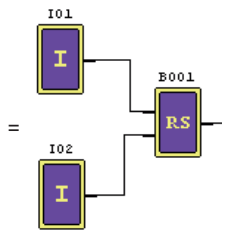

 $101$ 

I

Tabla verdad

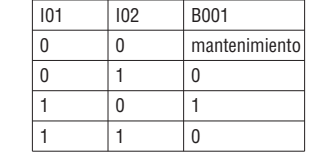

Nota: El borne de entrada es NOP y equivale a 'Bajo'.

Diagrama operador lógico NOT

# FBD LADDER

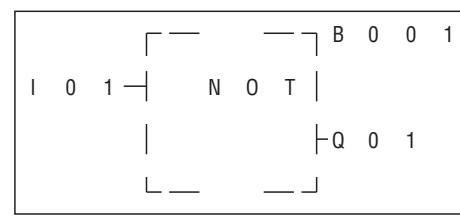

NOT I01 Nota: El borne de entrada es NOP y equivale a 'Alto'. **B001** 

٧Ō

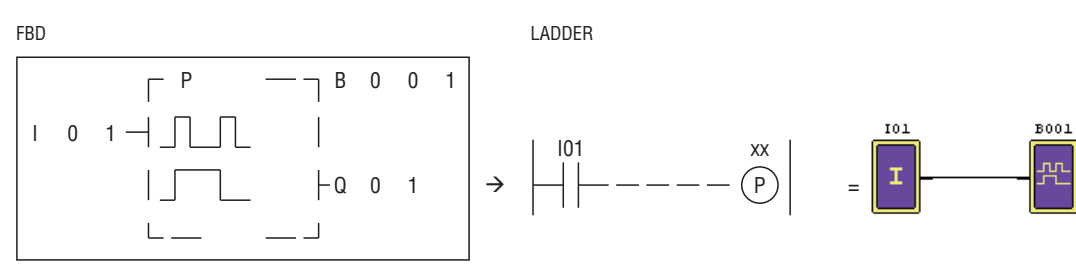

Nota: El borne de entrada es NOP y equivale a 'Bajo'.

Diagrama función lógica BOOLEANA

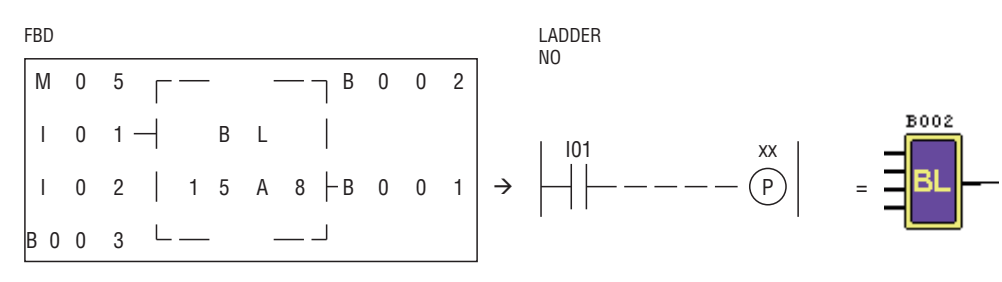

Nota: El borne de entrada es NOP y equivale a 'Bajo'.

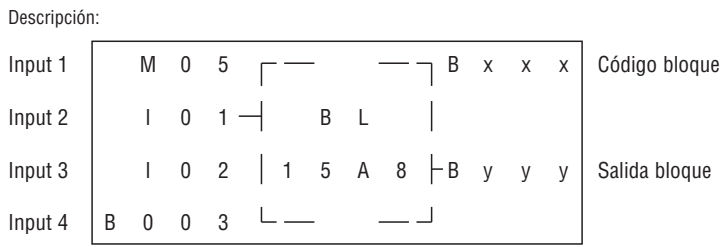

A continuación presentamos la relación entre la entrada y la tabla de la verdad:

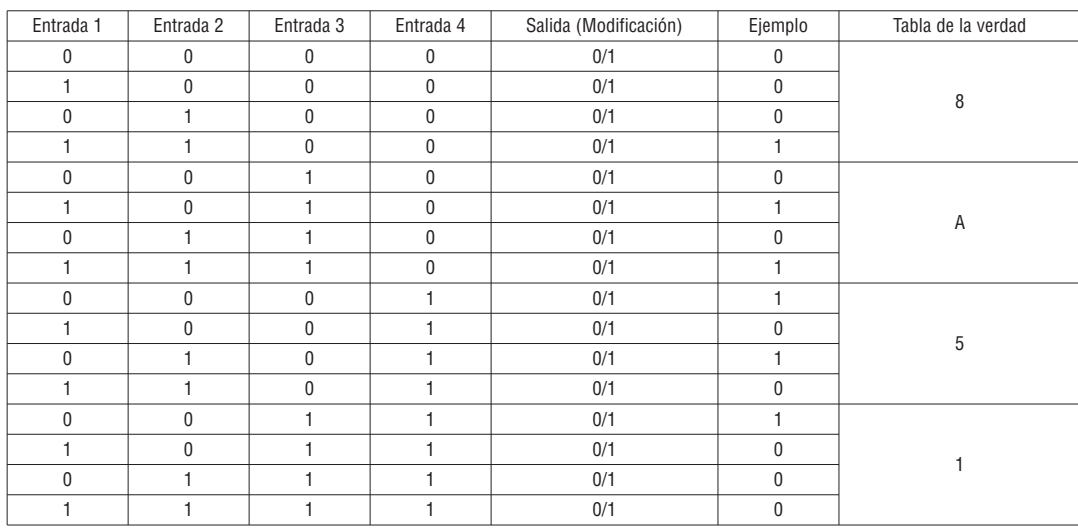

## BLOQUE FUNCIONAL

El bloque funcional incluye tres tipos de función: función especial, función de control regulación y función de comunicación. El tipo y el número de la función se indican en la tabla siguiente.

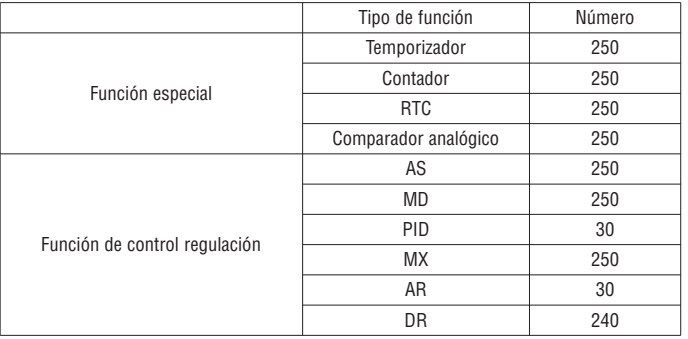

La capacidad de cada bloque es variable y depende del tipo de función. Hay un total de 260 bloques y la capacidad total del área correspondiente es de 6.000 bytes. Por ejemplo, para el bloque temporizador del modo 7, la dimensión del bloque es de 12 bytes.

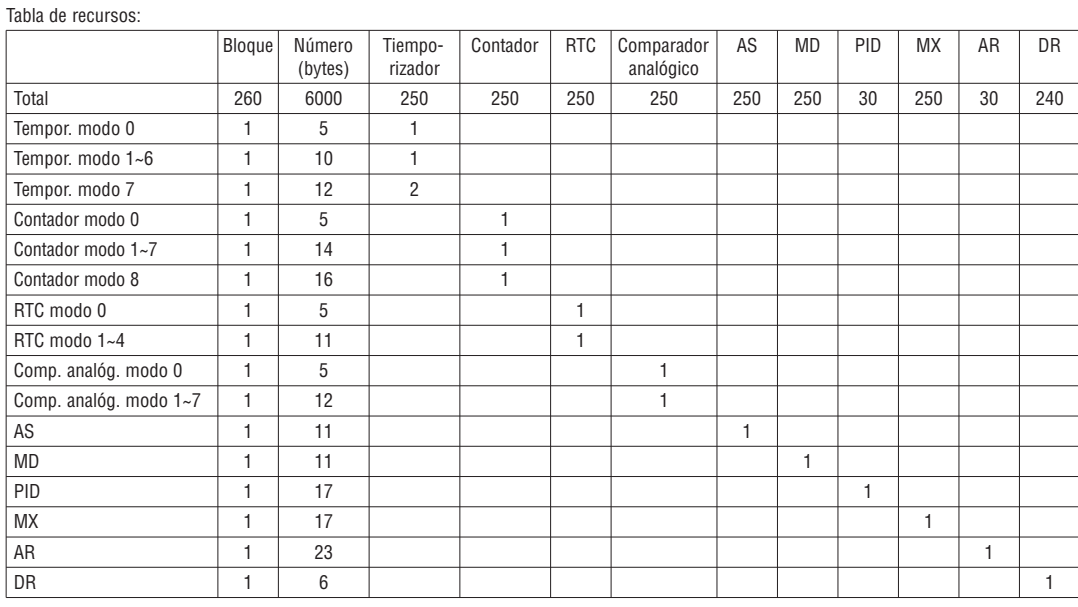

Visualización funciones:

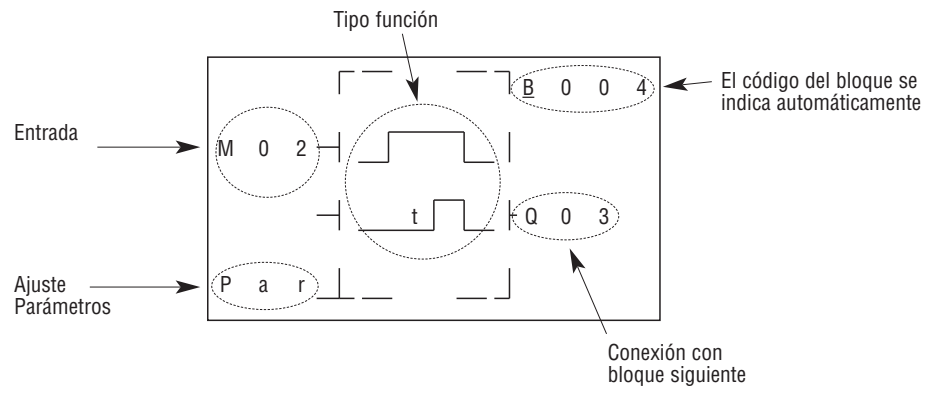

### BLOQUE FUNCIÓN TEMPORIZADOR

Tras un fallo de alimentación a LRD, T0E y T0F mantienen el valor actual cuando está activada la opción "M con memoria retentiva". El valor actual de los otros temporizadores se pone a cero siempre que se interrumpe la alimentación.

(1) Temporizador modo 0 (Modo bobina interna)

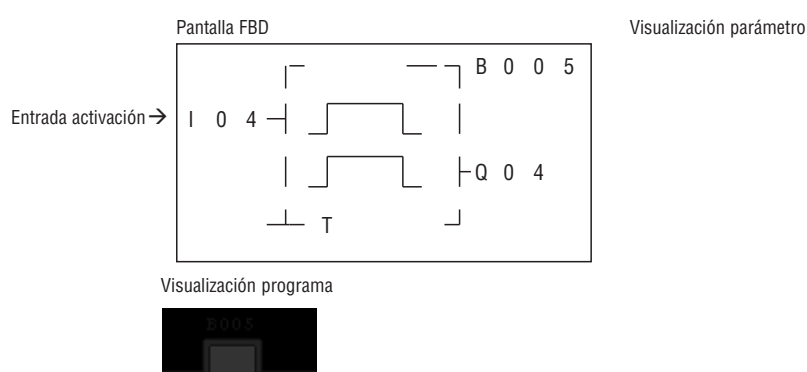

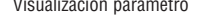

LRX D<sub>02</sub>

# (2) Temporizador modo 1 (retardo a la excitación modo A)

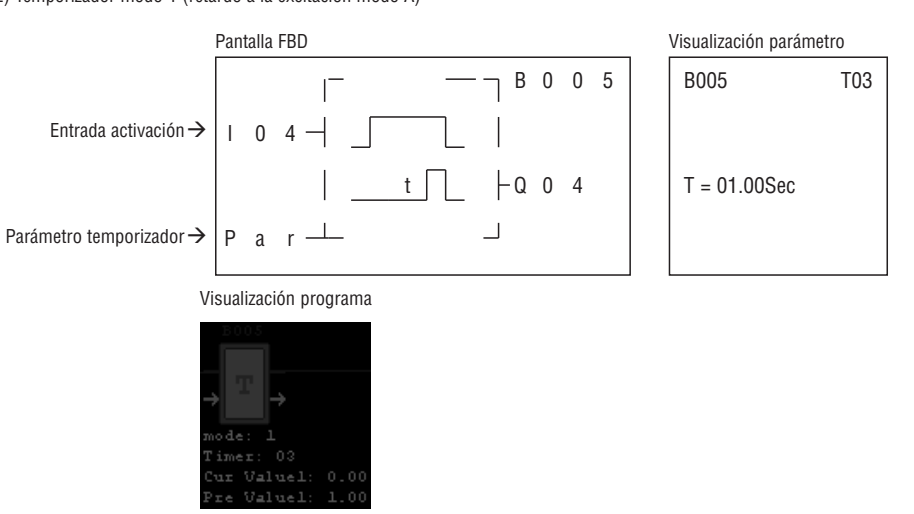

(3) Temporizador modo 2 (retardo a la excitación modo B)

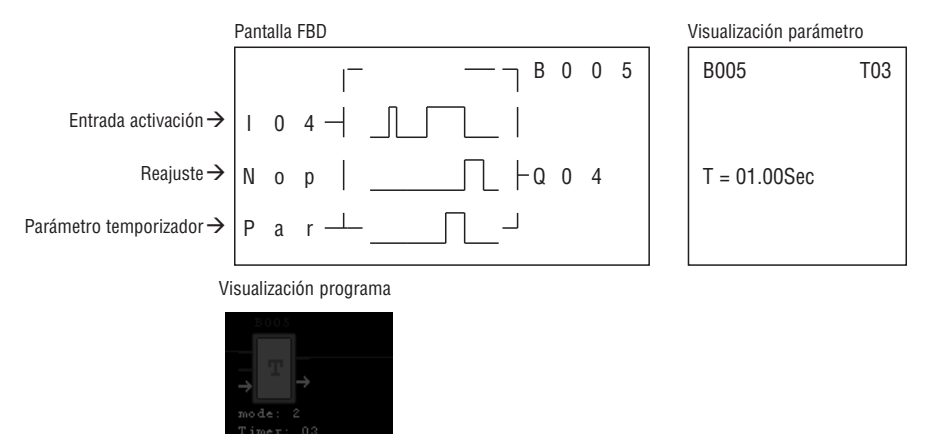

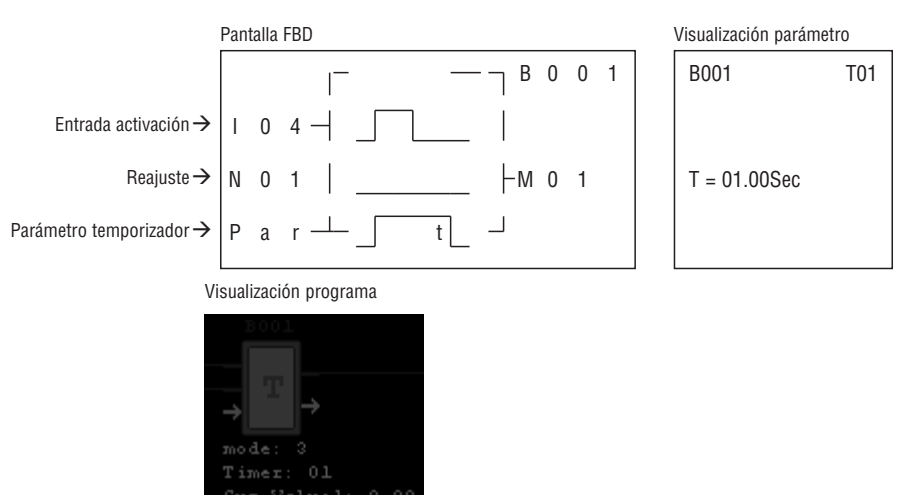

5) Temporizador modo 4 (retardo a la desexcitación modo B)

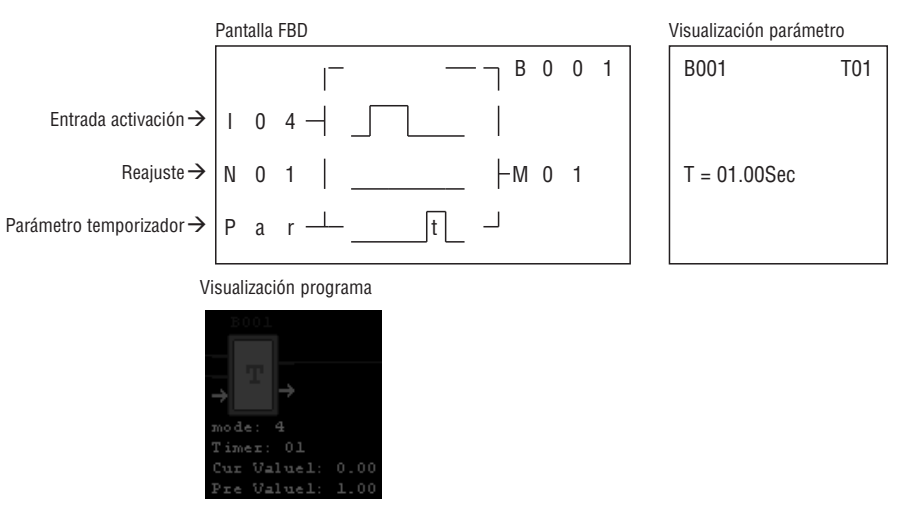

6) Temporizador modo 5 (pausa-funcionamiento modo A)

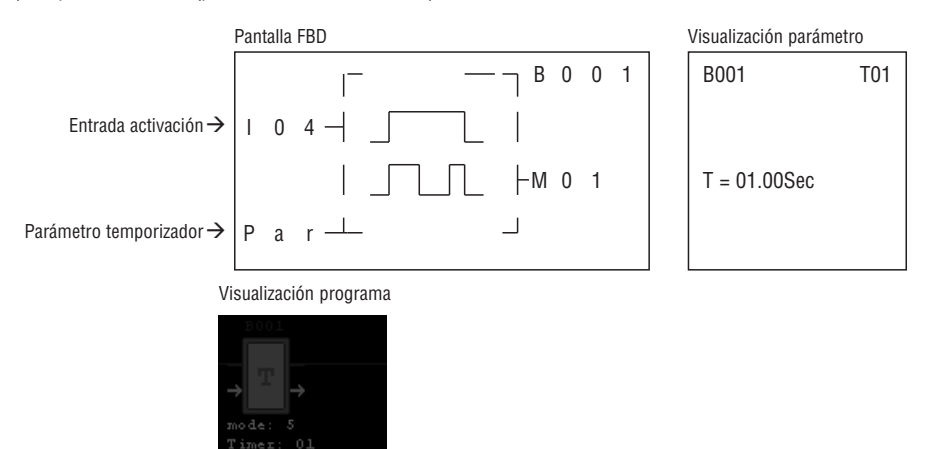

LRX D<sub>02</sub>

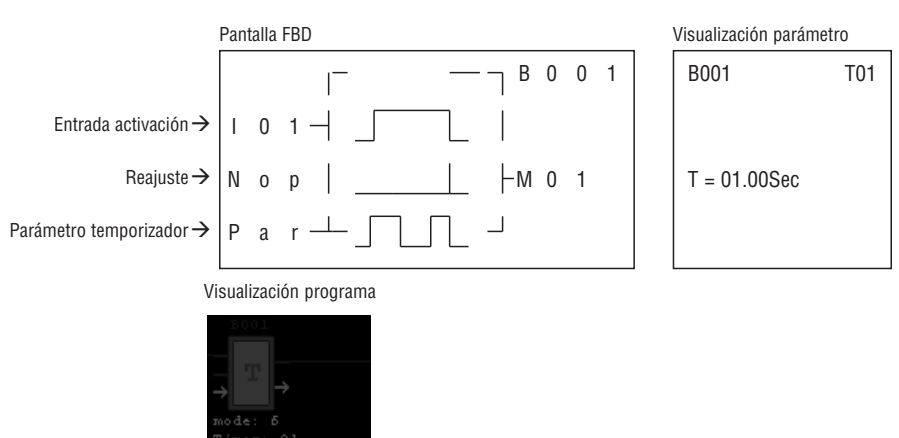

8) Temporizador modo 7 (pausa-funcionamiento modo C)

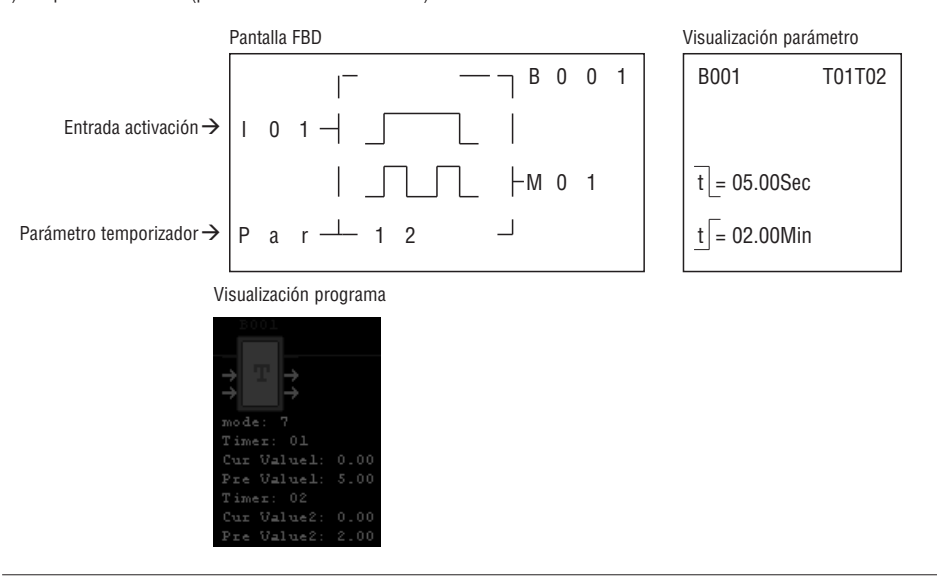

BLOQUE FUNCIÓN CONTADOR

(1) Contador modo 0

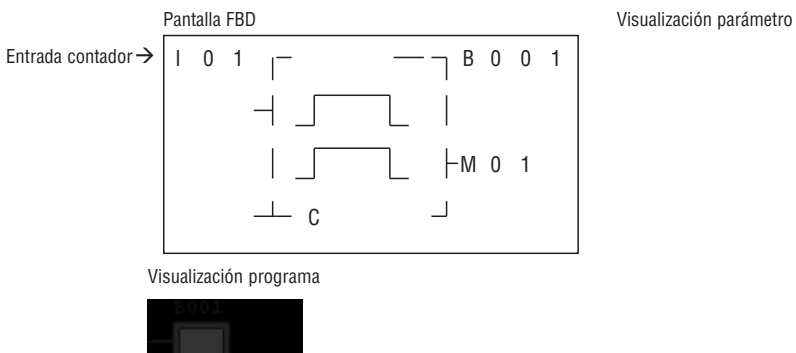

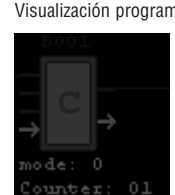

LRX D<sub>02</sub>

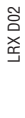

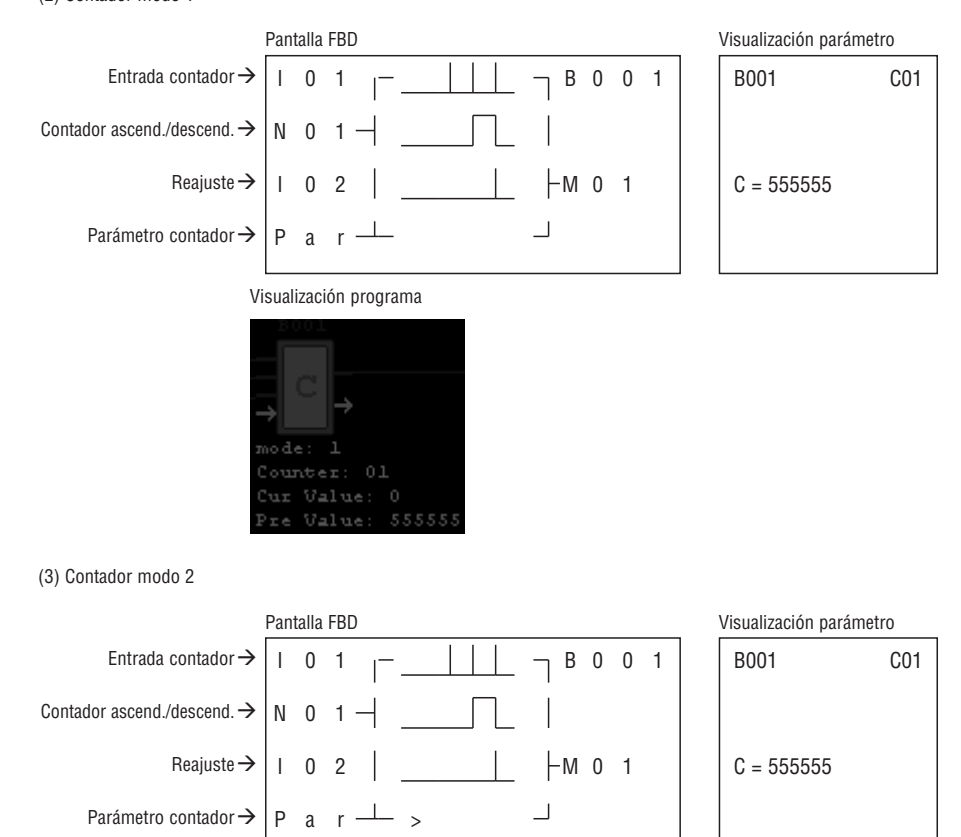

Nota: ">" significa que el valor actual es mayor que el valor configurado.

Visualización programa

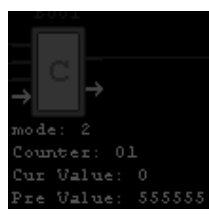

(4) Contador modo 3

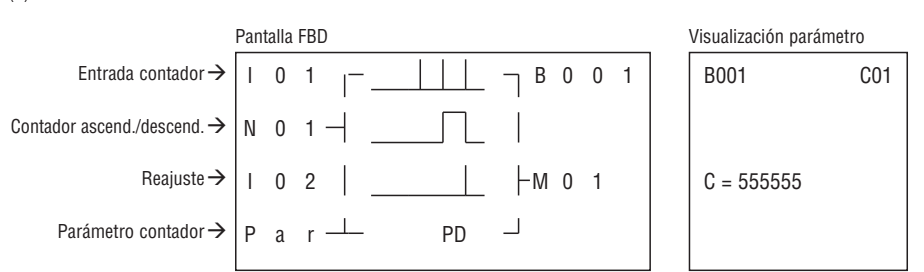

Nota: "PD" significa que el valor actual se mantiene hasta que se restablece la alimentación; el contador mantiene el valor actual cuando LRD conmuta entre RUN y STOP con la opción 'C con memoria retentiva' activada.

# Visualización programa

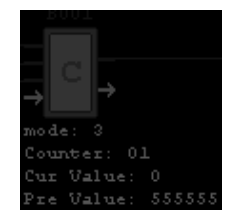

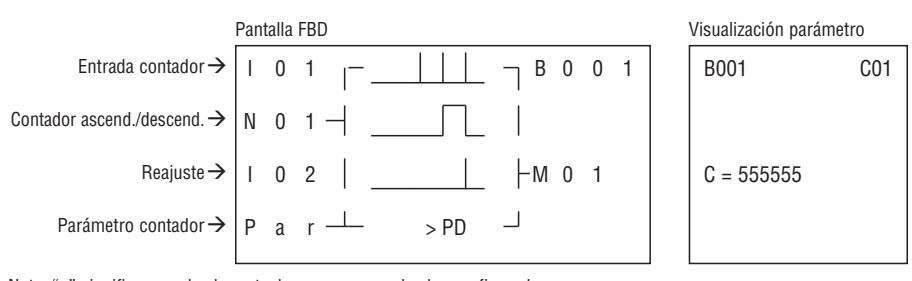

Nota: ">" significa que el valor actual es mayor que el valor configurado.

 "PD" significa que el valor actual se mantiene hasta que se restablece la alimentación; el contador mantiene el valor actual cuando LRD conmuta entre RUN y STOP con la opción 'C con memoria retentiva' activada.

## Visualización programa

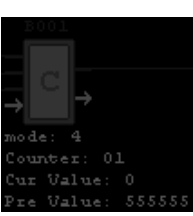

6) Contador modo 5

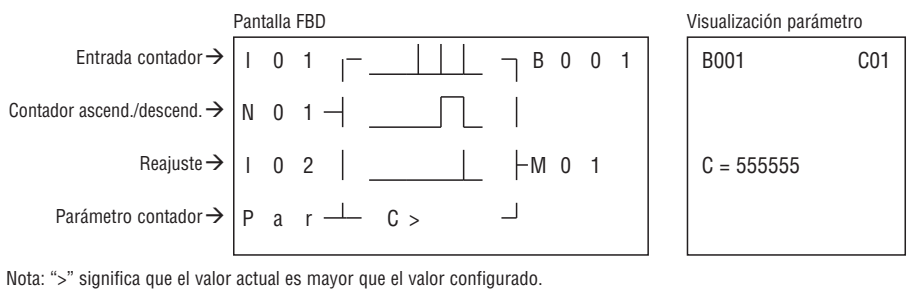

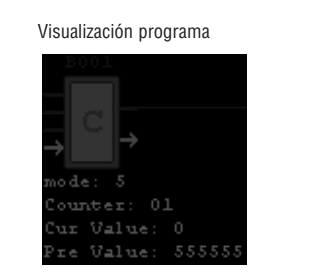

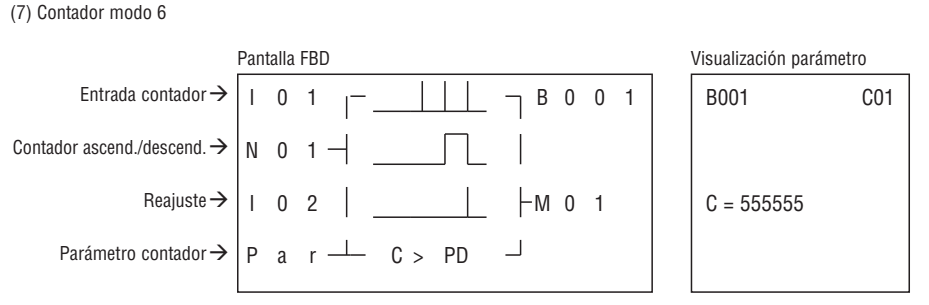

Nota: ">" significa que el valor actual es mayor que el valor configurado;

 "PD" significa que el valor actual se mantiene hasta que se restablece la alimentación; el contador mantiene el valor actual cuando LRD conmuta entre RUN y STOP con la opción 'C con memoria retentiva' activada.

Visualización programa

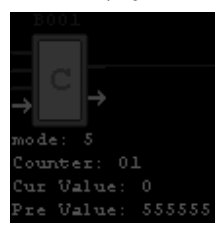

Nota: Sólo las primeras 31 funciones del contador mantienen el valor actual tras un fallo de alimentación del LRD.

LRX D<sub>02</sub>

### BLOQUE FUNCIONAL CONTADOR DE ALTA VELOCIDAD

LRX D<sub>02</sub> I185 E 05 20 LRX D02

(1) Contador modo 7

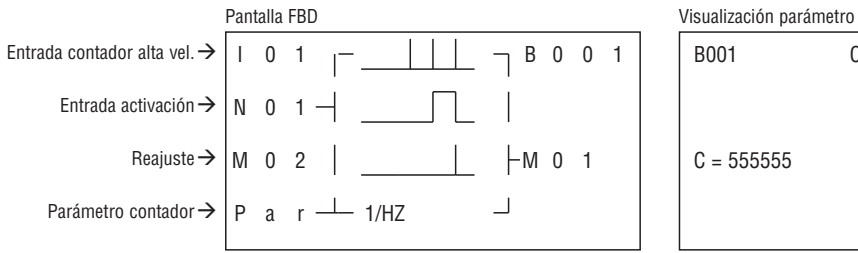

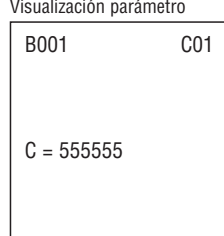

Nota: Borne entrada alta velocidad I01, I02.

Visualización programa

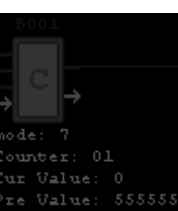

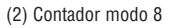

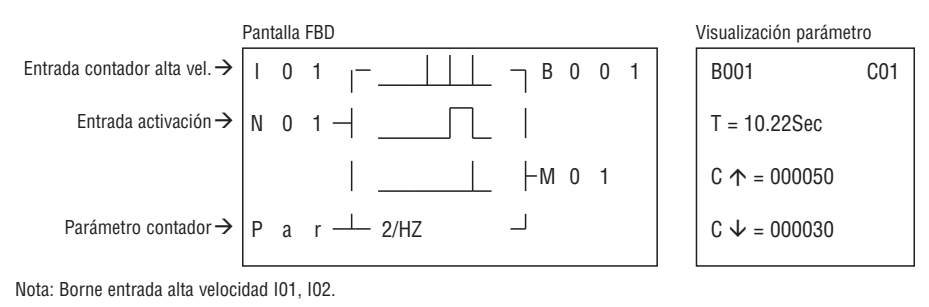

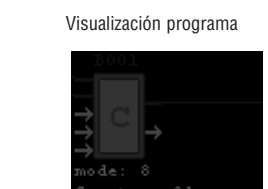

BLOQUE FUNCIÓN COMPARADOR RTC

(1) RTC - modo 0 (bobina interna)

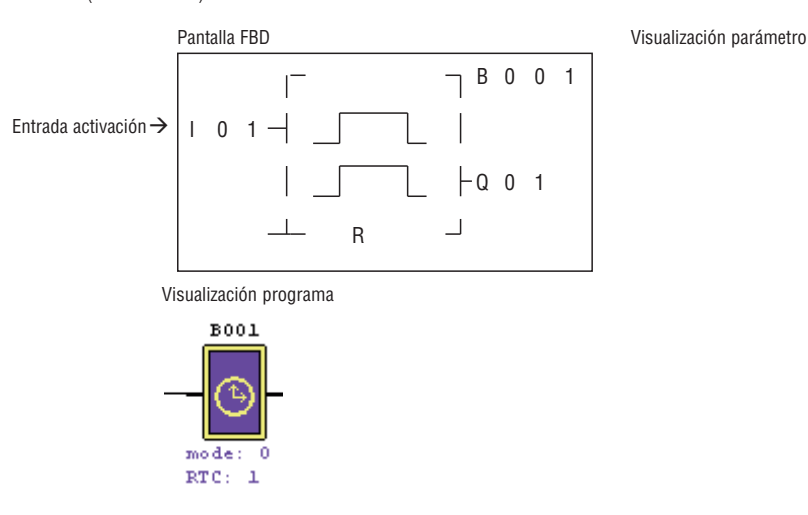

LRX D<sub>02</sub> I185 E 05 20 LRX D02

 Visualización programa  $\begin{array}{c|cccc}\n & & & \overline{\text{B 0 0 1}}\n\end{array}$  I 0 1 π  $|P a r \perp D D$ Entrada activación  $\rightarrow$ Parámetro RTC →

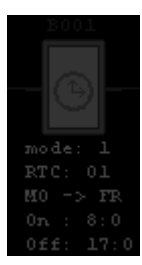

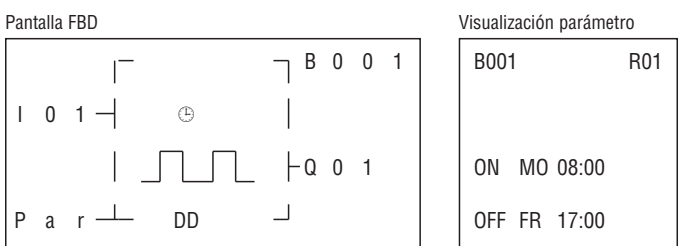

(3) RTC - modo 2 (continuo)

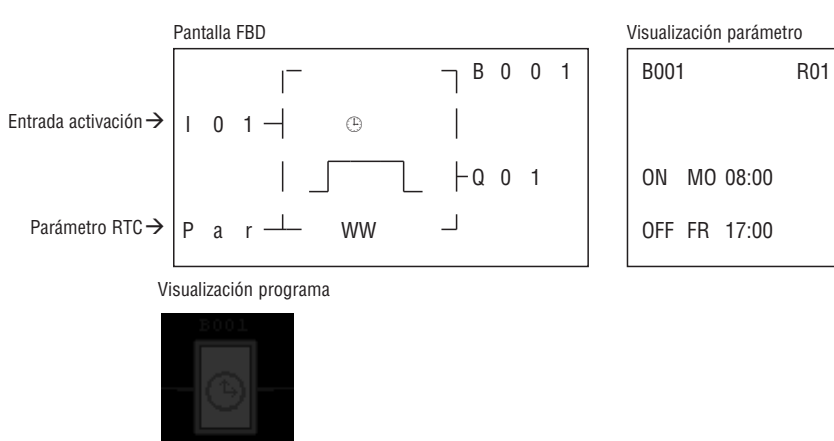

 $\begin{bmatrix} 0 & 0 & 1 \end{bmatrix}$ 

 $\Box$ 

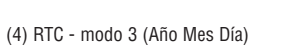

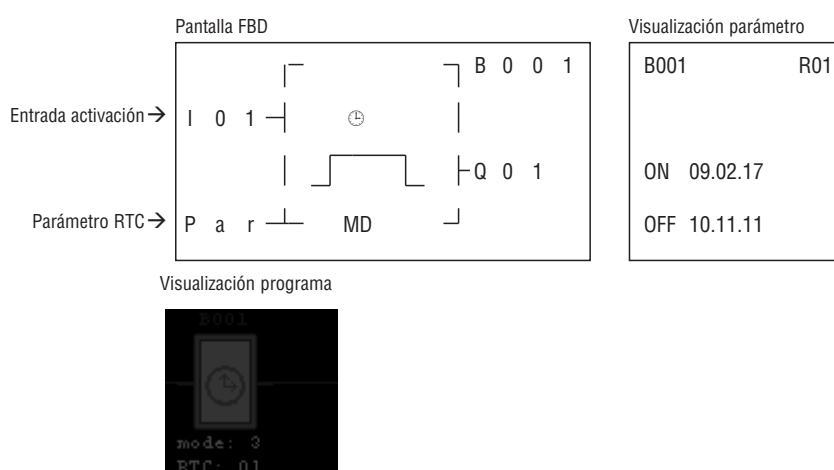

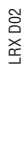

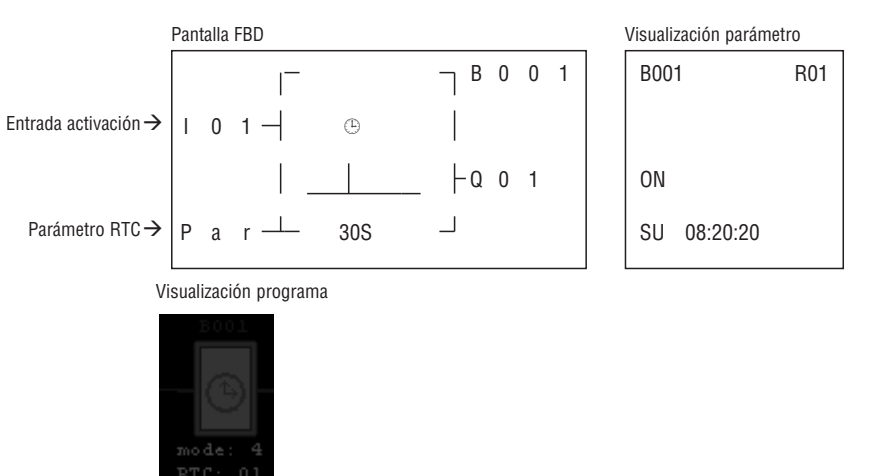

BLOQUE FUNCIÓN COMPARADOR ANALÓGICO

(1) Comparador analógico - modo 0 (bobina interna)

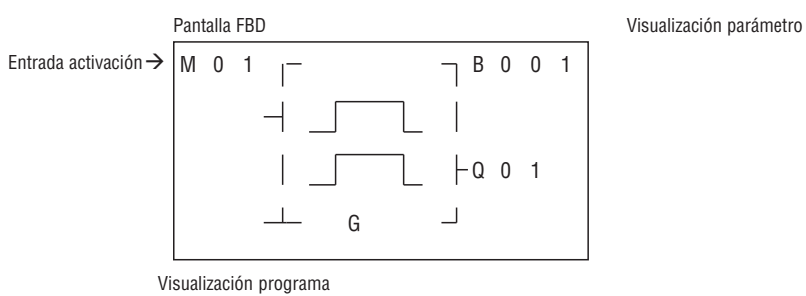

مةمم

2) Comparador analógico modo 1

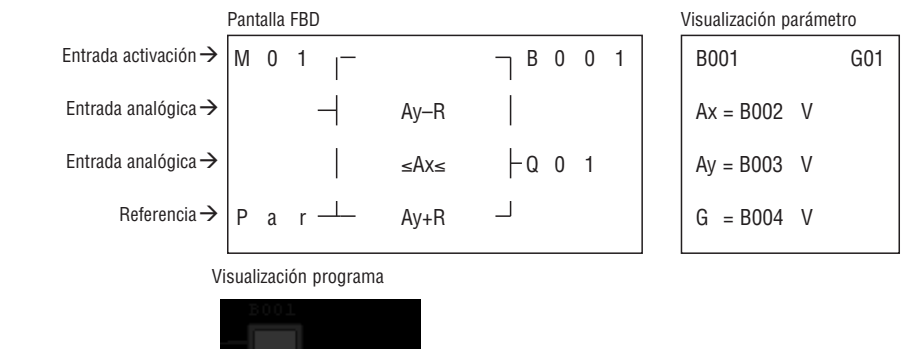

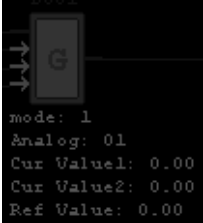

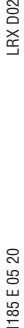

LRX D02

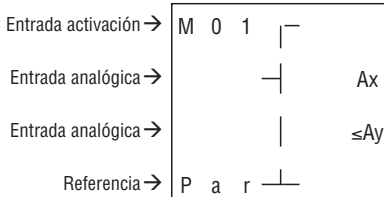

Visualización programa

Value:

An<mark>al</mark>og:

Cur

Cur Valuel: 0.00  $Value2: 0.00$ 

Anal

Pantalla FBD

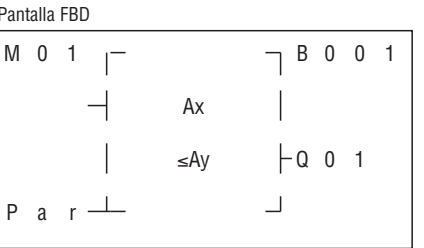

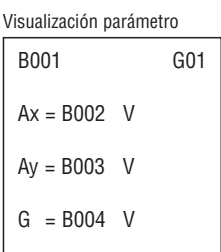

(4) Comparador analógico modo 3

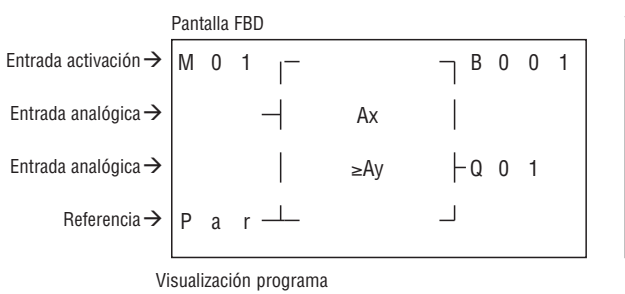

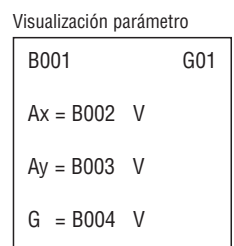

(5) Comparador analógico modo 4

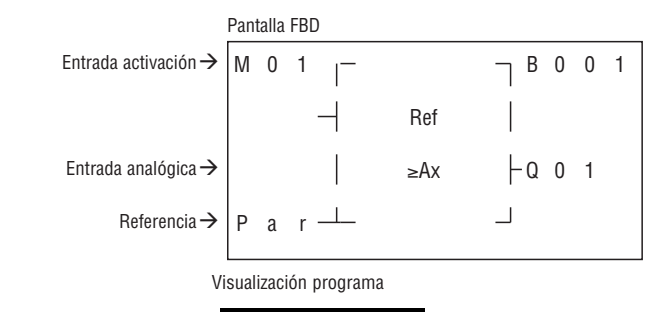

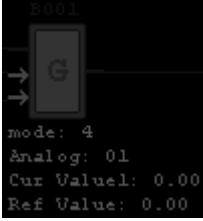

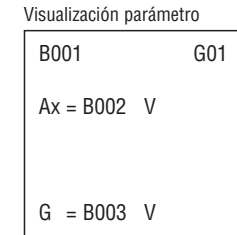

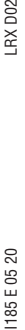

LRX D<sub>02</sub>

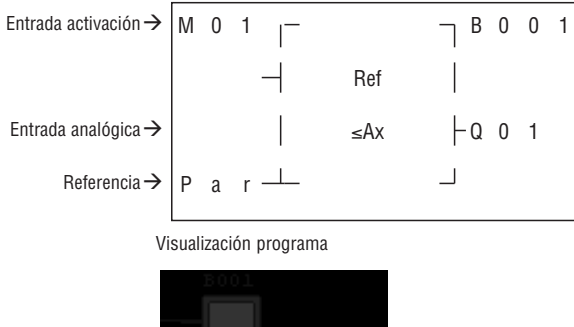

Pantalla FBD

de

.<br>Jalue

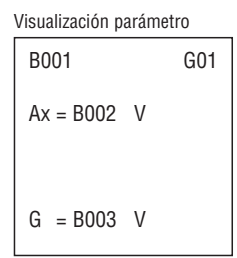

(7) Comparador analógico modo 6

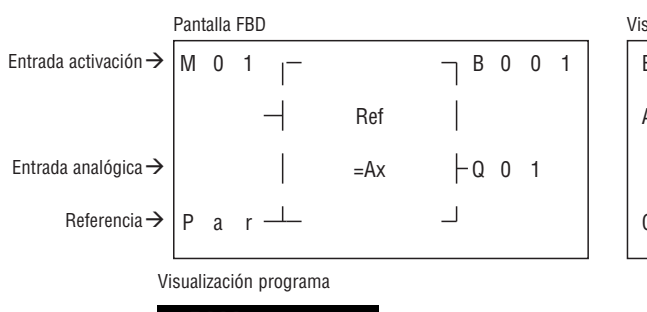

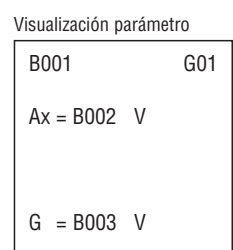

(8) Comparador analógico modo 7

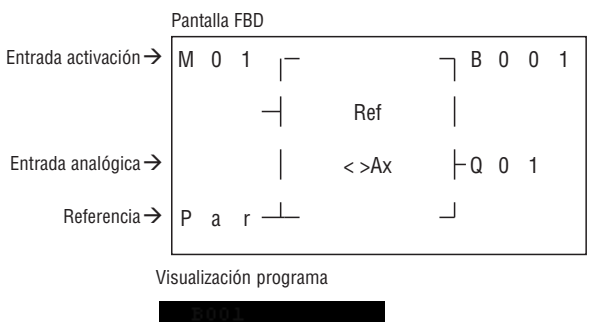

 $10.$ 

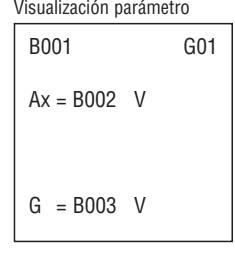

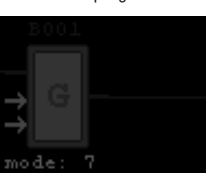

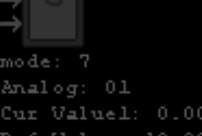

**Lovato** 

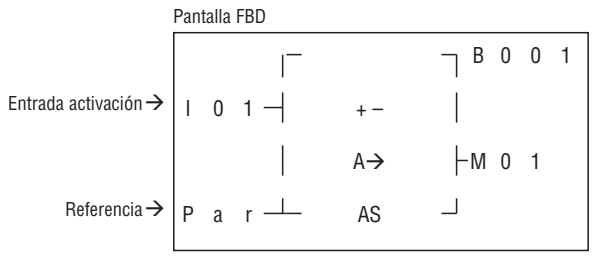

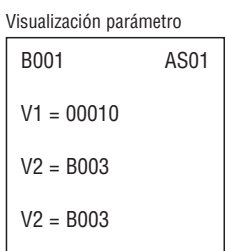

# Visualización programa

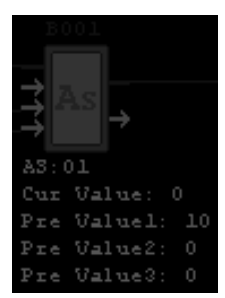

BLOQUE FUNCIÓN MD (MUL-DIV)

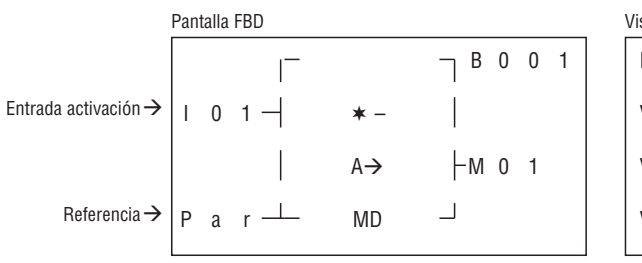

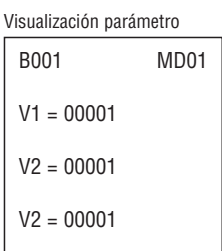

Visualización programa

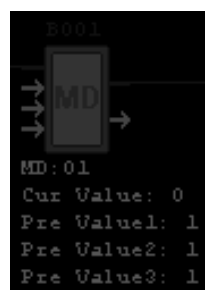

BLOQUE FUNCIÓN PID (PROPORCIONAL - INTEGRAL - DERIVATIVO)

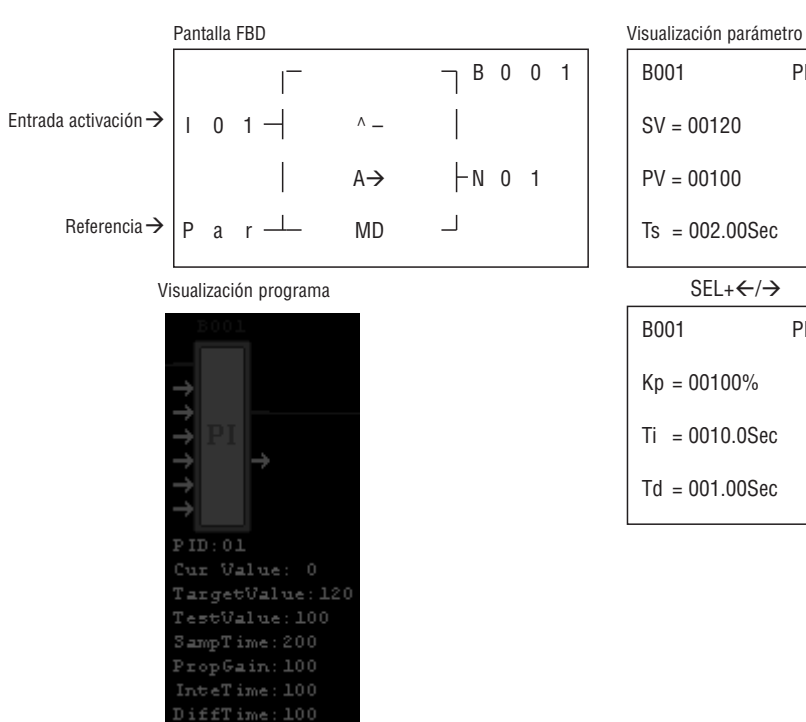

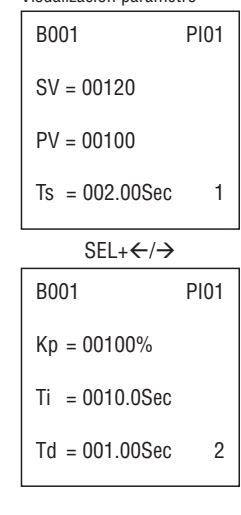

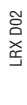

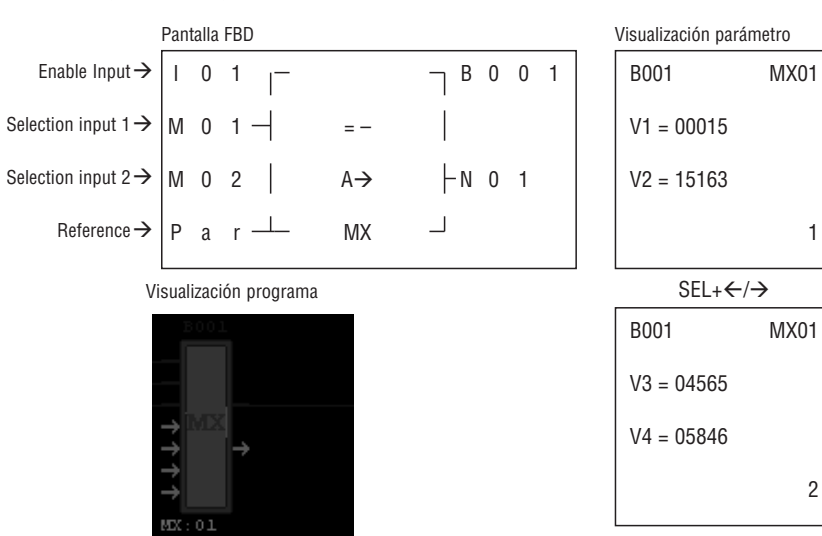

BLOQUE FUNCIÓN AR (RAMPA ANALÓGICA)

Valuel

Value2

 $7 - 1$   $m = 2$ 

15 1516

4565

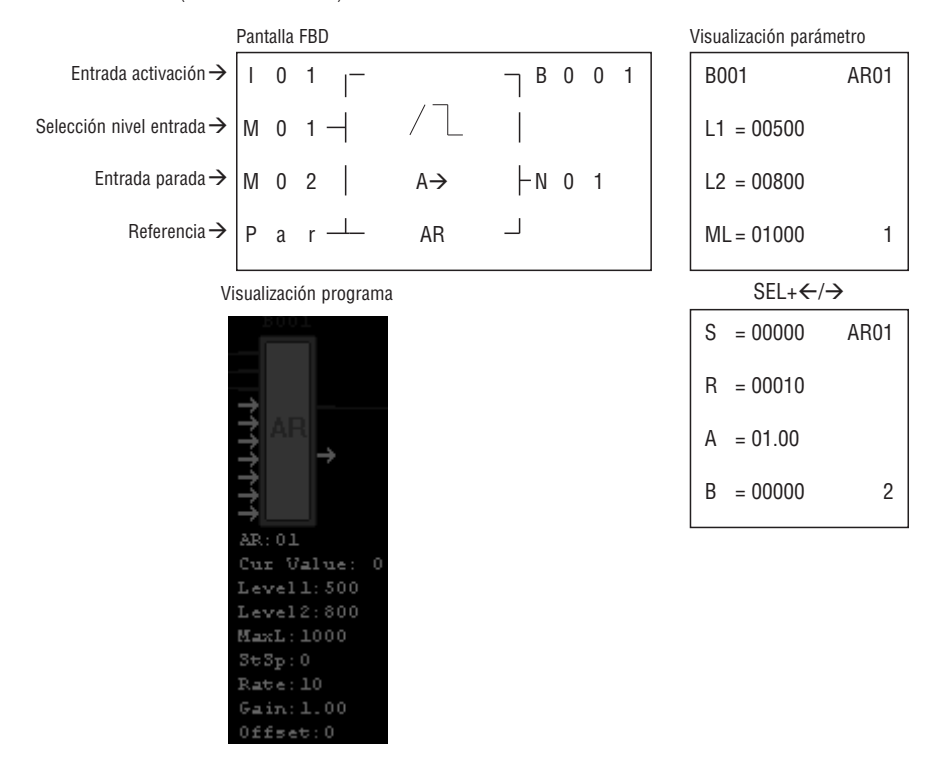

#### **CAPÍTULO 6: COMUNICACIÓN MODBUS LRD20RD024P1**

RESUMEN DE LAS FUNCIONES DE COMUNICACIÓN

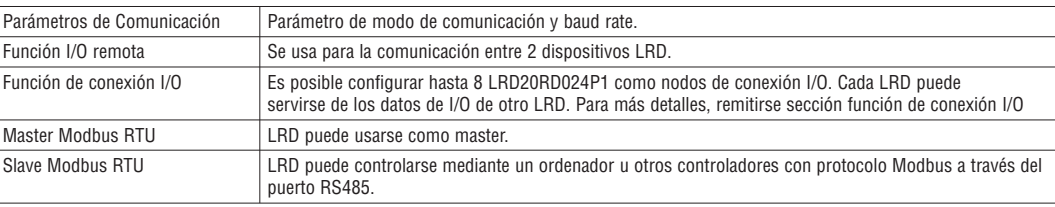

PARÁMETROS DE COMUNICACIÓN

Hay dos maneras de configurar los parámetros de comunicación:

– Configuración de parámetros de comunicación a través de un LRDSW.

– Seleccionar Operazione **➔** Configurazione modulo, Set para que se abra la siguiente ventana.

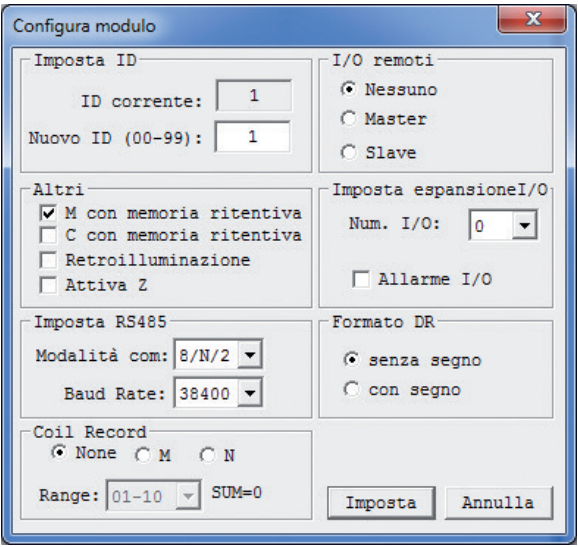

Como muestra la imagen, aquí es posible configurar el modo de comunicación y el Baud Rate. La siguiente tabla indica todas las opciones posibles.

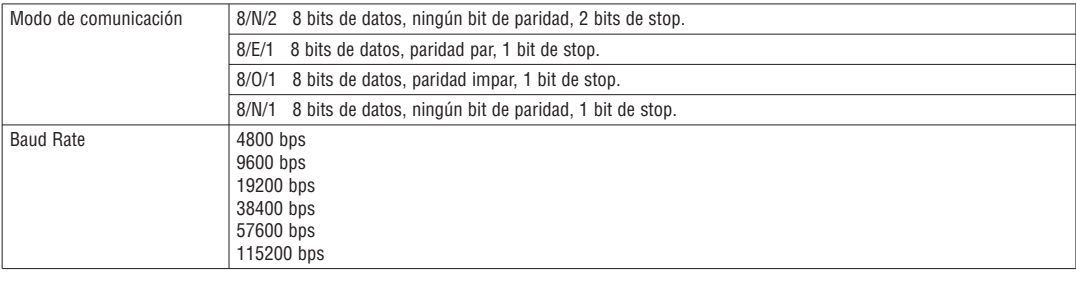

– Configuración del formato de comunicación y Baud Rate en LRD.

i. Pulsar ESC para acceder al menú principal.

ii. Pulsar ARRIBA/ABAJO para seleccionar el menú de CONFIGURACIÓN (SET), luego pulsar OK para abrirlo.

iii. Pulsar ARRIBA/ABAJO para ver las siguientes opciones en la pantalla LCD.

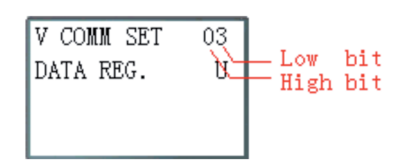

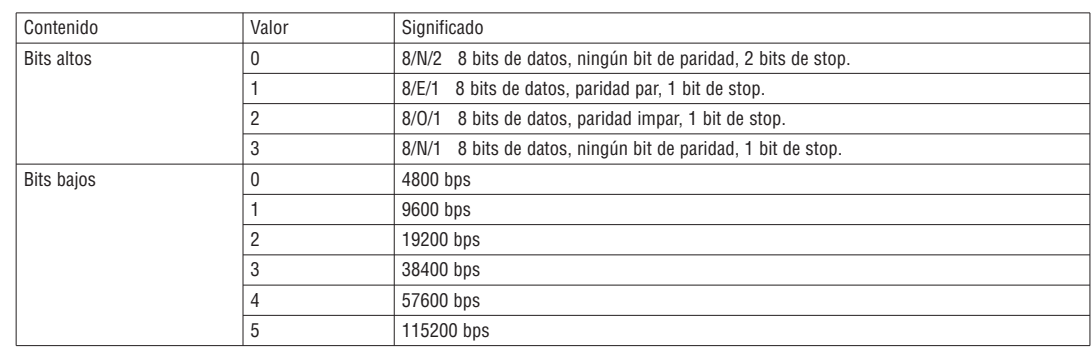

La configuración predefinida del puerto RS485 de LRD es la siguiente:

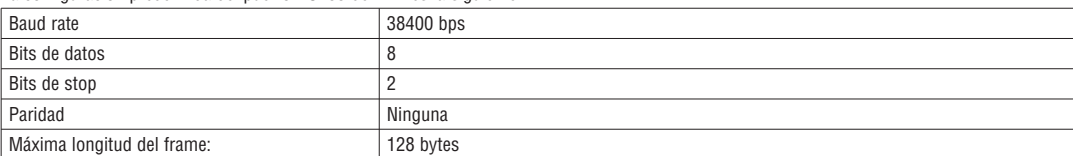

– La configuración de los parámetros de comunicación es efectiva tras el reencendido.

## FUNCIÓN I/O REMOTA

Es posible configurar hasta 2 dispositivos LRD como nodos de I/O remotas. El dispositivo Master puede ejecutar su programación, al contrario del Slave. El dispositivo Master escribe el estado de su bobina de salida de expansión Y cambiar la salida Q del dispositivo Slave. El dispositivo Slave escribe el estado de entrada I en entrada expansión X del Master.

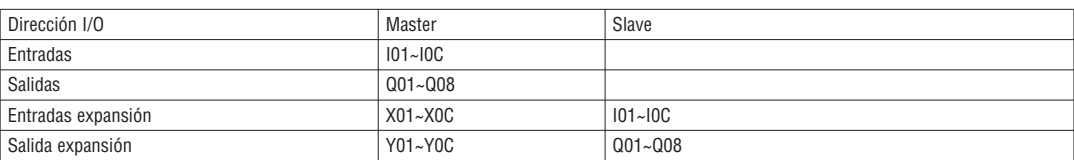

Configuración Hardware:

1. Conectar 2 LRD20RD024P1 como se muestra aquí abajo.

2. Configurar el LRD de la izquierda como Master.

3. Configurar el otro LRD como Slave.

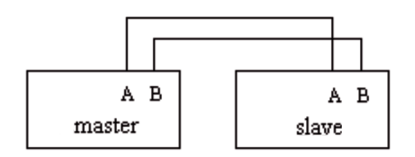

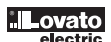

FUNCIÓN DE CONEXIÓN I/O

Configuración Hardware:

1. Conectar LRD como se muestra aquí abajo.

- 2. Seleccionar la opción "Ninguna I/O remota" en el menú de CONFIGURACIÓN (SET) de LRD.
- 3. Configurar la ID de todos los LRD de manera sucesiva (00, 01, 02, etc.) hasta el número máximo de 07.

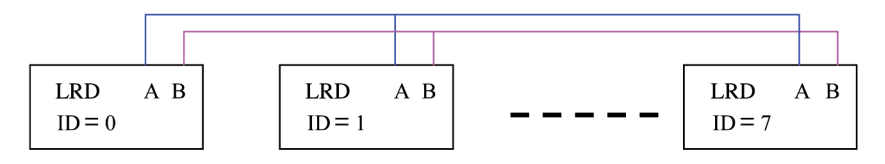

Ejemplo:

1. Conectar 8 LRD de 20 entradas/salidas siguiendo las instrucciones anteriores.

2. Crear un programa como el siguiente en los 8 LRD.

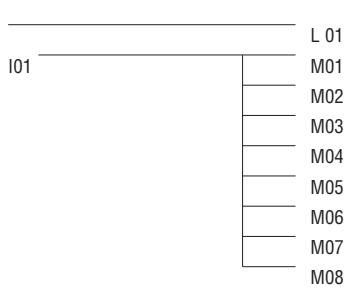

3. Configurar la L01 del LRD con ID=7 como se ilustra a continuación.

| гl             |     |
|----------------|-----|
| 8 MO1-08       |     |
| ↓              | L01 |
| <b>W</b> 57-64 | ┚   |

4. Configurar las L01 de los otros 7 LRD como se ilustra a continuación.

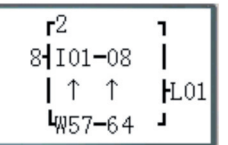

5. Ejecutar el programa. Configurar en ON la I01 del LRD con ID=7. M01~M08 estarán así en modo ON.

6. Veremos que las M01~M08 de los otros 7 LRD estarán controladas por las M01~M08 del LRD con ID=7.

## MASTER MODBUS RTU

Existen 15 funciones MODBUS: MU01~MU0F.

Las IO remotas y la conexión de transmisión son prioritarias. Modo master se ejecuta cuando el sistema tiene las IO remotas configuradas en NO y el ID no es 0.

Pueden haber varios pedidos de comunicación en un programa, pero toma el puerto de comunicación solo uno a la vez.

#### Códigos funciónes de comunicación:

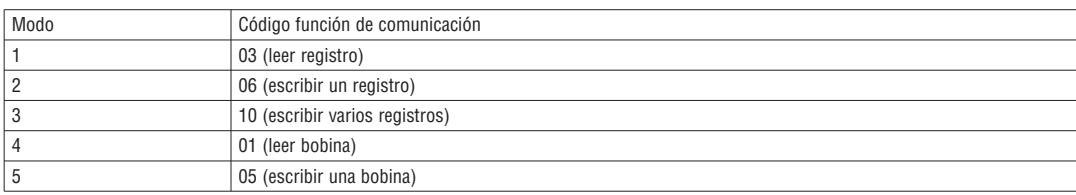

#### Bobina usada en la función MODBUS:

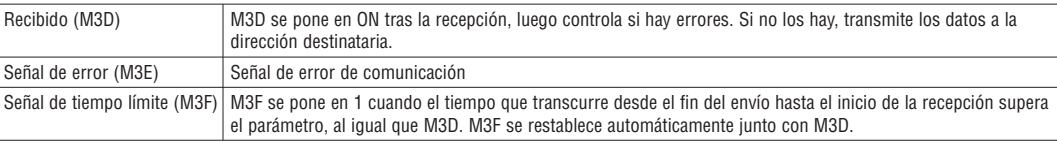

El tiempo límite depende del baud rate de comunicación, como se indica en la siguiente tabla:

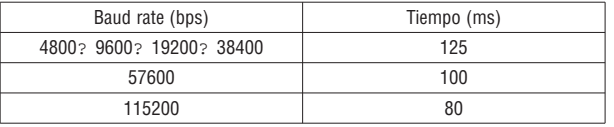

La función MODBUS presenta los siguientes 5 parámetros

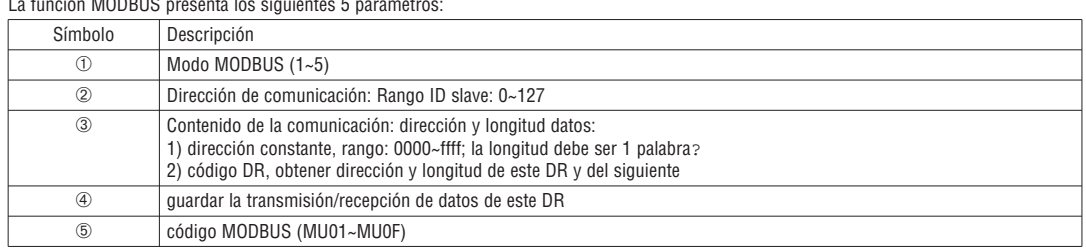

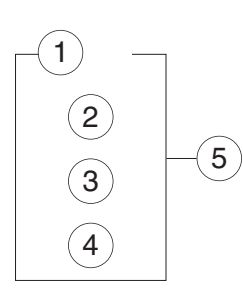

## Ejemplos:

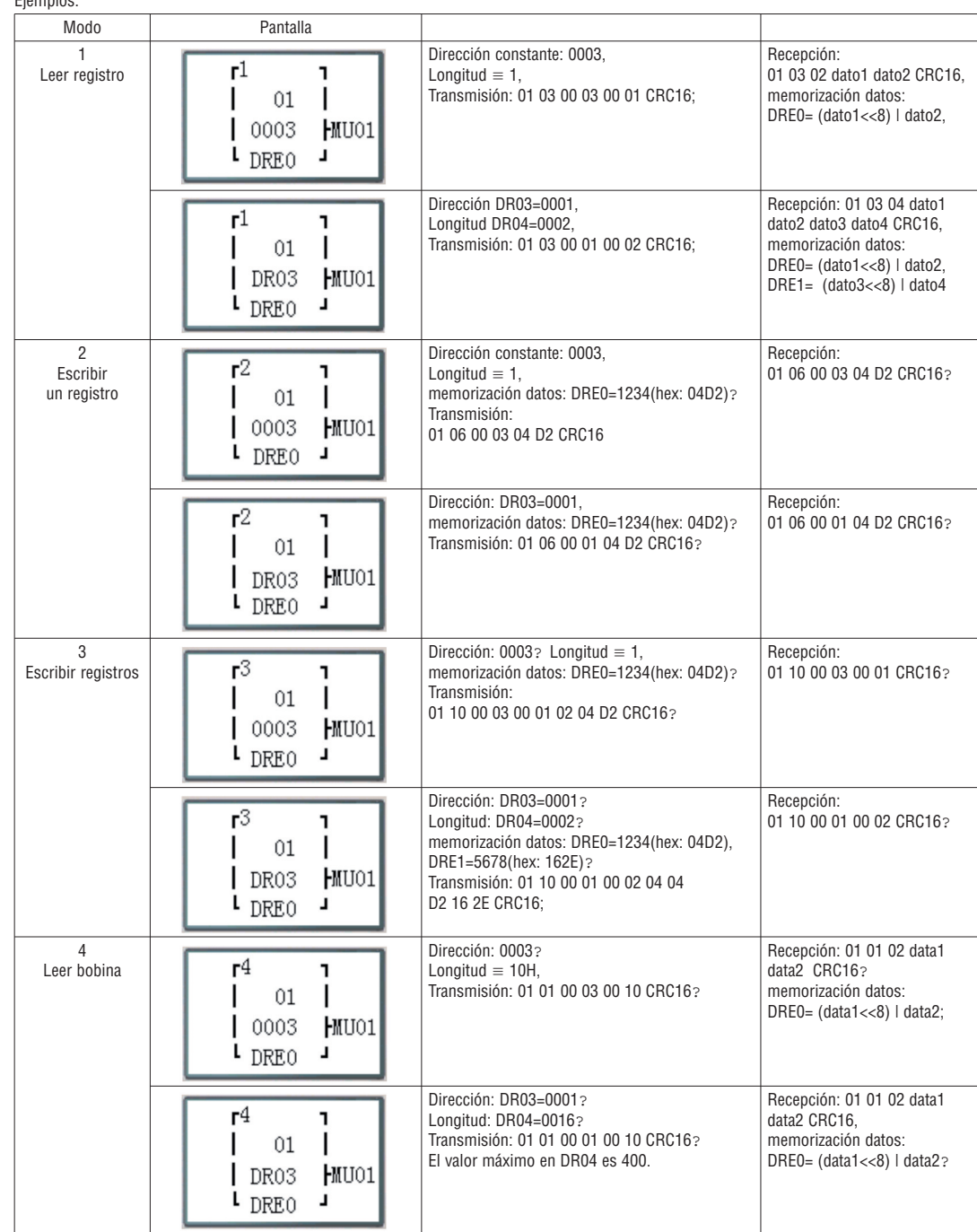

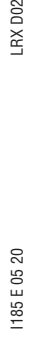

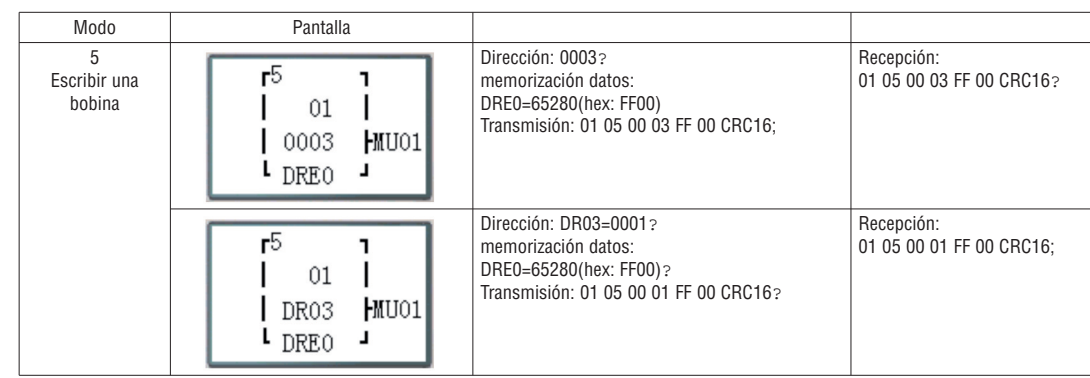

# SLAVER CON PROTOCOLO MODBUS RTU

#### Descripción de las funciones:

LRD pueden controlarse mediante un ordenador u otros controladores con puerto de comunicación. El ordenador y los otros controladores con pueden leer y escribir los estados I/O y los valores predefinidos de los bloques de función, así sus valores actuales, y controlar el modo Run/Stop de los SG.

Configuración Hardware:

- 1. Conectar los puertos RS485 A, B de algunos LRD como se ilustra a continuación.
- 2. Seleccionar la opción "Ninguna I/O remota" en el menú de CONFIGURACIÓN (SET) DE LRD.
- 3. Configurar el valor ID =  $01$ ~99 en cada LRD que presente un ID diferente.

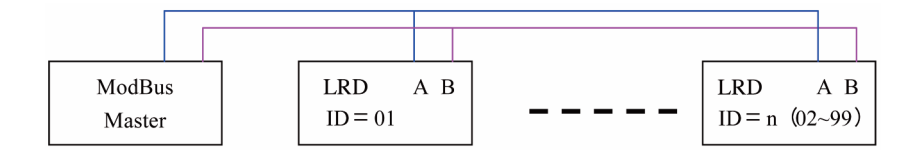

**Para más información, consulte las instrucciones I196 disponibles en el sito web www.lovatoelectric.com**

# **CAPÍTULO 7: ESPECIFICACIONES HARDWARE**

DATOS TÉCNICOS DEL PRODUCTO

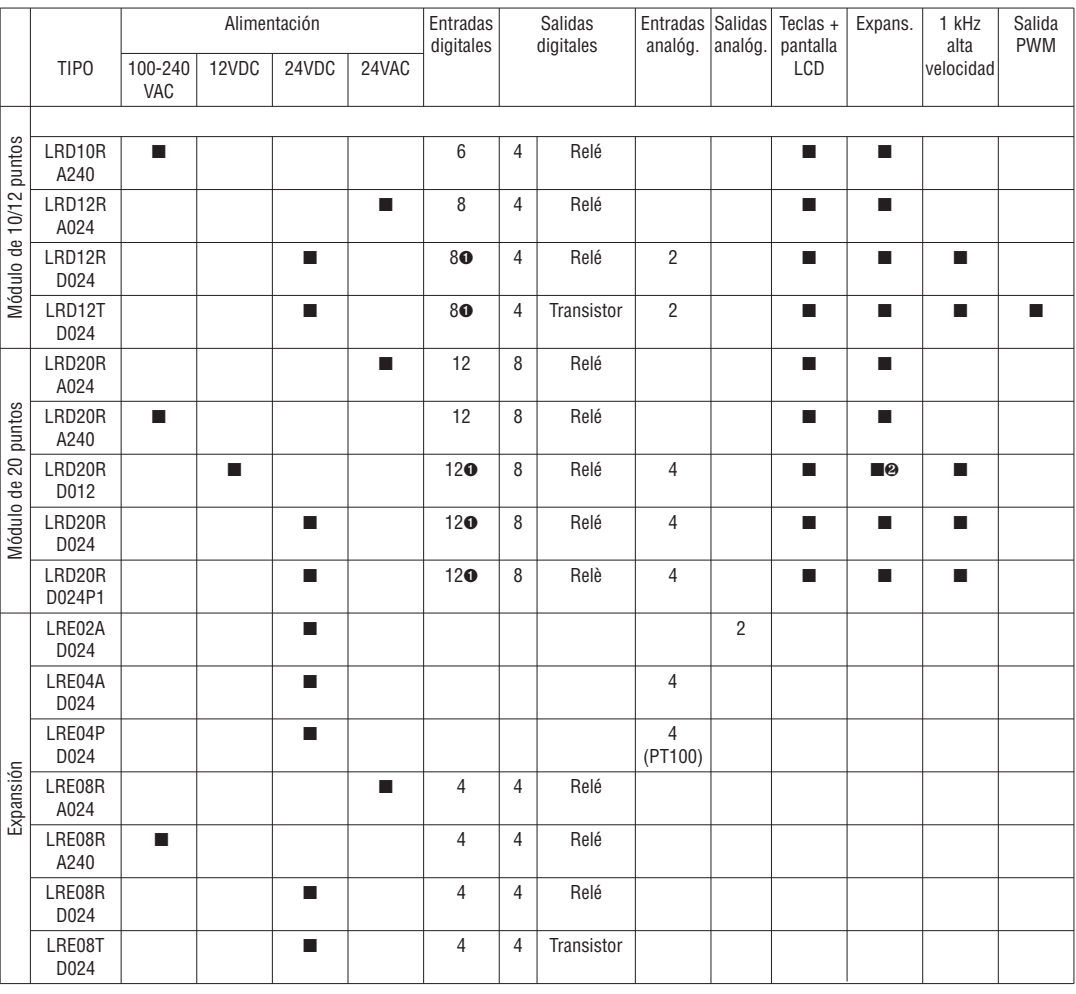

➊ Se señalan los micro PLC que presentan algunas entradas digitales utilizables también como entradas analógicas.

# DATOS DE ALIMENTACIÓN

# MODELO ESTÁNDAR

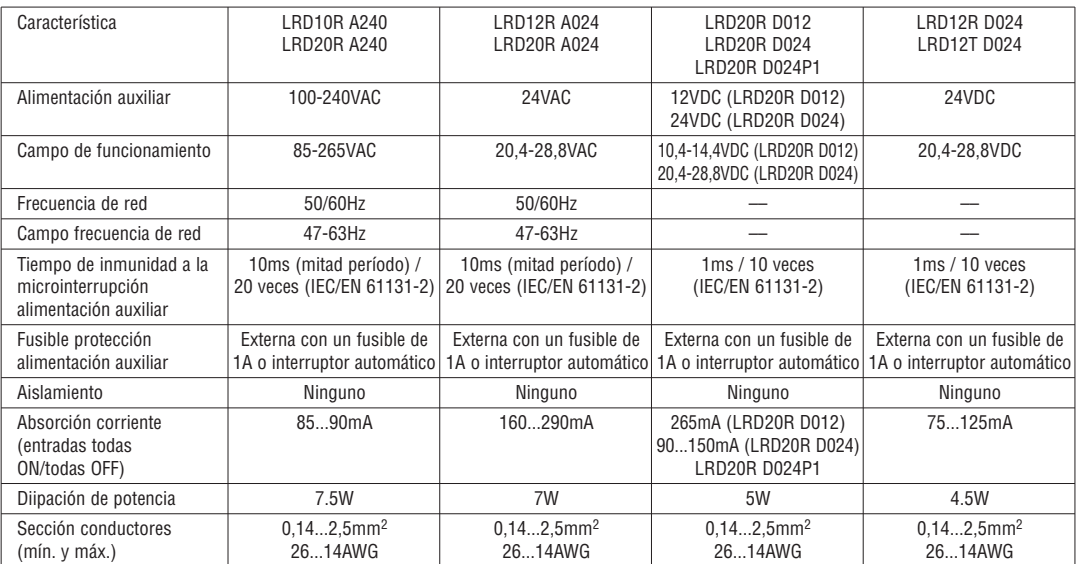

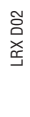

# DATOS DE ENTRADA

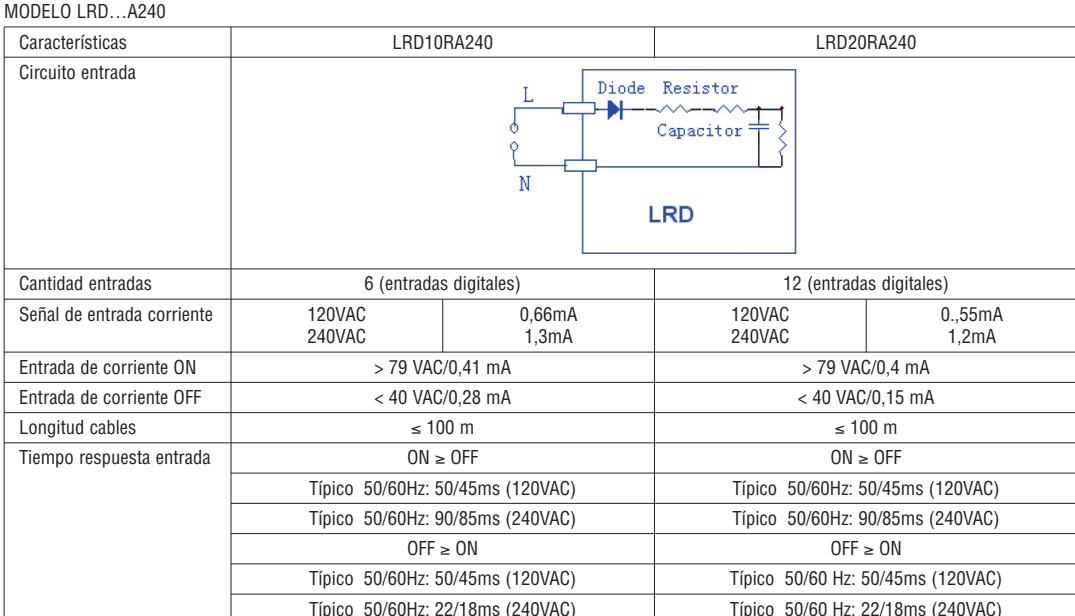

# MODELO LRD…A024

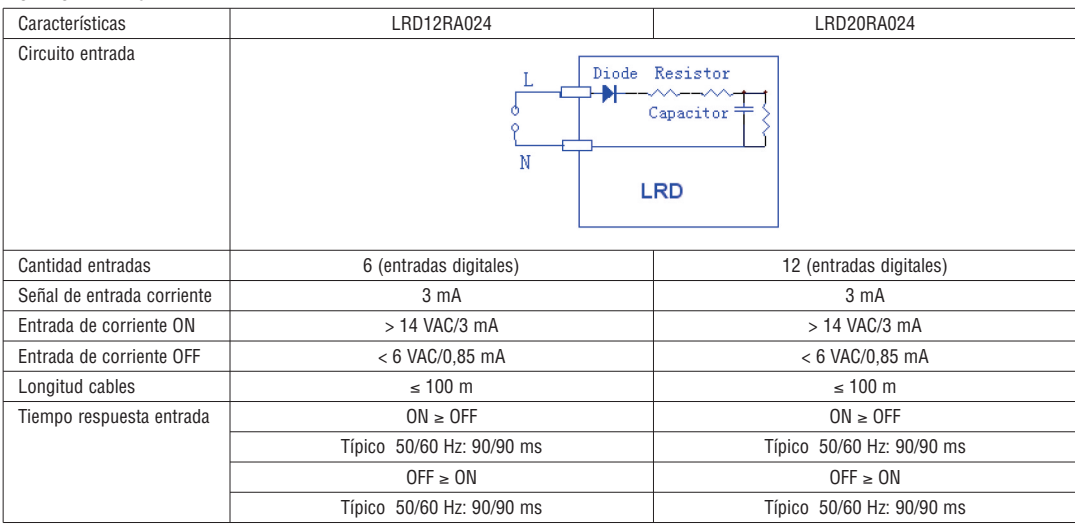

LRX D02

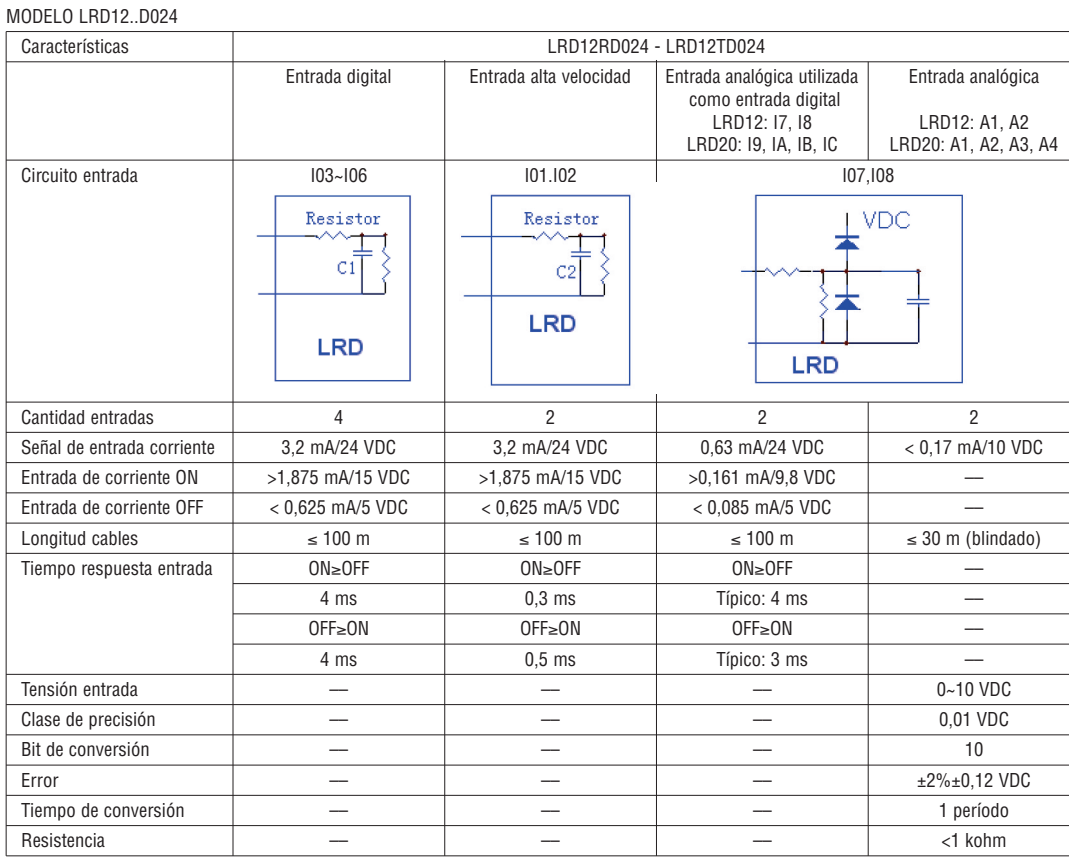

MODELO LRD20RD012 - LRD20RD024 - LRD20RD024P1

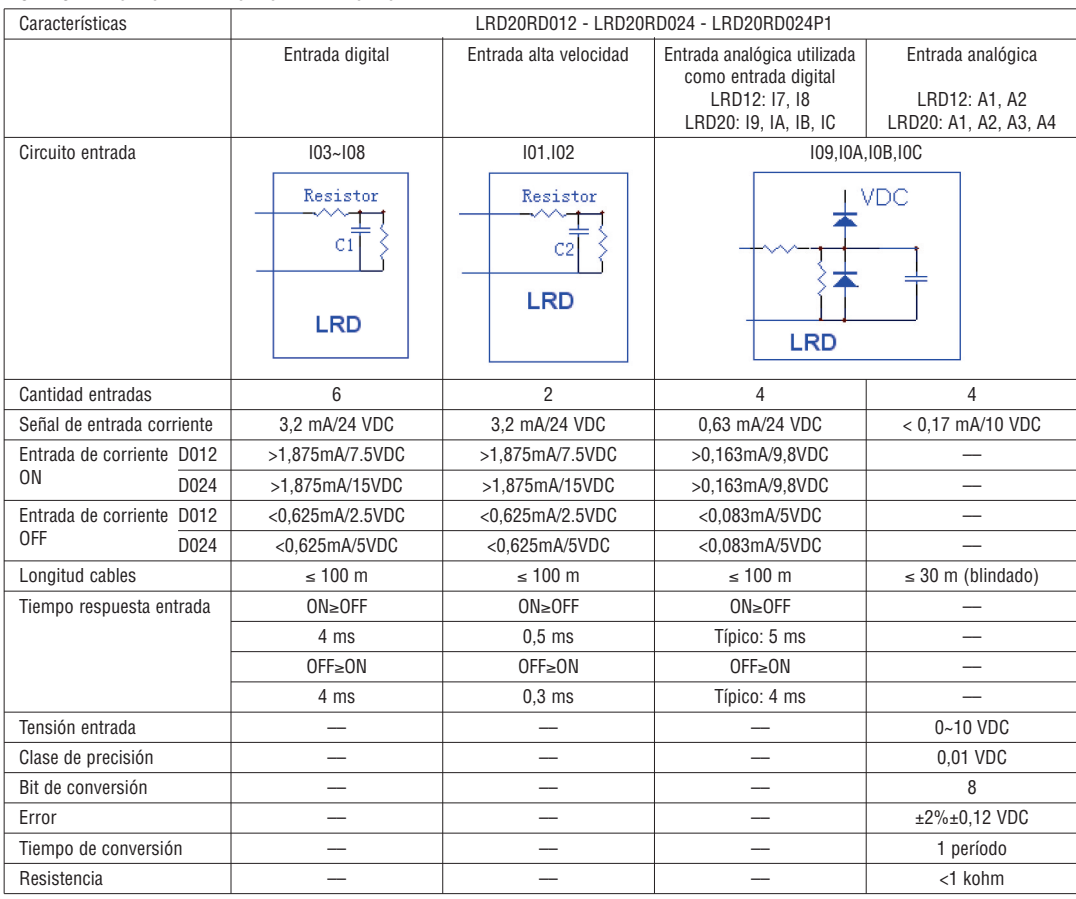

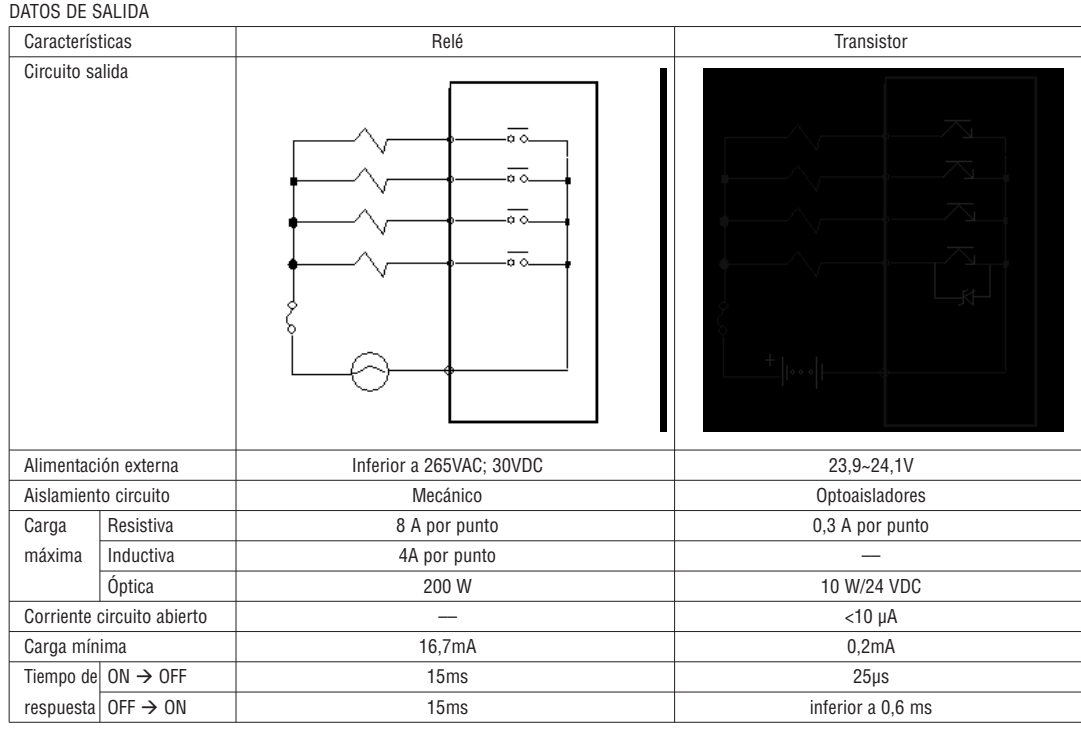

INFORMACIÓN SOBRE EL CABLEADO DE SALIDA

#### CARGA ÓPTICA

El valor de corriente será de 10 a 20 veces el valor normal durante 10 mseg. al encendido del filamento. A la salida se conecta una resistencia en paralelo o en serie para limitar la corriente.

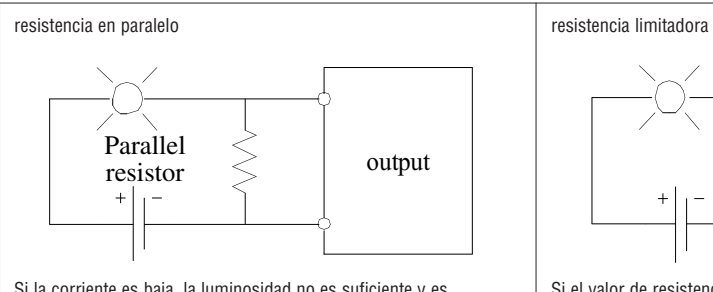

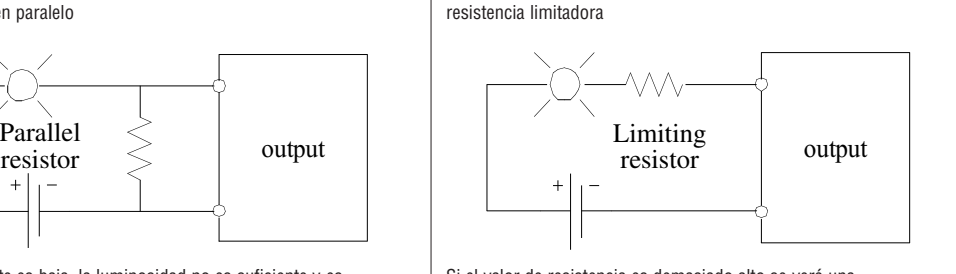

Si la corriente es baja, la luminosidad no es suficiente y es necesario prestar atención al valor de la resistencia.

Si el valor de resistencia es demasiado alto se verá una luminosidad intensa.

#### CARGA INDUCTIVA

La tensión inductiva (kv) se presenta cuando la carga inductiva conmuta entre ON y OFF, sobre todo en los modelos de relé. Existen varias formas de alimentación que permiten absorber esta tensión:

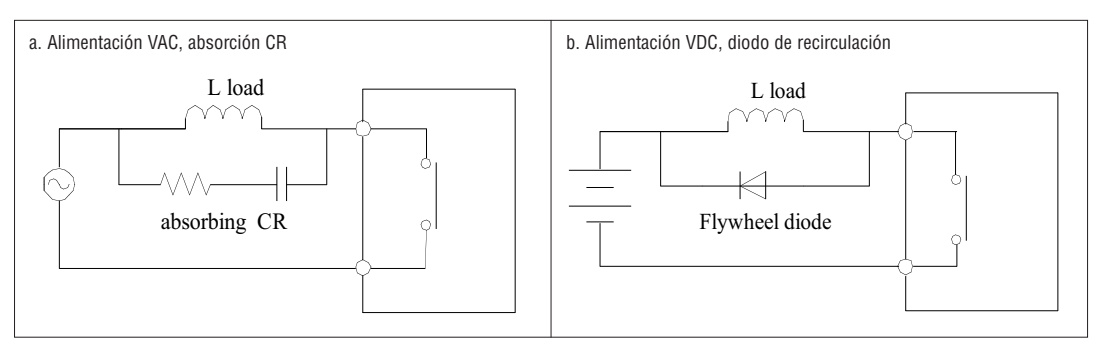

No utilizar un solo condensador para la absorción.

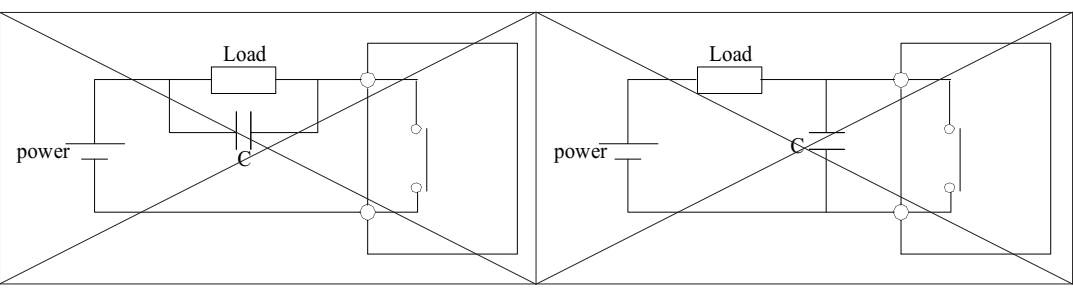

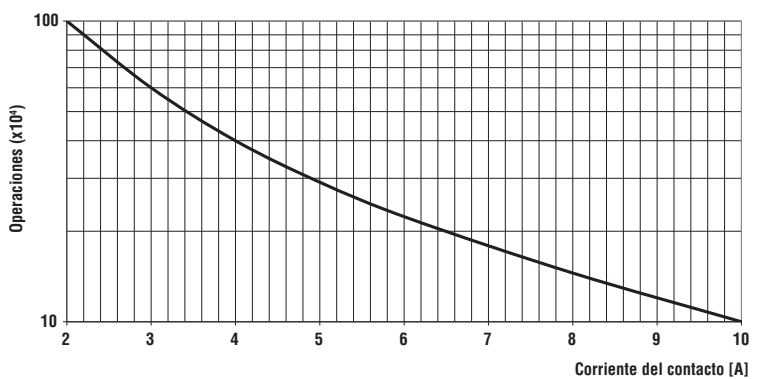

– Los datos del gráfico son los estándar, sin embargo la vida útil del relé depende de la temperatura de funcionamiento. – La duración supera los 100.000 ciclos con una corriente inferior a 2 A.

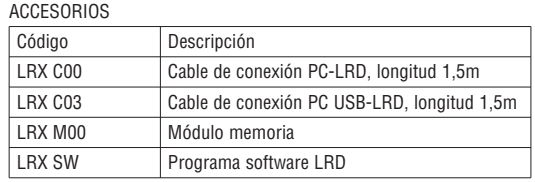

## DIMENSIONES LRD

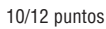

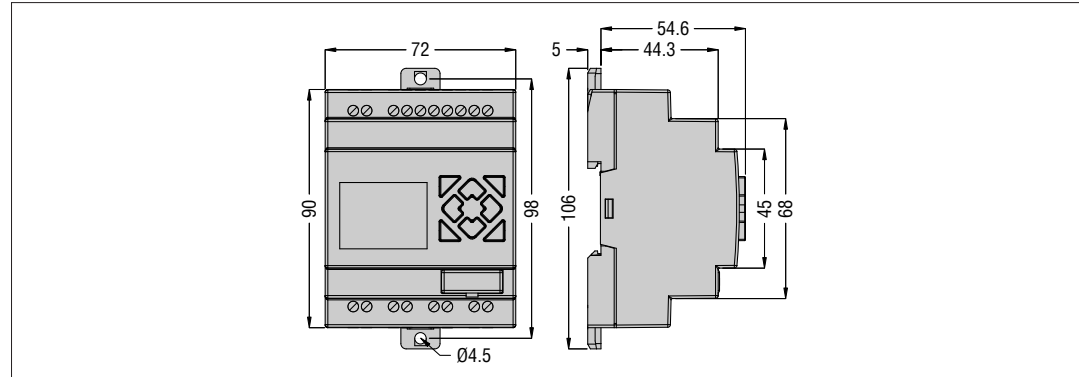

## 20 puntos

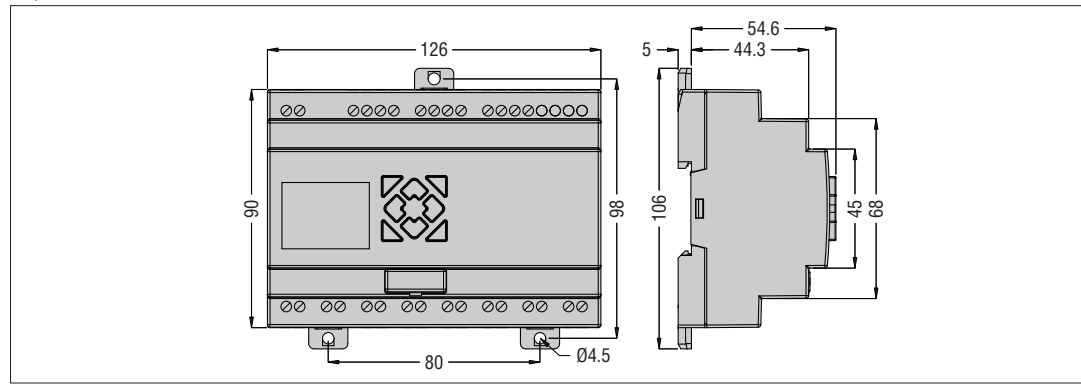

## **CAPÍTULO 8: MÓDULO DE EXPANSIÓN**

Módulo I/O digitales: LRE08RD024, LRE08TD024, LRE08RA024, LRE08RA240. Módulo analógico: LRE02AD024, LRE04AD024, LRE04PD024. Módulo de comunicación: LREP00

Todos los LRD permiten la conexión de módulos de expansión. Los módulos de expansión se conectan al LRD en base a la siguiente secuencia: digital, analógico y de comunicación.

Los módulos de entradas digitales pueden ser de dos versiones: versión 1.2 y versión >3.0. Ambos permiten la conexión con el LRD.

Los módulos de expansión analógicos se utilizan exclusivamente con los micro PLC LRD... con firmware ≥V3.0 y software de programación LRXSW revisión ≥3.0.

Máxima configuración: LRD + 3 módulos LRE08... + 2 módulos LRE02A D024 + 1 módulo LRE04P D024 + 1 módulo LRE04A D024 + 1 módulo LREP00.

ATENCIÓN: Cuando se instala más de un módulo analógico, el tipo LRE04A D024 debe ser el último.

– La forma de conexión de todos los módulos de expansión con el LRD se muestra en la siguiente figura.

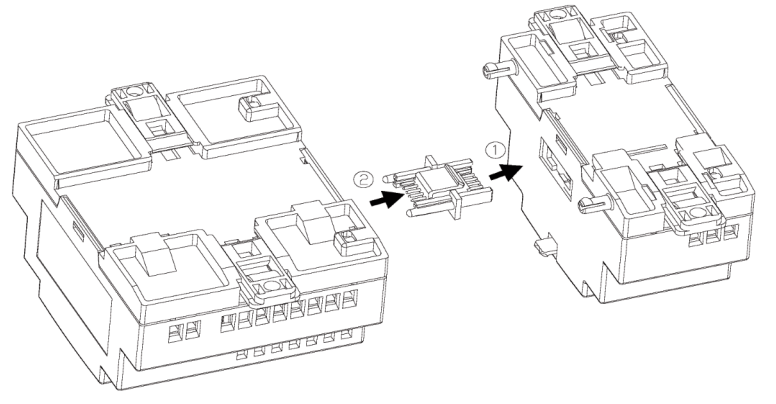

DIMENSIONES DEL MÓDULO DE EXPANSIÓN

A continuación se indican las dimensiones de todos los módulos de expansión.

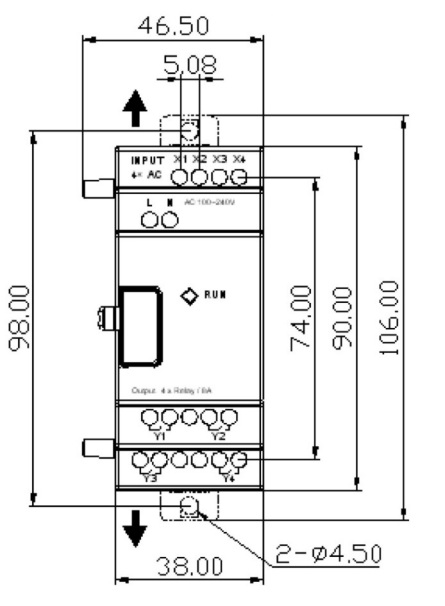

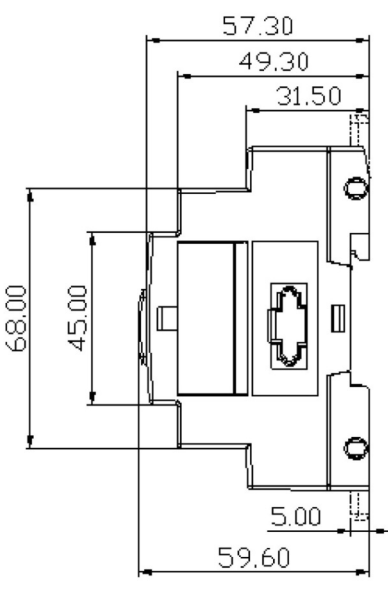

DIMENSIONES DEL MÓDULO DE EXPANSIÓN

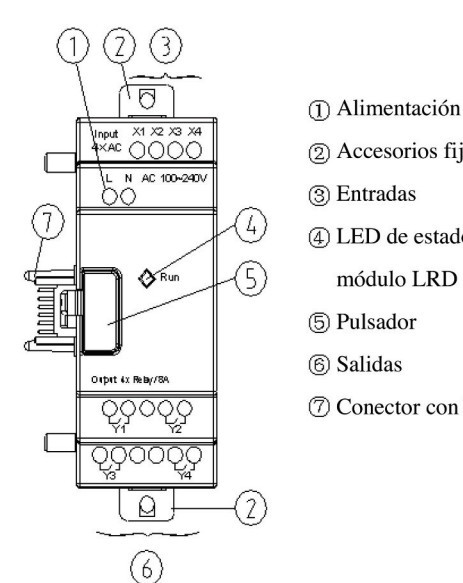

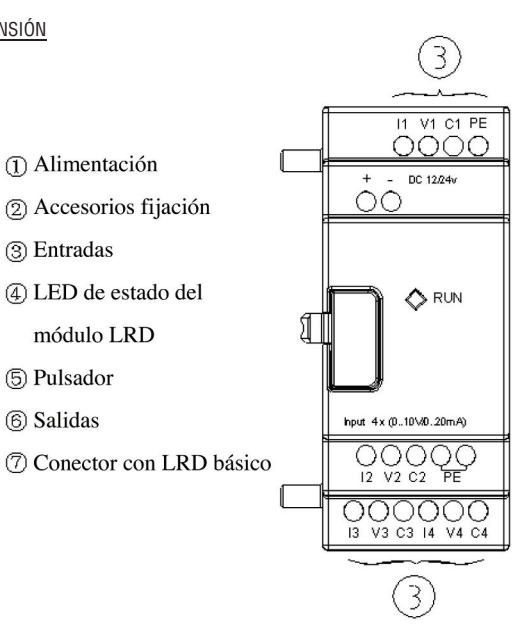

INSTALACIÓN DEL MÓDULO DE EXPANSIÓN

– A continuación se indica el modo de instalación de todos los módulos de expansión.

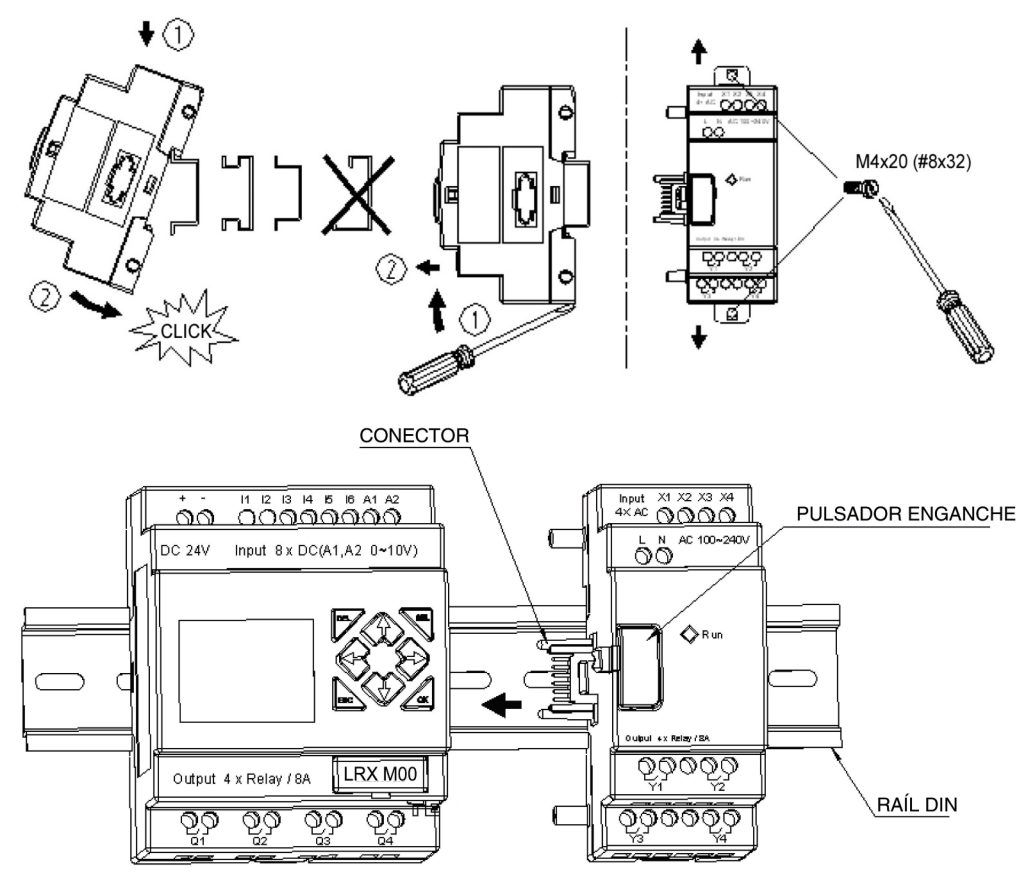

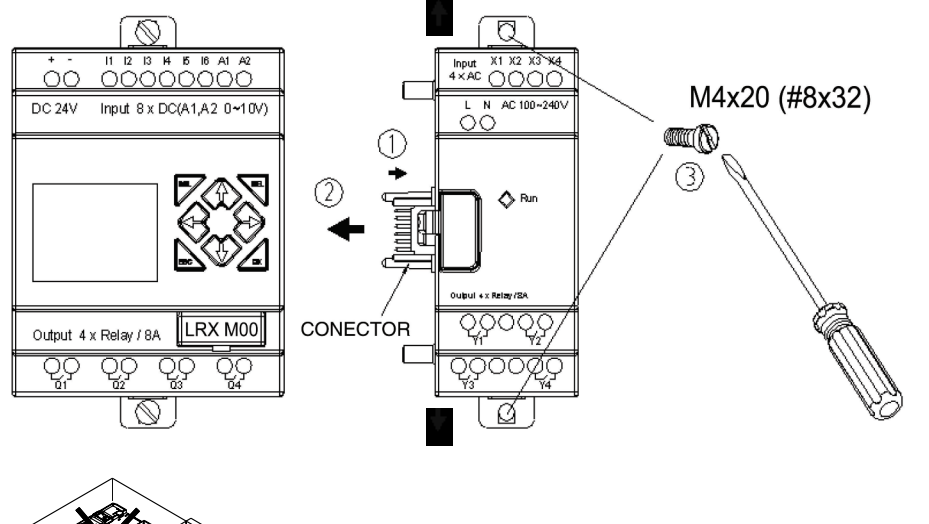

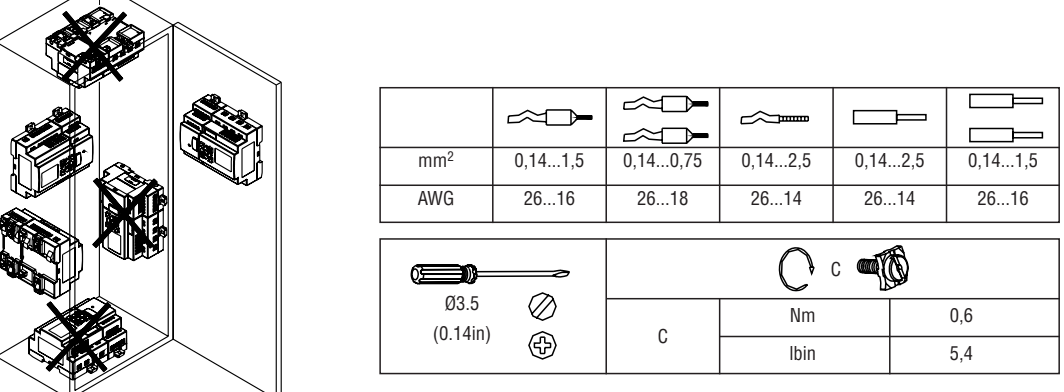

– Desconectar la alimentación antes de efectuar operaciones de mantenimiento en el equipo.
CONFIGURACIÓN LRD PARA MÓDULOS DE EXPANSIÓN Es necesario configurar la cantidad de módulos de expansión I/O digitales, como se muestra a continuación.

1) Mediante teclado con visualización 2) Mediante Software LRXSW

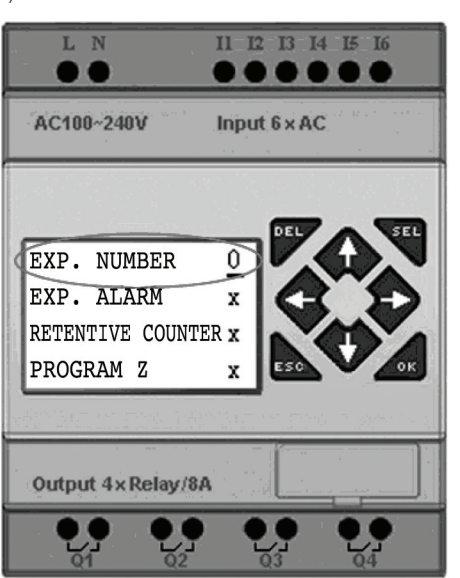

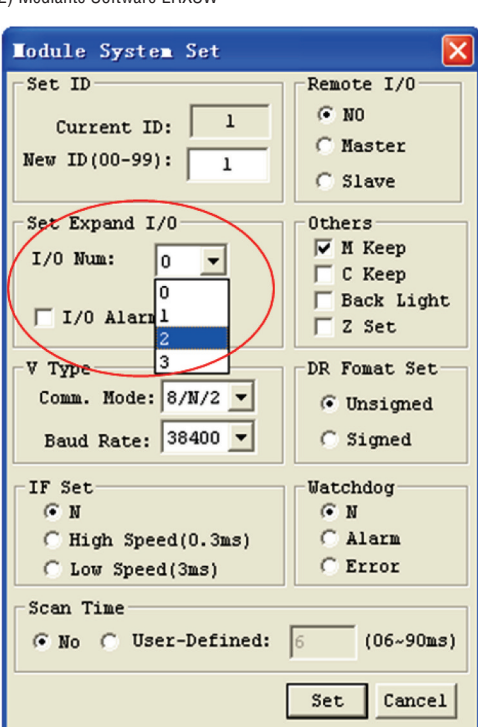

VISUALIZACIÓN ESTADO MÓDULOS DE EXPANSIÓN

4 x Relay / 8A

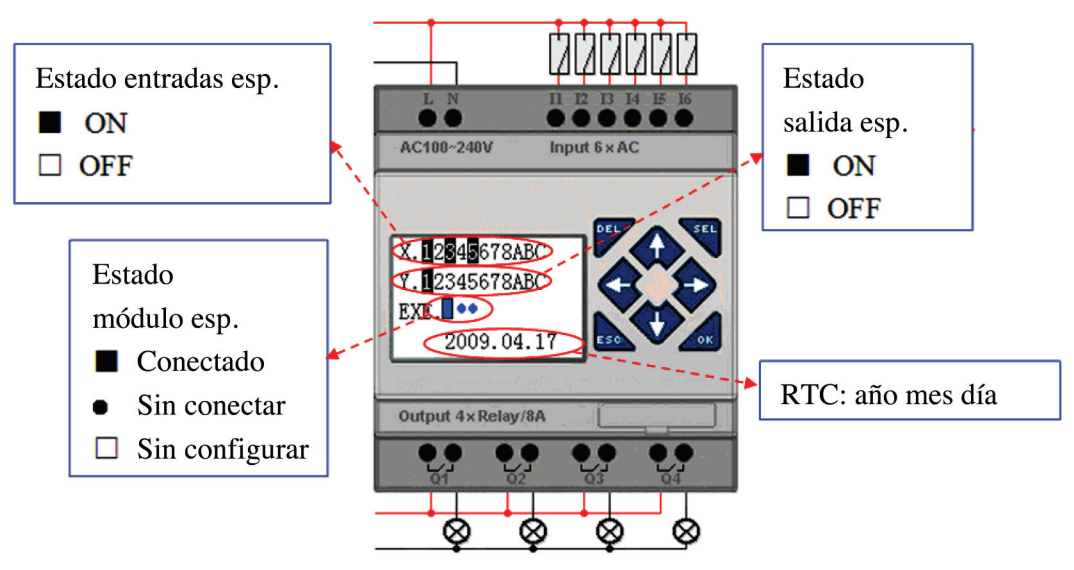

Tanto el módulo de expansión digital como el módulo de expansión analógico cuentan con LEDs. Los estados de los LEDs son idénticos, como se muestra a continuación.

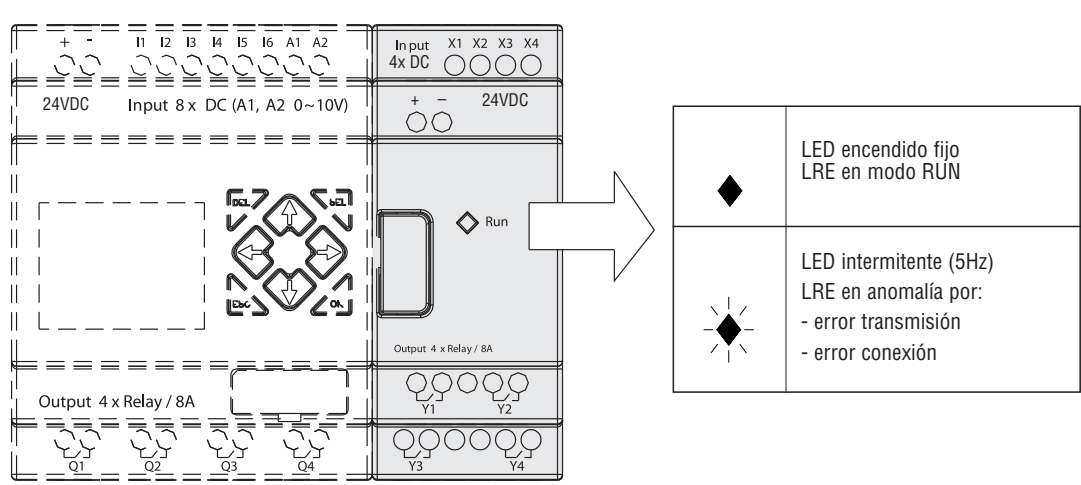

CABLEADO MÓDULOS DE EXPANSIÓN I/O DIGITALES

Los módulos son LRE08RA024, LRE08RA240, LRE08RD024, LRE08TD024. Máxima configuración: LRD + 3 módulos LRE08... + 2 módulos LRE02A D024 + 1 módulo LRE04P D024 + 1 módulo LRE04A D024 + 1 módulo LREP00.

1) Alimentación entrada 24VDC - LRE08RD024 / LRE08TD024

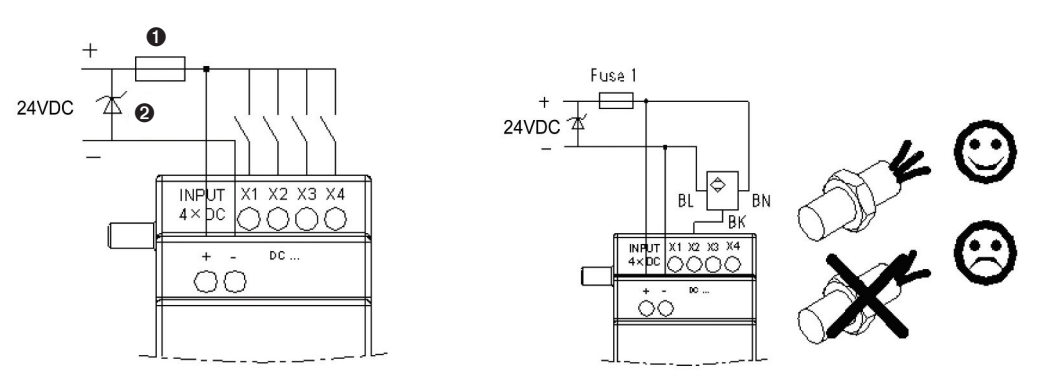

2) Alimentación entrada 24VAC/100~240VAC - LRE08RA024 / LRE08RA240

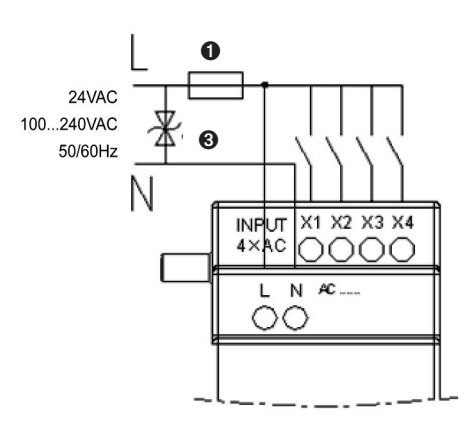

3) Salida relé - LRE08R...

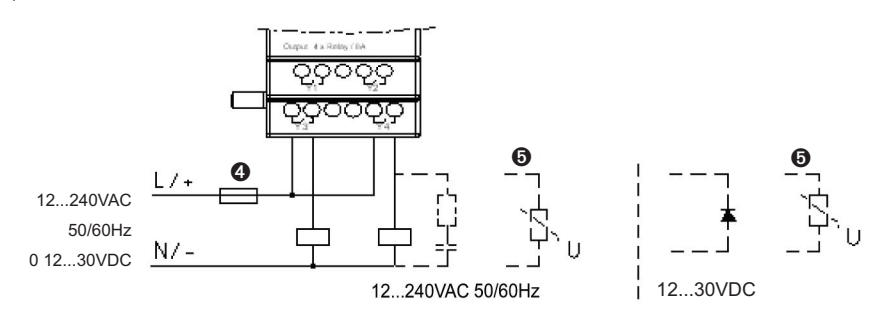

4) Salida transistor - LRE08T...

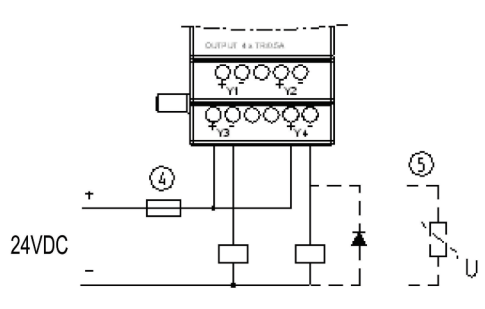

- ➊ Fusible rápido 1A, interruptor y protecciones circuito.
- ➋ Supresor sobrecorriente transitoria (tensión de corte 43VDC)

➌ Supresor sobrecorriente transitoria (tensión de corte 430 VAC para LRD... A240; 43VAC para LRD... A024).

➍ Fusible, interruptor y protecciones circuito.

➎ Carga inductiva.

 La carga inductiva VAC requiere la conexión de un supresor de sobrecorriente en paralelo para limitar las interferencias en las salidas de relé del LRD/LRE.

 La carga inductiva VDC requiere la conexión de un diodo de conmutación en paralelo para limitar las interferencias en las salidas de relé del LRD/LRE.

 La tensión inversa del diodo de conmutación debe superar 5~10 veces la tensión de carga y la corriente positiva debe superar el valor de la corriente de carga.

 La carga inductiva VDC requiere la conexión de un diodo de conmutación en paralelo para limitar las interferencias en las salidas de transistor del LRD/LRE.

CABLEADO MÓDULOS DE EXPANSIÓN ANALÓGICOS Los módulos son LRE02AD024, LRE04AD024, LRE04PD024.

La cantidad máxima de módulos de expansión analógicos que pueden instalarse con un LRD básico es:

1) 2 módulos LRE02AD024

2) 1 módulo LRE04AD024

3) 1 módulo LRE04PD024

Máxima configuración: LRD + 3 módulos LRE08... + 2 módulos LRE02A D024 + 1 módulo LRE04P D024 + 1 módulo LRE04A D024 + 1 módulo LREP00.

ATENCIÓN: Cuando se instala más de un módulo analógico, el tipo LRE04A D024 debe ser el último.

El valor actual de las 2+2 salidas analógicas se visualiza de la siguiente manera:

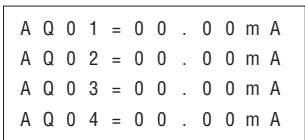

El valor actual de las 4 entradas analógicas se visualiza de la siguiente manera:

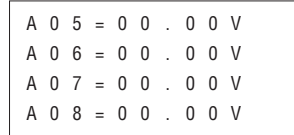

El valor actual de las 4 entradas PT100 se visualiza de la siguiente manera:

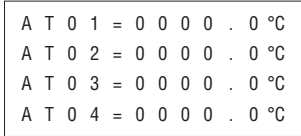

Bobinas de error (valor fuera de alcance o sensor no instalado):

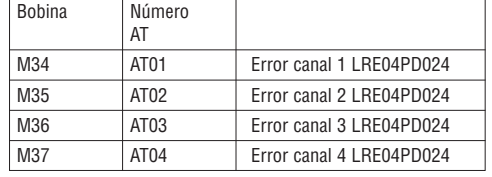

Alimentación entrada 24 VDC

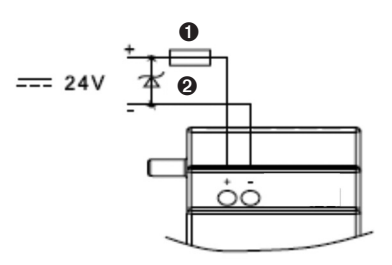

➊ Fusible rápido 1A, interruptor automático o protecciones circuito.

➋ Supresor de sobretensión.

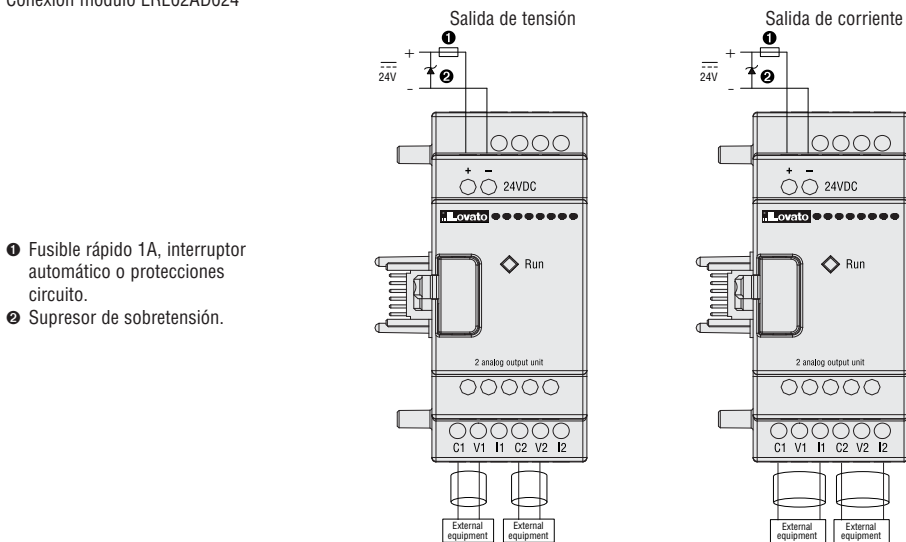

El modo de salida puede configurarse mediante el LRD básico, con los valores de los registros DR (valor actual):

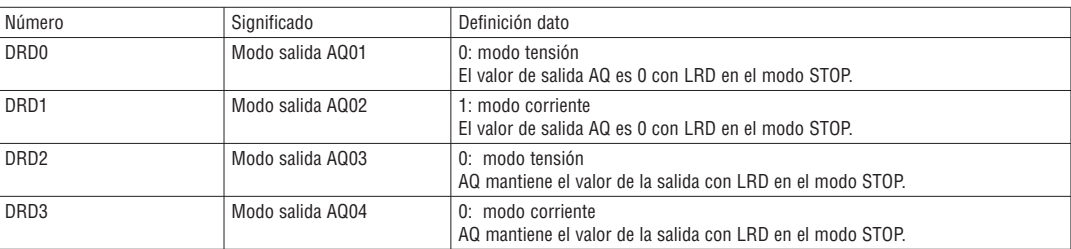

Nota Se interpreta 0 si el valor de DR no se encuentra dentro del alcance 0∼3.

Conexión módulo LRE04AD024

➊ Fusible rápido 1A, interruptor automático o protecciones

➋ Supresor de sobretensión.

circuito.

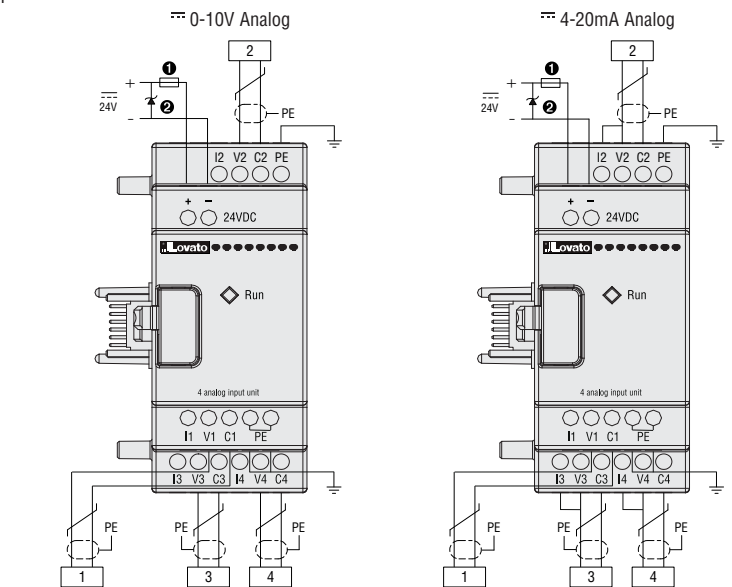

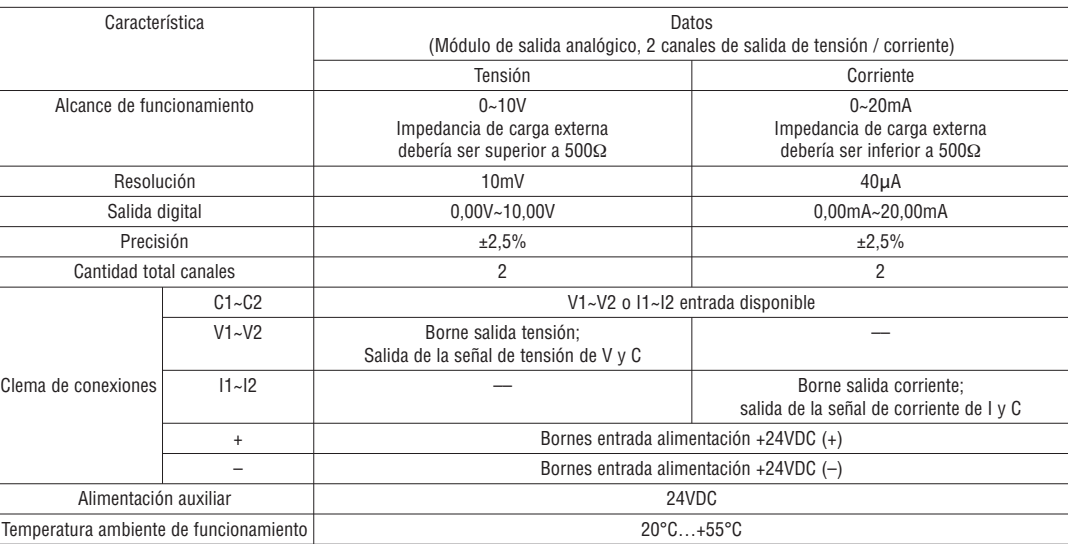

➊ Fusible rápido 1A, interruptor automático o protecciones

➋ Supresor de sobretensión.

circuito.

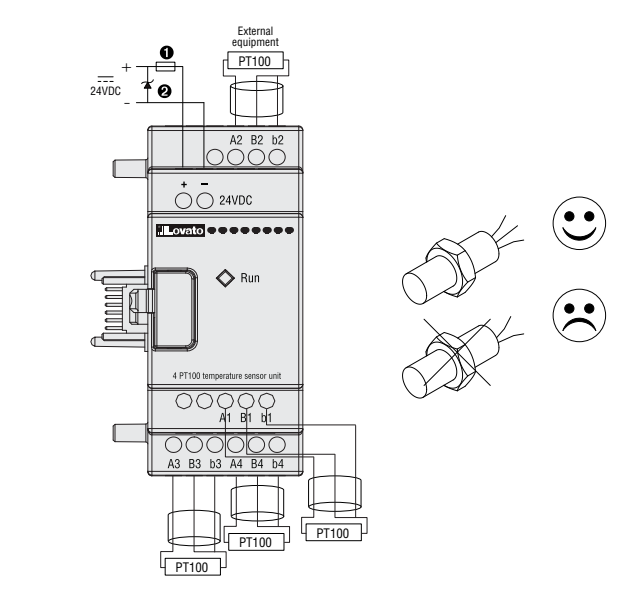

Cuando la temperatura supera los límites del rango -100°C…+600°C, se activan (ON) las bobinas de error M34, M35, M36 y M37, que corresponden al canal 1, canal 2, canal 3 y canal 4.

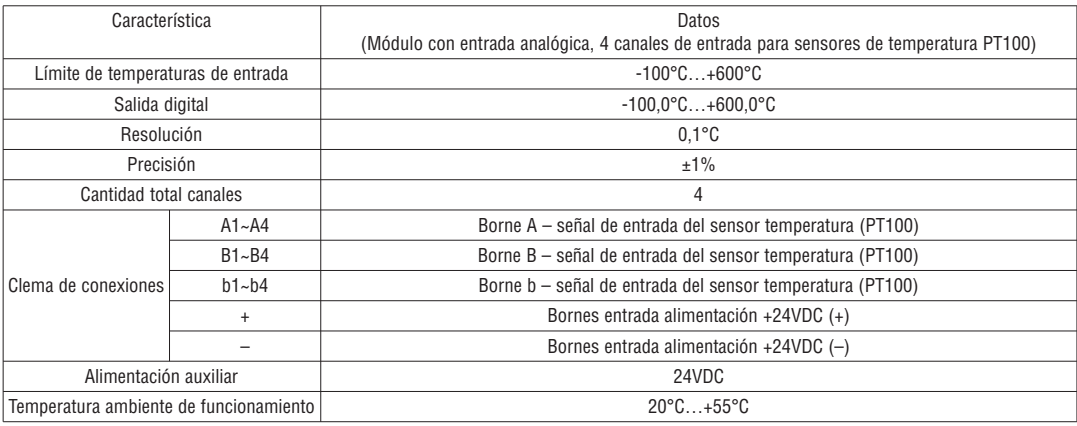

### MÓDULO DE COMUNICACIÓN

#### MÓDULO MODBUS LREP00

El módulo LREP00 permite la comunicación entre el LRD y los otros controladores en el modo master/slave. LREP00 funciona como nudo slave RTU y responde a la solicitud del nudo master RTU, sin embargo no puede iniciar la comunicación. LREP00 Para más detalles sobre la comunicación mediante LREP00 véase el manual I196….

CONFIGURACIÓN MÓDULO LREP00

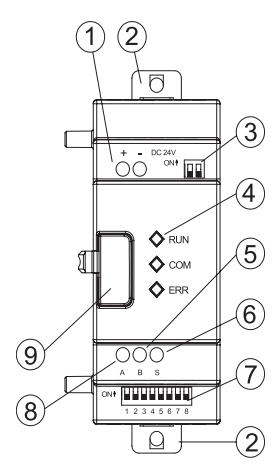

- ¿ Terminales destinados a la alimentación.
- ¡ Soporte para instalación en raíl DIN o para la fijación de LRE P00 con tornillos M4x15mm.
- ¬ Interruptores DIP para resistencia de terminación. Accionar ambos interruptores DIP (ON) para conectar la resistencia.
- √ LEDs de señalización estado LRE P00.
- ƒ Puerto serial RS485 Terminal B.
- ≈ Puerto serial RS485 Pantalla.
- ∆ Interruptores DIP (de SW1-1 a SW1-8) para configuración de LRE P00.
- « Puerto serial RS485 Terminal A.
- » Pulsador de desenganche entre módulo LRE P00 y otras unidades.

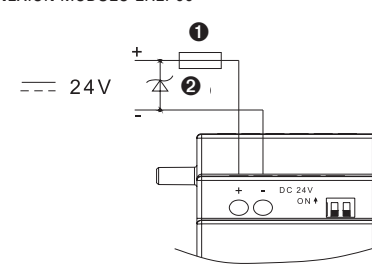

- ➊ Fusible rápido de 1A, interruptor automático y protecciones circuito.
- ➋ Supresor de sobretensión.

Conexión módulos LREP00 mediante puerto RS485

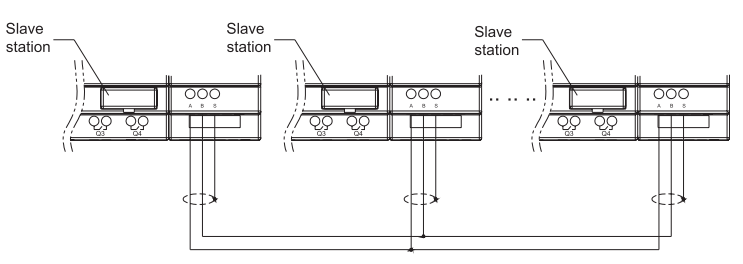

#### CONFIGURACIÓN DE LA COMUNICACIÓN

El baud rate y el formato de la comunicación LREP00 se configuran mediante el microinterruptor de 8 bits SW1.

#### Baud-rate

Mediante los SW1-3~SW1-1 es posible configurar el baud rate de la comunicación a 57.6K, 38.4K, 19.2K, 9.6K, 4.8K como se muestra a continuación.

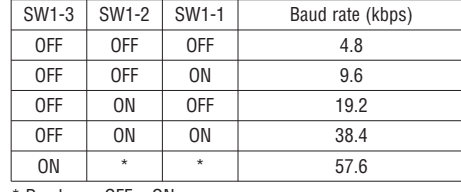

\* Puede ser OFF u ON.

CONFIGURACIÓN BIT DE STOP Y BIT DE PARIDAD SW1-4 configuración bit de stop y bit de paridad SW1-5 configuración formato verificación (disponible si SW1-4=1) SW1-6 configuración grupo SW1-7~SW1-8 reservados

A continuación presentamos más información:

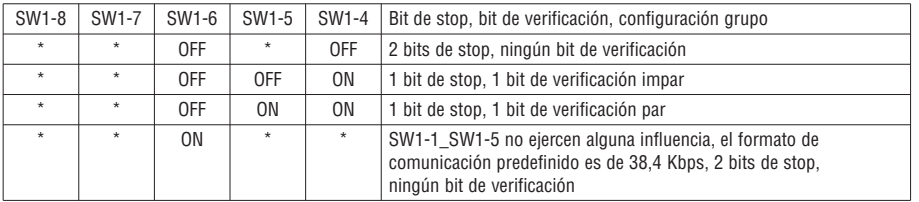

\* Puede ser OFF u ON.

Indicación del estado y gestión de las excepciones

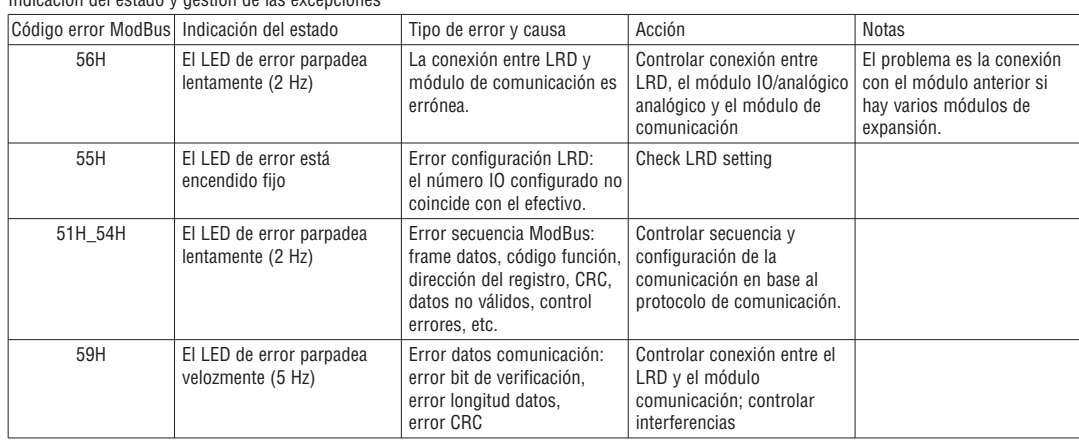

Para más detalles sobre la comunicación mediante LREP00 véase el manual I196….

### **ANEXO: PROGRAMACIÓN TECLADO**

# ANEXO A: PROGRAMACIÓN MEDIANTE TECLADO EN LENGUAJE LADDER

Ejemplo de funcionamiento:

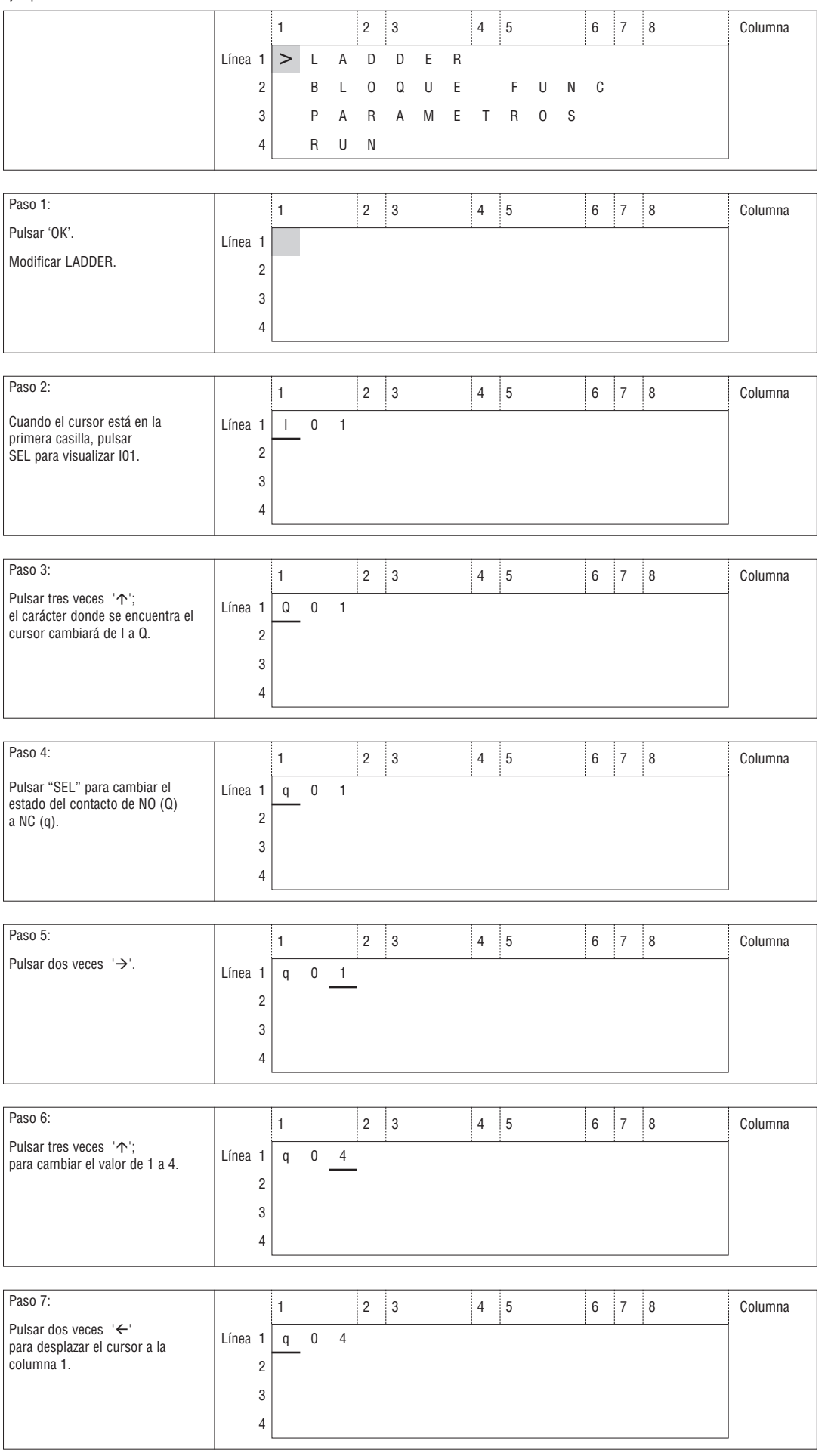

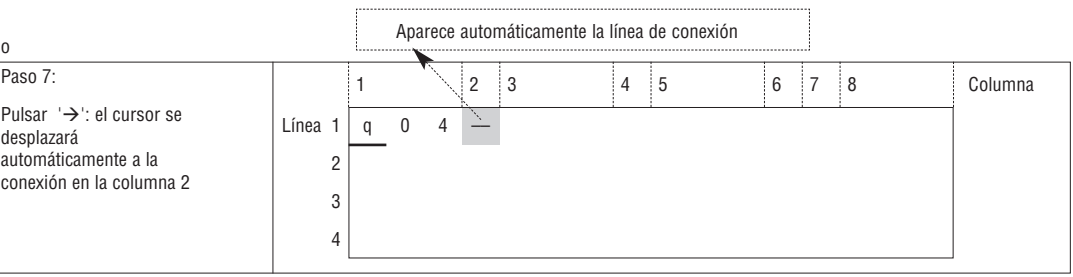

### Repetir los pasos 1 ~ 7 e ingresar la instrucción M01, I03 en las columnas 3, 5.

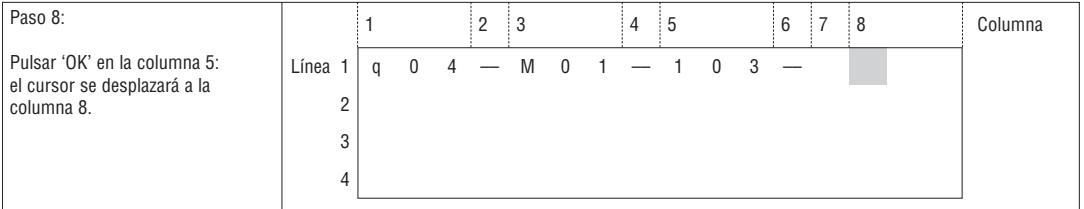

| Paso 9:                                    |           |  |  |  |  |                         | : 6 |          |                          | Columna |
|--------------------------------------------|-----------|--|--|--|--|-------------------------|-----|----------|--------------------------|---------|
| Pulsar "SEL" para visualizar<br>$'($ Q01'. | Línea $1$ |  |  |  |  | q 0 4 - M 0 1 - 1 0 3 - |     | <b>Q</b> | $\overline{\phantom{0}}$ |         |
|                                            |           |  |  |  |  |                         |     |          |                          |         |
|                                            |           |  |  |  |  |                         |     |          |                          |         |
|                                            |           |  |  |  |  |                         |     |          |                          |         |

Añade automáticamente "-("

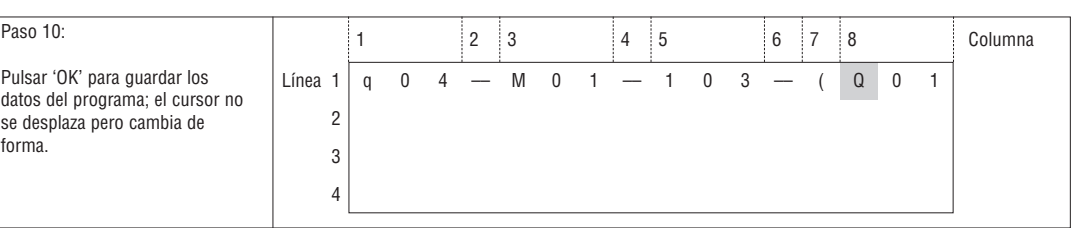

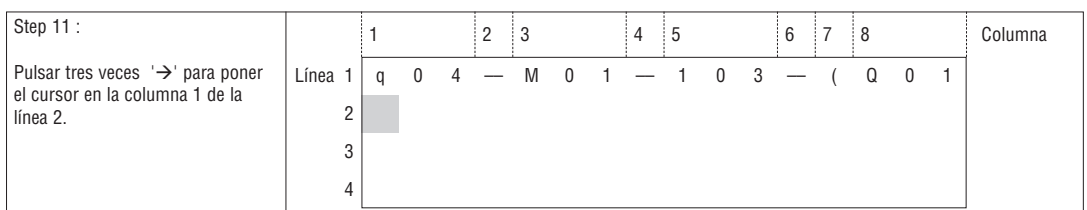

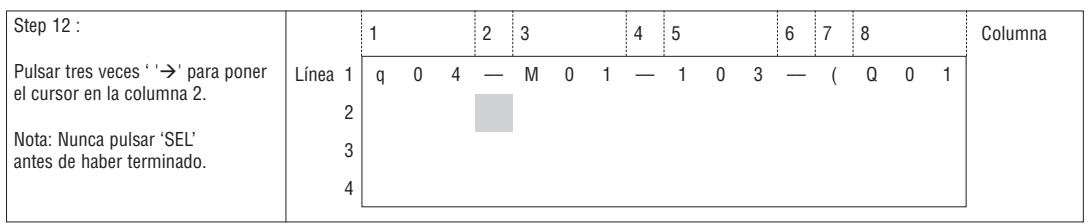

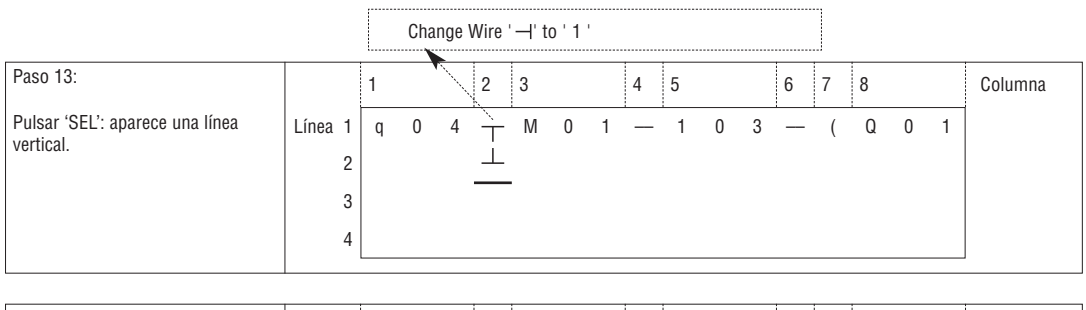

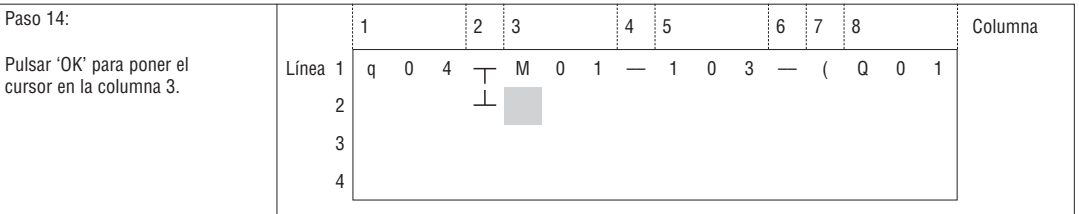

# Repetir los pasos 1 ~ 7 y ponerse en 'r0 3', '(' en la línea 2 y en las columnas 3 ~ 6.

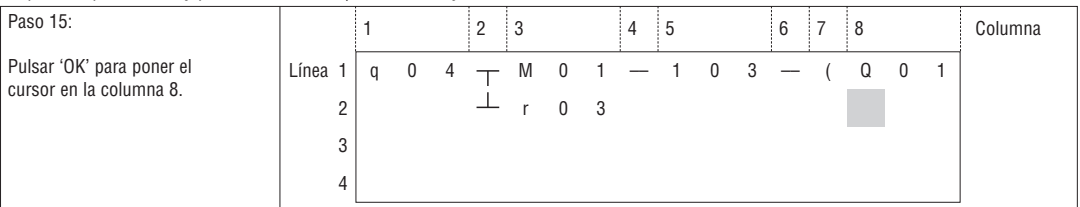

| Paso 16:                                   |           |  |  |  |           |  |  |  |                                                                        |  | 6 |  |  | Columna |
|--------------------------------------------|-----------|--|--|--|-----------|--|--|--|------------------------------------------------------------------------|--|---|--|--|---------|
| Pulsar "SEL" para visualizar<br>$'($ Q01'. | Línea $1$ |  |  |  |           |  |  |  | $q \t 0 \t 4 \t - M \t 0 \t 1 \t - \t 1 \t 0 \t 3 \t - \t ( \t 0 \t 0$ |  |   |  |  |         |
|                                            |           |  |  |  | $-$ r 0 3 |  |  |  |                                                                        |  |   |  |  |         |
|                                            |           |  |  |  |           |  |  |  |                                                                        |  |   |  |  |         |
|                                            |           |  |  |  |           |  |  |  |                                                                        |  |   |  |  |         |

Añade automáticamente "-("

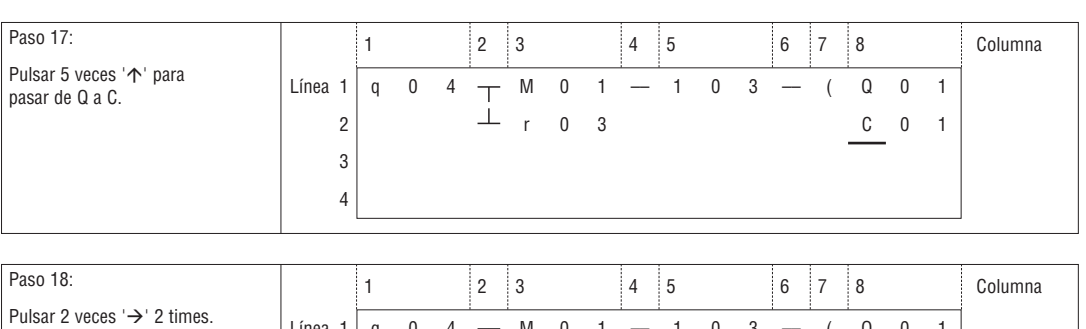

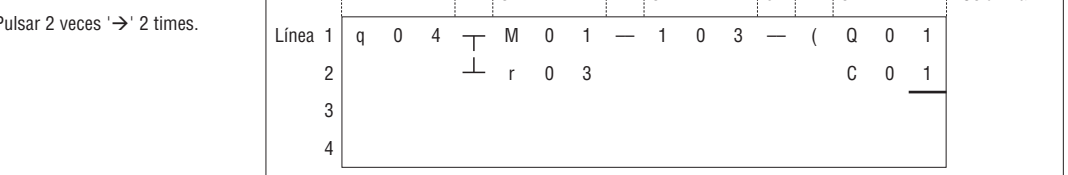

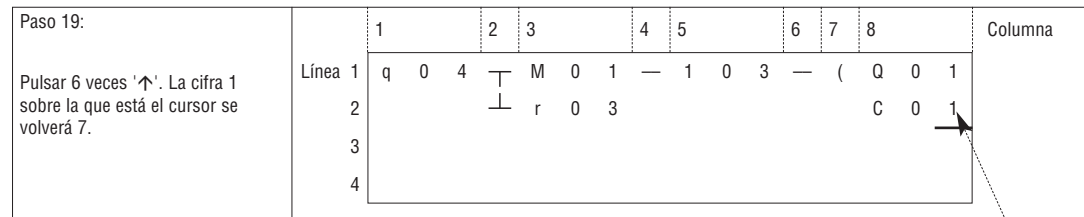

Función automática ingreso Modificación BLOQUE FUNCIONAL

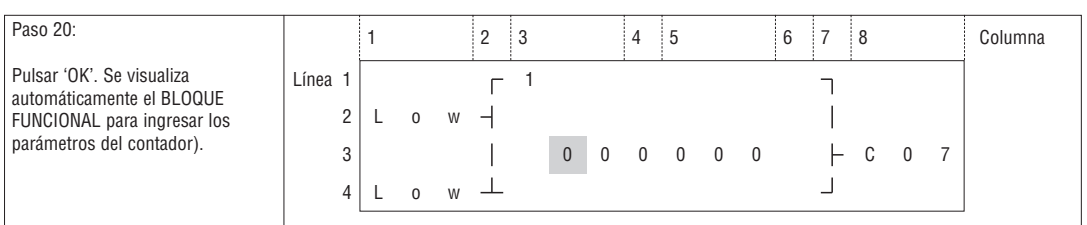

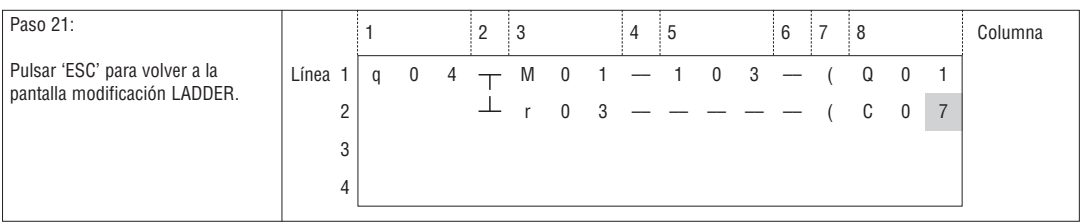

# Eliminar elementos en el programa

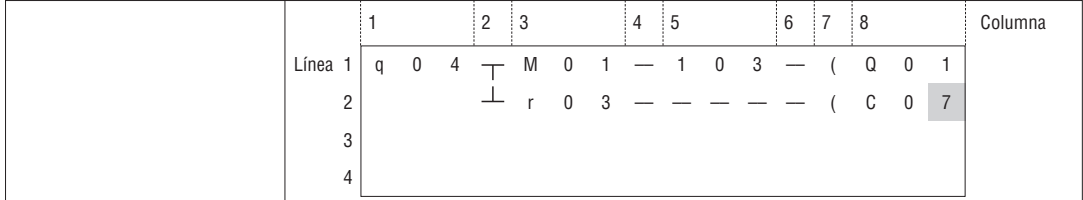

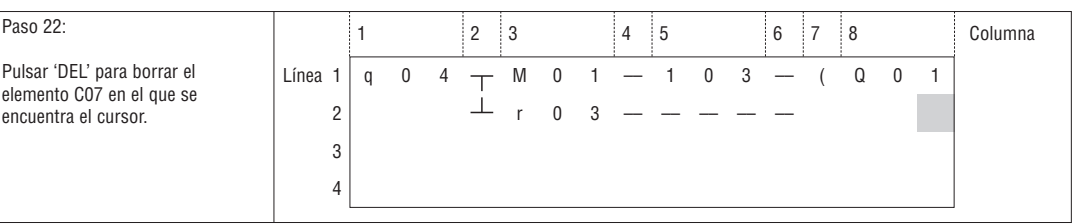

Visualizar la línea donde se halla el cursor y el estado de funcionamiento del LRD

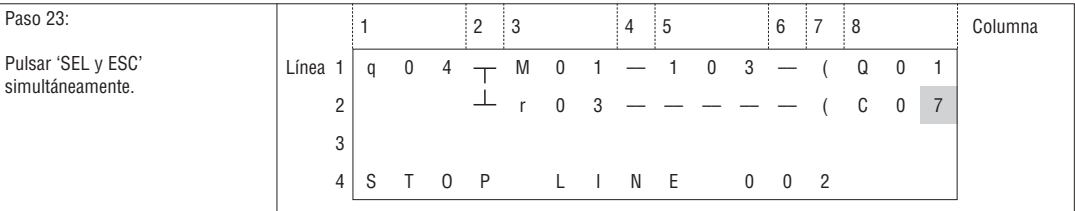

#### Eliminar toda la línea

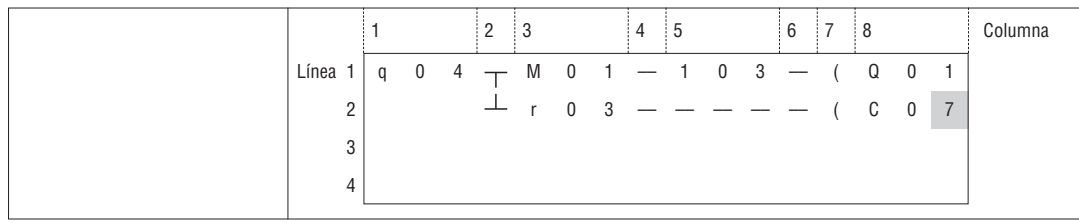

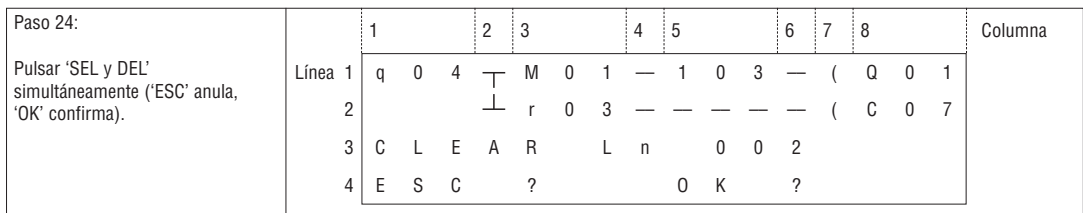

Ingresar una nueva línea

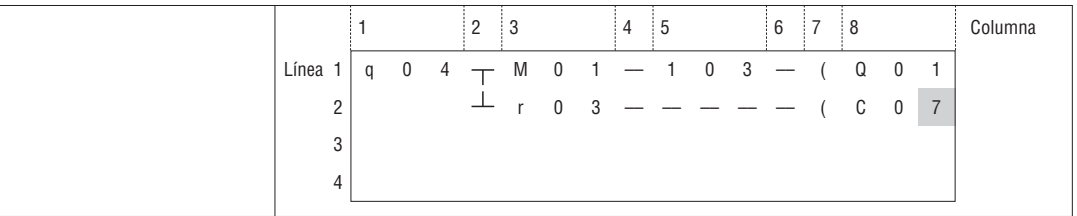

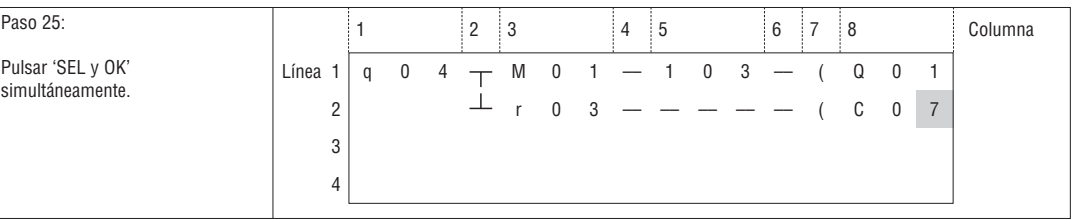

# Cambiar de página (desplazarse 4 líneas de programa adelante o atrás)

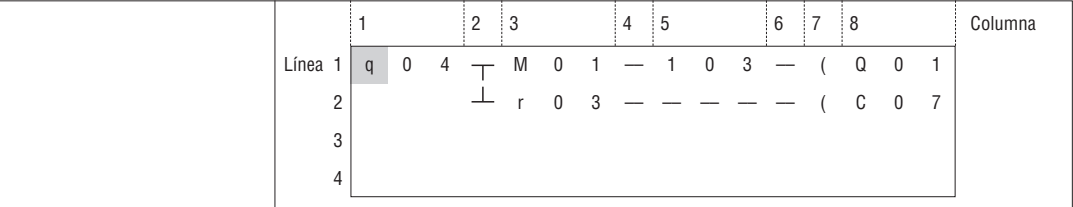

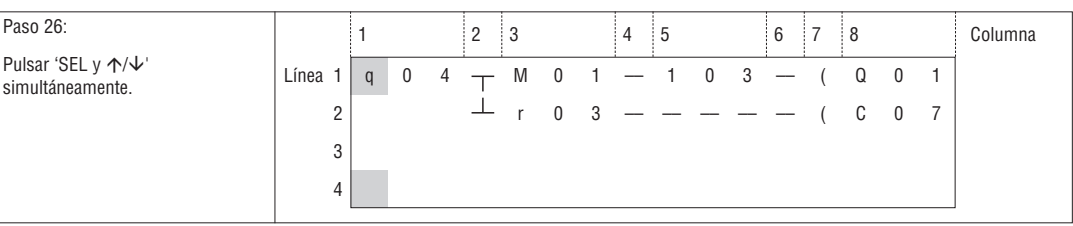

# ANEXO B: PROGRAMACIÓN MEDIANTE TECLADO DEL BLOQUE FUNCIONAL LADDER

Area configuración

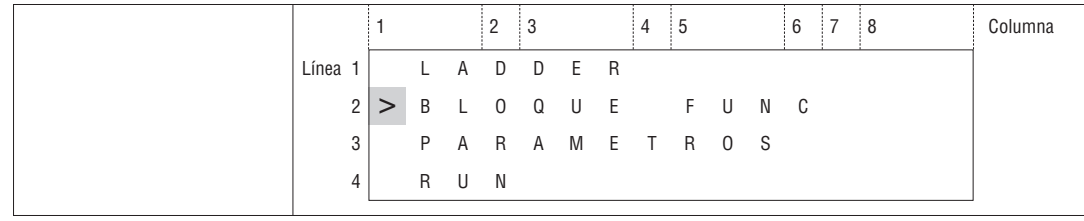

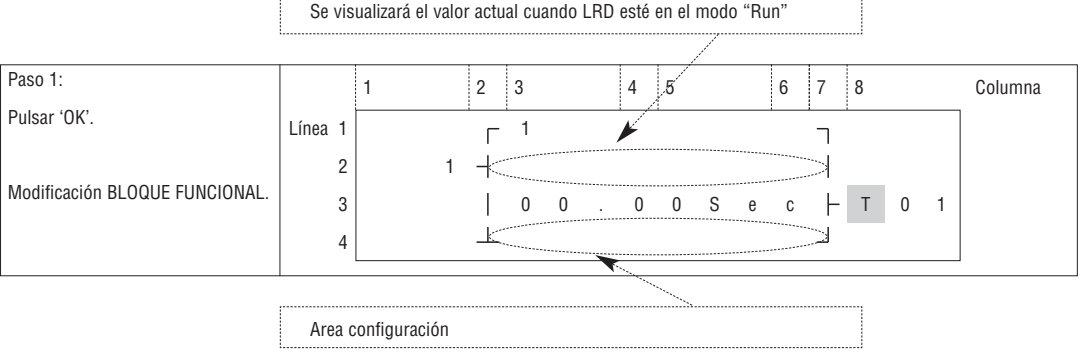

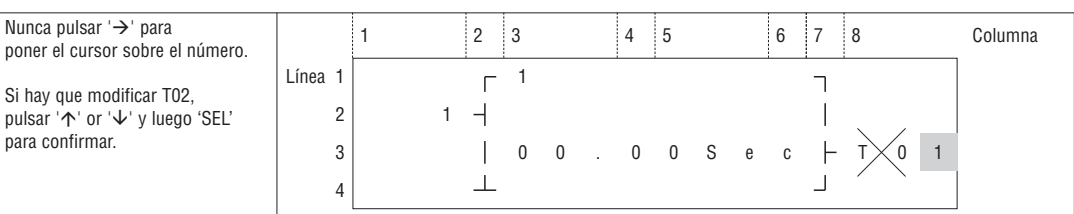

# Paso 2 Configurar el valor de temporización

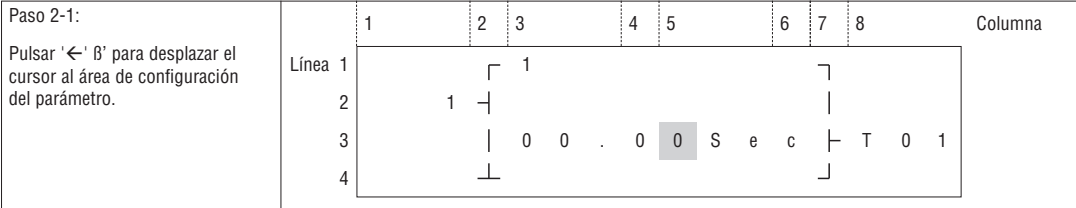

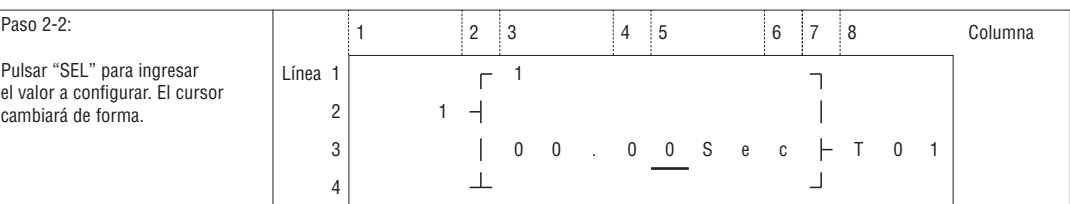

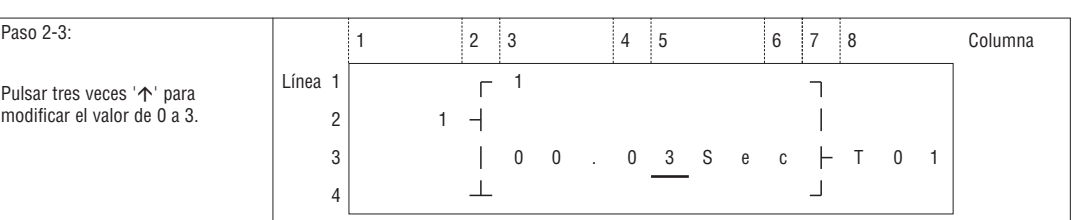

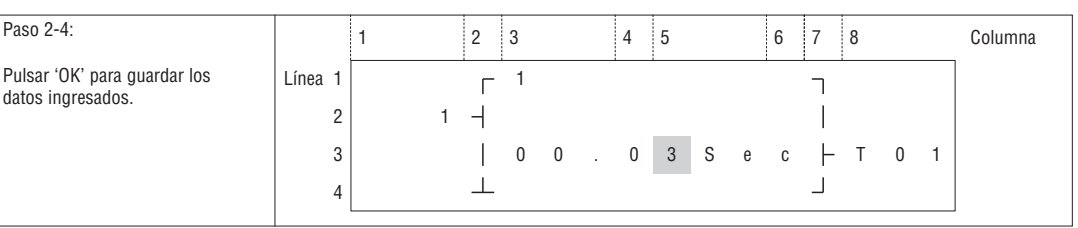

LRX D<sub>02</sub>

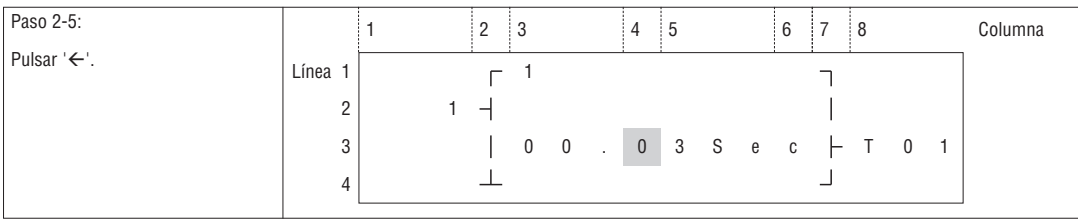

## Repetir 3 veces los pasos de 2-2 a 2-4 para visualizar la siguiente pantalla:

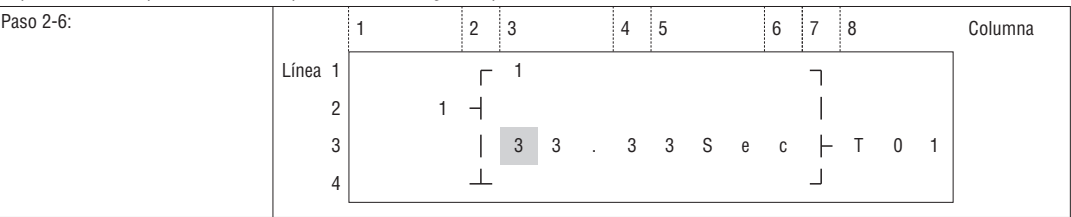

Si el valor con el que se ha de configurar el temporizador, el contador y el comparador analógico corresponde al valor actual de otra variable, tras el paso 2-2 proceder de la siguiente manera:

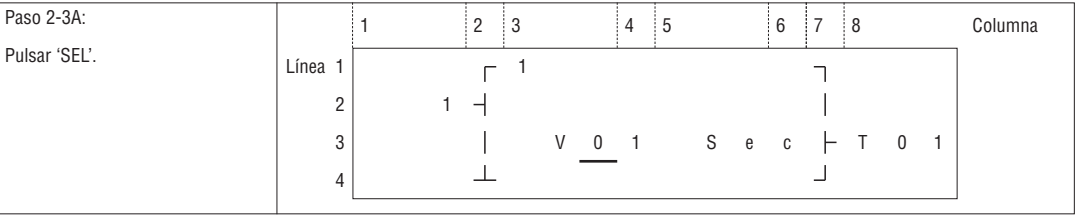

Repetir la operación 2-3A se visualizará la siguiente pantalla:

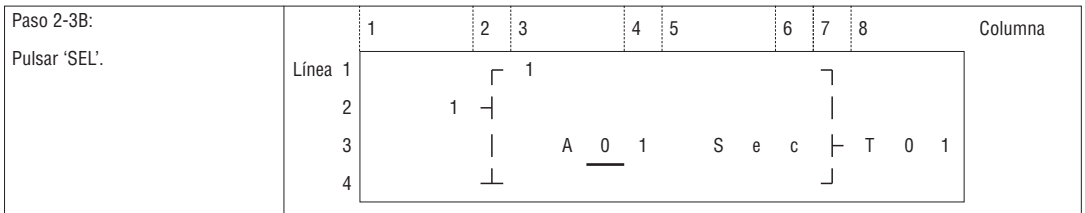

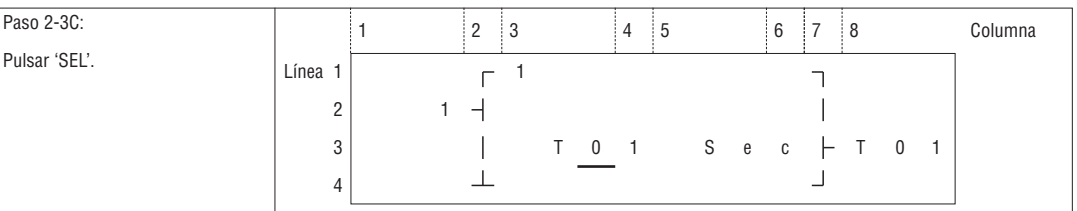

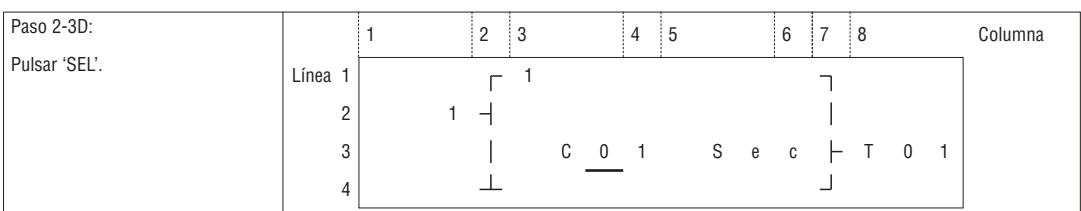

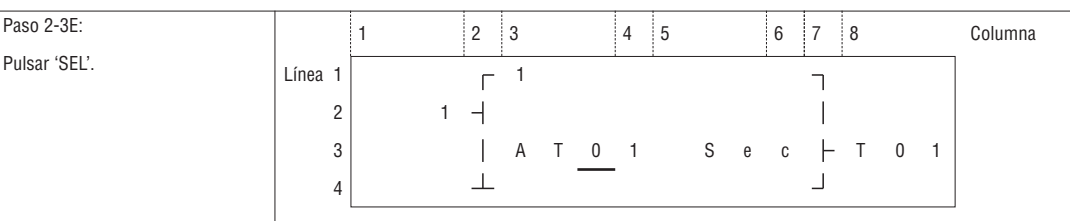

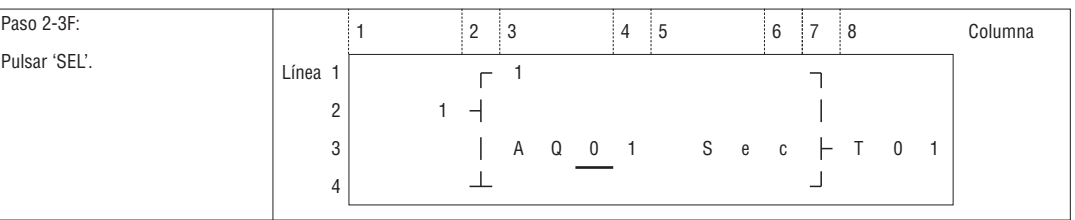

LRX D<sub>02</sub>

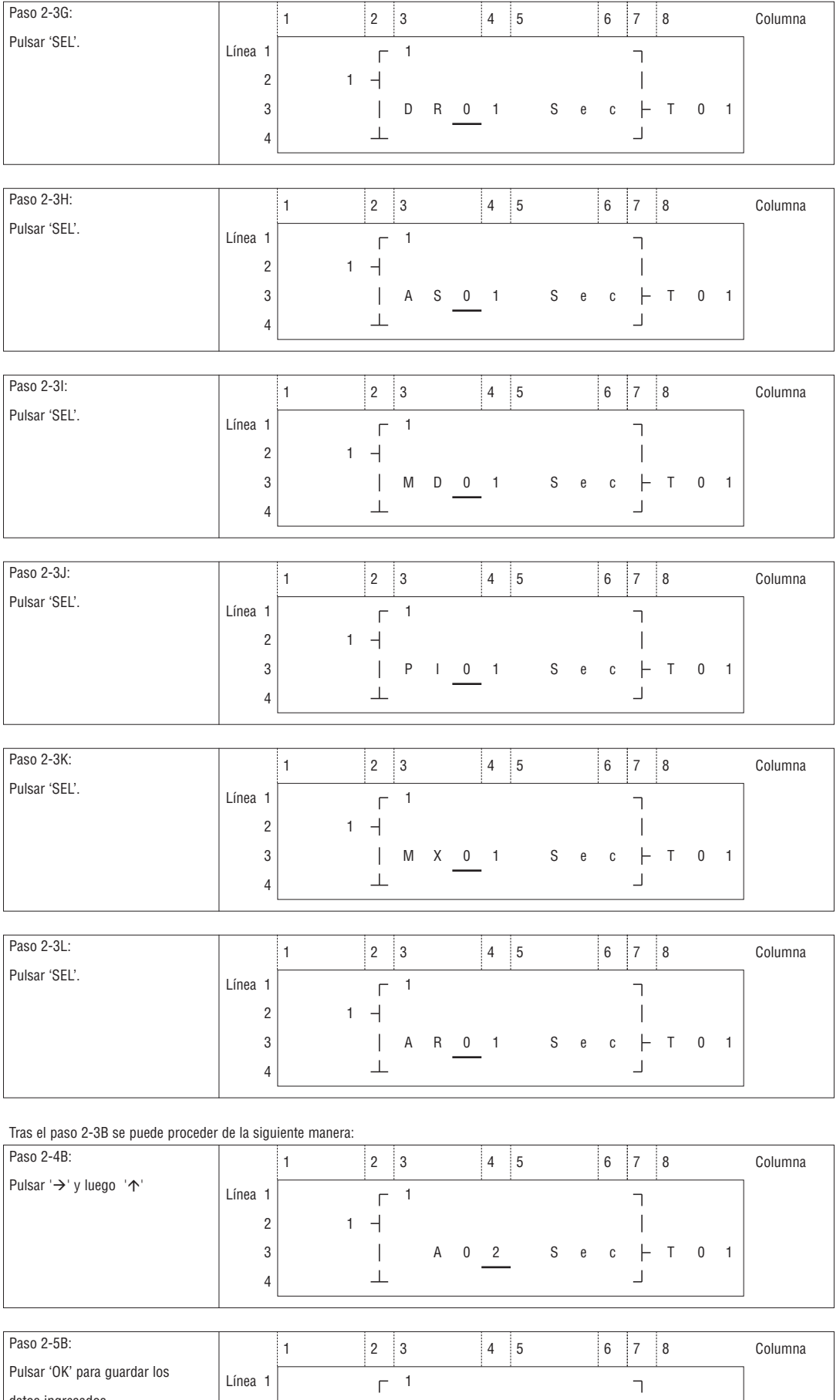

 $\begin{array}{c} 1 \ \ + \\ 1 \ \ + \\ 1 \ \ + \\ 1 \end{array}$ datos ingresados. 2  $\overline{\phantom{a}}$ 3 A 0 2 S e c  $\vdash$  T 0 1  $\perp$ 4

I185 E 05 20 LRX D02 1185 E 05 20

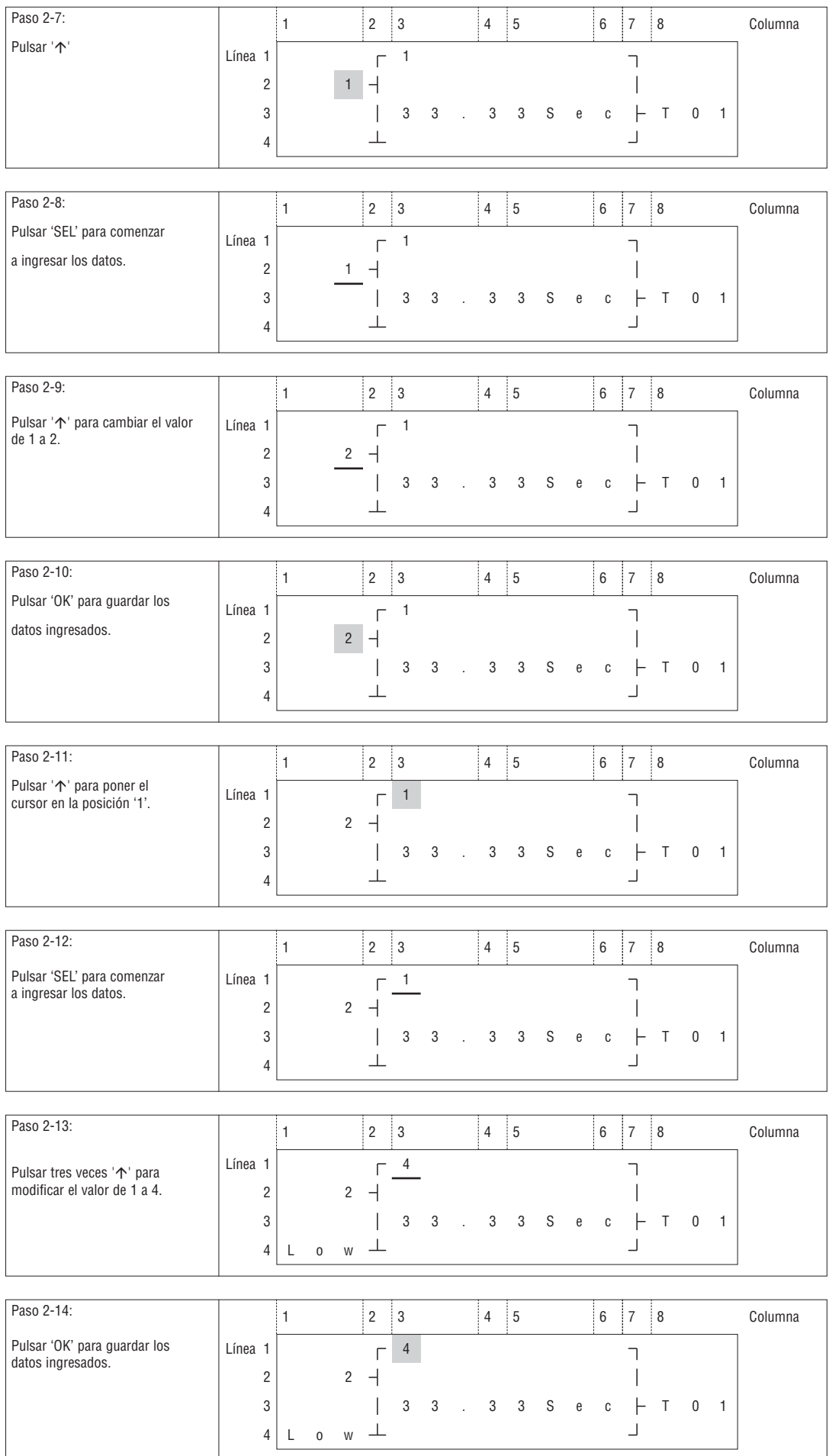

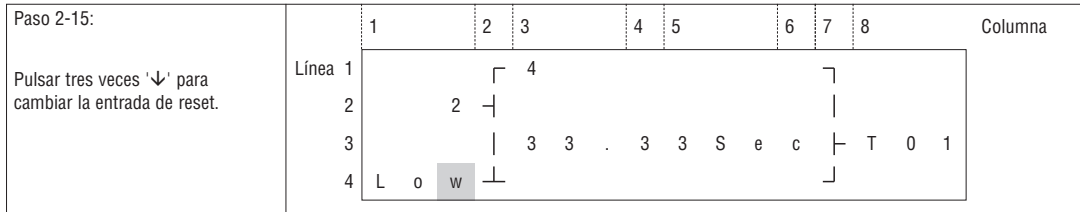

Modificar el programa y configurar la entrada de reset

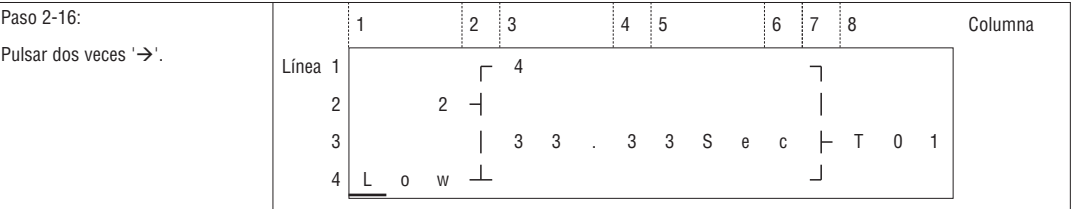

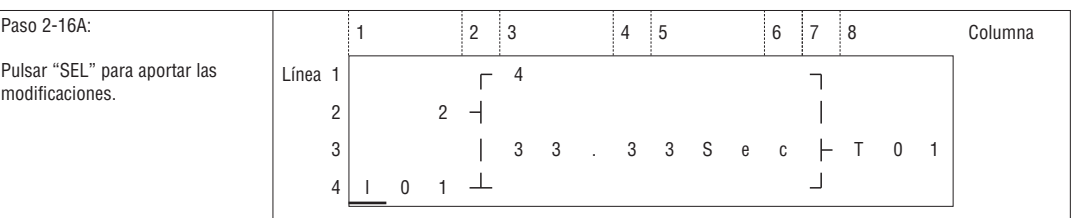

Repetir el paso de 2-16A para visualizar la siguiente pantalla:

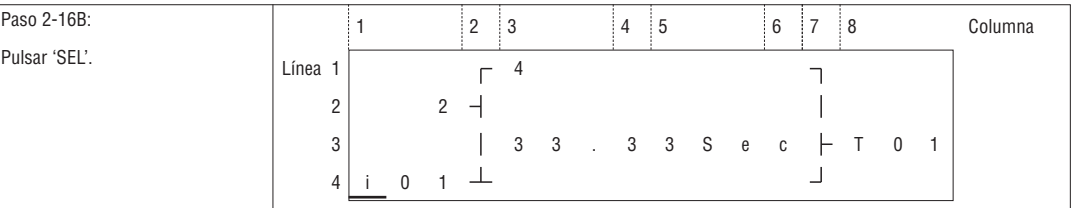

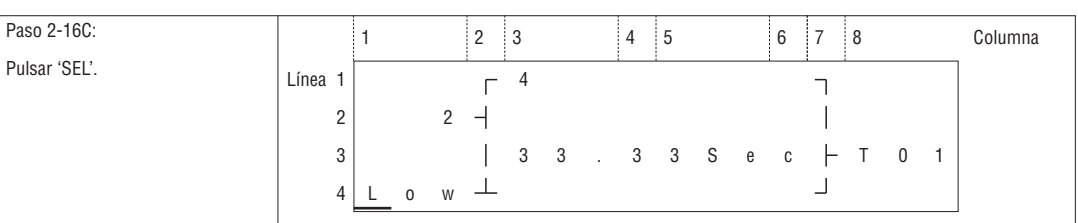

Al paso 2-16A, luego ' $\uparrow$ ', para visualizar la siguiente pantalla.

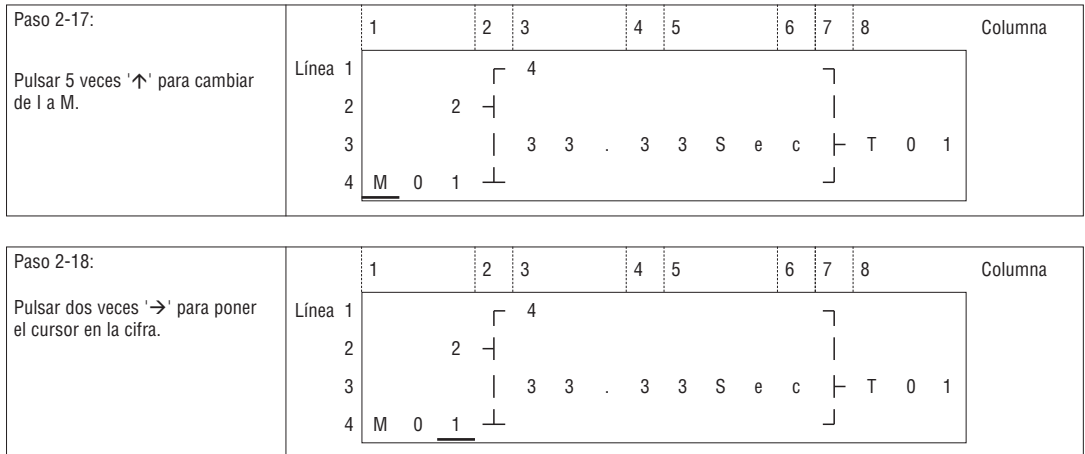

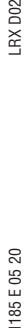

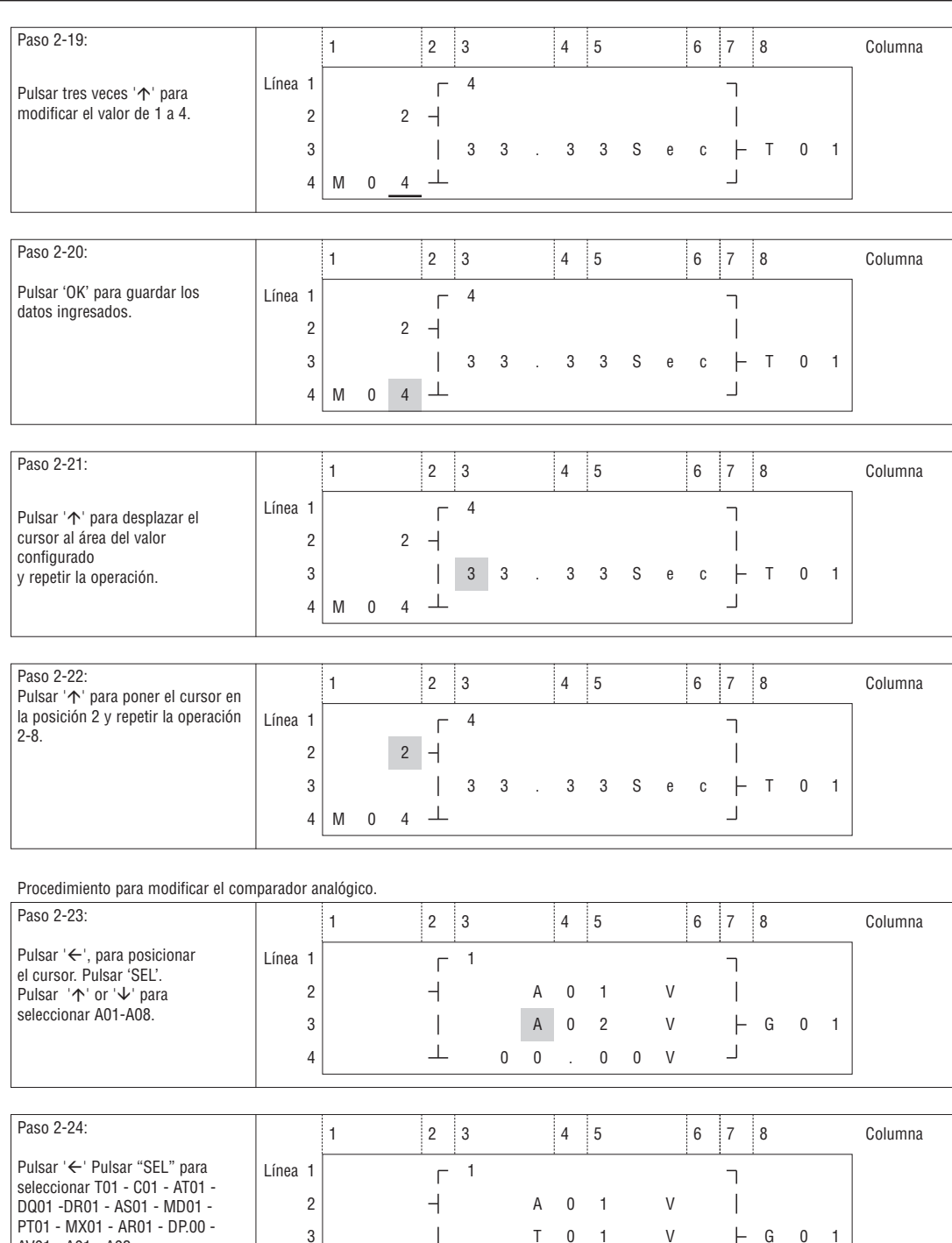

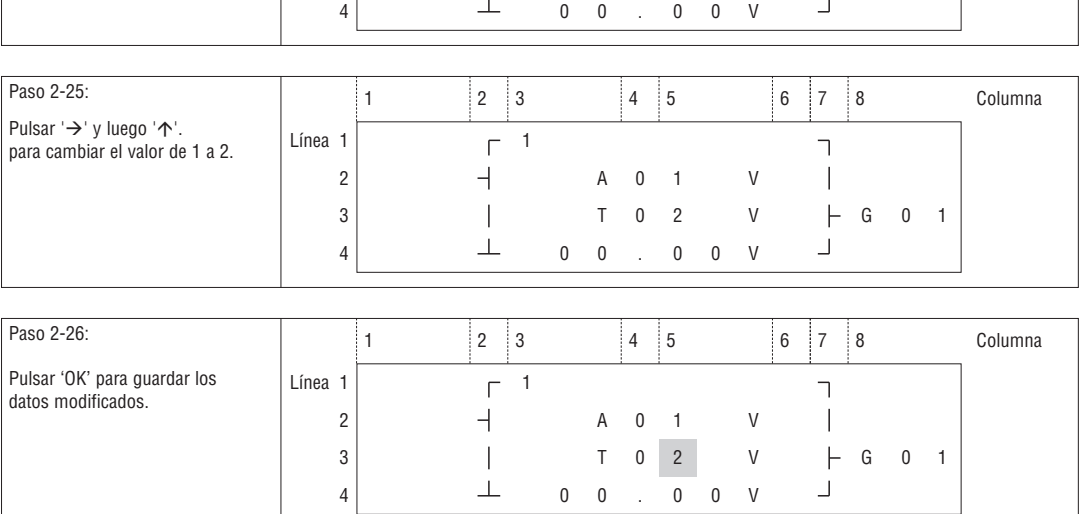

AV01 - A01 - A02.

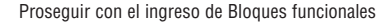

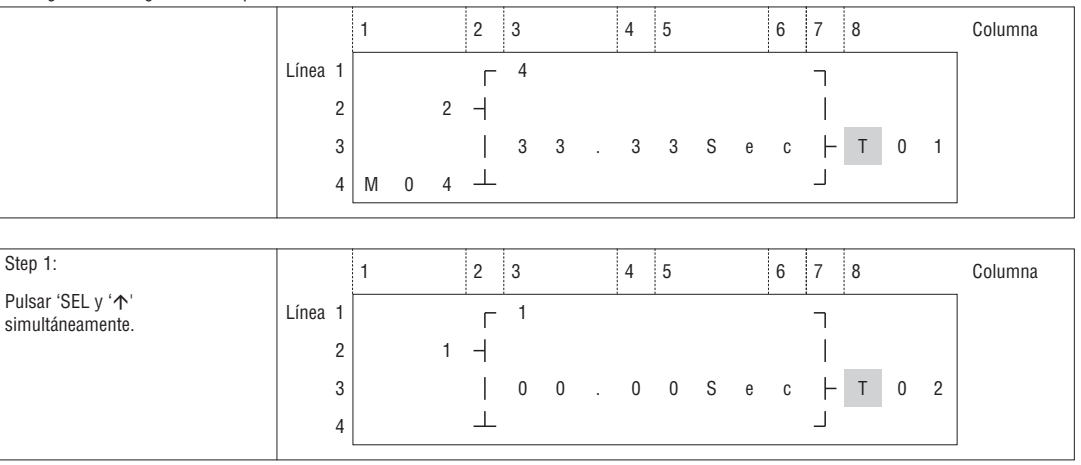

# Último bloque funcional

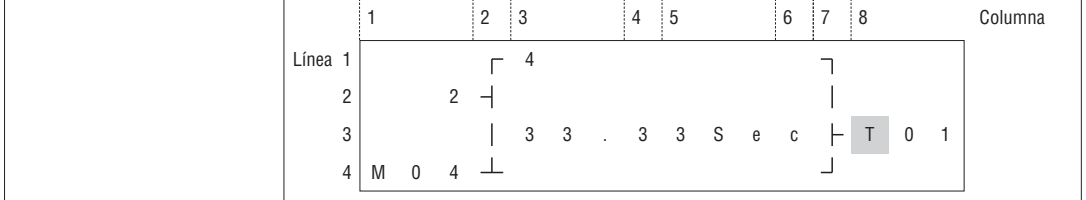

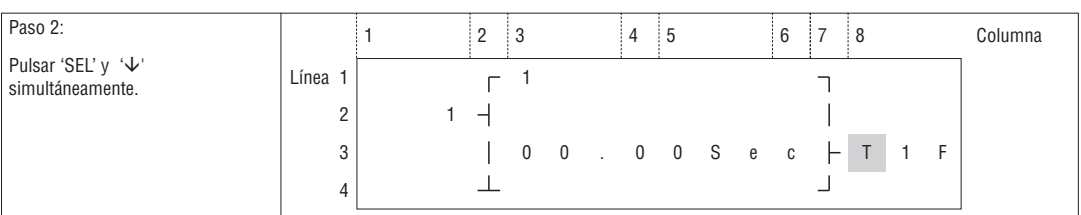

# ELIMINAR BLOQUES FUNCIONALES

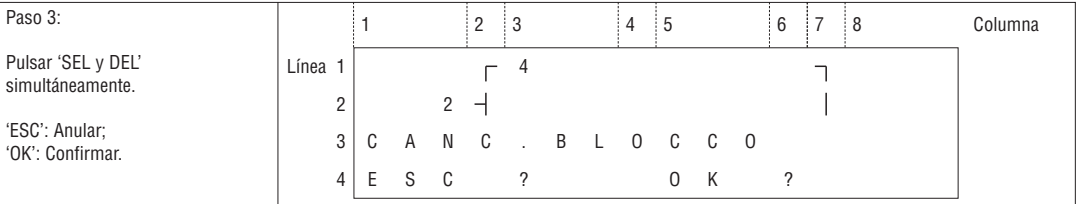

### VOLVER AL MENÚ PRINCIPAL:

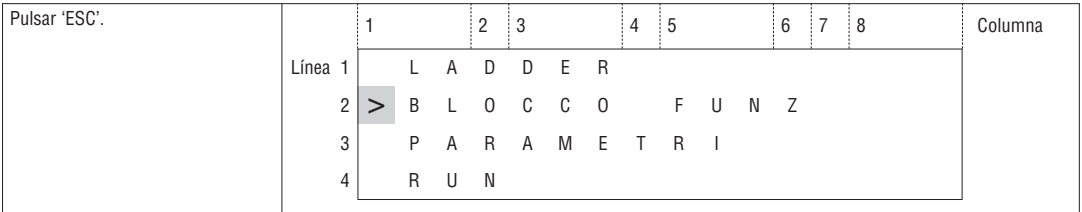

### MODIFICACIÓN CATEGORÍA BLOQUE FUNCIONAL

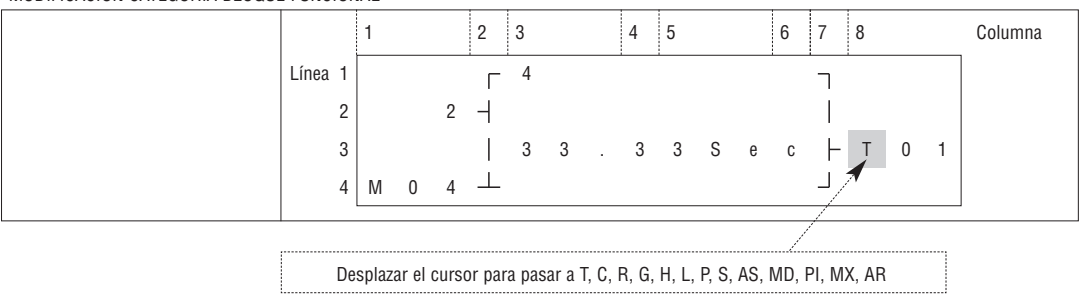

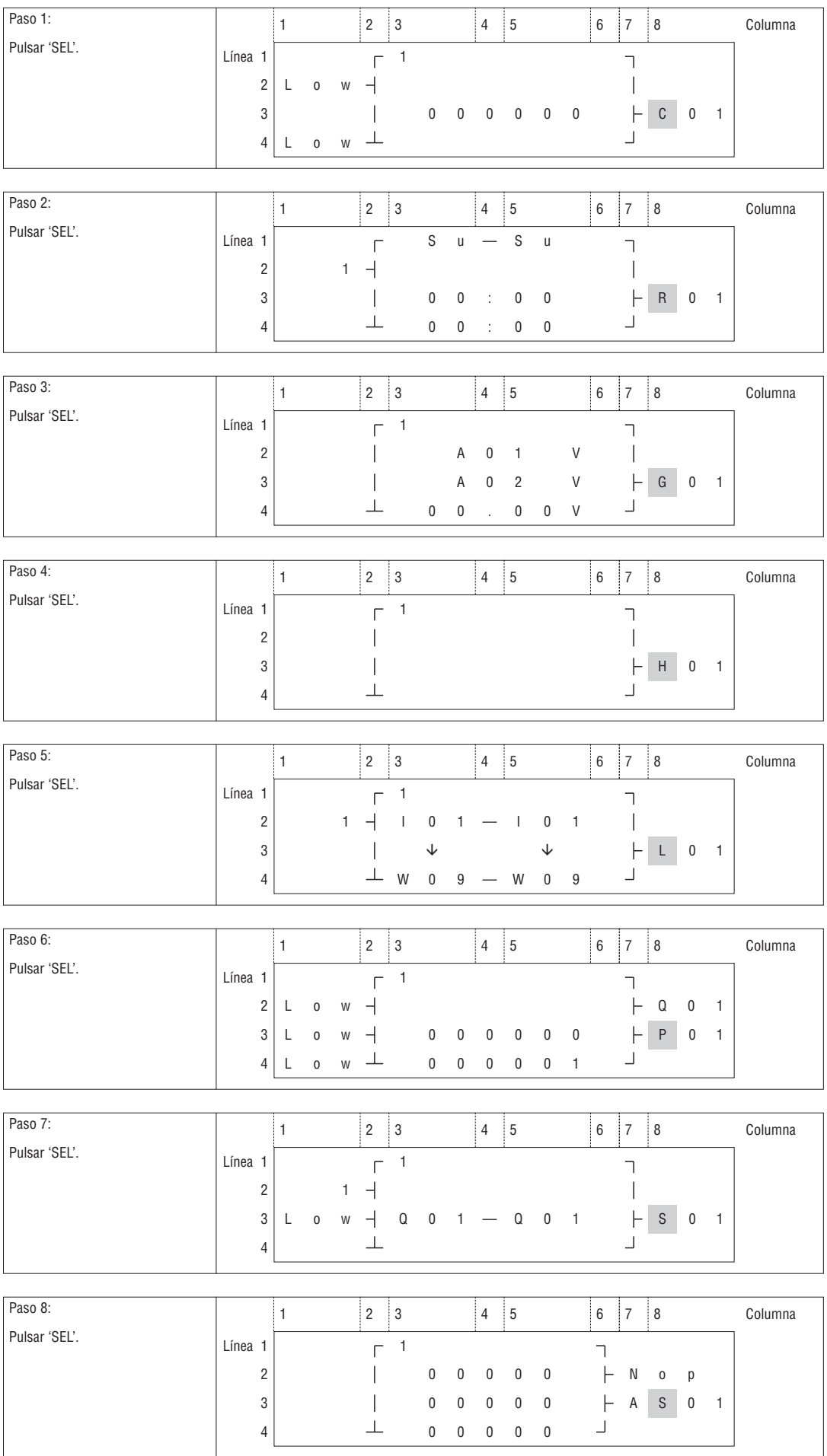

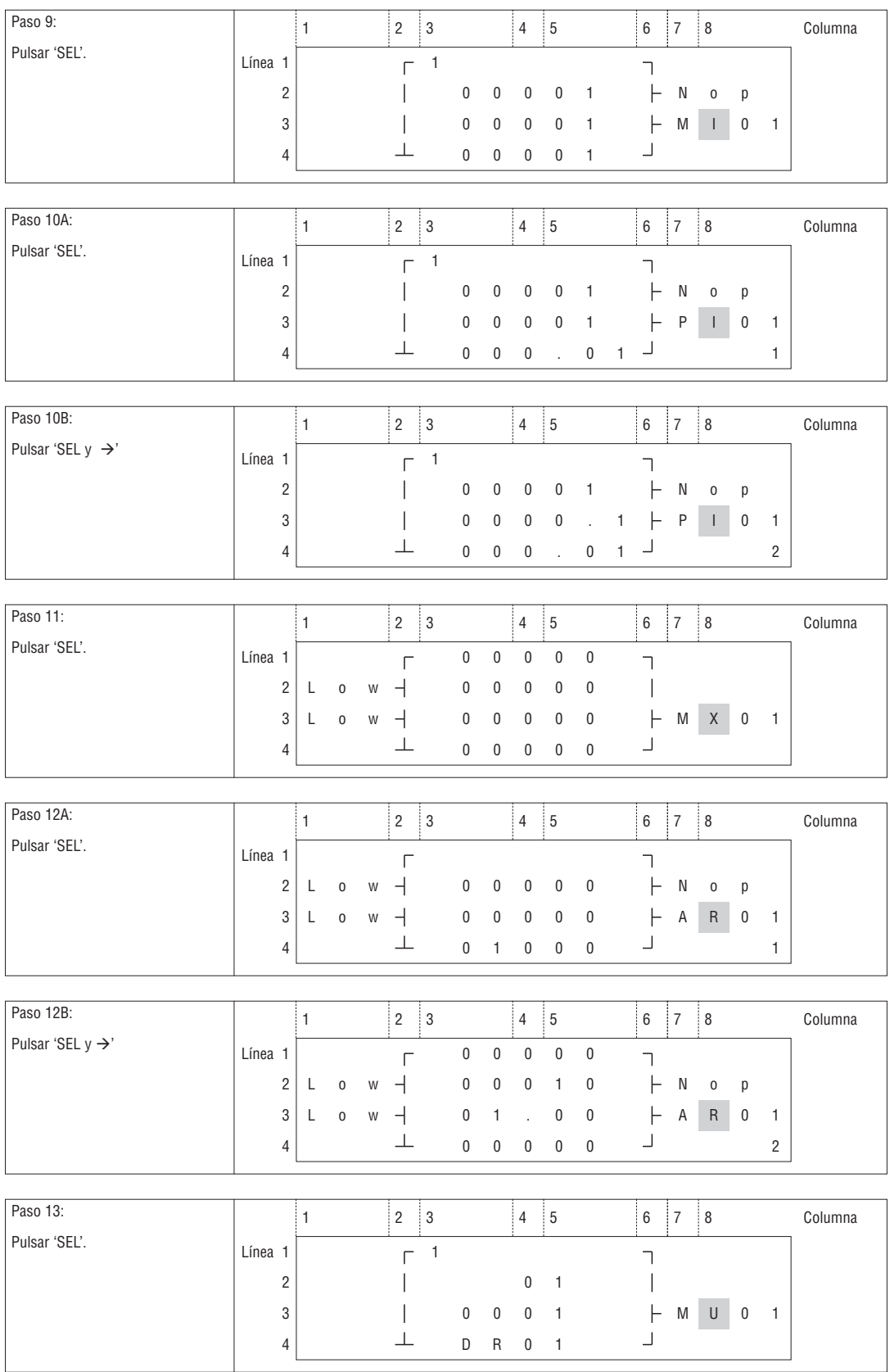

**il Lovato**<br>electric

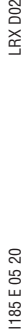